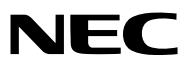

*Projektor*

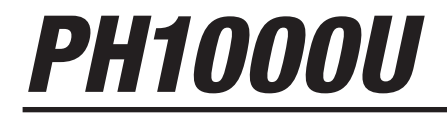

*Podręcznik użytkownika*

Nr modelu NP-PH1000U

- DLP jest znakiem towarowym firmy Texas Instruments.
- • Macintosh, Mac OS X i PowerBook są znakami towarowymi firmy Apple Inc., zastrzeżonymi w USA oraz w innych krajach.
- • Microsoft,Windows,WindowsVista, Internet Explorer, .NET Framework i PowerPointsą zastrzeżonymi znakamitowarowymi lub znakami towarowymi firmy Microsoft w Stanach Zjednoczonych i/lub innych krajach.
- • Adobe, Adobe PDF, Adobe Reader i Acrobat to zastrzeżone znaki towarowe lub znaki towarowe firmy Adobe Systems Incorporated w USA oraz w innych krajach.
- W aplikacji Virtual Remote Tool wykorzystano bibliotekę WinI2C/DDC, © Nicomsoft Ltd.
- HDMI, logo HDMI oraz High-Definition Multimedia Interface to znaki towarowe lub zastrzeżone znaki towarowe firmy HDMI Licensing LLC.

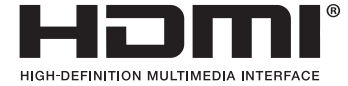

• DisplayPort, logo DisplayPort Compliance stanowią znaki handlowe firmy Video Electronics Standards Association.

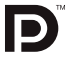

- • Trademark PJLink to znak towarowy stosowany do praw o znakach towarowych w Japonii, Stanach Zjednoczonych oraz w innych krajach i obszarach.
- • Wi-Fi®, Wi-Fi Alliance® i Wi-Fi Protected Access (WPA, WPA2)® to zastrzeżone znaki towarowe stowarzyszenia Wi-Fi Alliance.
- Blu-ray to znak towarowy stowarzyszenia Blu-ray Disc Association.
- • CRESTRON i ROOMVIEW są zarejestrowanymi znakami towarowymi firmy Crestron Electronics, Inc. w USA i innych krajach.
- • Wszelkie inne nazwy produktów lub firm wymienione w niniejszej instrukcji obsługi mogą być znakami towarowymi lub zastrzeżonymi znakami towarowymi odpowiednich właścicieli.

#### **UWAGI**

- (1) Nie wolno przedrukowywać całej niniejszej instrukcji obsługi lub jej części bez uzyskania pozwolenia.
- (2) Zawartość tej instrukcji obsługi może ulec zmianie bez powiadomienia.
- (3) Niniejszą instrukcję obsługi przygotowano z najwyższą starannością, lecz w razie odnalezienia jakichkolwiek wątpliwych informacji, błędów lub braków prosimy o kontakt.
- (4) Pomimo artykułu (3) firma NEC nie będzie odpowiadać za roszczenia związane z utratą zysków oraz innymi kwestiami wynikającymi z używania projektora.

# <span id="page-2-0"></span>Ważne informacje

# Przestrogi dotyczące bezpieczeństwa

# Środki ostrożności

Przed użyciem projektora firmy NEC należy dokładnie przeczytać tę instrukcję i zachować ją w dostępnym miejscu do wykorzystania w przyszłości.

# **OSTRZEŻENIE**

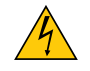

Aby wyłączyć zasilanie, należy odłączyć wtyczkę z gniazda zasilania sieciowego.

Gniazdo zasilania sieciowego powinno znajdować się jak najbliżej urządzenia i musi być łatwo dostępne.

#### **OSTRZEŻENIE**

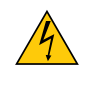

NIE WOLNO OTWIERAĆ OBUDOWY, ABY NIE DOSZŁO DO PORAŻENIA PRĄDEM ELEKTRYCZNYM. WEWNĄTRZ URZĄDZENIA ZNAJDUJĄ SIĘ ELEMENTY DZIAŁAJĄCE POD WYSOKIM NAPIĘCIEM. WSZELKIE PRACE SERWISOWE MOŻE WYKONYWAĆ JEDYNIE WYKWALIFIKOWANY PERSONEL.

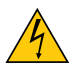

Ten symbol ostrzega użytkownika, że nieizolowane elementy wewnątrz urządzenia znajdują się pod tak dużym napięciem, że może ono spowodować porażenie prądem elektrycznym. Bezpośredni kontakt z dowolnym elementem wewnątrz obudowy jest niebezpieczny.

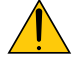

Ten symbol ostrzega użytkownika, że istotne informacje dotyczące pracy i obsługi urządzenia znajdują się w załączonej dokumentacji.

Należy się szczegółowo z nimi zapoznać w celu uniknięcia problemów.

**OSTRZEŻENIE:** ABY UNIKNĄĆ POŻARU LUB PORAŻENIA PRĄDEM, NIE NALEŻY WYSTAWIAĆ MONITORA NA DESZCZ ANI NA DZIAŁANIE WILGOCI. NIE WOLNO UŻYWAĆ PRZEDŁUŻACZY ANI PODŁĄCZAĆ WTYCZKI URZĄDZENIA DO GNIAZDA, DO KTÓREGO NIE PASUJĄ WSZYSTKIE WTYKI.

# Utylizacja zużytego produktu

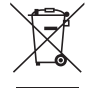

Przepisy unijne wprowadzone w każdym państwie członkowskim Unii Europejskiej wymagają, by zużyte urządzenia elektryczne i elektroniczne, opatrzone znakiem umieszczonym po lewej stronie, były utylizowane oddzielnie od zwykłych odpadów gospodarczych. Dotyczy to projektorów oraz akcesoriów elektrycznych i lamp. Przy utylizacji takich produktów należy postępować zgodnie z wytycznymi lokalnej administracji i/lub zapytać się o sposób postępowania w sklepie, gdzie nabyto dany produkt.

Po zebraniu zużytych produktów zostają one w odpowiedni sposób wykorzystane ponownie i poddane recyklingowi. Takie postępowanie pozwala naszej firmie ograniczyć ilość odpadów oraz ograniczyć do minimum negatywny wpływ na środowisko i zdrowie ludzkie związany na przykład z rtęcią zawartą w lampie.

Wyżej wymienione oznaczenie produktów elektrycznych i elektronicznych odnosisię tylko do aktualnych Państw Członkowskich Unii Europejskiej.

#### **OSTRZEŻENIE**

To jest produkt klasy A. W obszarach mieszkaniowych może on powodować zakłócenia fal radiowych. W takim wypadku od użytkownika może być wymagane podjęcie odpowiednich działań.

#### **OSTRZEŻENIE**

- • W celu ograniczenia zakłóceń odbioru radia i telewizji używaj kabla sygnałowego z dołączonym rdzeniem ferrytowym. Użycie kabli sygnałowych bez dołączonego rdzenia ferrytowego może powodować zakłócenia w odbiorze radia i telewizji.
- • Urządzenie zostało przetestowane i została stwierdzona jego zgodność z ograniczeniami urządzeń cyfrowych klasyAzgodnie z częścią 15 norm FCC. Ograniczenia zawarte w przepisach zostały opracowane, aby zapewnić odpowiedni poziom zabezpieczenia przeciw zakłóceniom, gdy produkt jest użytkowany w warunkach komercyjnych. Niniejsze urządzenie wytwarza, wykorzystuje i może stanowić źródło promieniowania energii o częstotliwości radiowej; jeżeli nie zostanie więc zainstalowane i nie będzie użytkowane zgodnie z instrukcją, może stać się źródłem szkodliwych zakłóceń w komunikacji radiowej. Użytkowanie urządzenia w rejonie mieszkalnym może powodować szkodliwe zakłócenia. W takim przypadku użytkownik będzie zmuszony do usunięcia zakłóceń na własny koszt.

#### Ważne zalecenia dotyczące bezpieczeństwa

Te instrukcje dotyczące bezpieczeństwa mają zapewnić długi okres eksploatacji projektora oraz zapobiegać porażeniu prądem i pożarowi. Należy dokładnie je przeczytać i przestrzegać wszystkich ostrzeżeń.

# **Al** Instalacia

- Projektora nie wolno instalować w następujących warunkach:
	- na niestabilnym wózku, podstawce lub stole;
	- w pobliżu wody, wanny i wilgotnych pomieszczeń;
	- w miejscach narażonych na bezpośrednie działanie światła słonecznego, w pobliżu grzejników i urządzeń generujących ciepło;
	- w środowisku pełnym dymu, kurzu lub pary;
	- na arkuszach papieru, szmatkach, dywanach i kocach.
- Nie wolno instalować ani przechowywać projektora w poniższych warunkach. W przeciwnym wypadku może wystąpić usterka.
	- W obrębie silnych pól magnetycznych
	- - W miejscu narażonym na działanie żrących gazów
	- Na zewnątrz
- W przypadku instalacji projektora pod sufitem:
	- Nie wolno próbować własnoręcznie instalować projektora.
	- Aby zapewnić prawidłowe działanie i zredukować ryzyko obrażeń ciała, projektor muszą zainstalować wykwalifikowani technicy.
	- Ponadto sufit musi być wystarczająco wytrzymały, aby móc podwiesić projektor, a cała instalacja musi spełniać wymagania lokalnych przepisów budowlanych.
	- - W celu uzyskania dalszych informacji należy skontaktować się ze sprzedawcą.

#### **OSTRZEŻENIE**

- Nie należy zakrywać obiektywu osłoną ani innym przedmiotem w czasie, gdy projektor jest włączony. Takie postępowanie może doprowadzić do stopienia osłony na skutek ciepła emitowanego przez lampę.
- Bezpośrednio przed obiektywem projektora nie wolno umieszczać żadnych przedmiotów wrażliwych na ciepło. Takie postępowanie może doprowadzić do stopienia takiego przedmiotu pod działaniem ciepła lampy.

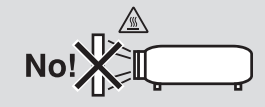

# Orientacja i tryb wentylatora

Nie należy przechylać projektora w lewo ani w prawo. Przechylanie może spowodować awarię. Nie ma żadnych ograniczeń co do kąta przechylenia do przodu lub do tyłu. Wybierz odpowiednie ustawienie opcji [FAN MODE] (TRYB WENTYLATORA), właściwe dla kąta montażu.

 Przechylenie przedniej części projektora w górę lub w dół o więcej niż 10° od położenia wyjściowego może skrócić żywotność lampy o 20%.

Podczas zmiany orientacji projektora należy zmienić również opcję [SETTING] (Ustawienia) dotyczącą funkcji [FAN MODE] (Tryb wentylatora). Nieprzestrzeganie powyższego zalecenia może spowodować uszkodzenie projektora. (→ str. [12](#page-136-0)3, [124](#page-137-0), [12](#page-142-0)9)

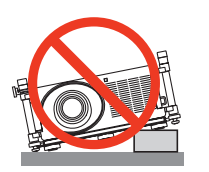

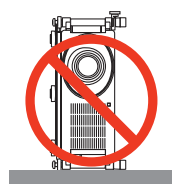

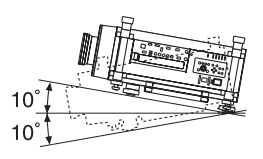

# $\triangle$  Środki ostrożności dotyczące pożaru i porażenia prądem elektrycznym  $\triangle$

- Należy upewnić się, czy zapewniona jest wystarczająca wentylacja oraz czy odpowietrzniki nie są niczym zasłonięte, aby zapobiec nagromadzeniu się ciepła wewnątrz projektora. Należy zapewnić minimalną odległość między projektorem i ściana.  $(\rightarrow$  strona [v](#page-7-0) i vi)
- Nie wolno dotykać wylotu wentylacyjnego z tyłu obudowy urządzenia, ponieważ po włączeniu i bezpośrednio po wyłączeniu projektora dochodzi do jego rozgrzania. Elementy projektora mogą się tymczasowo nagrzewać w razie wyłaczenia projektora za pomocą przycisku POWER (Zasilanie) lub odłączenia zasilania sieciowego podczas normalnej pracy projektora. Podczas podnoszenia projektora należy zachować ostrożność.

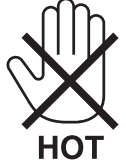

- Nie wolno pozwolić na wpadanie ciał obcych (takich jak spinacze do papieru i skrawki papieru) do wnętrza projektora. Nie wolno próbować wyjmować przedmiotów, które wpadły do wnętrza projektora. Do wnętrza projektora nie wolno wkładać metalowych przedmiotów, takich jak drut czy śrubokręt. W razie dostania się jakiegoś przedmiotu do wnętrza projektora należy natychmiast odłączyć go od zasilania i zlecić usunięcie takiego przedmiotu wykwalifikowanemu pracownikowi serwisu.
- • Na górnej powierzchni projektora nie wolno kłaść żadnych przedmiotów.
- • Nie wolno dotykać wtyczki przewodu zasilającego podczas burzy z piorunami. Może to spowodować pożar lub porażenie prądem.
- Projektor przez jest przeznaczony do pracy z zasilaniem 100-240V, prad zmienny, 50/60Hz. Przed pierwszym uruchomieniem projektora należy upewnić się, że używane źródło zasilania ma odpowiednie parametry.
- • Nie wolno zaglądać w obiektyw przy włączonym projektorze. Może to spowodować poważne uszkodzenie wzroku.

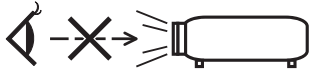

- • Wszystkie przedmioty takie, jak szkło powiększające, należy utrzymywać z dala od toru promieni świetlnych projektora. Światło emitowane przez obiektyw jestintensywne i w związku z tym każdy nietypowy przedmiot, który może przekierować światło wychodzące z soczewki, może również powodować nieprzewidywalne skutki, takie jak pożar lub uszkodzenie wzroku.
- • Z przodu odpowietrzników wylotowych projektora nie wolno umieszczać żadnych przedmiotów wrażliwych na ciepło. W przeciwnym wypadku może dojść do stopienia takiego przedmiotu lub oparzenia dłoni ciepłem emitowanym przez wylot.
- • Przewód zasilający należy traktować z zachowaniem szczególnej ostrożności. Uszkodzony lub wystrzępiony przewód zasilający może być przyczyną porażenia prądem elektrycznym lub pożaru.
	- Nie wolno używać innych przewodów zasilających poza określonym przez producenta.
	- Nie wolno nadmiernie zginać i szarpać przewodu zasilającego.
	- Przewodu zasilającego nie wolno umieszczać pod projektorem oraz innymi ciężkimi przedmiotami.
	- Przewodu zasilającego nie wolno zakrywać miękkimi materiałami takimi, jak dywany.
	- Nie wolno podgrzewać przewodu zasilającego.
	- Wtyczki przewodu zasilającego nie wolno dotykać mokrymi rękami.
- • W następujących sytuacjach projektor należy wyłączyć, odłączyć przewód zasilający i zlecić jego sprawdzenie wykwalifikowanemu pracownikowi serwisu:
	- Przewód zasilający lub jego wtyczka są uszkodzone lub przetarte.
	- Doszło do rozlania płynu na projektor lub był on narażony na działanie deszczu lub wody.
	- Projektor nie działa w standardowy sposób przy przestrzeganiu wytycznych opisanych w tym Podręczniku użytkownika.
	- Doszło do upuszczenia projektora lub uszkodzenia obudowy.
- Wystąpiła znacząca zmiana w działaniu projektora, sygnalizująca konieczność dokonania przeglądu serwisowego.
- • Przed przeniesieniem projektora należy odłączyć przewód zasilający oraz wszystkie inne przewody.
- • Przed umyciem obudowy lub wymianą lampy należy wyłączyć projektor i odłączyć przewód zasilający.
- • Jeżeli projektor nie będzie używany przez dłuższy czas, należy go wyłączyć i odłączyć przewód zasilający.
- • Przy korzystaniu z kabla LAN:
- Ze względów bezpieczeństwa nie wolno podłączać do złącza urządzeń peryferyjnych, których napięcie zasilania może być zbyt wysokie.

# **A** PRZESTROGA

- • Projektor powinny przenosić co najmniej dwie osoby. W przeciwnym razie może on wywrócić się lub upaść, powodując obrażenia ciała.
- • Nie należy dotykać obudowy obiektywu w trakcie automatycznego jego przesuwania.
- W przeciwnym razie dłonie mogą zostać przytrzaśnięte poruszającym się obiektywem.
- • Stopki pochylającej nie wolno używać do celów niezgodnych z jej przeznaczeniem. Nieprawidłowe użytkowanie, na przykład chwytanie za stopkę lub wieszanie projektora na ścianie przy użyciu stopki, może spowodować uszkodzenie urządzenia.
- • Projektora nie wolno transportować w miękkim futerale (przy transporcie przez kuriera lub jako ładunek towarowy). Może dojść do uszkodzenia projektora wewnątrz miękkiego futerału.
- • Jeśli projektor będzie używany codziennie, należy skonfigurować ustawienia [LAMP SELECT] (WYBÓR LAMPY) i [LAMP INTERVAL MODE] (TRYB INTERWAŁU LAMPY). W tym celu z menu należy wybrać kolejno opcje [LAMP MODE] (TRYB LAMPY) → [LAMP SELECT] (WYBÓR LAMPY) i [LAMP INTERVAL MODE] (TRYB INTERWAŁU LAMPY).
- • Użycie funkcji bezpośredniego wyłączenia zasilania jest dopuszczalne dopiero po upływie przynajmniej 20 minut od włączenia projektora i rozpoczęcia wyświetlania obrazu.
- Nie należy odłączać kabla zasilającego od gniazda ściennego ani od projektora, kiedy projektor jest włączony. Takie postępowanie może doprowadzić do uszkodzenia złącza zasilającego projektora lub bolców kabla zasilającego. Aby móc odłączyć zasilanie sieciowe w czasie, kiedy projektor jest włączony, należy użyć głównego wyłącznika zasilania projektora lub listwy zasilającej wyposażonej w przełącznik i bezpiecznik.
- • Zasilania sieciowego nie wolno wyłączać przez 60 sekund po włączeniu lampy oraz kiedy wskaźnik POWER (Zasilanie) miga na niebiesko. Może to spowodować przedwczesne uszkodzenie lampy.
- • Zalecane jest użycie gniazda ściennego z bezpiecznikiem o mocy znamionowej 20 A lub większej.

# Kalibracja po zamontowaniu obiektywu opcjonalnego

Należy koniecznie przeprowadzić [KALIBRACJĘ], naciskając i przytrzymując przycisk ORIENTATION/CALIBRATION przez co najmniej 2 sekundy lub przytrzymując przycisk CTL i naciskając przycisk INFO/L-CALIB na pilocie po instalacji lub wymianie soczewki. (→ str. [18](#page-31-0), [12](#page-139-0)6) Kalibracja dostosowuje powiększenie i zakres ostrości.

Obiektywy wymagające kalibracji:

NP26ZL, NP27ZL, NP28ZL, NP29ZL

# Środki ostrożności dotyczące noszenia projektora/opcjonalnego obiektywu

Przesyłając projektor z obiektywem, należy przed wysyłką zdemontować obiektyw. Ilekroć obiektyw nie jest zamontowany na projektorze, należy zawsze zakładać na niego osłonę.Obiektyw i mechanizm przesunięcia obiektywu mogą ulec uszkodzeniu podczas transportu.

# Środki ostrożności dotyczące pilota zdalnego sterowania

- Z pilotem zdalnego sterowania trzeba obchodzić się ostrożnie.
- W razie zamoczenia pilota zdalnego sterowania należy go natychmiast wytrzeć do sucha.
- Unikać nadmiernego ciepła i wilgoci.
- Baterii nie wolno podgrzewać, demontować oraz powodować zwarcia.
- Nie wolno wyrzucać baterii do ognia.
- Jeśli pilot zdalnego sterowania nie będzie używany przez długi czas, należy wyjąć baterie.
- Upewnij się, czy prawidłowo ustawiono bieguny baterii (+/-).
- Nie wolno mieszać starych i nowych baterii lub różnych rodzajów baterii.
- Zużyte baterie należy utylizować zgodnie z lokalnymi przepisami.

#### <span id="page-6-0"></span>Wymiana lampy

- Ze względu na bezpieczeństwo i wydajność należy używać lampy określonej w specyfikacji.
- W celu wymiany lampy należy wykonać wszystkie instrukcje opisane na stronie [185](#page-198-0).

• Lampę należy wymienić po wyświetleniu komunikatu **[LAMPA DOBIEGŁA KRESU ŻYWOTNOŚCI. NALEŻY WYMIENIĆ LAMPĘ 1 (lub 2). ZE WZGLĘDU NA BEZPIECZEŃSTWO I WYDAJNOŚĆ NALEŻY UŻYWAĆ LAMPY OKREŚLONEJ W SPECYFIKACJI.]**. Dalsze korzystanie z lampy po osiągnięciu przez nią kresu żywotności może spowodować strzaskanie żarówki i rozpryśnięcie odłamków szkła w obrębie obudowy lampy. Nie wolno ich dotykać, ponieważ odłamki szkła mogą spowodować obrażenia ciała.

 W przypadku wystąpienia takiej sytuacji należy skontaktować się ze sprzedawcą celem zlecenia wymiany lampy.

#### **Charakterystyka lampy**

Projektor jest wyposażony w lampę wyładowczą do celów specjalnych, która jest wykorzystywana jako źródło światła. Cechą charakterystyczną tej lampy jest fakt, że jej jasność stopniowo obniża się wraz z wiekiem. Ponadto wielokrotne włączanie i wyłączanie lampy zwiększa prawdopodobieństwo obniżenia jasności.

# **PRZESTROGA:**

- • NIE WOLNO DOTYKAĆ LAMPY bezpośrednio po jej użyciu. Będzie ona niezwykle gorąca. Należy wyłączyć projektor i odłączyć przewód zasilający. Przed obsługą lampy należy odczekać przynajmniej jedną godzinę do jej ostygnięcia.
- • Przy wyjmowaniu lampy z projektora zamontowanego podsufitowo należy upewnić się, że nikt nie stoi pod projektorem. Jeżeli doszło do przepalenia lampy, mogą spaść fragmenty szkła.

# Wymagane miejsce do instalacji projektora

Należy zapewnić wystarczającą ilość miejsca między projektorem a innymi obiektami, tak jak pokazano poniżej.

Należy unikać instalowania projektora w miejscu, gdzie byłby na niego kierowany strumień powietrza z systemu HVAC (ogrzewania, wentylacji i klimatyzacji).

Ogrzane powietrze z systemu HVAC może zostać zassane przez otwór wlotowy projektora. W takim przypadku temperatura wewnątrz projektora zbytnio wzrośnie, co spowoduje automatyczne odłączenie zasilania urządzenia przez układ ochrony przed przegrzaniem.

# **Przykład 1 — ściany po obu stronach projektora.**

*50 cm (19.7 cali) lub więcej 30 cm (12 cali) lub więcej*

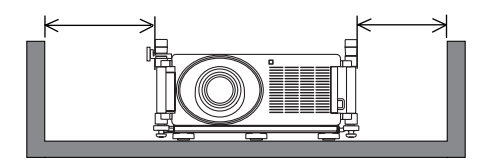

*UWAGA:*

*Na rysunku oznaczono wymaganą ilość miejsca z przodu i z tyłu projektora oraz od góry urządzenia.*

# <span id="page-7-0"></span>**Przykład 2 — ściana z tyłu projektora. (1) W przypadku instalacji na podłodze:**

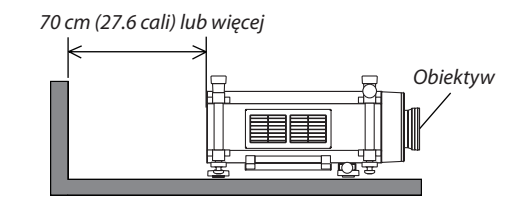

#### *UWAGA:*

*Na rysunku oznaczono wymaganą ilość miejsca z tyłu i po bokach projektora oraz od góry urządzenia.*

#### **(2) W przypadku montażu na suficie:**

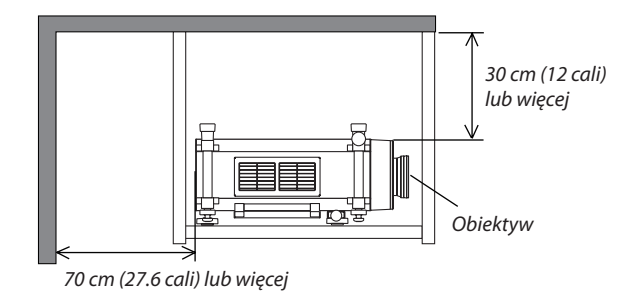

#### *UWAGA:*

*1. Na rysunku oznaczono wymaganą ilość miejsca z przodu, z tyłu i po bokach projektora oraz od dołu urządzenia.*

*2. W przypadku zawieszenia projektora w odległości 30 cm (12 cali) od sufitu należy zapewnić odpowiednią ilość miejsca ze wszystkich stron projektora i pod urządzeniem.*

# Informacje o trybie Duża wysokość

Przy używaniu projektora na wysokości przekraczającej 1600 metrów (5500 stóp) należy ustawić opcję [DUŻA WYSOKOŚĆ] w parametrze [TRYB WENTYLATORA].

 Używanie projektora na wysokości 1600 metrów (5500 stóp) i wyższych bez ustawienia opcji [DUŻA WYSOKOŚĆ] może spowodować przegrzanie i wyłączenie projektora. W takiej sytuacji należy odczekać kilka minut i ponownie włączyć projektor.

- Używanie projektora na wysokości mniejszej niż 1600 metrów (5500 stóp) i ustawienie opcji [DUŻA WYSOKOŚĆ] może spowodować nadmierne schłodzenie lampy i migotanie obrazu. W takich warunkach należy wybrać opcję [AUTO] parametru [TRYB WENTYLATORA].
- Używanie projektora na wysokości 1600 metrów (5500 stóp) lub większej może skrócić okres eksploatacji elementów wewnętrznych urządzenia, takich jak lampa.

#### Informacje dotyczące praw autorskich do wyświetlanych obrazów:

Należy pamiętać, że używanie tego projektora w celu osiągania zysków lub przyciągania uwagi publiczności w takich miejscach, jak kawiarnie lub hotele oraz stosowanie kompresji lub rozszerzania obrazu z wykorzystaniem funkcji podanych w dalszej części może zostać uznane za naruszenie praw autorskich, które są chronione międzynarodowymi przepisami. Funkcje [WSP. KSZTAŁTU OBRAZU], [3D REFORM] (KOREKCJA GEOMETRYCZNA), [D-ZOOM] (POWIĘKSZENIE CYFROWE) i podobne.

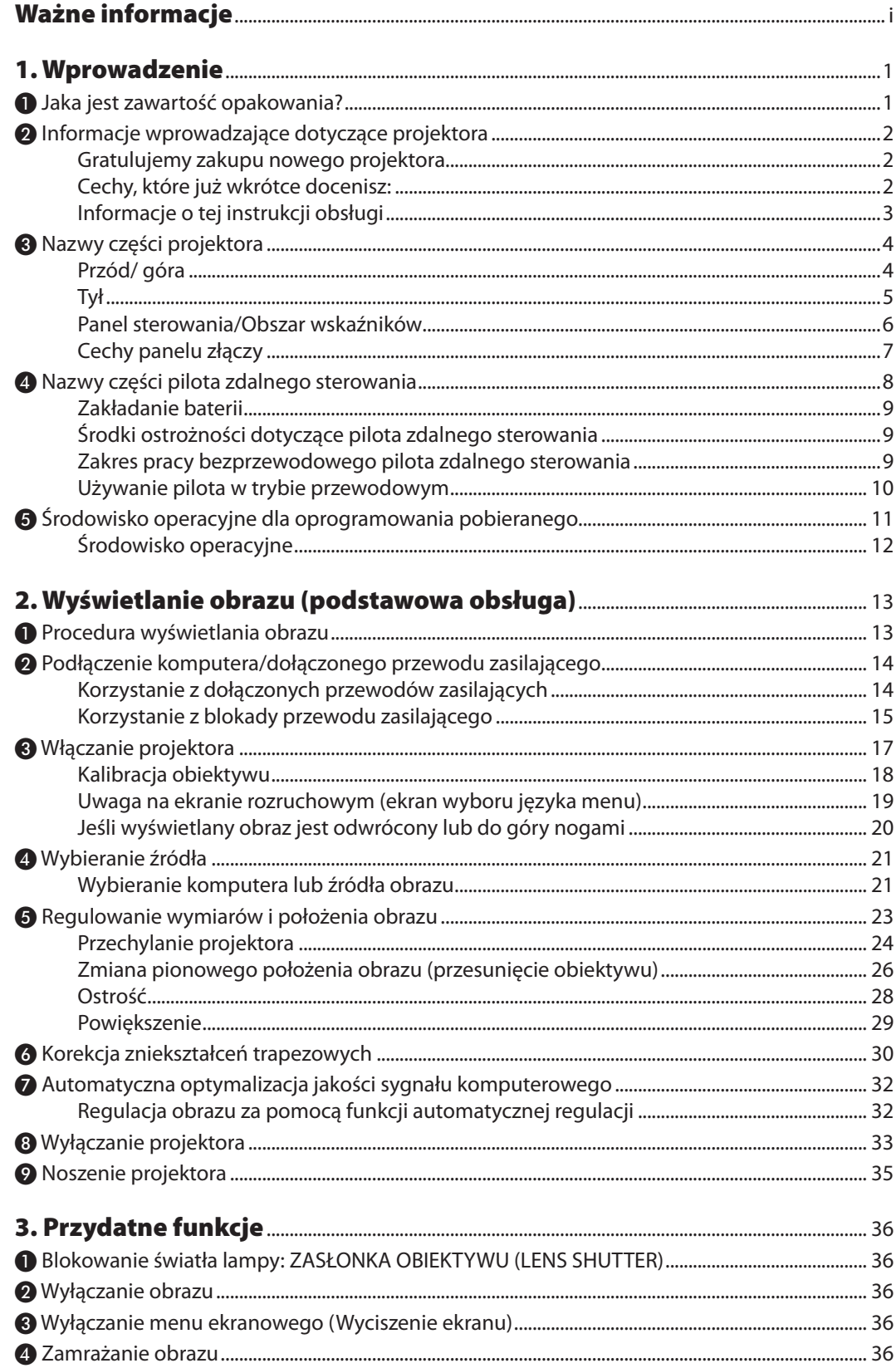

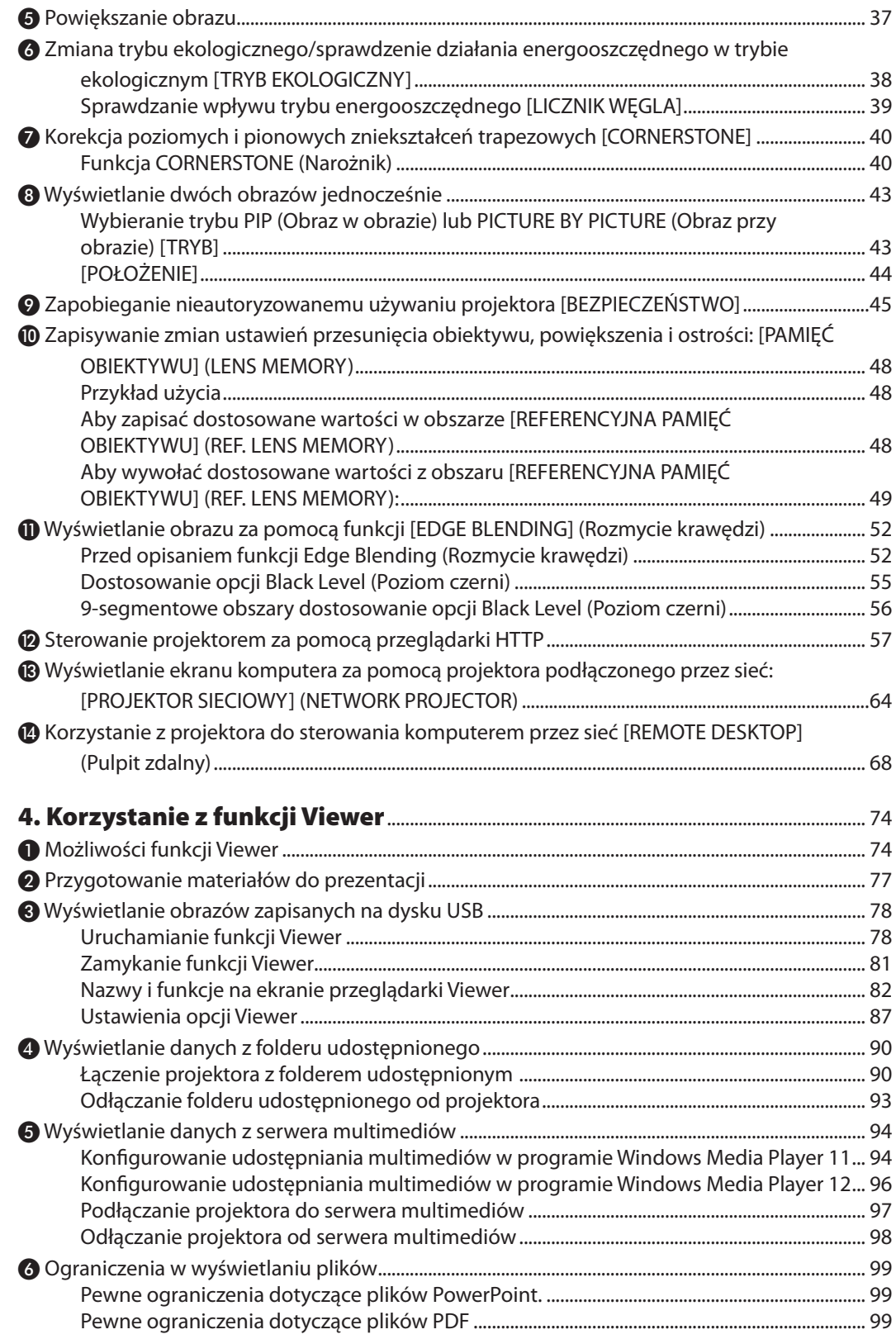

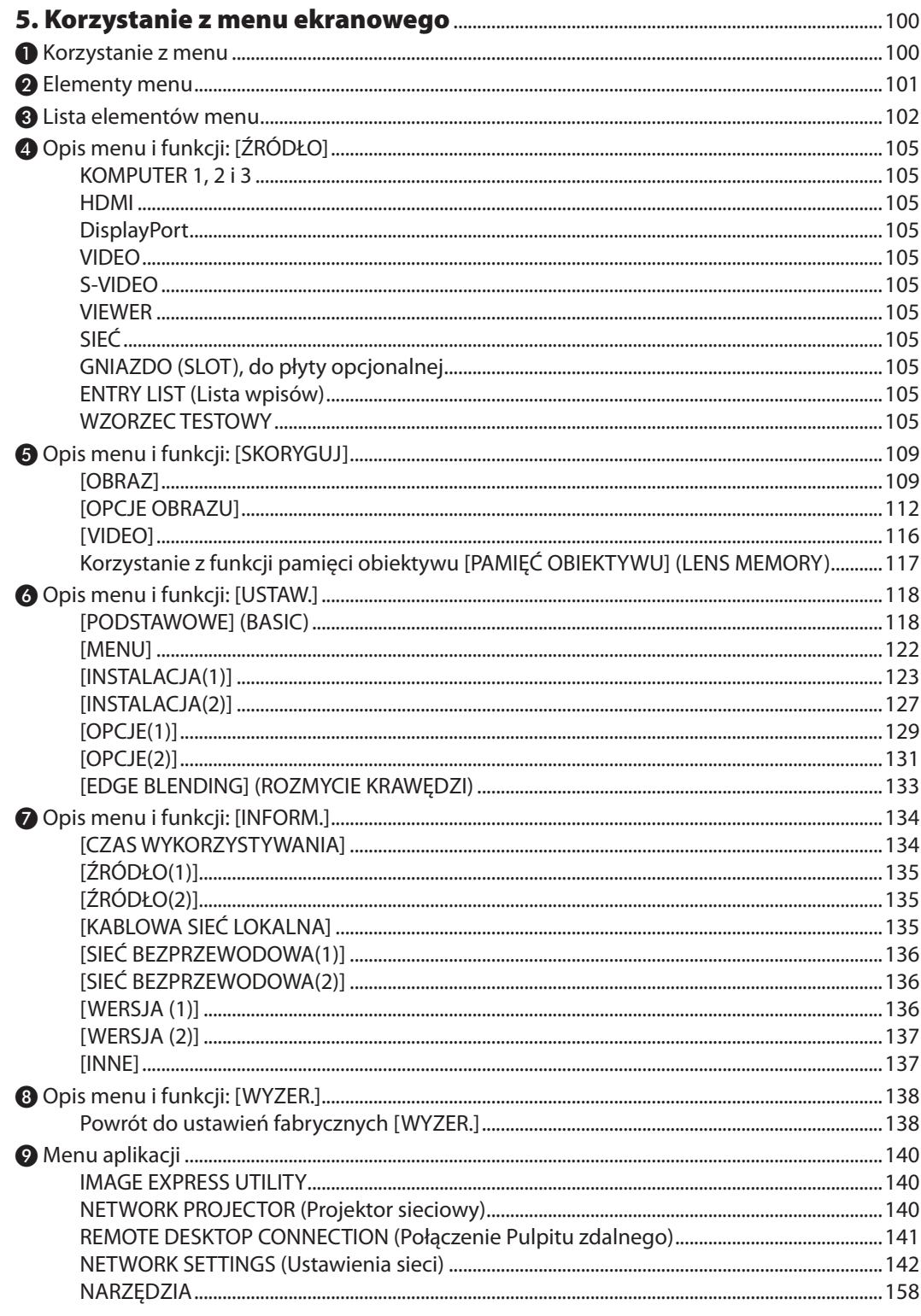

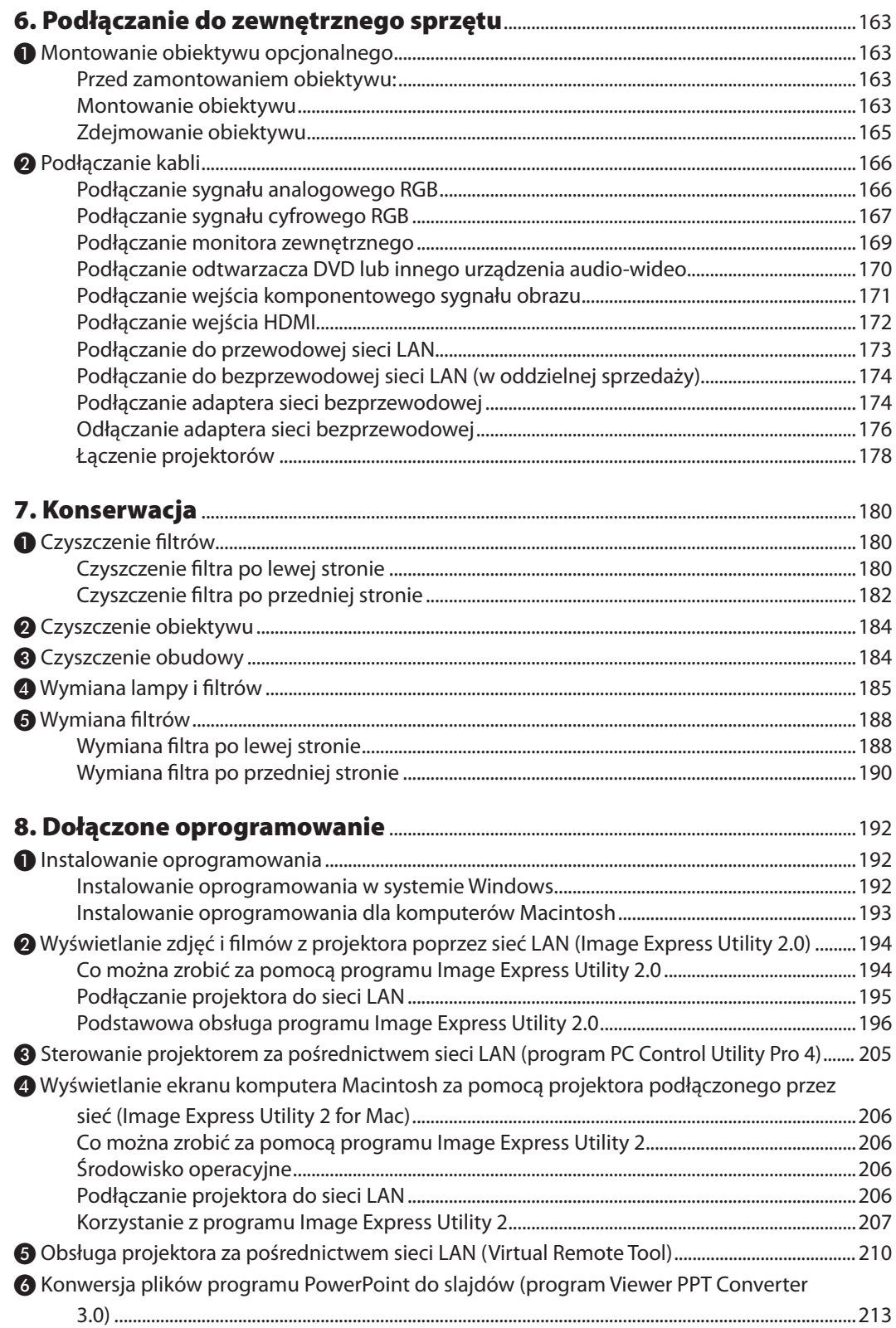

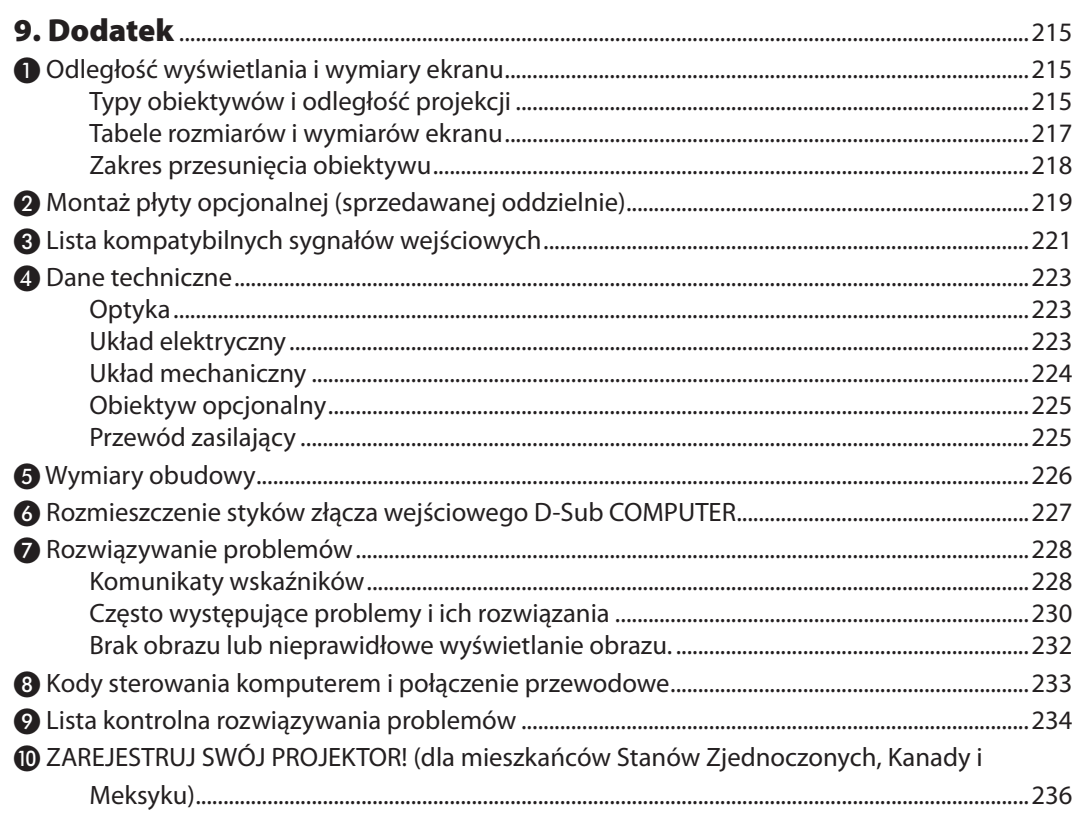

# <span id="page-14-0"></span>1. Wprowadzenie

# ❶ Jaka jest zawartość opakowania?

Upewnij się, że w opakowaniu znajdują się wszystkie wymienione elementy. W przypadku braku jakichkolwiek elementów należy skontaktować się ze sprzedawcą.

Oryginalne opakowanie i materiały użyte do pakowania należy zachować, ponieważ będą one przydatne w razie konieczności wysyłki projektora.

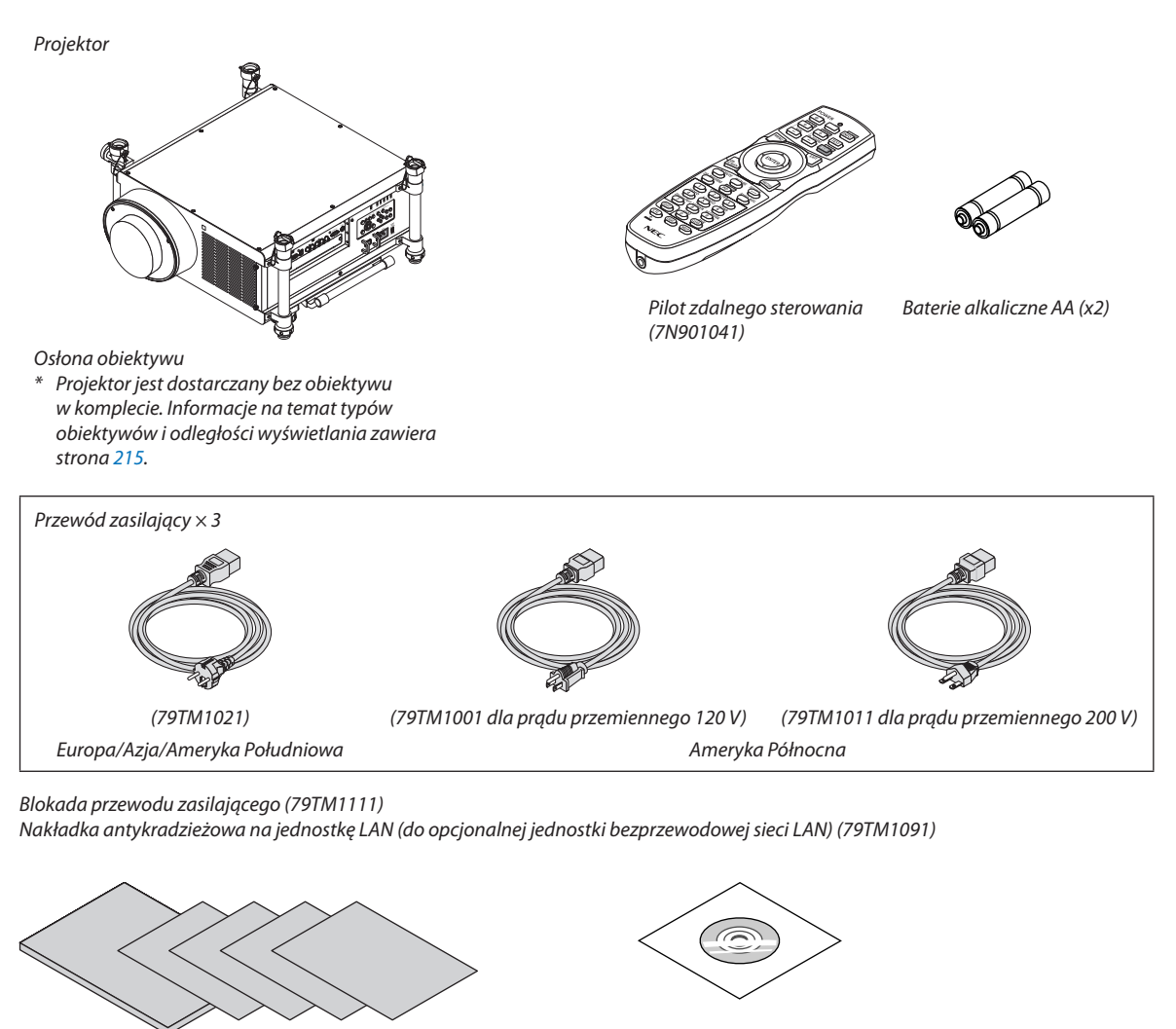

- 
- *(7N951667)* • Ważne informacje (7N8N2117) • Instrukcja szybkiej konfiguracji (7N8N2123/7N8N2133)
- Ograniczona gwarancja (Ameryka Północna)

#### **Klienci w Europie:**

Nasze aktualne warunki gwarancji są dostępne na naszej witrynie internetowej: www.nec-display-solutions.com

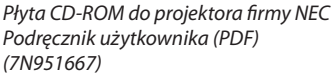

# <span id="page-15-0"></span>❷ Informacje wprowadzające dotyczące projektora

W tym rozdziale zawarto wprowadzające informacje dotyczące nowego projektora oraz opis funkcji i elementów sterowania.

#### Gratulujemy zakupu nowego projektora

Jest to w tej chwili jeden z najlepszych projektorów na świecie. Za pomocą tego projektora można wyświetlać precyzyjne obrazy o przekątnej do 500 cali (200 cali na NP25FL) przy przesyłaniu sygnału z komputera PC lub Macintosh (przenośnego lub stacjonarnego), magnetowidu, odtwarzacza DVD lub kamery.

Projektor można zainstalować na biurku lub wózku. Można również używać projektora do wyświetlania obrazów zza ekranu albo zamontować go na stałe pod sufitem\*1. Pilot zdalnego sterowania pozwala na bezprzewodową obsługę projektora.

\*1 Nie wolno próbować własnoręcznie instalować projektora pod sufitem.

 Aby zapewnić prawidłowe działanie i zredukować ryzyko obrażeń ciała, projektor muszą zainstalować wykwalifikowani technicy.

Ponadto sufit musi być wystarczająco wytrzymały, aby móc podwiesić projektor, a cała instalacja musi spełniać wymagania lokalnych przepisów budowlanych. W celu uzyskania dalszych informacji należy skontaktować się ze sprzedawcą.

#### Cechy, które już wkrótce docenisz:

**• Projektor DLP® o wysokiej rozdzielczości i dużej jasności**

 Obrazy o wysokiej rozdzielczości — rozdzielczość standardowa WUXGA (1920 × 1200, 16:10)

**• Szeroki wybór opcjonalnych obiektywów, odpowiednio do miejsca instalacji.**

Projektor obsługuje 5 typów obiektywów opcjonalnych, co pozwala spełnić wiele różnych wymagań w zakresie instalacji. Dodatkowo obiektywy mogą być łatwo montowane i zdejmowane.

 Fabrycznie projektor nie ma zamontowanego żadnego obiektywu. Opcjonalne obiektywy należy zakupić oddzielnie.

**System dwulampowy** 

 System dwulampowy pozwala przedłużyć okres eksploatacji lamp, zaoszczędzić energię i zapewnić nadmiarowość.

**• Możliwość instalacji dwóch urządzeń jednocześnie — nadmiarowość i spełnienie wymagań w zakresie wysokiej jasności**

 Zastosowanie dwóch projektorów jednocześnie zwiększa jasność i wyrazistość obrazu.

**• Funkcja EDGE BLENDING (Rozmycie krawędzi)**

 Funkcja EDGE BLENDING(Rozmycie krawędzi) umożliwia wyświetlenie obrazu z wielu ekranów na jednym dużym ekranie w wysokiej rozdzielczości.

**• Funkcje mechanicznego przesuwania obiektywu, powiększenia i ostrości zapewniają elastyczność instalacji**

 Możliwość mechanicznego przesuwania obiektywu w płaszczyźnie poziomej i pionowej pozwala na wyświetlanie obrazu z pozycjispoza centrum ekranu. Mechaniczne funkcje regulacji powiększenia i ostrości umożliwiają szybkie korygowanie ustawień.

 Zwróć uwagę, że ostrość można regulować ręcznie w przypadku obiektywu NP25FL.

**• Kąt instalacji 360° (bez przechylania).**

 Projektor można zainstalować pod dowolnym kątem (360°).

 Należy pamiętać, że żywotność lampy jest uzależnona od kąta przechylenia projektora.

Ponadto ustawienie "FAN MODE" (Tryb wentylatora) należy dostosować odpowiednio do kata instalacji. Projektora nie można montować w pozycji przechylonej w lewo lub w prawo.

#### **• Szeroki wybór gniazd wejściowych i wyjściowych (HDMI, DisplayPort, BNC itp.)**

Projektor jest wyposażony w szeroki wybór złączy wejściowych i wyjściowych: komputer (analogowe), 5-wtykowe BNC, HDMI, DisplayPort, Video, S-Video itp. (Złącza komputer (analogowe) i BNC obsługują także komponentowy sygnał wejściowy).

 Złącza wejściowe HDMI i DisplayPort obsługują protokół HDCP.

#### **• Gniazdo płyty opcjonalnej**

 Projektor wyposażono w gniazdo płyty opcjonalnej (SB-01HC lub inne płyty interfejsu NEC).

<span id="page-16-0"></span>**• Układ cyfrowego przetwarzania obrazu o wysokiej jakości.**

 Procesor wideo Reon-VX jest używany do wyświetlania obrazów o wysokiej jakości.

**• Energooszczędna konstrukcja o poborze energii w trybie czuwania na poziomie 0.5 W lub mniejszym.**

 Kiedy wybrany jest energooszczędny tryb gotowości w menu ekranowym, zużycie energii pozostaje na poziomie 0,5 W.

**• "Tryb ekologiczny" zapewnia niskie zużycie energii i wskaźnik"emisji tlenków węgla".**

Projektor może pracować w "trybie ekologicznym", który charakteryzuje się obniżonym zużyciem energii. Ponadto, kiedy właczony jest tryb ekologiczny, energia, którą udało się zaoszczędzić, jest przeliczana na wartość obniżonej emisji CO<sub>2</sub>. Wynik obliczeń jest wyświetlany w specialnym komunikacie podczas wyłaczania projektora oraz na "ekranie informacyjnym" menu ekranowego — LICZNIK WEGLA (CARBON METER).

#### **• Funkcja płynnego przełączania ekranu podczas zmiany źródła sygnału**

 Po podłączeniu kabla do złącza wejściowego obraz wyświetlany bezpośrednio przed podłączeniem go zostaje zatrzymany, aby projektor mógł wyświetlić nowy bez przechodzenia do czarnego ekranu.

#### **• Równoczesne wyświetlanie dwóch obrazów (obraz w obrazie/obraz przy obrazie)**

 Jeden projektor pozwala wyświetlać dwa obrazy z dwóch źródeł równocześnie.

Dwa obrazy mogą być połączone na dwa sposoby: "obraz w obrazie", w którym obraz podrzędny jest wyświetlany jako fragment obrazu głównego, i "układ", w którym obrazy główny i podrzędny są ułożone obok siebie.

**• Zabezpieczenie przed użyciem przez osoby niepowołane.**

 Ten projektor został wyposażony w następujące zabezpieczenia:

- Zabezpieczenie hasłem: Jeśli menu ekranowe zostanie zabezpieczone hasłem, po włączeniu zasilania pojawi się komunikat z prośbą o wpisanie hasła.
- **• Zgodność z siecią przewodową i bezprzewodową (adapter sieci bezprzewodowej do nabycia oddzielnie).**

 Projektor jest wyposażony w port LAN (RJ-45), pozwalający podłączyć kabel sieci przewodowej. Sieć umożliwia m.in. transmisję obrazów z komputera oraz sterowanie projektorem z komputera.

 Ponadto, po wyposażeniu w oferowany oddzielnie adapter sieciowy Wi-Fi, projektor może funkcjonować w sieci bezprzewodowej (NP02LM).

#### **• Wygodne oprogramowanie narzędziowe do pobrania z Internetu**

 Z naszej witryny internetowej pobrać można pięć programów narzędziowych (Image Express Utility 2.0, PC Control Utility Pro 4, Image Express Utility 2 for Mac, Virtual Remote Tool, i Viewer PPT Converter 3.0).

**• Przycisk przeglądarki zgodnej z siecią LAN.**

 Przeglądarka zainstalowana w projektorze pozwala wyświetlać zdjęcia i filmy zawarte w folderach udostępnionych na komputerze przyłączonym do sieci przewodowej lub bezprzewodowej.

Przeglądarka obsługuje funkcję "udostępnianie multimediów" z programu Windows Media Player 11.

#### **• Obsługa oprogramowania CRESTRON ROOMVIEW**

 Projektor obsługuje protokół CRESTRON ROOMVIEW, umożliwiający wspólne zarządzanie i sterowanie wieloma urządzeniami przez sieć za pośrednictwem komputera lub sterownika.

# Informacje o tej instrukcji obsługi

Aby jak najszybciej rozpocząć użytkowanie projektora, nie należy się śpieszyć, tylko zrobić wszystko w prawidłowy sposób za pierwszym razem. Poświęć teraz kilka minut na zapoznanie się z instrukcją obsługi. Może to dać oszczędność czasu w przyszłości. Na początku każdego rozdziału tej instrukcji obsługi znajduje się streszczenie. Jeżeli dany rozdział nie dotyczy danej sytuacji, można go pominąć.

# <span id="page-17-0"></span>❸ Nazwy części projektora

# Przód/ góra

Obiektyw można nabyć oddzielnie. Poniższy opis dotyczy projektora z zamontowanym obiektywem NP27ZL.

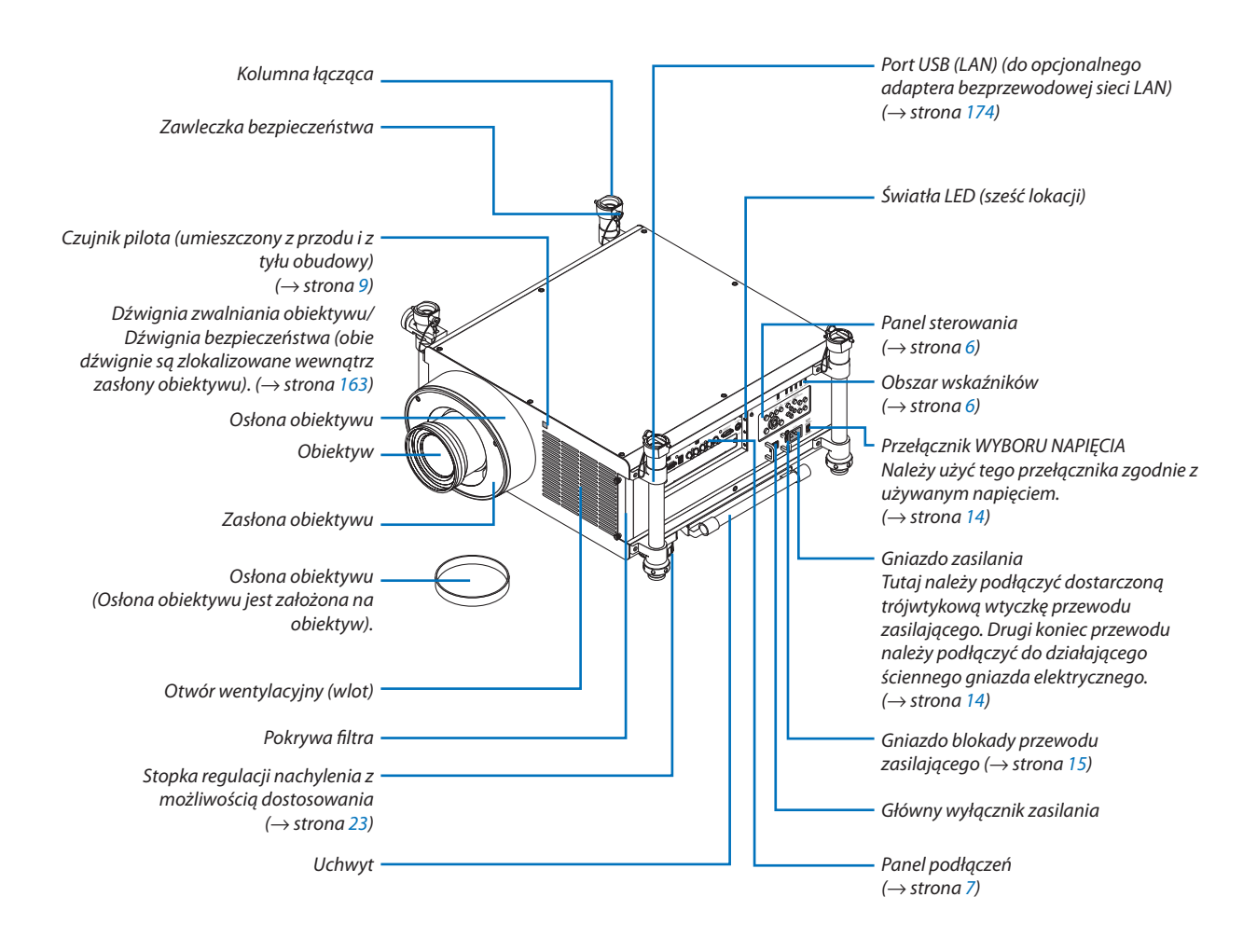

# <span id="page-18-0"></span>Tył

# **PRZESTROGA:**

Elementyprojektoramogą się tymczasowo nagrzewaćwraziewyłączeniaprojektora zapomocąprzycisku POWER (Zasilanie) lub odłączenia zasilania sieciowego podczas normalnej pracy projektora. Podczas podnoszenia projektora należy zachować ostrożność.

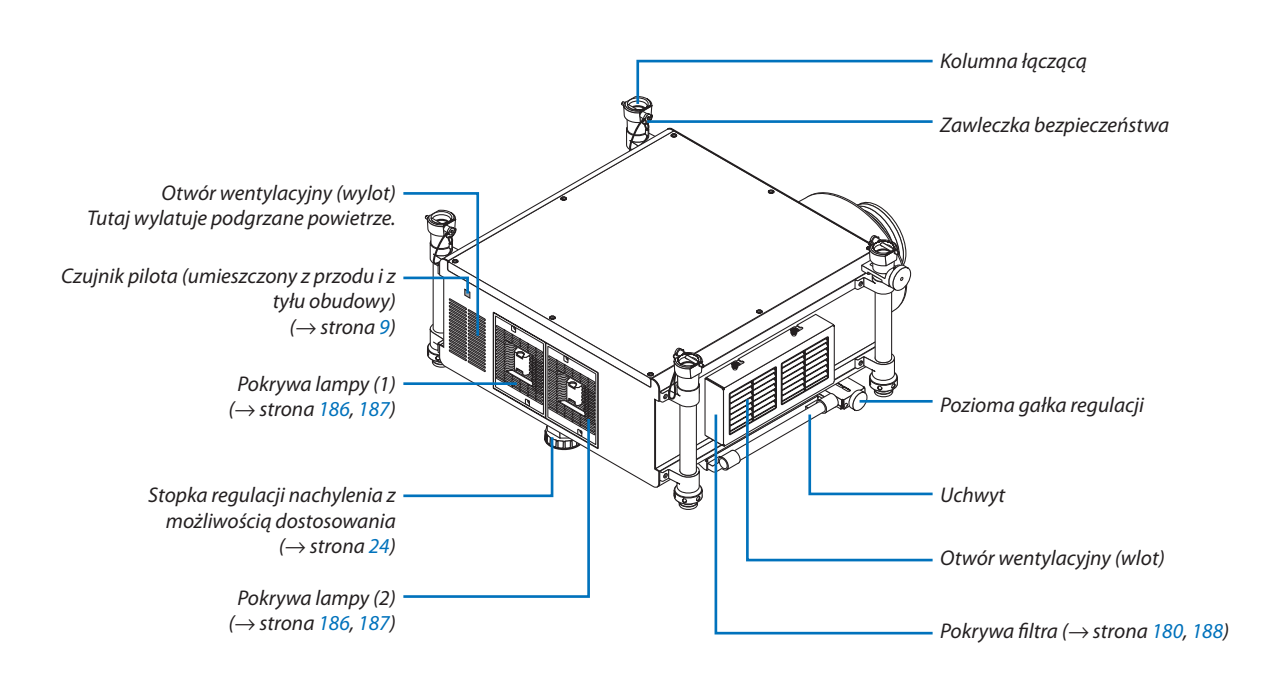

#### <span id="page-19-0"></span>Panel sterowania/Obszar wskaźników

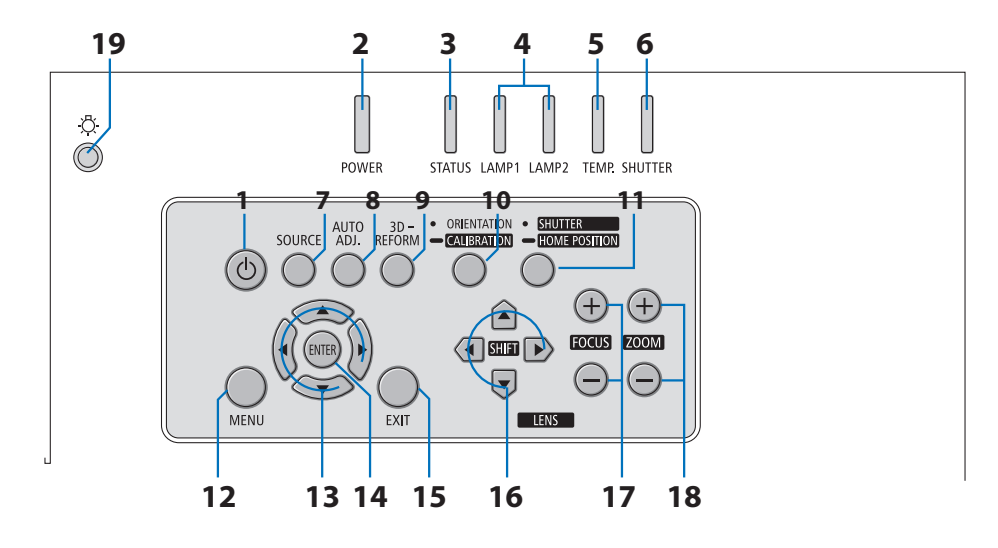

- 1. **(D**) Przycisk (POWER) (Zasilanie) (→ strona [18](#page-31-0), [33](#page-46-0))
- **2. Wskaźnik POWER (Zasilanie)** (→ strona [18](#page-31-0), [33](#page-46-0), [22](#page-241-0)8)
- **3. Wskaźnik STATUS (Stan)** (→ strona [22](#page-241-0)8)
- **4. Wskaźniki LAMPA 1 (LAMP 1) i LAMPA 2 (LAMP 2)** (→ strona [185](#page-198-0), [22](#page-241-0)8)
- **5. TEMP. Wskaźnik** (→ strona [22](#page-242-0)9)
- **6. Wskaźnik ZASŁONKA (SHUTTER)** (→ strona [22](#page-242-0)9)
- **7. Przycisk SOURCE (Źródło)** (→ strona [2](#page-34-0)1)
- **8. Przycisk AUTO ADJ. (Automatyczna regulacja)** (→ strona [3](#page-45-0)2)
- **9. Przycisk KOREKCJA GEOMETRYCZNA (3D REFORM)** (→ strona [4](#page-53-0)0)
- **10. Przycisk ORIENTATION/CALIBRATION (Orientacja/kalibracja)** (→ strona [18](#page-31-0), [2](#page-33-0)0)
- **11. Przycisk ZASŁONKA/POZYCJA WYJŚCIOWA (SHUTTER/HOME POSITION)** (→ strona [2](#page-39-0)6, [36](#page-49-0))

*UWAGA: "Położenie wyjściowe" przesunięcia obiektywu w przypadku obiektywu z zakresem przesunięcia nie jest położeniem środkowym. Położenia wyjściowego należy używać podczas montażu obiektywu.* 

**12. Przycisk MENU** (→ strona [100](#page-113-0))

- **13. Przyciski** ▲▼◀▶ (→ strona [100](#page-113-0))
- **14. Przycisk ENTER** (→ strona [100](#page-113-0))
- **15. Przycisk EXIT (Zamknij)** (→ strona [100](#page-113-0))
- **16. Przyciski LENS SHIFT (PRZESUNIĘCIE OBIEKTYWU)** ▲▼◀▶ (→ strona 2[6](#page-39-0))
- **17. Przyciski FOCUS (OSTROŚĆ) +/−** (→ strona [2](#page-41-0)8)
- **18. Przyciski POWIĘKSZENIE (ZOOM) +/−** (→ strona [2](#page-42-0)9)
- **19. Przycisk światła**

 Oświetla panel sterowania i panel terminalu

# <span id="page-20-0"></span>Cechy panelu złączy

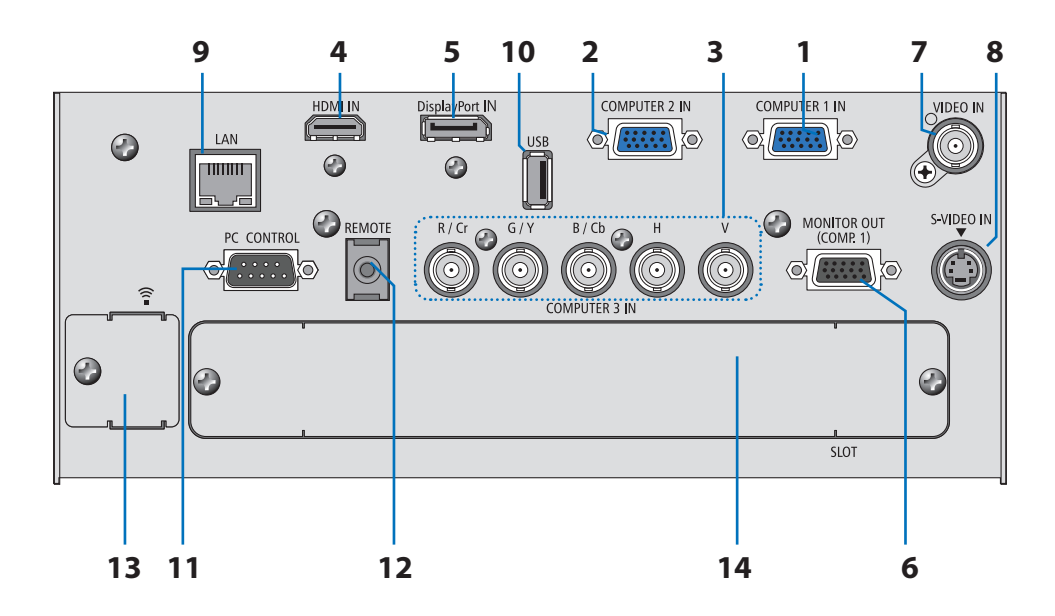

- 1. Wejście COMPUTER 1 IN/wejście sygnału komponentowego (Mini D-Sub, 15 styków) (→ strona [14](#page-27-0), [166](#page-179-0), [171](#page-184-0))
- **2. Wejście COMPUTER 2 IN/wejście sygnału komponentowego (Mini D-Sub, 15 styków) (**→ **strona [166,](#page-179-0) [171](#page-184-0))**
- 3. Wejście COMPUTER 3 IN/wejścia sygnału komponentowego (R/Cr, G/Y, B/Cb, H, V) (BNC × 5) (→ strona [166,](#page-179-0) [171](#page-184-0))
- **4. Wejście HDMI IN (typ A) (**→ **strona [16](#page-180-0)7, [16](#page-181-0)8, [172](#page-185-0))**
- **5. Złącze DisplayPort IN (DisplayPort 20P) (**→ **strona [16](#page-180-0)7)**
- **6. Wyjście MONITOR OUT (COMP 1) (Mini D-Sub 15 styków) (**→ **strona [16](#page-182-0)9)**
- **7. Wejście VIDEO IN (BNC) (**→ **strona [17](#page-183-0)0)**
- **8. Wejście S-VIDEO IN (Mini DIN 4 styki) (**→ **strona [17](#page-183-0)0)**
- **9. Port LAN (RJ-45) (**→ **strona [17](#page-186-0)3)**
- **10. Port USB (Typ A) (**→ **strona [78\)](#page-91-0)**
- **11. Port PC CONTROL (D-Sub, 9 styków) (**→ **strona [233](#page-246-0))**

 Tego portu używa się do podłączenia komputera lub systemu sterującego. Pozwala to sterować projektorem za pomocą protokołu komunikacji szeregowej. W razie pisania własnych programów typowe kody sterowania komputera przedstawiono na stronie [23](#page-246-0)3.

#### **12. Gniazdo REMOTE (typu stereo mini)**

 To gniazdo służy do podłączenia przewodowego pilota projektora za pomocą dostępnego w sprzedaży kabla do pilotów z wtyczką stereo typu mini o średnicy ⌀3,5 (bez oporności).

Podłącz dołączony pilot do projektora za pomocą dostępnego w sprzedaży kabla do pilotów przewodowych. (→ strona [10](#page-23-0))

#### *UWAGA:*

Podłączenie kabla zdalnego do mini jacka REMOTE (ZDALNY) na panelu terminalu spowoduje, że działanie bezprzewodowe będzie niedostępne.

#### **13. Port USB (LAN) (do opcjonalnego adaptera bezprzewodowej sieci LAN) (**→ **strona [174\)](#page-187-0)**

#### **14. Gniazdo opcjonalne (SLOT) (**→ **strona [219\)](#page-232-0)**

# <span id="page-21-0"></span>❹ Nazwy części pilota zdalnego sterowania

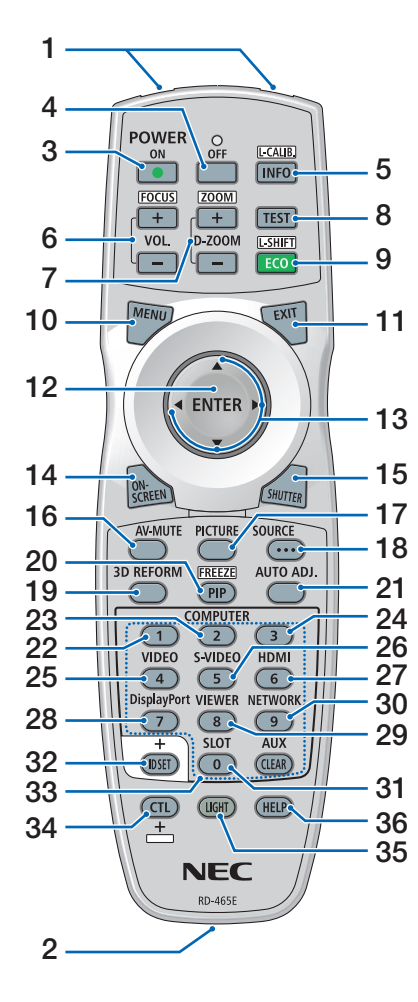

- **1. Nadajnik podczerwieni**  $(\rightarrow$  strona [9](#page-22-0))
- **2. Gniazdo pilota** Aby używać pilota w trybie przewodowym, podłącz w tym miejscu dostępny w sprzedaży kabel do pilotów. (→ strona [10](#page-23-0))
- **3. Przycisk POWER ON (Wł. zasilanie)**

 $(\rightarrow$  strona [18](#page-31-0))

- **4. Przycisk POWER OFF (Wył. zasilanie)**  $(\rightarrow$  strona [33](#page-46-0))
- **5. Przycisk INFO/L-CALIB.** (→ strona [18](#page-31-0)) (Funkcja przycisku INFO nie będzie działać na projektorach tej serii.)
- **6. Przyciski VOL./FOCUS +/−**  $(\rightarrow$  strona [2](#page-41-0)8)
- **7. Przyciski D-ZOOM/ZOOM +/−**  $(\rightarrow$  strona [2](#page-42-0)9)
- **8. Przycisk TEST**  $(\rightarrow$  strona [2](#page-36-0)3)
- **9. Przycisk ECO/L-SHIFT**  $(\rightarrow$  strona [27\)](#page-40-0)
- **10. Przycisk MENU**  $(\rightarrow$  strona [100](#page-113-0))
- **11. Przycisk EXIT (Zamknij)**  $(\rightarrow$  strona [100](#page-113-0))
- **12. Przycisk ENTER**  $(\rightarrow$  strona [100](#page-113-0))
- **13. Przycisk** ▲▼◀▶  $(\rightarrow$  strona [100](#page-113-0))
- **14. Przycisk ON-SCREEN**  $(\rightarrow$  strona [36](#page-49-0))
- **15. Przycisk SHUTTER (ZASŁONKA)**  $(\rightarrow$  strona [36](#page-49-0))
- **16. Przycisk AV-MUTE**  $(\rightarrow$  strona [36](#page-49-0))
- **17. Przycisk PICTURE (Obraz)**  $(\rightarrow$  strona [109](#page-122-0), [111](#page-124-0))
- **18. Przycisk SOURCE (Źródło)**  $(\rightarrow$  strona [2](#page-34-0)1)
- **19. Przycisk 3D REFORM**  $(\rightarrow$  strona [4](#page-53-0)0)
- **20. Przycisk PIP/FREEZE**  $(\rightarrow$  strona [36](#page-49-0), [44](#page-57-0))
- **21. Przycisk AUTO ADJ. (Automatyczna regulacja)**  $(\rightarrow$  strona [3](#page-45-0)2)
- **22, 23, 24. Przycisk COMPUTER 1/2/3**  $(\rightarrow$  strona [2](#page-34-0)1)
- **25. Przycisk VIDEO**  $(\rightarrow$  strona [2](#page-34-0)1)
- **26. Przycisk S-VIDEO**  $(\rightarrow$  strona [2](#page-34-0)1)
- **27. Przycisk HDMI**  $(\rightarrow$  strona [2](#page-34-0)1)
- **28. Przycisk DisplayPort**  $(\rightarrow$  strona [2](#page-34-0)1)
- **29. Przycisk VIEWER**  $(\rightarrow$  strona [2](#page-34-0)1, [74](#page-87-0))
- **30. Przycisk NETWORK (Sieć)**  $(\rightarrow$  strona [2](#page-34-0)1)
- **31. Przycisk SLOT**
- **32. Przycisk ID SET (Konfiguracja ID)**  $(\rightarrow$  strona [12](#page-141-0)8)
- **33. Przyciski numeryczne (0 do 9/ CLEAR)**

 (PrzyciskAUX nie będzie działać przy projektorach tej serii.)

**34. Przycisk CTL**

 Tego przycisku używa się łącznie z innymi przyciskami, podobnie jak klawisza CTRL na komputerze.

**35. Przycisk LIGHT**

Tym przyciskiem włącza się podświetlenie przycisków pilota. Podświetleniewyłączy się, jeśli żaden przycisk nie zostanie naciśnięty w ciągu 10 sekund.

#### **36. Przycisk HELP (Pomoc)**

 $(\rightarrow$  strona [13](#page-147-0)4)

# <span id="page-22-0"></span>Zakładanie baterii

- *1. Naciśnij zatrzask i zdejmij po-2. Włóż nowe baterie (AA). Upewkrywę baterii.*
- *nij się, czy prawidłowo ustawiono bieguny baterii (+/−).*
- *3. Wsuń osłonę nad baterie aż do jej zatrzaśnięcia.*

*UWAGA: Nie wolno łączyć starych i nowych baterii lub różnych rodzajów baterii.*

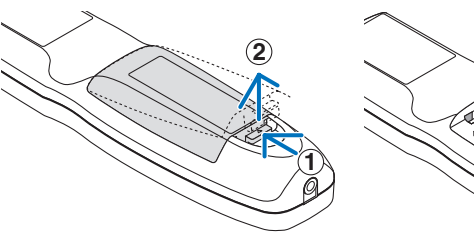

# **2 1 2**

# Środki ostrożności dotyczące pilota zdalnego sterowania

- • Z pilotem zdalnego sterowania trzeba obchodzić się ostrożnie.
- W razie zamoczenia pilota zdalnego sterowania należy go natychmiast wytrzeć do sucha.
- Unikać nadmiernego ciepła i wilgoci.
- • Baterii nie wolno podgrzewać, demontować oraz powodować zwarcia.
- • Nie wolno wyrzucać baterii do ognia.
- Jeśli pilot zdalnego sterowania nie będzie używany przez długi czas, należy wyjąć baterie.
- Upewnij się, czy prawidłowo ustawiono bieguny baterii (+/-).
- Nie wolno mieszać starych i nowych baterii lub różnych rodzajów baterii.
- Zużyte baterie należy utylizować zgodnie z lokalnymi przepisami.

#### Zakres pracy bezprzewodowego pilota zdalnego sterowania

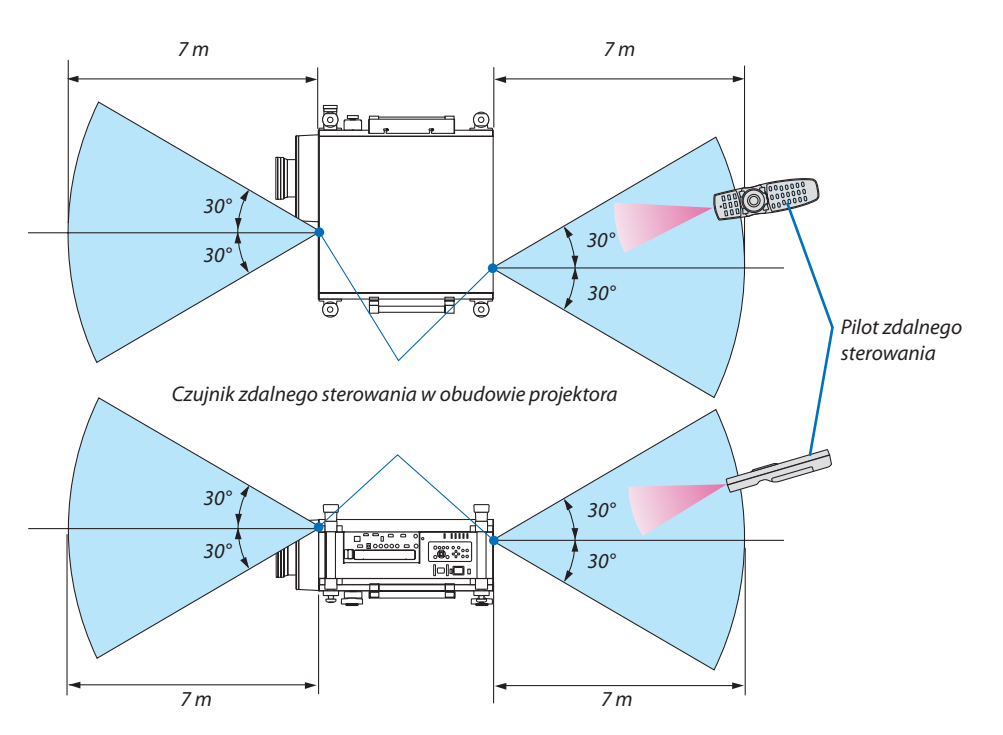

- • Sygnał podczerwieni zależy od linii widzenia i sięga na odległość około 7 m (22 stóp) w obrębie 60-stopniowego kąta czujnika zdalnego sterowania w obudowie projektora.
- Projektor nie odpowie, jeżeli pomiędzy czujnikiem i pilotem zdalnego sterowania znajdują się przeszkody albo silne światło będzie padać na czujnik. Rozładowane baterie również utrudniają prawidłowe działanie pilota zdalnego sterowania.

# <span id="page-23-0"></span>Używanie pilota w trybie przewodowym

Jeden koniec kabla pilota podłącz do gniazda REMOTE typu mini w projektorze, a drugi koniec do gniazda w pilocie.

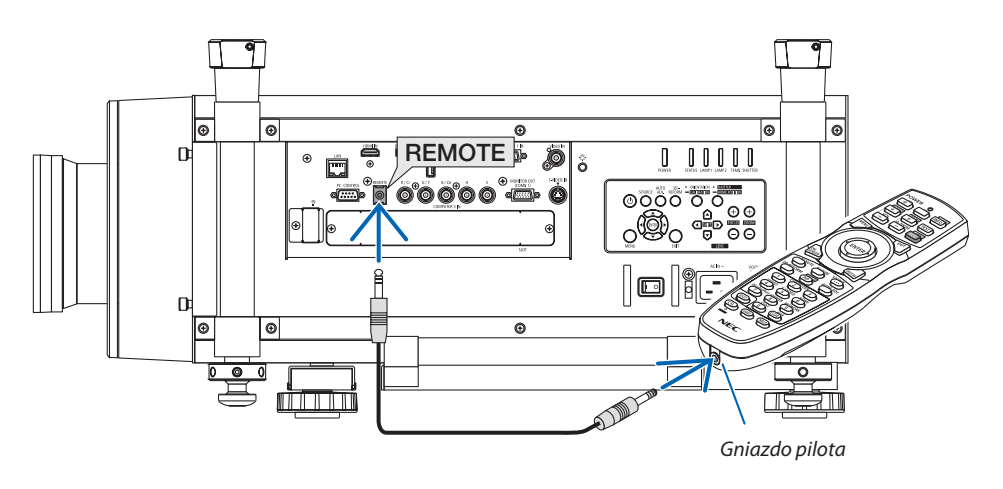

#### *UWAGA:*

- Gdy kabel pilota podłączony jest do gniazda REMOTE, pilot nie działa w trybie bezprzewodowej komunikacji na podczerwień.
- • GdykabelpilotajestpodłączonydogniazdaREMOTE, funkcje[OSZCZĘDZANIA ENERGII]oraz[GOTOWOŚCITRANSMISJI]niebędądziałać w [TRYBIE GOTOWOŚCI].
- Pilot nie będzie zasilany z projektora poprzez gniazdo REMOTE. W trybie przewodowym w pilocie niezbędna jest bateria.

# <span id="page-24-0"></span>❺ Środowisko operacyjne dla oprogramowania pobieranego

Z naszej witryny internetowej można pobrać następujące oprogramowanie.

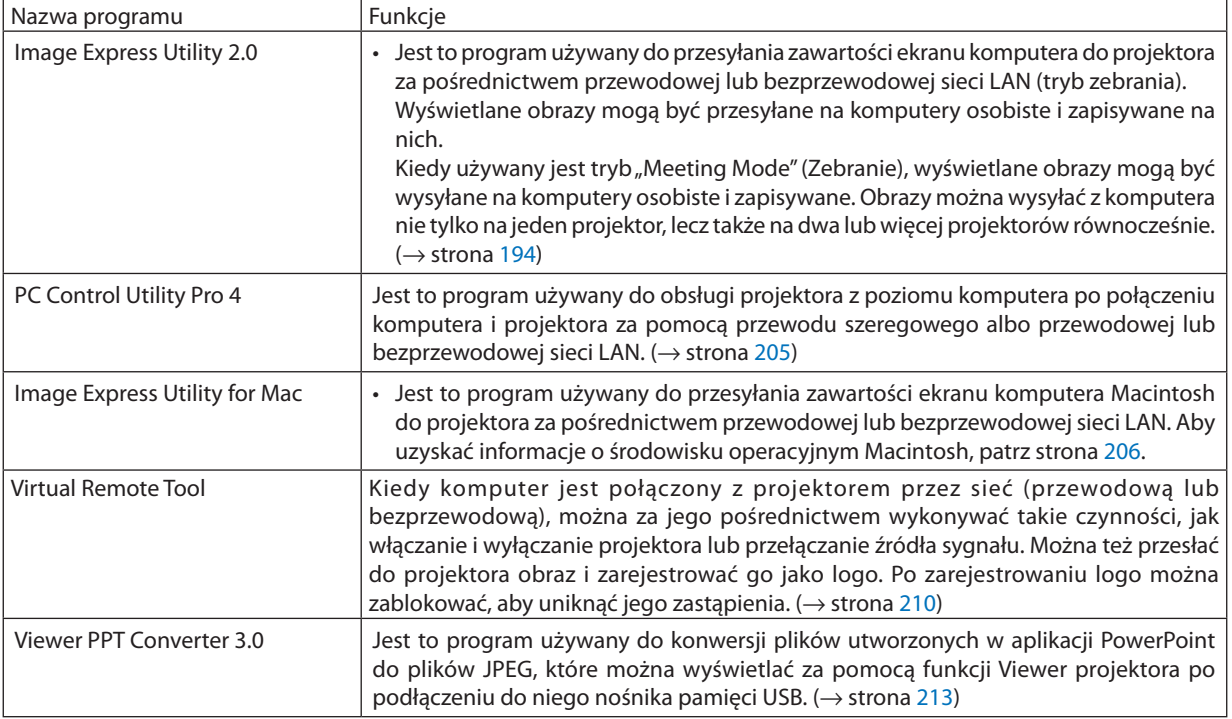

\* Do korzystania z bezprzewodowej sieci lokalnej wymagany jest adapter sieci bezprzewodowej, dostępny w oddzielnej sprzedaży.

*UWAGA:*

• Program Image Express Utility for Mac nie obsługuje "trybu zebrania" (Meeting Mode) dostępnego w programie Image Express Utility 2.0.

#### **Usługa pobierania danych**

Aby pobrać lub zaktualizować te programy, należy odwiedzić naszą witrynę internetową: Adres URL: [http://www.nec-display.com/dl/en/index.htm](http://www.nec-display.com/dl/en/index.html)l

# <span id="page-25-0"></span>Środowisko operacyjne

W dalszej części opisano środowisko operacyjne programu Image Express Utility Lite 2.0. Informacje dotyczące innych programów zawiera funkcja pomocy każdego programu.

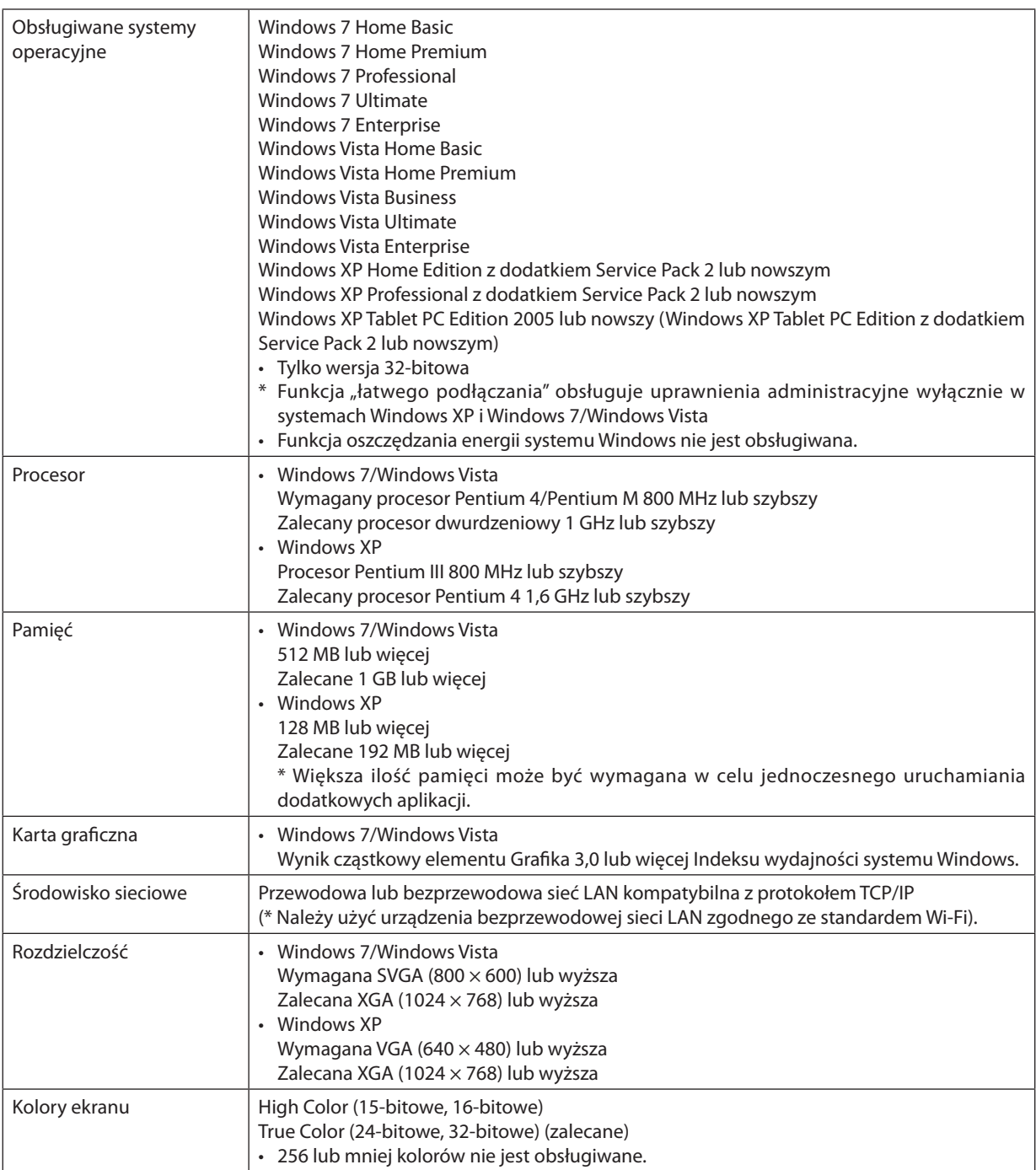

# <span id="page-26-0"></span>2. Wyświetlanie obrazu (podstawowa obsługa)

W tym rozdziale zawarto opis włączania projektora i wyświetlania obrazu na ekranie.

# ❶ Procedura wyświetlania obrazu

# *Punkt 1*

**• Podłączenie komputera/dołączonego przewodu zasilającego (**→ *strona [14](#page-27-0))*

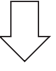

# *Punkt 2*

**• Włączenie projektora (**→ *strona [17](#page-30-0))*

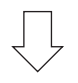

# *Punkt 3*

**• Wybranie źródła (**→ *strona [21\)](#page-34-0)*

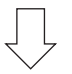

# *Punkt 4*

- **• Regulacja wymiarów i położenia obrazu (**→ *strona [23\)](#page-36-0)*
- **• Korekcja zniekształceń trapezowych [ZNIEKSZTAŁC. TRAPEZ.] (**→ *strona [30](#page-43-0))*

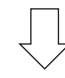

# *Punkt 5*

- **• Regulacja obrazu**
	- *- Automatyczna optymalizacja sygnału komputerowego (*→ *strona [32\)](#page-45-0)*

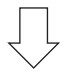

# *Punkt 6*

**• Prezentacja**

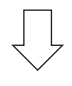

# *Punkt 7*

**• Wyłączenie projektora (**→ *strona [33\)](#page-46-0)*

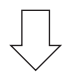

# *Punkt 8*

**• Noszenie projektora (**→ *strona [35\)](#page-48-0)*

# <span id="page-27-0"></span>❷ Podłączenie komputera/dołączonego przewodu zasilającego

#### *UWAGA:*

• Przed wykonaniemponiższychkroków zamontujobiektyw. (→ *strona [163](#page-176-0))*

#### **1. Podłącz komputer do projektora.**

 W tym rozdziale przedstawiono informacje dotyczące podstawowego podłączania projektora do komputera. Informacje doty*czące innych połączeń zawiera rozdział "(2). Montaż i połączenia" na stronie [166](#page-179-0).*

*Podłącz przewód komputerowy (VGA) do wejścia COMPUTER 1 IN projektora i portu komputera (mini D-Sub 15 styków). Obracając śruby radełkowane obu złączy, zamocuj przewód komputerowy (VGA).*

#### **2. Podłącz dostarczony przewód zasilający do projektora.**

**OSTRZEŻENIE:** ABY UNIKNĄĆ POŻARU LUB PORAŻENIA PRĄDEM, NIE NALEŻY WYSTAWIAĆ MONITORA NA DESZCZ ANI NA DZIAŁANIE WILGOCI. NIE WOLNO UŻYWAĆ PRZEDŁUŻACZY ANI PODŁĄCZAĆ WTYCZKI URZĄDZENIA DO GNIAZDA, DO KTÓREGO NIE PASUJĄ WSZYSTKIE WTYKI.

• Należy użyć przełącznika VOLTAGE SELECT zgodnie z używanym napięciem. Wybierz ustawienie "100 V" dla napięcia 100–130 V i "200 V" dla napięcia 200-240 V.

#### Ważne informacie:

- • Podczaspodłączanialubodłączaniadostarczonegowzestawieprzewoduzasilającegonależyupewnićsię,żegłównywyłącznik *zasilania znajduje się w położeniu [O] (zasilanie odłączone). Nieprzestrzeganie powyższego zalecenia może spowodować uszkodzenie projektora.*
- Nie korzystaj z zasilania trójfazowego. Takie postępowanie może spowodować awarię.

*Najpierw podłącz dostarczoną trójwtykową wtyczkę przewodu zasilającego do wejścia AC IN projektora, a drugi koniec przewodu do działającego ściennego gniazda sieciowego.*

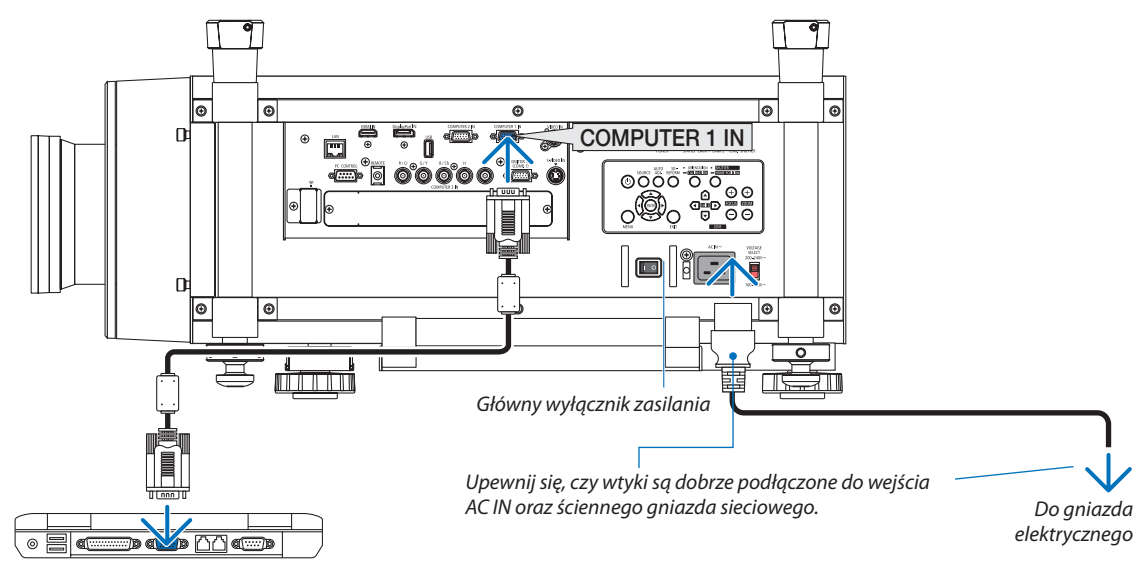

# Korzystanie z dołączonych przewodów zasilających

Wybierz przewód zasilający odpowiedni do twojego kraju lub regionu.

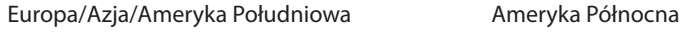

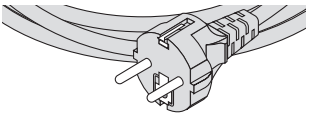

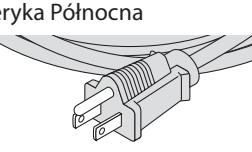

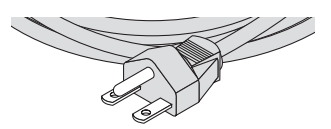

*(120 V) (200 V)*

#### <span id="page-28-0"></span>Korzystanie z blokady przewodu zasilającego

Aby zapobiec przypadkowemu wyciągnięciu przewodu zasilającego z gniazda AC IN projektora, należy zamontować blokadę przewodu zasilającego, która mocuje go na stałe.

#### *UWAGA:*

• Nie należy spinać przewodu zasilającego z innymi kablami. W przeciwnym razie może nastąpić emisja szumu wpływająca negatywnie na przewód sygnałowy.

# **AD** PRZESTROGA

- Nie wolno zwijać przewodu zasilającego. Może to spowodować przegrzanie lub pożar.
- Nie należy spinać dwóch przewodów zasilających, które posłużą do zasilania projektorów umieszczonych na sobie. Może to wywołać niebezpieczeństwo pożaru.

*UWAGA: Należy uważać, aby nie włożyć paska w odwrotną stronę. Po dołączeniu paska nie będzie można go wyjąć z gniazda.*

#### **Podłączanie blokady przewodu zasilającego**

**1. Włóż końcówkę paska blokady przewodu zasilającego do gniazda obok złącza AC IN na panelu połączeń.**

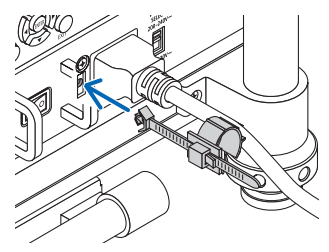

**2. Użyj blokady przewodu zasilającego, aby go przypiąć.**

*Popchnij docisk, aby go zablokować.*

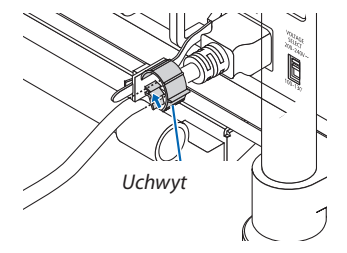

**3. Nasuń docisk na wtyczkę przewodu zasilającego.**

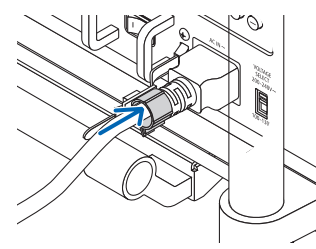

**Wyjmowanie przewodu zasilającego z blokady**

**1. Pchnij docisk blokady przewodu zasilającego, aby uwolnić przewód.**

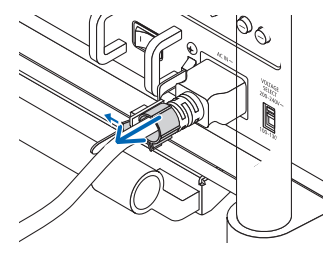

**2. Pchnij docisk przewodu zasilającego, aby go otworzyć wystarczająco szeroko do wyjęcia przewodu.**

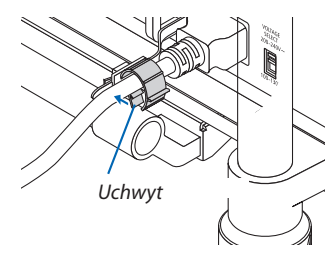

# <span id="page-30-0"></span>❸ Włączanie projektora

*UWAGA:*

- Projektor jest wyposażony w dwa przełączniki zasilania: główny przełącznik zasilania i przycisk ZASILANIE (POWER); na pilocie zdalnego sterowania znajdują się przyciski WŁĄCZENIE ZASILANIA (POWER ON) i WYŁĄCZENIE ZASILANIA (POWER OFF)
- **• Włączanie projektora:**
- **1. Przesuń główny wyłącznik zasilania w położenie WŁĄCZ (ON) — (I).**

*Projektor przejdzie w tryb gotowości.*

**2. Naciśnij przycisk POWER (zasilanie).**

*Projektor jest gotowy do użycia.*

- **• Wyłączanie projektora:**
- **1. Naciśnij przycisk POWER (zasilanie).** *Pojawi się komunikat potwierdzenia.*
- **2. Naciśnij ponownie przycisk ZASILANIE (POWER).** *Projektor przejdzie w tryb gotowości.*
- **3. Przesuń główny wyłącznik zasilania w położenie WYŁĄCZ (OFF) — (O).**

*Projektor zostanie wyłączony.*

#### **Zdejmij osłonę obiektywu.**

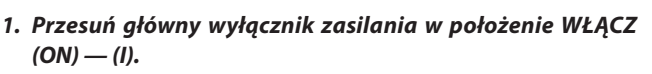

 Projektor przejdzie w tryb gotowości. W trybie gotowości dioda POWER (Zasilanie) miga na pomarańczowo, a dioda STATUS (Stan) – na zielono, kiedy wybrano opcję [NORMALNY] parametru [TRYB GOTOWOŚCI]. Patrz: sekcja Wskaźnik POWER (Zasilanie). *(*→ *strona [22](#page-241-0)*8*)* 

*Jeśli pracujesz w ciemnym pomieszczeniu, wygodnie jest używać lamp LED na projektorze.*

 Naciśnij przycisk ŚWIATŁO(LIGHT) abywłączyć światła LED, które oświetlą panel sterowania i panel terminalu. Wciśnij go ponownie, *aby wyłączyć światło LED.*

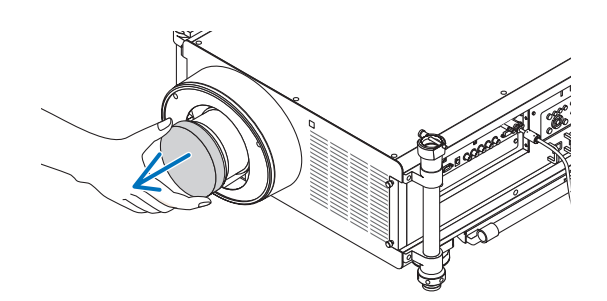

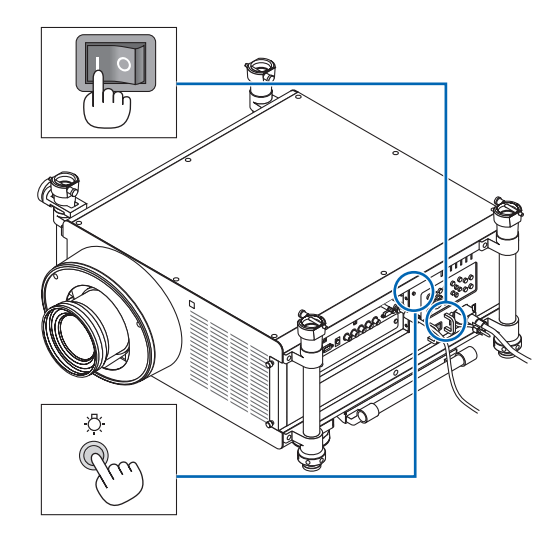

#### 2. Wyświetlanie obrazu (podstawowa obsługa)

#### <span id="page-31-0"></span>*2. Naciśnij przycisk* **ZASILANIE (POWER) na obudowie projektoralubprzyciskWŁĄCZENIEZASILANIA(POWERON) na pilocie zdalnego sterowania.**

 Wskaźnik POWER (Zasilanie) zmieni kolor na niebieski i projektor *będzie gotowy do użycia.*

WSKAZÓWKA:

- • Wyświetlenie komunikatu "PROJEKTOR JEST ZAMKNIĘTY! WPROWADŹ SŁOWO KLUCZOWE."oznacza,że włączonofunkcję[BEZPIECZEŃSTWO]. (→ *strona [45](#page-58-0))*
- • Kiedy wyświetlony jest komunikat trybu ekologicznego, oznacza to, że opcja [KOMUNIKATEKOLOGICZNY] jest włączona. (→ *strona [122](#page-135-0))*

*Po włączeniu projektora upewnij się, czy włączono komputer lub źródło obrazu.*

UWAGA: Kiedy na wejściu nie ma żadnego sygnału, wyświetlany jest ekran z logo NEC *(domyślnie) lub ekran w kolorze niebieskim albo czarnym.*

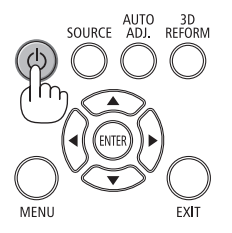

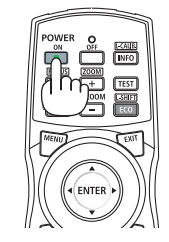

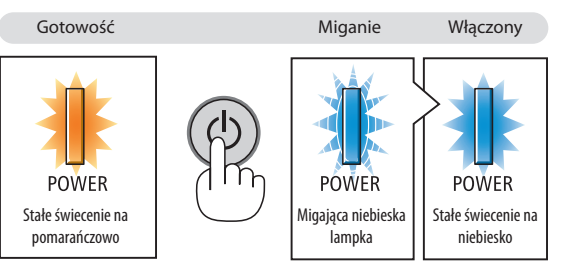

 $(\rightarrow$  strona [22](#page-241-0)8)

#### Kalibracja obiektywu

Poinstalacjilubwymianiesoczewkinależykoniecznieprzeprowadzić [KALIBRACJĘ], naciskając i przytrzymując przycisk ORIENTATION przez co najmniej dwie sekundy lub przytrzymując przycisk CTL i naciskając przycisk INFO/L-CALIB na pilocie. Kalibracja dostosowuje powiększenie i zakres ostrości. Niewykonanie kalibracji może powodować obniżenie jakości ostrości i powiększenia, nawet pomimo dostosowania wartości tych ustawień.

• Obiektywy wymagające kalibracji: NP26ZL, NP27ZL, NP28ZL, NP29ZL

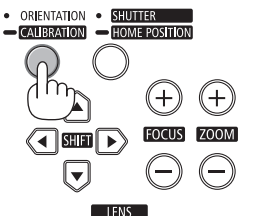

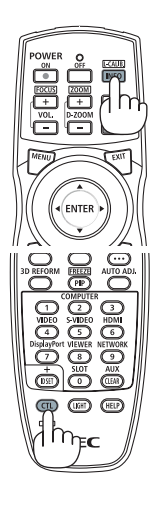

#### <span id="page-32-0"></span>Uwaga na ekranie rozruchowym (ekran wyboru języka menu)

Po pierwszym włączeniu projektora pojawi się menu rozruchowe. Za pomocą tego menu można wybrać jeden z 27 języków menu.

#### **Aby wybrać język menu, należy wykonać wymienione czynności.**

*1. Użyj przycisku* ▲*,* ▼*,* ◀ **lub** ▶**, aby wybrać jeden z 27 języków** *menu.*

| LANGUAGE P<br>PLEASE SELECT A MENU LANGUAGE.                                                                                               |                                                                                                    |                                                                                                    |
|----------------------------------------------------------------------------------------------------|----------------------------------------------------------------------------------------------------|----------------------------------------------------------------------------------------------------|
| $\bullet$<br><b>ENGLISH</b><br><b>DEUTSCH</b><br><b>FRANCAIS</b><br><b>ITALIANO</b><br>ESPAÑOL<br><b>SVENSKA</b><br>РУССКИЙ<br>عربى<br>日本語 | <b>DANSK</b><br>PORTUGUÊS<br>ČEŠTINA<br>MAGYAR<br>POLSKI<br><b>NEDERLANDS</b><br><b>БЪЛГАРСКИ</b><br>हिंदी<br>中文 | <b>SUOMI</b><br><b>NORSK</b><br>TÜRKCE<br>ROMÂNĂ<br><b>HRVATSKI</b><br><b>INDONESIA</b><br>EAAHNIKA<br>ไทย<br>한국어 |
| ENTER HEXIT                                                                                                    | EXIT HEXIT<br><b>CISELECT</b>                                                                                    | $\leftrightarrow$ :SELECT                                                                                         |

**2. Naciśnij przycisk ENTER, aby zatwierdzić wybór.**

Po wykonaniu tej procedury można przejść do obsługi menu. W razie potrzeby można później wybrać język menu. (→ [JĘZYK] na stronach [103](#page-116-0) i [12](#page-134-0)1)

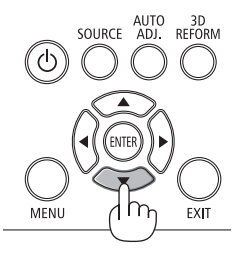

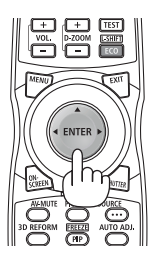

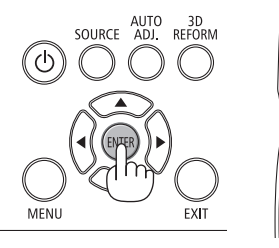

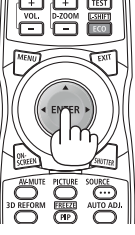

#### *UWAGA:*

- Włączenie zasilania bezpośrednio po tym, jak zostało wyłączone (bezpośrednio) w trakcie wyświetlania obrazu może spowodować awarię. Odczekaj przynajmniej minutę *przed przywróceniem zasilania.*
- Kiedy projektor jest włączony, obiektyw powinien mieć zdjętą osłonę. Jeśli osłona będzie założona na obiektyw, może ulec wypaczeniu pod działaniem wysokiej temperatury.
- W razie wystąpienia jednej z następujących sytuacji projektor nie zostanie włączony.
	- Kiedy temperatura wnętrza projektora jest za wysoka, projektor wykryje anormalnie wysoką temperaturę. W takim stanie projektor nie zostanie włączony, aby chronić *podzespoły wewnętrzne. W takiej sytuacji należy zaczekać na ochłodzenie podzespołów wewnętrznych projektora.*
	- *- Uruchamianie urządzenia przy niskiej temperaturze otoczenia* Jeśli temperatura środowiska użytkowania jest niższa niż zalecana temperatura pracy projektora, zaświeci wskaźnik TEMP. W takim przypadku zwiększ temperaturę otoczenia powyżej 0°C, a następnie włącz ponownie projektor. Jeśli projektor zostanie włączony w temperaturze około 0°C, jego rozgrzanie może potrwać do 5 minut. Podczas rozgrzewania będzie świecić wskaźnik TEMP. Po ukończeniu rozgrzewania wskaźnik TEMP przestanie świecić. - Po zakończenia okresu eksploatacji lampy projektor nie zostanie włączony. W takim przypadku należy wymienić lampę.
	- Zapalenie się wskaźnika STATUS (Stan) na kolor pomarańczowy po naciśnięciu przycisku zasilania oznacza włączenie funkcji [BLOKADA PANELU STER.]. Blokadę można *anulować przez jej wyłączenie. (*→ *strona [127\)](#page-140-0)*
	- Jeśli lampa się nie zaświeci, a wskaźnik LAMPA 1/LAMPA 2 (LAMP 1/LAMP 2) zamiga sześciokrotnie, należy odczekać pełną minutę, a następnie włączyć zasilanie.
- Kiedy wskaźnik POWER (Zasilanie) miga na niebiesko w krótkich cyklach, nie można wyłączyć zasilania za pomocą przycisku POWER (Zasilanie).
- Bezpośrednio po włączeniu projektora może występować miganie obrazu. Jest to normalne zjawisko. Odczekaj 3-5 minut do ustabilizowania świecenia lampy.
- Po włączeniu projektora osiągnięcie pełnej jasności lampy może trochę potrwać.
- W razie włączenia projektora natychmiast po wyłączeniu lampy lub kiedy temperatura jest za wysoka, przez kilka minut wentylatory będą pracować bez wyświetlania obrazu, a dopiero później zostanie rozpoczęte wyświetlanie obrazu.

# <span id="page-33-0"></span>Jeśli wyświetlany obraz jest odwrócony lub do góry nogami

# **1. Naciśnij przycisk ORIENTACJA (ORIENTATION).**

*Zostanie wyświetlony ekran [ORIENTACJA].*

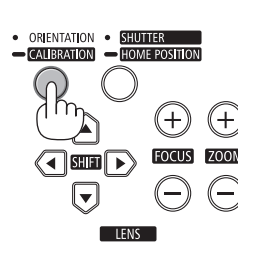

#### **2 Naciśnij przycisk ponownie, aby skorygować orientację.**

*Każde naciśnięcie przycisku ORIENTATION*/CALIBRATION *powoduje zmianę wartości wyróżnionego ustawienia.*

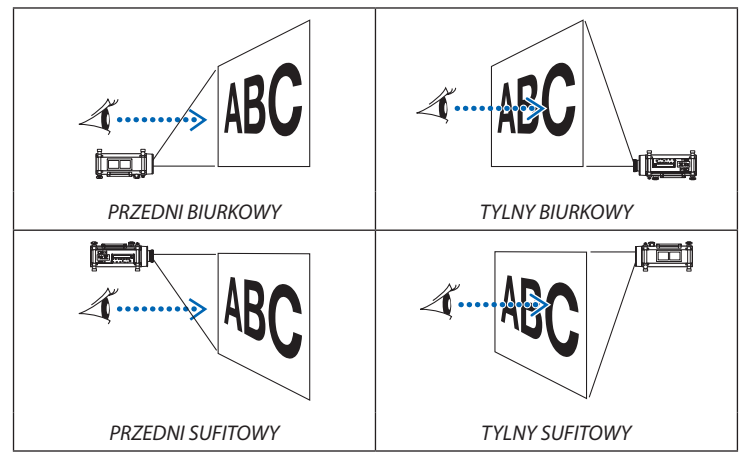

#### **3 Przestań naciskać przycisk ORIENTATION (Orientacja).**

*Menu zostanie zamknięte w ciągu około 2 sekund, a obraz zostanie wyświetlony w wybranej, prawidłowej orientacji.*

*Zostanie wyświetlony komunikat z potwierdzeniem.*

#### **4 Naciśnij przycisk ENTER.**

*Komunikat z potwierdzeniem zostanie zamknięty.*

# 2. Wyświetlanie obrazu (podstawowa obsługa)

# <span id="page-34-0"></span>❹ Wybieranie źródła

#### Wybieranie komputera lub źródła obrazu

UWAGA: Włącz komputer lub urządzenie źródła obrazu podłączone do projektora.

#### **Automatyczne wykrywanie sygnału**

Naciśnij raz przycisk SOURCE (Źródło). Projektor wyszuka dostępne źródło sygnału wejściowego i je wyświetli. Źródło sygnału wejściowego będzie zmieniane w następujący sposób:

KOMPUTER1→KOMPUTER2→KOMPUTER3→HDMI→DisplayPort→VIDEO  $\rightarrow$  S-VIDEO  $\rightarrow$  VIEWER  $\rightarrow$  SLOT  $\rightarrow$  KOMPUTER1  $\rightarrow$  ...

Po wyświetleniu ekranu ŹRÓDŁO można kilkukrotnie nacisnąć przycisk SOURCE (Źródło), aby wybrać źródło sygnału wejściowego.

WSKAZÓWKA: Jeśli brak jest sygnału wejściowego, dane wejście zostanie pominięte.

#### **Korzystanie z bezprzewodowego pilota zdalnego sterowania**

Naciśnij dowolny z przycisków COMPUTER1, COMPUTER2, COMPUTER3, HDMI, DisplayPort, VIDEO, S-VIDEO, VIEWER, NETWORK lub SLOT.

#### **Wybieranie źródła domyślnego**

Dane źródło można ustawić jako źródło domyślne, które będzie wyświetlane zawsze po włączeniu projektora.

**1. Naciśnij przycisk MENU.**

*Pojawi się menu.*

- *2. Dwukrotnie naciśnij przycisk* ▶**, aby przejść do menu [USTAW.], po czym** *naciśnij przycisk* ▼ **lub ENTER, aby wybrać opcję [BASIC] (Podstawowe).**
- *3. Naciśnij pięciokrotnie przycisk* ▶**, aby wybrać element [OPCJE(2)].**
- *4. Naciśnij pięciokrotnie przycisk* ▼**, aby wybrać element [WYBÓR DOM. ŹRÓDŁA] i naciśnij przycisk ENTER.**

 Pojawisię ekran [WYBÓR DOM. ŹRÓDŁA]. *(*→ *strona [132\)](#page-145-0)*

- *5.* **Wybierz źródło używane jako źródło domyślne i naciśnij przycisk ENTER.**
- **6. Kilka razy naciśnij przycisk EXIT (Zamknij), aby zamknąć menu.**

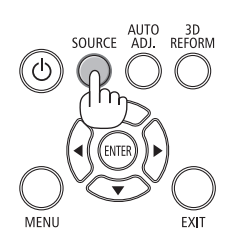

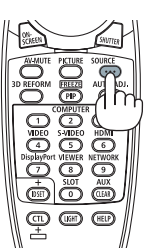

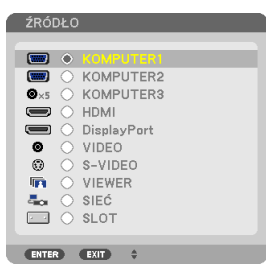

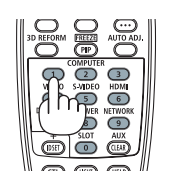

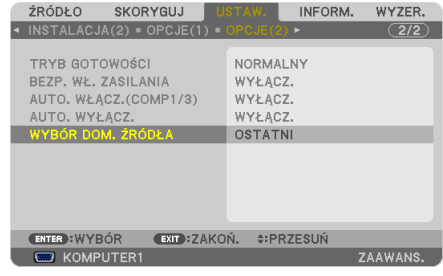

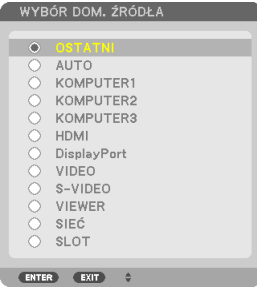

#### **7. Ponownie uruchom projektor.**

*Nastąpi wyświetlenie źródła wybranego w punkcie 5.*

UWAGA: Nawet po włączeniu opcji [AUTO] źródło [SIEĆ] nie zostanie wybrane automatycznie. Aby ustawić sieć jako domyślne źródło obrazy, należy wybrać opcję [SIEĆ].

WSKAZÓWKA:

• Po włączeniu trybu gotowości projektora pojawienie się sygnału komputerowego z komputera podłączonego do wejścia COMPUTER 1 / 3 IN spowoduje włączenie zasilania projektora i jednoczesne *rozpoczęcie wyświetlania obrazu z komputera.*

 ([AUTO.WŁĄCZ.(COMP1/3)]→ *strona [132](#page-145-0))*

• Na klawiaturze systemu Windows 7 kombinacja klawisza Windows i P pozwala szybko i łatwo *skonfigurować zewnętrzny wyświetlacz.*
## ❺ Regulowanie wymiarów i położenia obrazu

Użyj gałki regulacji w poziomie i regulowanej stopki nachylenia, aby dokładnie wyregulować nachylenie projektora. Użyj przycisków LENS SHIFT (PRZESUNIĘCIE OBIEKTYWU), ZOOM (POWIĘKSZENIE) i FOCUS (OSTROŚĆ), aby wyregulować rozmiar i położenie obrazu.

W tym rozdziale pominięto schematy i przewody dla przejrzystości.

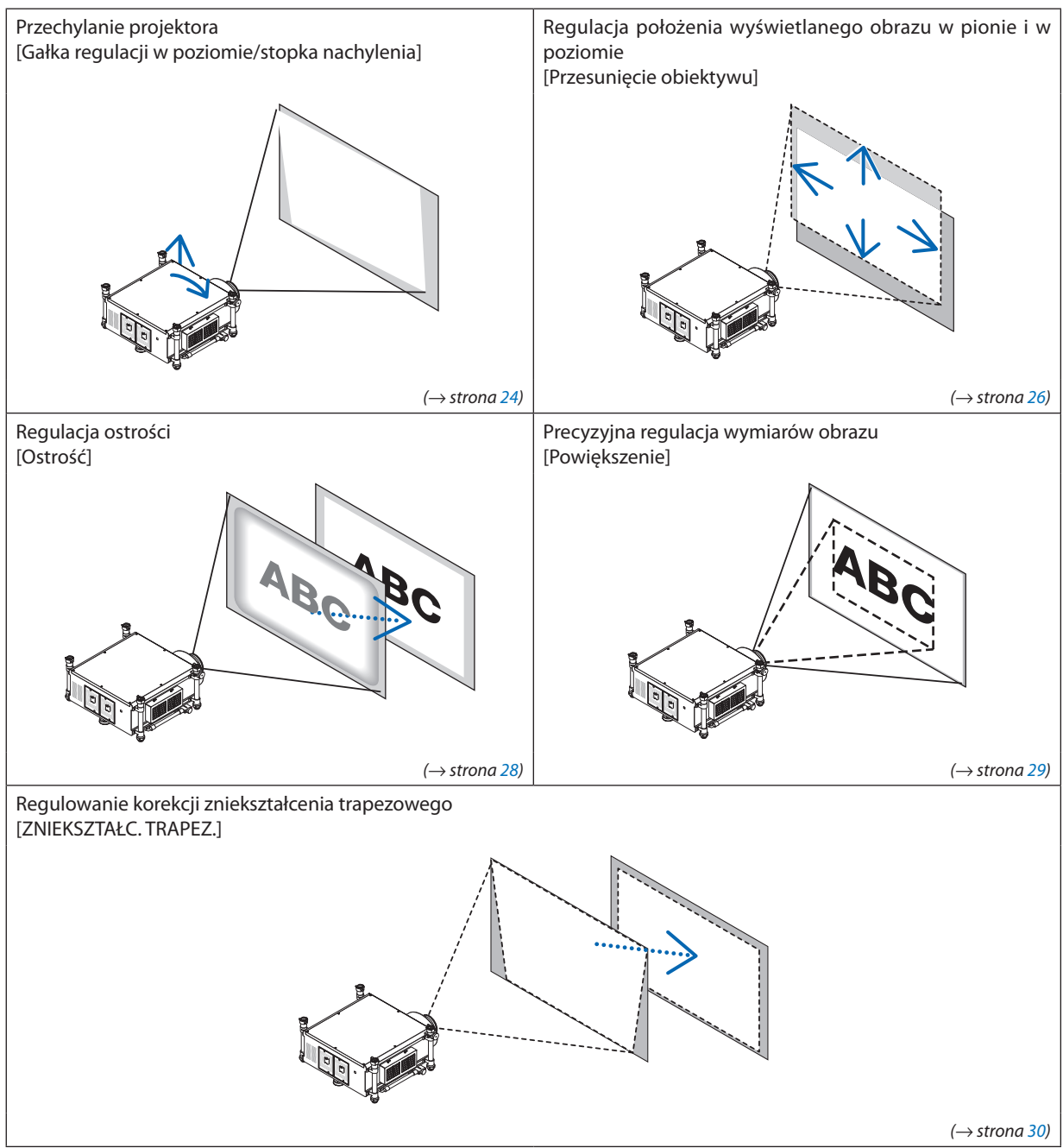

WSKAZÓWKA:

<sup>•</sup> Wcelu wygodnegodostosowaniarozmiaruipołożeniaobrazumożnaużyć wbudowanych wzorców testowych. (→ *strona [105\)](#page-118-0)*

Naciśnięcie przycisku TEST spowoduje wyświetlenie obrazu testowego. Przyciskiem ◀ lub ▶ można wybrać pojedynczy obraz testowy. Aby zamknąć obraz testowy, zmień źródło na inne.

<span id="page-37-0"></span>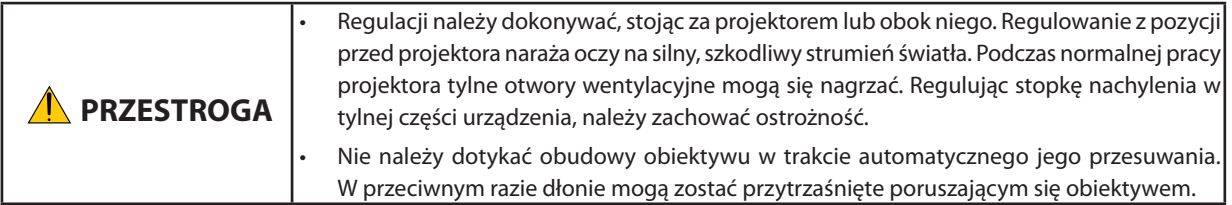

## Przechylanie projektora

Projektor musi być umieszczony prostopadle do ekranu, w przeciwnym razie na ekranie mogą pojawić się zakłócenia.Ten dział zawiera wyjaśnienie, jak umieścić projektor prostopadle do ekranu, jeśli jest oglądany z boku.

- **1. Obniż przednie i tylnie stopki nachylenia.**
- **2. Użyj gałkiregulacji w poziomie, aby dokładnie nachylić projektortak, aby był położony równolegle do ekranu.** *Upewnij się, że górna krawędź obrazu jest równoległa do dolnej krawędzi obrazu.*

 Skala regulacji: 4°

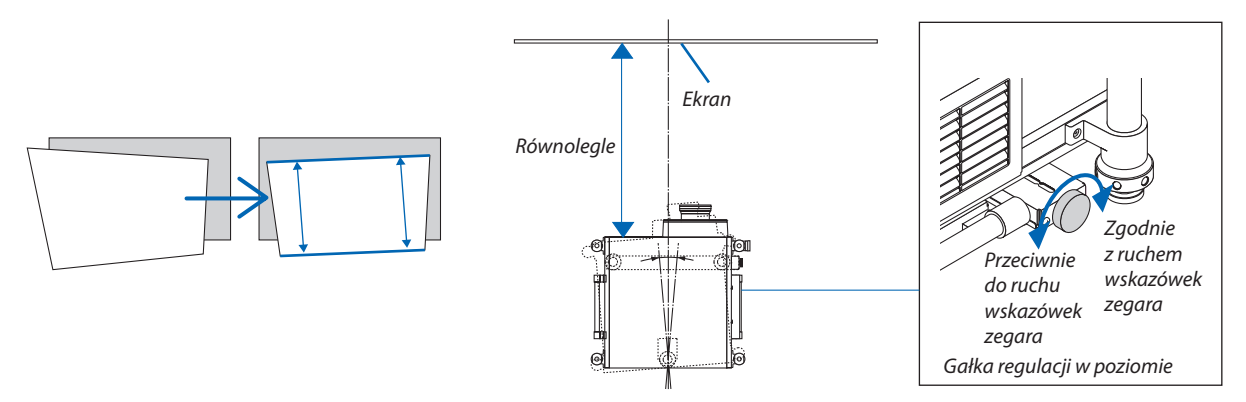

**3. Obracaj dwoma przednimi stopkami nachylenia, aby wyregulować wysokość w celu ustawienia poziomu projektora tak, aby górna krawędź ekranu była równoległa do górnej krawędzi wyświetlanego obrazu.**

 Skala regulacji: 1.8°

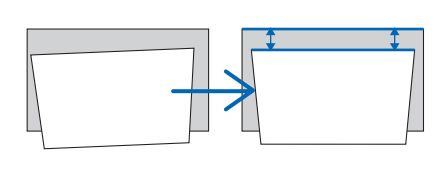

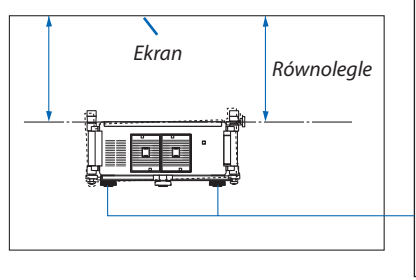

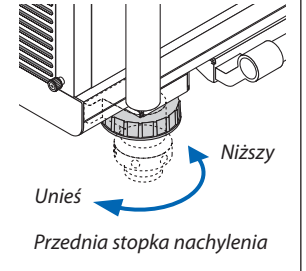

**4. Obracaj każdąze stopeknachyleniawceluwyregulowaniawysokości,utrzymującprojektornapoziomie równoległym** *do podłogi/sufitu i prostopadłym do ekranu widzianego z boku.*

*Aby unieść przednią część projektora, wydłuż lewą i prawą stopkę nachylenia. Aby obniżyć przednią część projektora, wydłuż tylną stopkę.* Skala regulacji: 2°

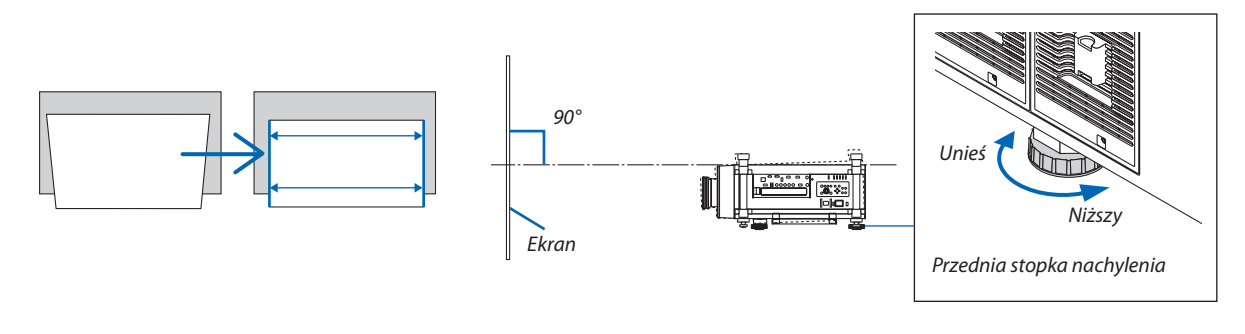

*UWAGA:*

- • Nienależy wysuwać stopekna wysokość większąniż13mm.Siłatakiegodziałaniamożespowodowaćoderwanietylnej stopki iuszkodzenieprojektora.
- Stopek regulacji nachylenia nie należy używać w żadnym innym celu niż do regulowania kąta projekcji. Nie próbuj nosić lub montować projektor za pomocą stopek nachylenia. Takie postępowanie może spowodować uszkodzenie projektora lub uraz fizyczny.

## <span id="page-39-0"></span>Zmiana pionowego położenia obrazu (przesunięcie obiektywu)

*UWAGA:*

- Funkcja przesunięcia obiektywu nie jest dostępna w przypadku projektora z zainstalowanym obiektywem NP25FL (o stałej ostrości). *Przed zainstalowaniem obiektywu na projektorze należy wybrać pozycję wyjściową przesunięcia obiektywu.*
- Jeśli obiektyw zostanie przesunięty w maksymalnym stopniu w dwóch kierunkach, krawędzie obrazu mogą być czarne lub zacienione.

## **Regulacja za pomocą przycisków obudowy projektora**

**1. Naciśnij jeden z przycisków PRZESUNIĘCIE OBIEKTYWU (LENS SHIFT)** ▼▲◀▶*.*

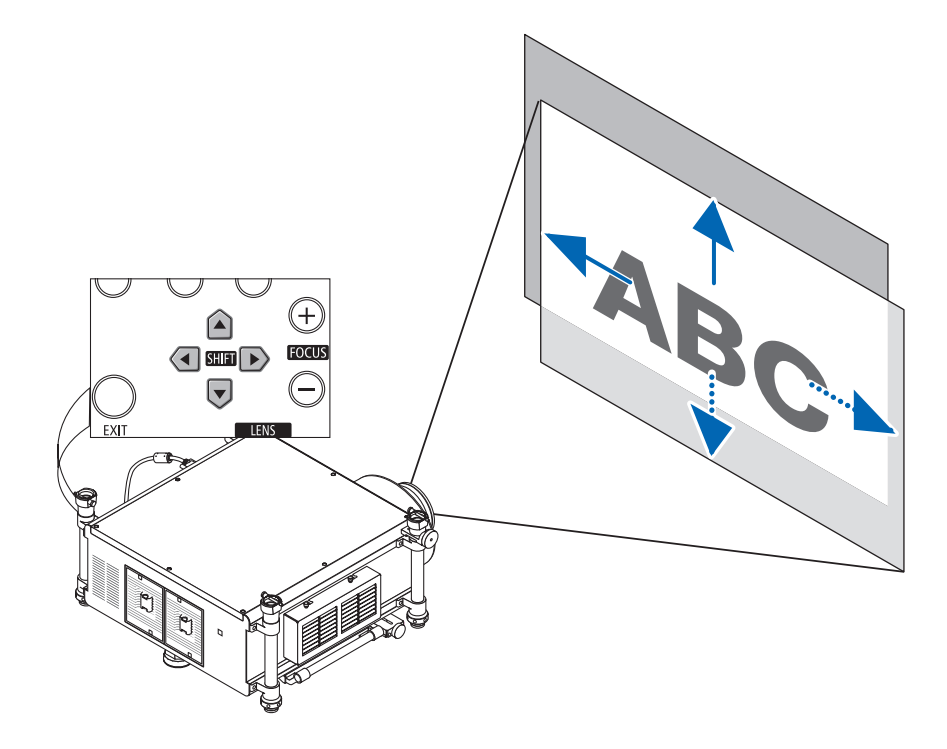

### **2. Użyj przycisków PRZESUNIĘCIE OBIEKTYWU (LENS SHIFT)** ▼▲◀▶**, aby przesunąć wyświetlony obraz.**

Ustawianie pozycji wyjściowej przesunięcia obiektywu

Naciśnij przycisk SHUTTER/HOME POSITION(POZYCJAPRZYSŁONY) i przytrzymaj go przez 2 sekundy, aby powrócić do pozycji wyjściowej przesunięcia obiektywu (w pobliżu położenia centralnego).

## 2. Wyświetlanie obrazu (podstawowa obsługa)

## **Regulacja za pomocą pilota zdalnego sterowania**

- **1. Przytrzymując przycisk CTL, naciśnij przycisk ECO/L-SHIFT.**
	- *Zostanie wyświetlony ekran przesunięcia obiektywu.*

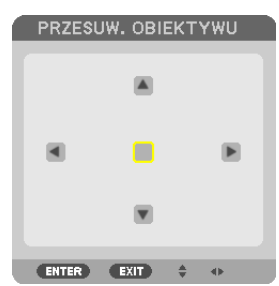

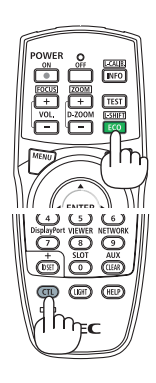

## *2. Naciśnij przycisk* ▼▲◀ **lub** ▶*.*

*Użyj przycisków* ▼▲◀▶*, aby przesunąć wyświetlony obraz.*

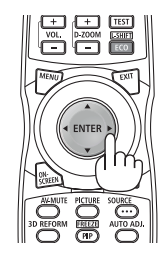

## WSKAZÓWKA:

• Poniższy diagram przedstawia zakres przesunięcia obiektywu przy opcji projekcji przednia biurkowa. Aby uzyskać wyższe położenie obrazu, należy skorzystać ze stopki *regulacji nachylenia. (*→ *strona [24](#page-37-0))*

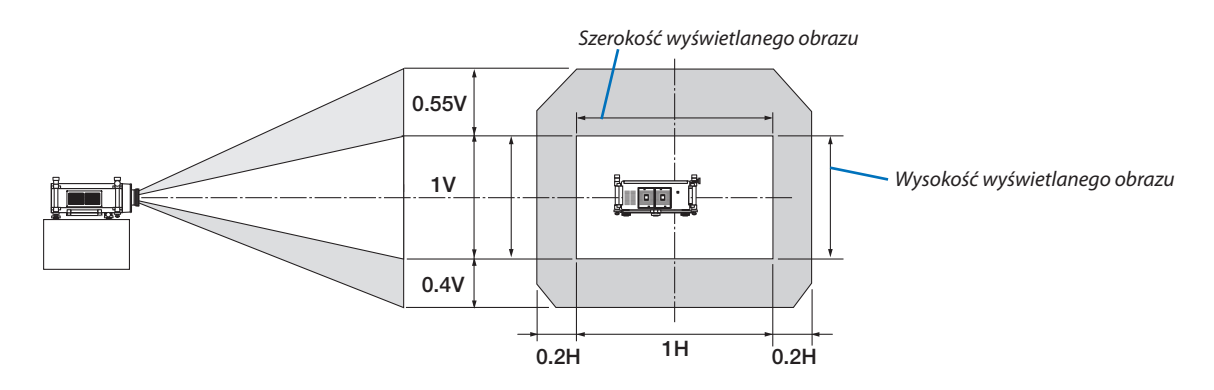

## <span id="page-41-0"></span>Ostrość

Odpowiedni obiektyw: NP26ZL/NP27ZL/NP28ZL/NP29ZL

Użyj przycisku OSTROŚĆ (FOCUS) (+) lub (−) na obudowie projektora, aby uzyskać najlepszą ostrość obrazu.

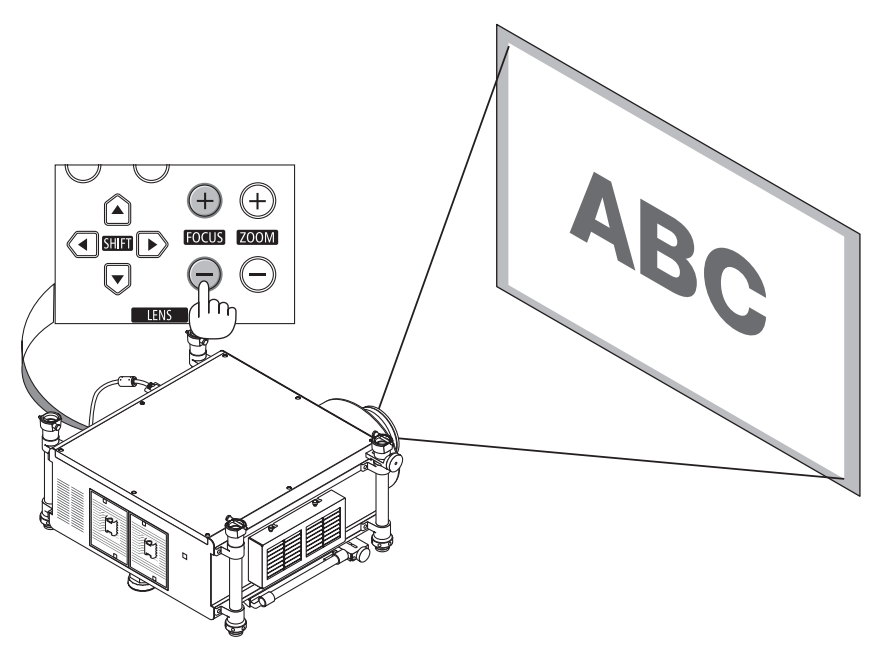

WSKAZÓWKA: Aby uzyskać najlepszą ostrość, wykonaj poniższe czynności (w przypadku instalacji stałej). Przygotowanie: Rozgrzej projektor przez godzinę.

- 1. Użyj przycisków OSTROŚĆ (FOCUS) +/−, aby upewnić się, że uzyskano najlepszą ostrość. Jeśli będzie to niemożliwe, przesuń projektor do przodu lub do tyłu.
- 2. Zmenu wybierzopcję[WZORZECTESTOWY],aby wyświetlić wzorzec testowy. (→ *strona [105\)](#page-118-0)*
	- Można także użyć przycisku TEST na pilocie, aby wyświetlić obraz testowy.
- 3. Naciskaj przycisk OSTROŚĆ (FOCUS) –, aż siatka wzorca testowego stanie się niewidoczna.
- 4. Naciskaj przycisk OSTROŚĆ (FOCUS) +, aż uzyskasz najlepszą ostrość.

*W przypadku wybrania ustawienia nie zapewniającego najlepszej ostrości należy wrócić do kroku 3 i powtórzyć procedurę.*

## *UWAGA:*

Obróć pierścień ostrości w celu uzyskania żądanej ostrości w przypadku obiektywu NP25FL.

## **Regulacja za pomocą pilota**

• Przytrzymując przycisk CTL, naciśnij przycisk VOL/FOCUS +/−.

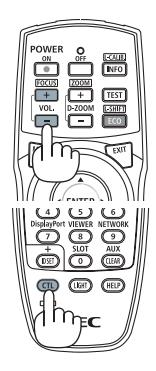

## <span id="page-42-0"></span>Powiększenie

Aby dostosować powiększenie, użyj przycisku POWIĘKSZENIE (ZOOM) (+) lub (−) na obudowie projektora.

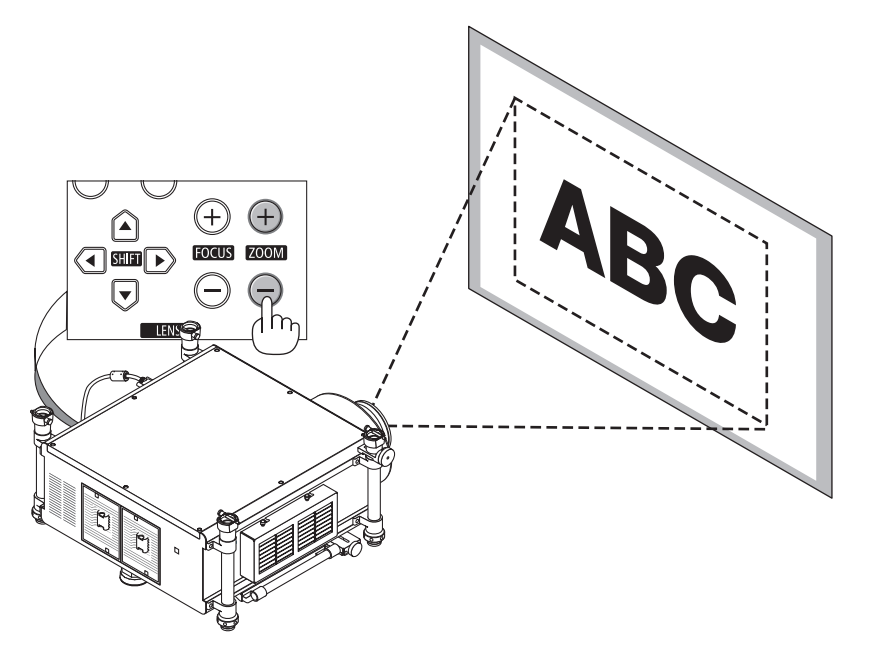

## **Regulacja za pomocą pilota**

• Przytrzymując przycisk CTL, naciśnij przycisk D-ZOOM/ZOOM +/−.

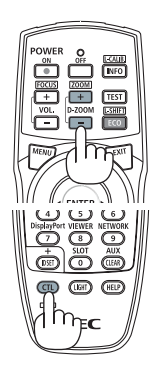

## <span id="page-43-0"></span>❻ Korekcja zniekształceń trapezowych

Kiedy projektor nie jest ustawiony dokładnie prostopadle do ekranu, w obrazie obserwowane są zniekształcenia trapezowe. Aby je wyeliminować, można skorzystać z funkcji korekcji zniekształceń trapezowych. Jest to cyfrowa metoda korekcji, usuwająca zniekształcenia trapezowe i dająca w efekcie klarowny, prostokątny obraz.

Poniżej opisano sposób użycia korekcji zniekształceń trapezowych obrazu.

Kiedy projektor jest ustawiony pod kątem do ekranu,

Kiedy projektor jest ustawiony pod kątem względem ekranu, należy w menu regulować korekcję poziomą, aby dolna i górna krawędź obrazu na ekranie były do siebie równoległe.

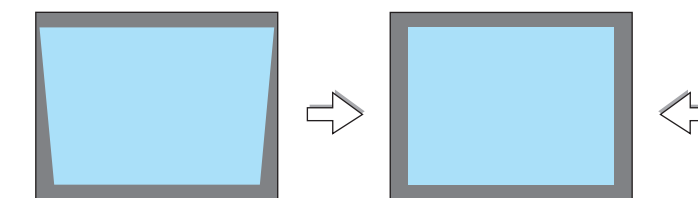

**1. Naciśnij przycisk 3D REFORM na pilocie zdalnego sterowania lub na** *projektorze.*

*2. Naciśnij przycisk* ▼**, aby wybrać opcję [PIONOWE], a następnie za pomocą** *przycisków* ◀ **lub** ▶ **doprowadź lewą i prawą krawędź obrazu do ułożenia**

*3.* **Wyrównaj lewy (lub prawy) bok ekranu z lewym (lub prawym) bokiem wyświetlanego**

• Jako punkt wyjścia przyjmij krótszy bok wyświetlanego obrazu. • W przykładzie po prawej użyj lewego boku jako punktu wyjścia.

*Na ekranie pojawi się menu korekcji zniekształceń trapezowych.*

*\* Regulacja pionowego zniekształcenia trapezowego.*

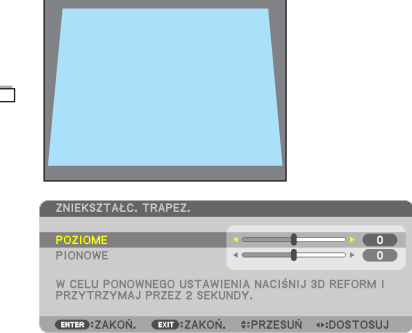

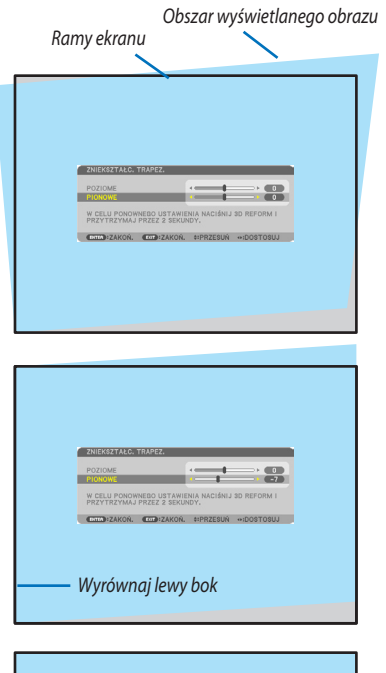

- *4. Naciśnij przycisk* ▲**, aby wybrać opcję [POZIOME], a następnie za pomocą** *przycisków* ◀ **lub** ▶ **doprowadź górną i dolną krawędź obrazu do ułożenia wzajemnie równoległego.**
	- Wyreguluj poziome zniekształcenia trapezowe.

**wzajemnie równoległego.**

*obrazu.*

#### **5. Powtarzaj kroki 2 i 4, aby skorygować zniekształcenia trapezowe.**

## **6. Po zakończeniu korekcji naciśnij przycisk EXIT (Zakończ).**

*Ekran korekcji zniekształceń trapezowych zostanie zamknięty.*

Aby ponownie wykonać korekcję zniekształceń trapezowych, naciśnij przycisk *3D REFORM, aby przejść do odpowiedniego ekranu i powtórz opisane wyżej czynności od 1 do 6.*

#### *UWAGA:*

- Jeśli kąt projekcji jest taki sam jak poprzednio, ostatnio stosowane ustawienia korekcji pozostają zapisane w pamięci.
- Wykonując krok 2, dopasuj położenie obrazu w taki sposób, aby obszar wyświetlanego obrazu był większy od ekranu.
- Aby wyczyścić dane korekcji geometrycznej, naciśnij przycisk 3D REFORM i przytrzymaj go przez przynajmniej 2 sekundy.
- • Każde naciśnięcie przycisku KOREKCJA GEOMETRYCZNA (3D REFORM) będzie zmieniać wybraną metodę korekcji w kolejności: ZNIEKSZTAŁC. TRAPEZ. → NAROŻNIK (CORNERSTONE)→Brak→ZNIEKSZTAŁC.TRAPEZ.→ *...*
- Informacje na temat funkcji [CORNERSTONE] (Narożnik) zawiera punkt "Korekcja poziomych i pionowych zniekształceń trapezowych (CORNERSTONE)" na stronie [40](#page-53-0).
- Korekcja korekcja narożników nie będzie dostępna, kiedy aktywna jest zniekształceń trapezowych. Aby wykonać korekcję zniekształceń narożników, naciśnij przycisk 3D REFORM i przytrzymająo przez przynajmniej 2 sekundy, aby wyzerować wartości korekcji zniekształceń frapezowych. Korekcja zniekształceń trapezowych nie będzie dostępna, kiedy aktywna jest korekcja narożników. Aby wykonać korekcję zniekształceń trapezowych, naciśnij przycisk 3D REFORM i przytrzymaj go przez przynajmniej 2 sekundy, aby *wyzerować wartości korekcji narożników.*
- Funkcja 3D Reform (Korekcja geometryczna) może spowodować lekką utratę ostrości obrazu z powodu korekcji elektronicznej.

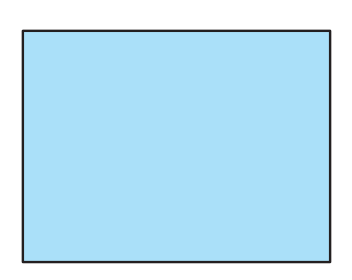

## ❼ Automatyczna optymalizacja jakości sygnału komputerowego

## Regulacja obrazu za pomocą funkcji automatycznej regulacji

Automatyczna optymalizacja obrazu komputerowego (KOMPUTER1/KOMPUTER2/KOMPUTER3) Naciśnij przycisk AUTO ADJ. (Automatyczne dostosowanie), aby automatycznie zoptymalizować obraz przesyłany z komputera. Ta regulacja może być niezbędna przy pierwszym podłączeniu komputera.

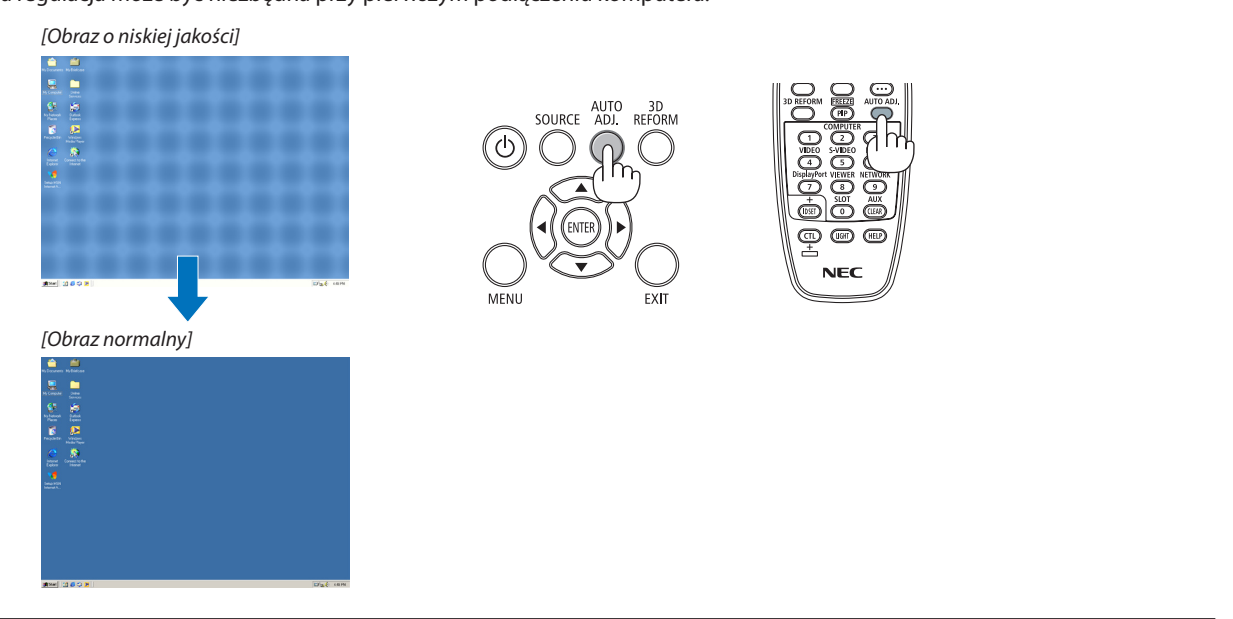

## *UWAGA:*

*Wyświetlenie niektórych sygnałów może potrwać dłuższy czas, a niektóre sygnały mogą nie być prawidłowe wyświetlane.*

• Jeżelifunkcjaautomatycznejregulacjiniemożezoptymalizowaćsygnałukomputerowego,należyspróbowaćręczniewyregulowaćparametr[POZIOME],[PIONOWE],[ZEGAR] i [FAZA]. (→ *strona [112](#page-125-0), [113\)](#page-126-0)*

## ❽ Wyłączanie projektora

## **Aby wyłączyć projektor:**

## *1. Najpierw naciśnij przycisk* **(POWER, zasilanie)naobudowie projektoralubprzyciskuPOWEROFF(Wyłączeniezasilania)na pilocie zdalnego sterowania,**

Pojawi się komunikat [POWER OFF / ARE YOU SURE? / CARBON SAVINGS- SESSION 0.000[g-CO2]] (Wyłączenie zasilania/ Czy na pewno chcesz to zrobić?/ Oszczędność węgla w sesji 0,000 g-CO2).

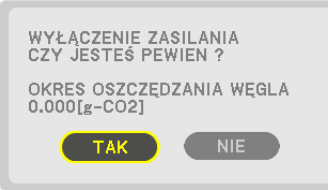

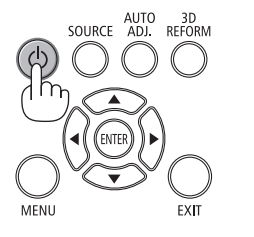

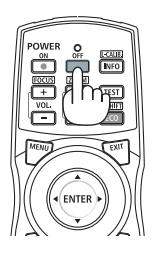

2. Następnie ponownie naciśnij przycisk ENTER albo przycisk $(\mathbb{O})$ **(POWER, zasilanie) lub POWER OFF (Wyłączenie zasilania).**

Lampa zostanie wyłączona, a projektor przejdzie w tryb gotowości. W trybie gotowości dioda POWER (Zasilanie) miga na pomarańczowo, a dioda STATUS (Stan) – na zielono, kiedy wybrano opcję [NORMALNY] parametru [TRYB GOTOWOŚCI].

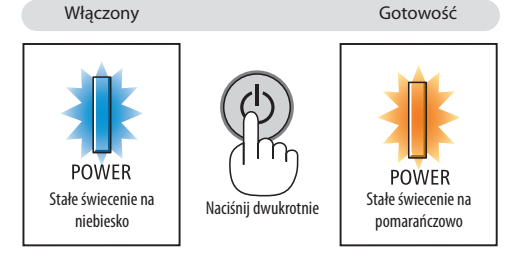

**3. Naciśnij przycisk zasilania do pozycji OFF [WYŁĄCZ] (O).** Wskaźnik ZASILANIE (POWER) przestanie świecić, a główne zasilanie *zostanie odłączone.*

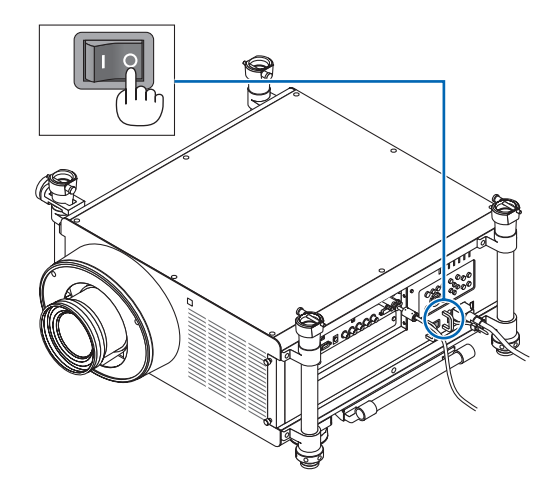

## **A** PRZESTROGA:

Elementy projektora mogą się tymczasowo nagrzewaćwraziewyłączenia projektora za pomocą przycisku POWER (Zasilanie) lub odłączenia zasilania sieciowego podczas normalnej pracy projektora. Podczas podnoszenia projektora należy zachować ostrożność.

## *UWAGA:*

- Kiedy wskaźnik POWER (Zasilanie) miga na niebiesko w krótkich cyklach, nie można wyłączyć zasilania.
- Zasilania sieciowego nie można wyłączyć przez 60 sekund po włączeniu projektora i rozpoczęcia wyświetlania obrazu.
- Aby móc wyłączyć projektor w trakcie wyświetlania obrazu lub podczas pracy wentylatora chłodzącego, należy odczekać przynajmniej 20 minut od włączenia zasilania (lub *od rozpoczęcia wyświetlania).*
- Nie należy wyjmować kabla zasilającego z gniazda ściennego ani z projektora w trakcie wyświetlania obrazu. Może to doprowadzić do uszkodzenia styków gniazda zasilającego lub *przewodu. Aby wyłączyć urządzenie w trakcie wyświetlania obrazu, należy użyć głównego przełącznika zasilania projektora, wyłącznika na listwie zasilającej, bezpiecznika itp.*
- Zasilania sieciowego nie wolno odłączać od projektora w ciągu 10 sekund od wprowadzenia zmiany lub skonfigurowania zmian i zamknięcia menu. Może to spowodować *utratę zmian i konfiguracji.*
- • Niewyłączajzasilaniagłównegozapomocągłównegowyłącznikaanipoprzezodłączeniezasilaniaprojektorapodczaswykonywaniakorektyobiektywu.Jeślizasilaniezostanie *odłączone, gdy obiektyw jest w ruchu, osiągnięcie jego najlepszego ustawienie może nie zostać wykonane. W takiej sytuacji należy ponownie uruchomić projektor.*

## ❾ Noszenie projektora

**Przygotowanie: Upewnij się, że projektor jest wyłączony.**

### **1. Odłącz przewód zasilający.**

### **2. Odłącz inne przewody.**

- • Odłącz nośnik USB, jeżeli podłączono go do projektora.
- • Usuń obiektyw przed przewożeniem projektora.

## **3. Załóż osłonę na obiektyw.**

#### **4. Jeśli stopkiregulacji nachylenia zostały wcześniej mocno wykręcone, przed przeniesieniem projektora wkręć je.**

*UWAGA:*

- Podczas noszenia projektora nie potrząsaj nim mocno i nie stosuj siły.
- Usuń obiektyw przed przemieszczeniem projektora. Nałóż pokrywe obiektywu na obiektyw i pokrywę przeciwkurzową na osłonę obiektywu projektora.
- Używaj oryginalnego kartonu przewożąc projektor bez obiektywu. Nieprawidłowe zapakowanie może doprowadzić do uszkodzenia projektora podczas przewożenia.

# ❶ Blokowanie światła lampy: ZASŁONKA OBIEKTYWU (LENS SHUTTER)

Aby zablokować światło lampy skierowane na ekran, naciśnij przycisk ZASŁONKA/POZYCJAWYJŚCIOWA(SHUTTER/HOME POSITION).Aby umożliwić ponowne oświetlenie ekranu, naciśnij ponownie ten przycisk.

Innym sposobem na wyłączenie lampy jest naciśnięcie przycisku ZASŁONKA (SHUTTER) na pilocie zdalnego sterowania.

#### *UWAGA:*

• Nie przytrzymuj naciśniętego przycisku ZASŁONKA/POZYCJA WYJŚCIOWA (SHUTTER/HOME POSITION) *przez 2 sekundy lub dłużej.*

*W przeciwnym wypadku obiektyw zostanie przesunięty do pozycji wyjściowej.*

# ❷ Wyłączanie obrazu

Naciśnięcie przyciskuWYCISZ AUDIO/WIDEO(AV-MUTE) umożliwia chwilowe wyłączenie obrazu. Ponowne naciśnięcie tego przycisku przywróci obraz.

Funkcja oszczędzania energii projektora zacznie działać po kilku sekundach od wyłączenia obrazu. Wiąże się to z ograniczeniem mocy lampy.

## *UWAGA:*

• Po przywróceniu obrazu, nawet w razie natychmiastowego naciśnięcia przycisku WYCISZ AUDIO/WIDEO (AV-MUTE) po uaktywnieniu funkcji oszczędzania energii, jasność lampy może nie zostać przywrócona *do pierwotnego poziomu.*

# ❸ Wyłączanie menu ekranowego (Wyciszenie ekranu)

Naciśnięcie przycisku ON-SCREEN na pilocie spowoduje schowanie menu ekranowego, wyświetlania źródła oraz innych komunikatów. Aby je przywrócić, naciśnij przycisk ponownie.

## WSKAZÓWKA:

- Aby potwierdzić, że wyciszenie ekranu jest włączone, naciśnij przycisk MENU. Jeśli nawet po naciśnięciu przycisku MENU menu ekranowe nie jest wyświetlane, oznacza to, że wyciszenie ekranu jest włączone.
- Wyciszenie ekranu utrzymuje się nawet gdy projektor jest wyłączony,
- Przytrzymanie naciśniętego przycisku MENU przez co najmniej 10 sekund spowoduje wyłączenie wyciszenia *ekranu.*

# ❹ Zamrażanie obrazu

Naciśnij przycisk FREEZE (Zamroź), aby zamrozić obraz. Ponowne naciśnięcie przycisku spowoduje wznowienie odtwarzania.

UWAGA: Obraz jest zamrożony, lecz oryginalne wideo jest dalej odtwarzane.

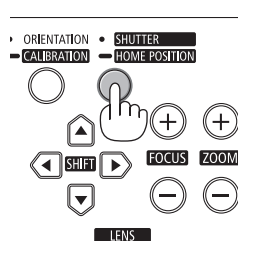

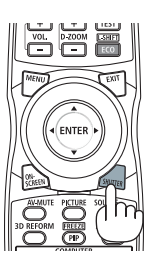

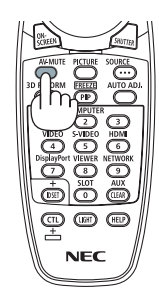

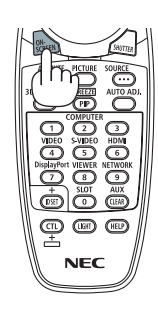

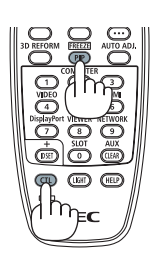

# ❺ Powiększanie obrazu

Obraz można powiększyć maksymalnie czterokrotnie.

UWAGA: Maksymalne powiększenie może być mniejsze niż czterokrotne w zależności od używanego *sygnału.*

W tym celu należy wykonać następujące czynności:

**1. Naciśnij przycisk D-ZOOM/ZOOM (+), aby powiększyć obraz.**

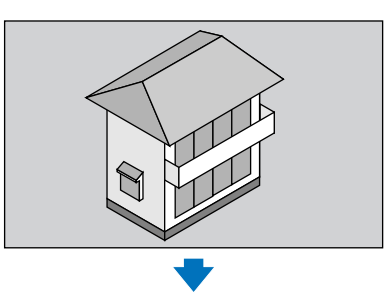

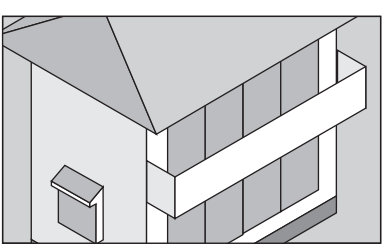

*2. Naciśnij przycisk* ▲▼◀▶*.*

*Obszar powiększonego obrazu zostanie przesunięty.*

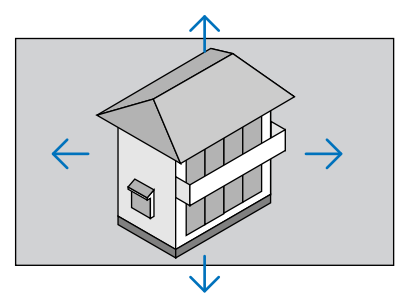

**3. Naciśnij przycisk ZOOM CYFROWY (D-ZOOM/ZOOM) (−).**

 Każde naciśnięcie przycisku D-ZOOM/ZOOM (−) powoduje pomniejszenie *obrazu.*

*UWAGA:* 

- Obraz jest powiększany i pomniejszany w odniesieniu do środka ekranu.
- Wyświetlenie menu spowoduje anulowanie bieżącego powiększenia.

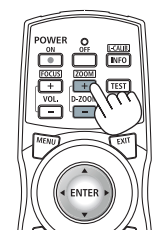

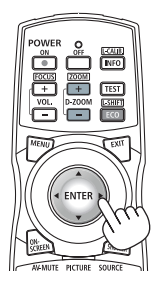

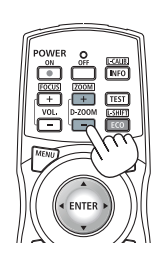

## ❻ Zmiana trybu ekologicznego/sprawdzenie działania energooszczędnego w trybie ekologicznym [TRYB EKOLOGICZNY]

Ta funkcja pozwala wybrać jeden z dwóch trybów jasności lampy: tryby wyłączenia i włączenia. Żywotność lampy można wydłużyć przez włączenie trybu ekologicznego.

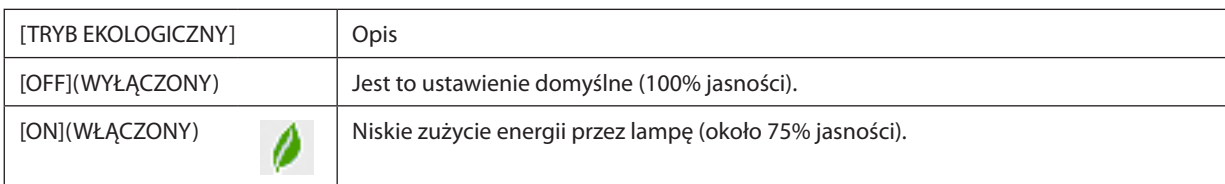

Aby włączyć funkcję [TRYB EKOLOGICZNY] należy wykonać następujące czynności:

- *1. Naciśnij przycisk* **ECO/L-SHIFT na pilocie zdalnego sterowania, aby wyświetlić ekran [TRYB EKO].**
- *2. Użyj przycisków* ▲ **lub** ▼**, aby wybrać opcję [WŁĄCZ.].**

## **3. Naciśnij przycisk ENTER.**

 Aby zmienić ustawienie z [WŁĄCZ.] na [WYŁĄCZ.], wróć do kroku 2 i wybierz opcję [WYŁĄCZ.]. Powtórz krok 3.

*UWAGA:* 

- Funkcję [TRYB EKOLOGICZNY] można również zmieniać z poziomu menu projektora.
- Wybierz kolejno pozycje [SETUP] (Ustawienia) → [BASIC] (Podstawowe) → [LAMP MODE] (Tryb lampy) → [ECO MODE] (Tryb ekologiczny).
- Pozostały czas pracy lampy oraz przepracowaną liczbę godzin lampy można sprawdzać za pomocą funkcji [CZAS WYKORZYSTYWANIA]. Wybierz element [INFORM.]. → [CZAS WYKORZYSTYWANIA].
- Ustawienie [TRYB EKO] jest zawsze przełączane do wartości [WYŁĄCZ.] natychmiast po włączeniu lampy. Zmiana ustawienia opcji [TRYB EKOLOGICZNY] nie będzie mieć *żadnego wpływu na stan lampy.*
- Poupływie minuty od wyświetlenia ekranu logo lub czarnego/niebieskiego nastąpi automatyczne przełączenie opcji [TRYB EKO] do wartości [WŁĄCZ.].
- • W razie przegrzania projektora w trybie [WYŁĄCZ.] może dojść do automatycznego włączenia trybu [TRYB EKOLOGICZNY], aby zapewnić ochronę projektora. Jest to tzw. wymuszony tryb ekologiczny. Kiedy projektor działa w wymuszonym trybie ekologicznym, jaskrawość obrazu jest nieco obniżona, a wskaźnik temperatury świeci pomarańczowym światłem. Jednocześnie w dolnym prawym rogu ekranu widoczny jest symbol termometru [ $\blacksquare$ ].

Po powrocie normalnej temperatury projektora nastąpi anulowanie wymuszonego trybu ekologicznego i powrót do opcji [WYŁĄCZ.] funkcji [TRYB EKOLOGICZNY].

## Sprawdzanie wpływu trybu energooszczędnego [LICZNIK WĘGLA]

Ta funkcja pozwala wyświetlać wpływ oszczędności energii pod postacią redukcji emisji CO<sub>2</sub> (kg) po włączeniu opcji [TRYB EKOLOGICZNY]. Ta funkcja nosi nazwę funkcji [LICZNIK WĘGLA].

Wyświetlane są dwa komunikaty:[CAŁK.OSZCZ.WĘGLA] i [OSZC.WĘGLA-SESJA]. Komunikat[CAŁK.OSZCZ.WĘGLA]przedstawia całkowitą ilość redukcji emisji CO2 od chwili zakupu do chwili bieżącej.Wartość parametru [CZASWYKORZYSTYWANIA] można sprawdzić z poziomu funkcji [INFORM.] menu. ( $\rightarrow$  strona [13](#page-147-0)4)

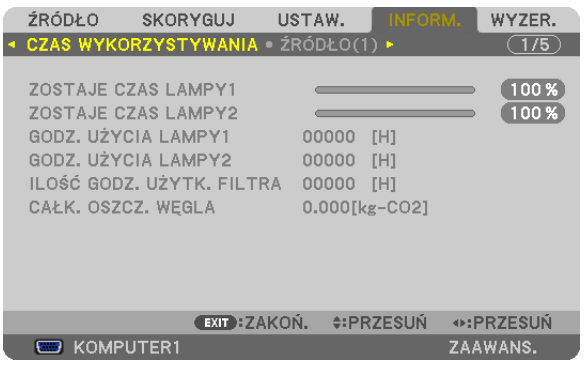

Komunikat [OSZCZ. WEGLA-SESJA] przedstawia ilość redukcji emisji CO<sub>2</sub> od momentu przejścia na TRYB EKOLOGICZNY bezpośrednio po włączeniu zasilania i wyłączeniu zasilania. Komunikat [OSZCZ. WĘGLA-SESJA] będzie wyświetlany w komunikacie wyłączenia zasilania i potwierdzenia tej operacji w momencie wyłączania zasilania.

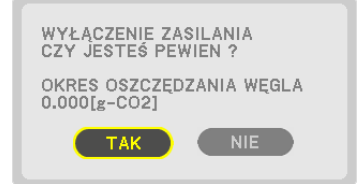

WSKAZÓWKA:

- • Do wyliczeniapoziomuredukcjiemisjiCO*2 jest używany poniższy wzór.* Wielkość redukcji emisji CO<sub>2</sub> = (zużycie mocy przy opcji [WYŁĄCZ.] parametru TRYB EKO − zużycie mocy przy opcji [WŁĄCZ.] parametru TRYB EKO) × przelicznik CO<sub>2</sub>.\* Po wyłączeniu obrazu następuje dalsze obniżenie emisji CO<sub>2</sub>.
	- \* Wyliczenieilości redukcjiemisjiCO*2* jest wykonywanenapodstawiepublikacji OECD "CO*2*Emissions fromFuelCombustion,2008Edition" (EmisjeCO2zespalaniapaliwa, edycja2008r.).
- Wartość opcji [CAŁK. OSZCZ. WĘGLA] jest wyliczana na podstawie oszczędności rejestrowanych w 15-minutowych odstępach.
- • Ten wzórniemazastosowaniadozużyciaenergii,naktóre włączenielub wyłączeniefunkcji [TRYB EKOLOGICZNY]niemażadnego wpływu.

## <span id="page-53-0"></span>❼ Korekcja poziomych i pionowych zniekształceń trapezowych [CORNERSTONE]

Za pomocą funkcji 3DReform można korygować zniekształcenia trapezowe przezwydłużanie lub skracanie dowolnej krawędzi ekranu w celu doprowadzenia obrazu do postaci prostokątnej.

## Funkcja CORNERSTONE (Narożnik)

**1. Naciśnijprzycisk3DREFORM(Korekcjageometryczna)iprzytrzymajgoprzynajmniejprzez2 sekundy,abywyzerować** *obecne ustawienia.*

 Wcześniejsze ustawienia funkcji [ZNIEKSZTAŁC. TRAPEZ.] lub [CORNERSTONE] (Narożnik) zostaną wyzerowane.

- **2. Wyświetl obraz w taki sposób, aby był większy od ekranu.**
- **3. Wybierz dowolny z narożników obrazu i wyrównaj go z narożnikiem ekranu.**

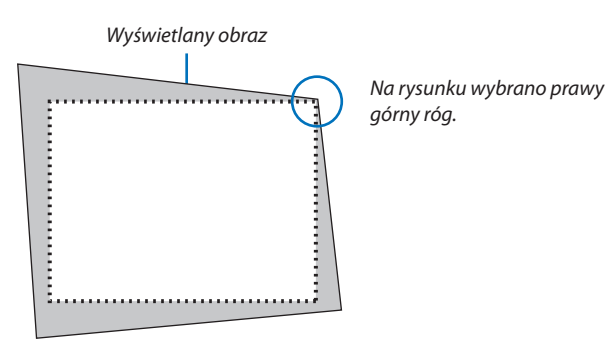

## **4. Naciśnij dwukrotnie przycisk 3D REFORM.**

*Pojawi się ekran korekcji narożników.*

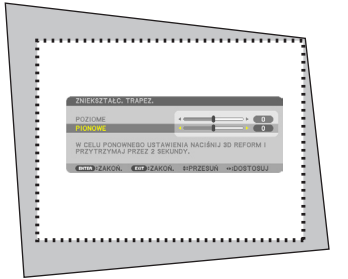

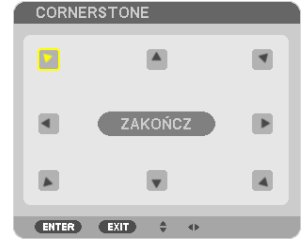

*Na rysunku wybrano lewy górny róg (* $\blacktriangleright$ *).* 

WSKAZÓWKA: Jeśli wybrana jest metoda korekcji [ZNIEKSZTAŁC. TRAPEZ.], funkcja [CORNERSTONE] (Narożnik) nie będzie dostępna. W takim przypadku naciśnij przycisk 3D REFORM (Korekcja geometryczna) i przytrzymaj go przynajmniej przez 2 sekundy, aby wyzerować ustawienia korekcji zniekształceń trapezowych.

- **5. Za pomocą przycisku** ▲▼◀▶ **wybierz jedną ikonę (**▲**) wskazującą kierunek, w którym chcesz przesunąć ramy wyświetlanego obrazu.**
- **6. Naciśnij przycisk ENTER.**

*7. Przyciskiem* ▲▼◀▶ **przesuń ramy wyświetlanego obrazu w sposób przedstawiony na ilustracji.**

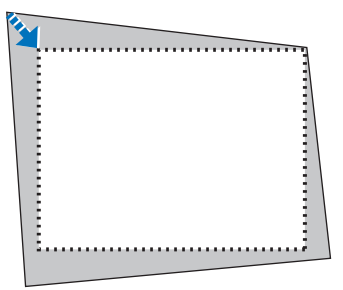

### **8. Naciśnij przycisk ENTER.**

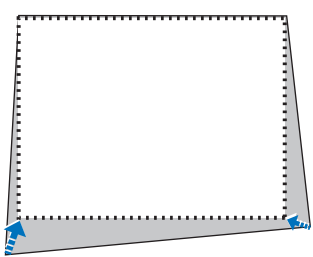

## **9. Za pomocą przycisku** ▲▼◀▶ **wybierz kolejną ikonę wskazującą kierunek.**

 Wybierz przycisk [EXIT] (Zakończ) na ekranie korekcji narożników lub naciśnij przycisk EXIT na pilocie.

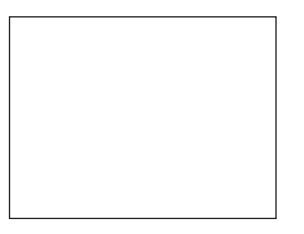

*Pojawi się ekran potwierdzenia.*

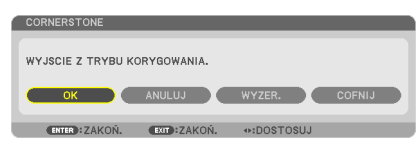

#### *10.Naciśnij przycisk* ◀ **lub** ▶**, aby wybrać przycisk [OK], i naciśnij przycisk ENTER.**

Korekcja narożników zostaje zakończona. Wybranie opcji [CANCEL] (Anuluj) spowoduje powrót do ekranu korekcji bez zapisywania zmian (krok 3). Opcja [WYZER.] spowoduje powrót do ustawień fabrycznych. Opcja [UNDO] (Cofnij) pozwala wyjść bez zapisywania zmian.

UWAGA: Aby wyczyścić dane korekcji geometrycznej, naciśnij przycisk 3D REFORM i przytrzymaj go przez przynajmniej 2 sekundy.

Zakres regulacji korekcji geometrycznej podano poniżej:

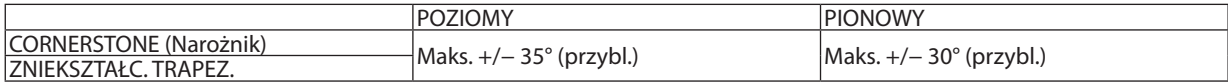

\* Maksymalny kąt jest możliwy do osiągnięcia w następujących warunkach:

- Kiedy używany jest obiektyw NP27ZL
- Kiedy obiektyw jest wycentrowany (zerowe przesunięcie obiektywu).

 Kiedy używane jest przesunięcie obiektywu, a mimo to obraz nie znajduje się na środku ekranu, zakres regulacji może być większy lub mniejszy.

Obraz jest wyświetlany w trybie maksymalnie panoramicznym z powiększeniem

*UWAGA:* 

- Ostatnio wybrane ustawienia korekcji geometrycznej zostają zastosowane nawet po tym, jak projektor zostanie wyłączony i włączony ponownie.
- Jeśli ekran Cornerstone jest niedostępny (opcja wyszarzona), naciśnij przycisk 3D REFORM (Korekcja geometryczna) i przytrzymaj go przynajmniej przez 2 sekundy, aby wyzerować obecne ustawienia korekcji. Funkcja Cornerstone (Narożnik) stanie się dostępna.
- Zakres korekcji zniekształceń trapezowych nie jest równy maksymalnemu kątowi przechyłu projektora.

UWAGA: Korekcja zniekształceń geometrycznych może spowodować lekką utratę ostrości z powodu korekcji elektronicznej.

## ❽ Wyświetlanie dwóch obrazów jednocześnie

Projektor jest wyposażony w mechanizm pozwalający wyświetlać sygnały z dwóch źródeł jednocześnie. Do wyboru są dwa tryby: Tryby PIP (Obraz w obrazie) i PICTURE BY PICTURE (Obraz przy obrazie).

**• Zpoziomumenuprojektoramożnawybraćkolejno[USTAW.]**→**[PODSTAWOWE](BASIC)**→**[OBRAZWOBRAZIE/OBRAZ PRZY OBRAZIE] (PIP/PICTURE BY PICTURE).**

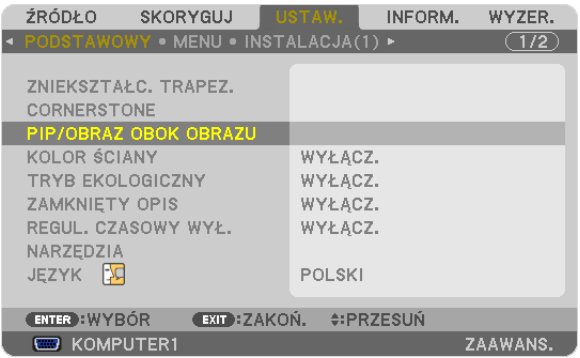

Opcja [PIP/PICTURE BY PICTURE] (Obraz w obrazie/Obraz przy obrazie) ma następujące trzy ustawienia: MODE (Tryb), POŁO-ŻENIE i ŹRÓDŁO.

Użyj przycisku ▲ lub ▼, aby wybrać element [TRYB] (MODE), [POŁOŻENIE] lub [ŹRÓDŁO], a następnie naciśnij przycisk EN-TER.

## Wybieranie trybu PIP (Obraz w obrazie) lub PICTURE BY PICTURE (Obraz przy obrazie) [TRYB]

Ta opcja pozwala wybrać jeden z dwóch trybów: PIP (Obraz w obrazie) i SIDE BY SIDE (Obraz przy obrazie).

Użyj przycisku ▲ lub ▼, aby wybrać element [OBRAZ W OBRAZIE] (PIP) lub [OBRAZ PRZY OBRAZIE] (PICTURE BY PICTURE), a następnie naciśnij przycisk ENTER.

PIP (Obraz w obrazie): Ta opcja pozwala wyświetlić mniejszy obraz wewnątrz obrazu głównego.

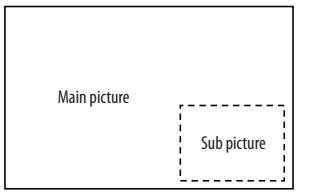

PICTURE BY PICTURE (Obraz przy obrazie): Ta opcja pozwala wyświetlić dwa obrazy obok siebie.

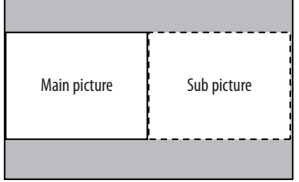

*UWAGA:* 

- Główny obraz znajdzie się z lewej strony, a obraz podrzędny z prawej.
- Sygnał obrazu głównego może pochodzić z wejść COMPUTER 1, COMPUTER 2 lub COMPUTER 3. Sygnał obrazu podrzędnego może pochodzić z wejść VIDEO IN i S-VIDEO IN.
- Obraz główny może być przesyłany jako sygnał RGB o rozdzielczości maksymalnej 1280 $\times$ 1024 punktów.

#### **Wyświetlanie dwóch obrazów**

#### *1. Naciśnij przycisk* **PIP/FREEZE na pilocie zdalnego sterowania.**

 Pojawisię ekran PIP/PICTURE BY PICTURE SOURCE (Źródło obrazu w obrazie / obrazu przy obrazie).

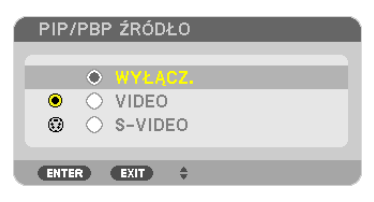

#### *2. Użyj przycisku* ▲ **lub** ▼**, aby wybrać źródło, a następnie naciśnij przycisk ENTER.**

 Pojawi się ekran PIP (Obraz w obrazie) lub PICTURE BY PICTURE (Obraz przy obrazie), zależnie od opcji wybrane na ekranie *[MODE] (Tryb).*

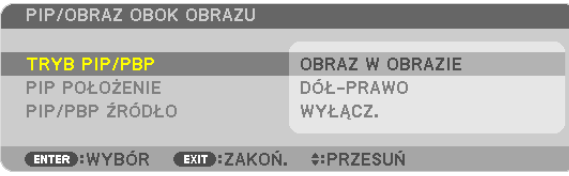

#### *3. Naciśnij ponownie przycisk* **PIP/FREEZE, aby powrócić do zwykłego ekranu (z jednym obrazem).**

WSKAZÓWKA:

- Wybranie innego źródła spowoduje powrót do zwykłego ekranu.
- Wybranie źródła nie obsługiwanego jako źródło obrazu głównego lub obrazu podrzędnego spowoduje powrót do normalnego ekranu.

## [POŁOŻENIE]

Ta opcja pozwala wybrać położenie mniejszego obrazu wewnątrz obrazu głównego.

### *UWAGA:*

• Wartością domyślną jest [BOTTOM-RIGHT] (Prawy dolny róg).

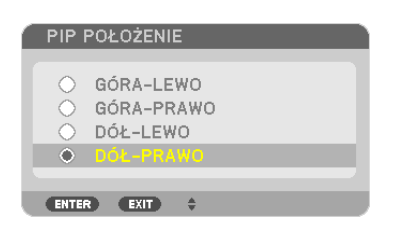

Użyj przycisku ▲ lub ▼, aby wybrać położenie obrazu podrzędnego, a następnie naciśnij przycisk ENTER. Dostępne są następujące opcje: TOP-LEFT, TOP-RIGHT, BOTTOM LEFT i BOTTOM RIGHT (róg lewy-górny, prawy-górny, lewydolny i prawy-dolny).

Następujące parametry i ustawienia są dostępne tylko dla obrazu głównego.

- Regulacja obrazu

- Powiększanie obrazu za pomocą przycisku D-ZOOM/ZOOM +/−.

Następujące operacje można wykonywać na obrazie głównym i podrzędnym.

- Wyciszanie obrazu
- Zamrażanie obrazu.

## ❾ Zapobieganie nieautoryzowanemu używaniu projektora [BEZPIECZEŃSTWO]

Za pomocą menu można ustawić hasło niezbędne do obsługi projektora, co uniemożliwi jego używanie przez nieautoryzowanych użytkowników. Po ustawieniu hasła i włączeniu projektora pojawisię ekran wprowadzenia hasła. Projektor nie będzie wyświetlać obrazów do momentu wprowadzenia prawidłowego hasła.

• Ustawienia funkcji [BEZPIECZEŃSTWO] nie ulegają zmianie nawet w przypadku użycia funkcji [WYZER.] dostępnej w menu.

## **Żeby włączyć funkcję BEZPIECZEŃSTWO:**

## **1. Naciśnij przycisk MENU.**

*Pojawi się menu.*

- 2. Dwukrotnie naciśnij przycisk ▶, aby przejść do menu [USTAW.], po czym naciśnij przycisk ▼ lub ENTER, aby wybrać **opcję [BASIC] (Podstawowe).**
- *3. Naciśnij przycisk* ▶**, aby wybrać opcję [INSTALACJA(2)].**
- **4. Trzy razy naciśnij przycisk** ▼**, aby wybrać element [BEZPIECZEŃSTWO] i naciśnij przycisk ENTER.**

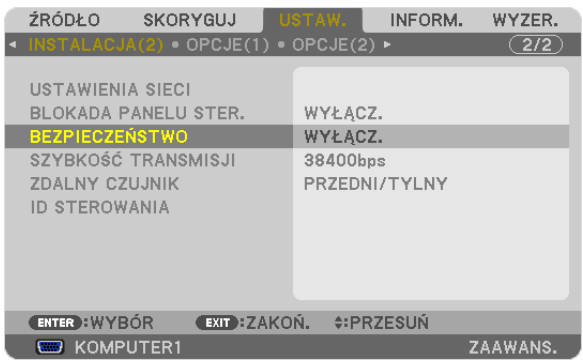

Pojawi się menu WYŁĄCZ./WŁĄCZ.

*5. Naciśnij przycisk* ▼**, aby wybrać element [WŁĄCZ.] i naciśnij przycisk ENTER.**

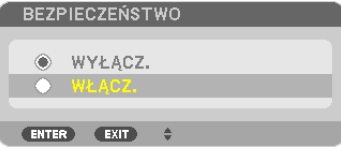

 Pojawisię ekran [SŁOWO KLUCZOWE BEZPIECZEŃSTWA].

**6. Wprowadź kombinację czterech przycisków** ▲▼◀▶ **i naciśnij przycisk ENTER.**

UWAGA: Hasło (słowo kluczowe) musi mieć długość od 4 do 10 znaków.

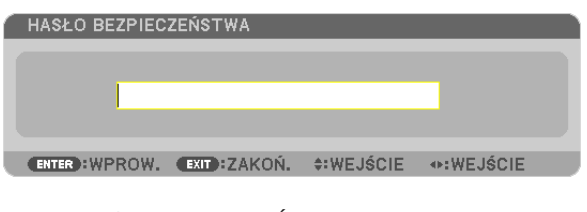

 Pojawisię ekran [POTWIERDŹ SŁOWO KLUCZOWE].

UWAGA: Słowo kluczowe warto zanotować i schować w bezpiecznym miejscu.

**7. Wprowadź tę samą kombinację przycisków** ▲▼◀▶ **i naciśnij przycisk ENTER.**

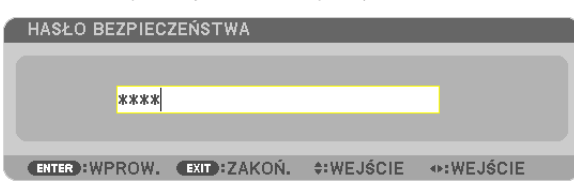

*Pojawi się ekran potwierdzenia.*

**8. Wybierz odpowiedź [TAK] i naciśnij przycisk ENTER.**

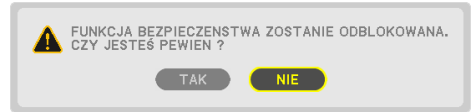

 Funkcja BEZPIECZEŃSTWO została włączona.

## **Aby włączyć projektor przy włączonej funkcji BEZPIECZEŃSTWO:**

### **1. Naciśnij przycisk POWER (zasilanie).**

*Projektor zostanie włączony i pojawi się informacja o jego zablokowaniu.*

## **2. Naciśnij przycisk MENU.**

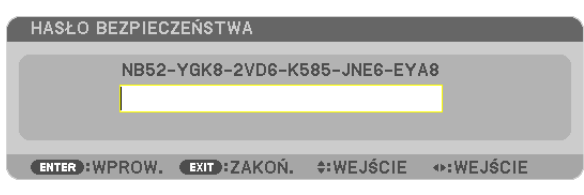

**3. Wprowadź prawidłowe hasło i naciśnij przycisk ENTER. Projektorrozpocznie wyświetlanie obrazu.**

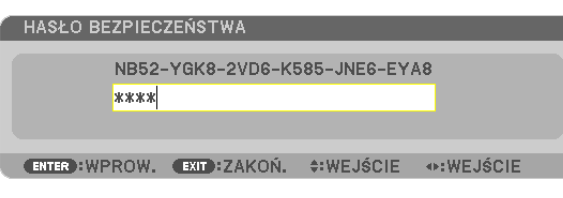

UWAGA: Tryb blokady bezpieczeństwa jest utrzymywany do momentu wyłączenia zasilania lub odłączenia przewodu zasilającego.

## **Żeby wyłączyć funkcję BEZPIECZEŃSTWO:**

#### **1. Naciśnij przycisk MENU.**

*Pojawi się menu.*

**2. Wybierz opcje [USTAW.]** → **[INSTALACJA(2)]** → **[BEZPIECZEŃSTWO] i naciśnij przycisk ENTER.**

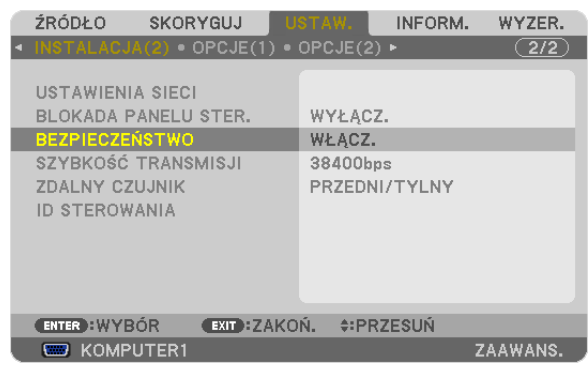

Pojawi się menu WYŁĄCZ./WŁĄCZ.

#### **3. Wybierz opcję [WYŁĄCZ.] i naciśnij przycisk ENTER.**

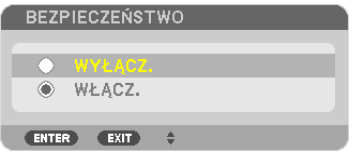

 Pojawisię ekran SŁOWO KLUCZOWE BEZPIECZEŃSTWA.

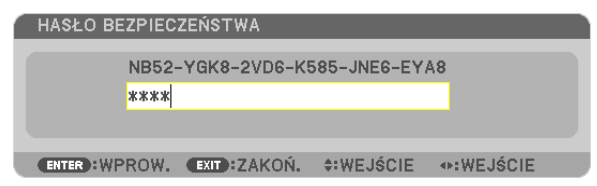

#### **4. Wprowadź hasło i naciśnij przycisk ENTER.**

 Funkcja BEZPIECZEŃSTWO zostanie wyłączona po wprowadzeniu prawidłowego hasła.

UWAGA:Wraziezapomnieniahasłanależyskontaktować sięzesprzedawcą.Sprzedawcabędziemócpodaćhasłouniwersalnepouzyskaniuinformacjiokodzieżądania.Kod żądania jest wyświetlany na ekranie potwierdzenia hasła. W tym przykładzie ciąg [NB52-YGK8-2VD6-K585-JNE6-EYA8] jest kodem żądania.

## ❿ Zapisywanie zmian ustawień przesunięcia obiektywu, powiększenia i ostrości: [PAMIĘĆ OBIEKTYWU] (LENS MEMORY)

Zmienione wartości można zapisać w pamięci projektora używając przycisków LENS SHIFT, ZOOM i FOCUS. Dostosowane wartości można zastosować do wybranego sygnału. Pozwala to wyeliminować konieczność korekty przesunięcia obiektywu, ostrości i powiększenia w momencie wyboru źródła. Istnieją dwa sposoby zapisywania dostosowanych wartości przesunięcia obiektywu, powiększenia i ostrości.

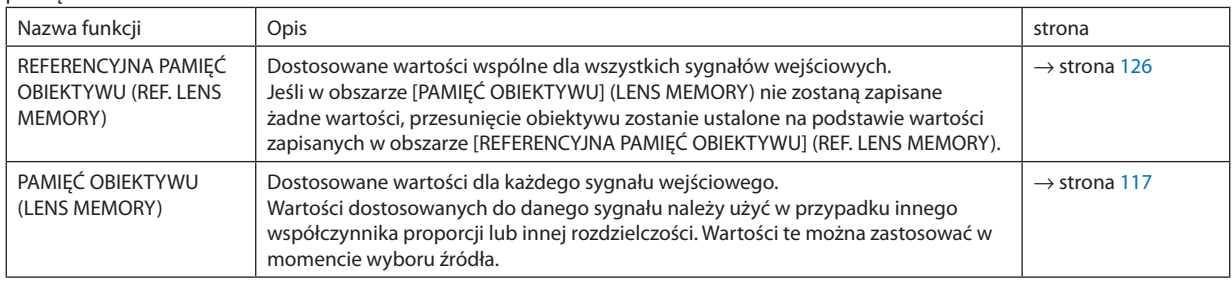

*UWAGA:*

- • Zmianyustawieńprzesunięciaobiektywu,zoomuiostrościmożna wykonaćzapomocąpilotazdalnegosterowania. (→ *strona [26](#page-39-0), [2](#page-41-0)*8*, [29](#page-42-0))*
- Obiektyw NP25FL nie obsługuje funkcji Pamięć obiektywu.
- Upewnij się, aby wykonać KALIBRACJĘ [CALIBRATION] po wymianie obiektywu.

## Przykład użycia

Aby na ekranie o proporcjach 4:3 wyświetlić sygnał NTSC lub inny sygnał o proporcjach 4:3 albo sygnał SXGA lub inny o proporcjach 5:4:

Wykonaj regulację przesunięcia, ostrości i powiększenia, aby dostosować standardowy rozmiar ekranu w pionie do sygnału o proporcjach 5:4.

Teraz można wyświetlać zarówno sygnał o proporcjach 4:3, jak i 5:4.

Należy pamiętać, że w przypadku wyregulowania przesunięcia, ostrości i powiększenia wyświetlany na ekranie sygnał o proporcjach 4:3 będzie mniejszy.

Aby wyeliminować to zmniejszenie, dostosuj przesunięcie, ostrość i powiększenie dla każdego sygnału o proporcjach 4:3 oraz każdego sygnału o proporcjach 5:4.

Zapisanie każdej z tych wartości w pamięci pozwoli na uzyskanie optymalnych parametrów wyświetlania w momencie przełączenia sygnału.

## Aby zapisać dostosowane wartości w obszarze [REFERENCYJNA PAMIĘĆ OBIEKTYWU] (REF. LENS MEMORY)

#### **1. Naciśnij przycisk MENU.**

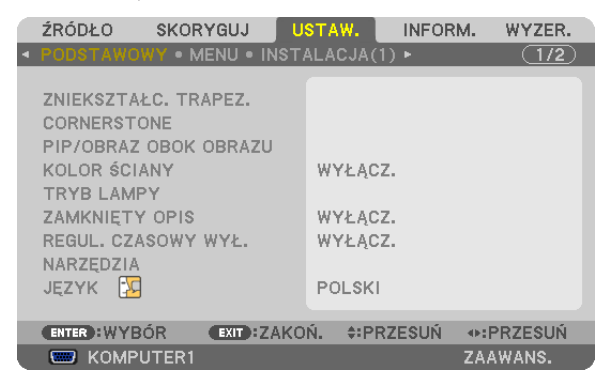

*Pojawi się menu.* 

- *2. Naciśnij przycisk* ▶**, aby wybrać element [KONFIGURACJA] i naciśnij przycisk ENTER.**
- *3. Naciśnij przycisk* ▶**, aby wybrać opcję [INSTALACJA(1)].**

4. Naciśnii przycisk ▼, aby wybrać opcie [REFERENCYJNA PAMIEĆ OBIEKTYWU] (REF. LENS MEMORY), i naciśnii przycisk ENTER.

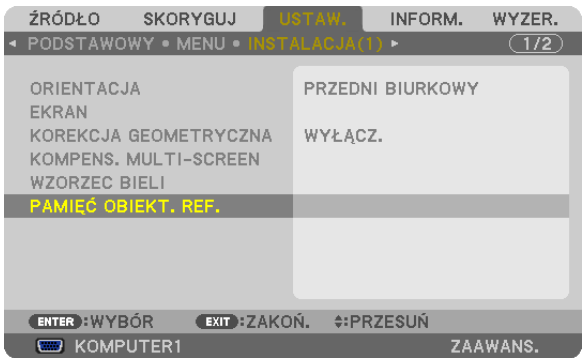

 Zostanie wyświetlony ekran [REFERENCYJNA PAMIĘĆ OBIEKTYWU] (REF. LENS MEMORY).

## **5. Wybierz opcję [ZAPISZ] (STORE) i naciśnij przycisk ENTER.**

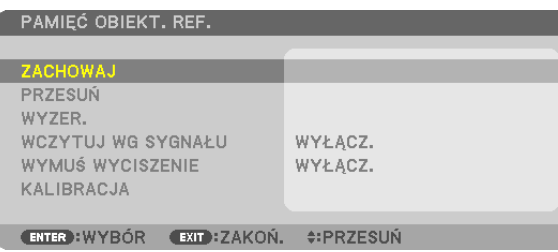

*Pojawi się ekran potwierdzenia.*

*6. Naciśnij przycisk* ◀**, aby wybrać element [TAK], i naciśnij przycisk ENTER.**

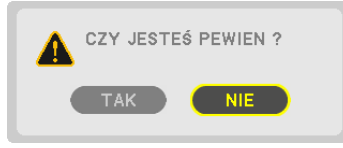

 Dostosowane wartości przesunięcia obiektywu, powiększenia i ostrości zostały zapisane w obszarze [REFERENCYJNA PAMIĘĆ OBIEKTYWU] (REF. LENS MEMORY).

#### **7. Naciśnij przycisk MENU.**

*Menu zostanie zamknięte.*

WSKAZÓWKA:

• Aby zapisać dostosowane wartości dla każdego źródła sygnału wejściowego, należy użyć funkcji Pamięć obiektywu (Lens Memory).

## Aby wywołać dostosowane wartości z obszaru [REFERENCYJNA PAMIĘĆ OBIEKTYWU] (REF. LENS MEMORY):

### **1. Naciśnij przycisk MENU.**

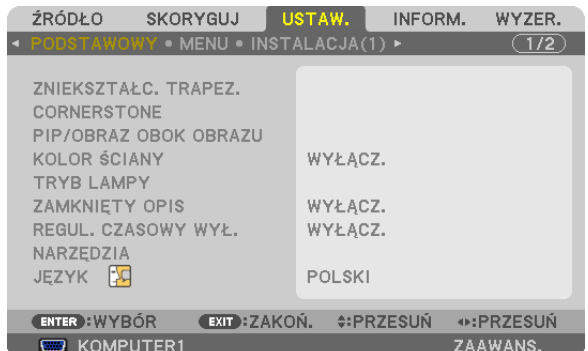

*Pojawi się menu.* 

- *2. Naciśnij przycisk* ▶**, aby wybrać element [KONFIGURACJA] i naciśnij przycisk ENTER.**
- *3. Naciśnij przycisk* ▶**, aby wybrać opcję [INSTALACJA(1)].**
- *4. Naciśnij przycisk* ▼**, aby wybrać opcję [REFERENCYJNA PAMIĘĆ OBIEKTYWU] (REF. LENS MEMORY), i naciśnij przycisk ENTER.**

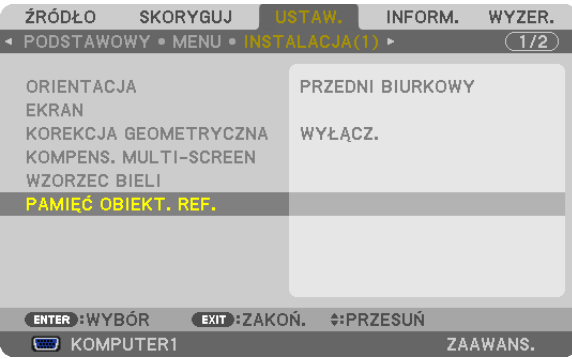

 Zostanie wyświetlony ekran [REFERENCYJNA PAMIĘĆ OBIEKTYWU] (REF. LENS MEMORY).

**5. Wybierz opcję [PRZENIEŚ] (MOVE) i naciśnij przycisk ENTER.**

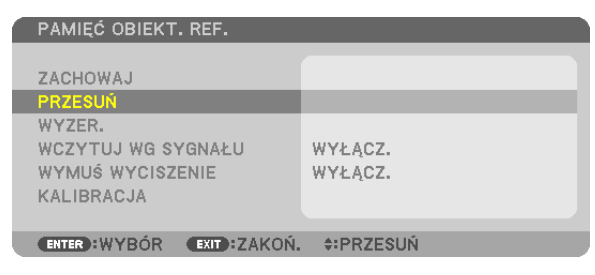

*Pojawi się ekran potwierdzenia.*

*6. Naciśnij przycisk* ◀**, aby wybrać element [TAK], i naciśnij przycisk ENTER.**

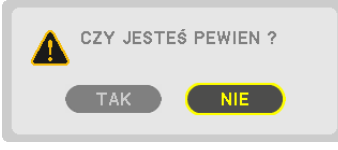

*Dostosowane wartości zostaną użyte w odniesieniu do bieżącego sygnału.*

## **7. Naciśnij przycisk MENU.**

*Menu zostanie zamknięte.*

#### WSKAZÓWKA:

- Aby wywołać dostosowane wartości z obszaru [PAMIĘĆ OBIEKTYWU] (LENS MEMORY):
- **1. W menu wybierz kolejno opcje [SKORYGUJ]** → **[PAMIĘĆ OBIEKTYWU] (LENS MEMORY)** → **[PRZENIEŚ] (MOVE) i naciśnij przycisk ENTER.**

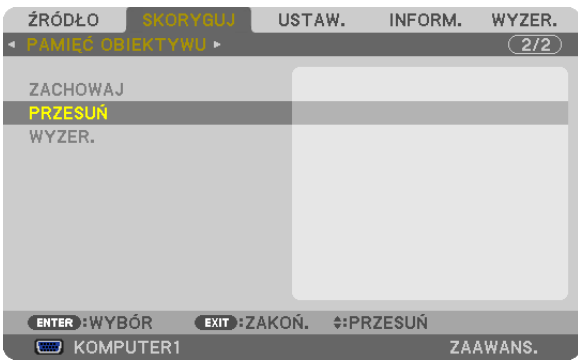

*Pojawi się ekran potwierdzenia.*

#### *2. Naciśnij przycisk* ◀**, aby wybrać element [TAK], i naciśnij przycisk ENTER.**

 Dostosowane wartości zapisane w obszarze [PAMIĘĆ OBIEKTYWU] (LENS MEMORY) zostaną zastosowane w odniesieniu do *bieżącego sygnału.* 

Aby automatycznie użyć dostosowanych wartości w momencie wyboru źródła:

**1. W menu wybierz kolejno opcje [USTAW.] (SETUP)** → **[REFERENCYJNA PAMIĘĆ OBIEKTYWU] (REF. LENS MEMORY)** → **[ŁADOWANIE WEDŁUG SYGNAŁU] (LOAD BY SIGNAL) i naciśnij przycisk ENTER.**

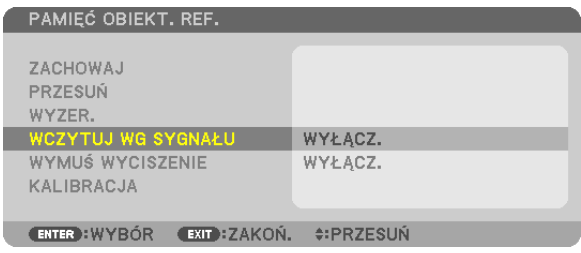

#### **2. Naciśnij przycisk v, aby wybrać element [WŁĄCZ.], i naciśnij przycisk ENTER.**

*Spowoduje to automatyczne przesunięcie obiektywu w położenie zgodne z dostosowanymi wartościami w momencie wyboru źródła.* 

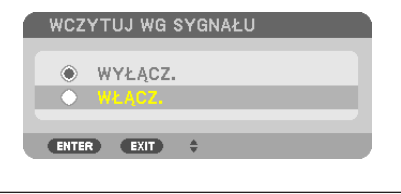

UWAGA: Funkcja Lens Memory (Pamięć obiektywu) może nie zapewnić w pełni wyrównanego obrazu (ze względu na tolerancję obiektywu) podczas korzystania z dostosowanych wartości projektora. Po wywołaniu i zastosowaniu wartości dostosowanych za pomocą funkcji Lens Memory (Pamięć obiektywu) należy dostosować przesunięcie, powiększenie *i ostrość obiektu w celu uzyskania najlepszego obrazu.*

## ⓫ Wyświetlanie obrazu za pomocą funkcji [EDGE BLENDING] (Rozmycie krawędzi)

Funkcja EDGE BLENDING (Rozmycie krawędzi) umożliwia wyświetlenie obrazu z wielu ekranów na jednym dużym ekranie w wysokiej rozdzielczości.

Ta funkcja umożliwia dostosowanie nakładających się krawędzi obrazów wyświetlanych z każdego projektora w celu uzyskania jednorodnego obrazu składającego się ze wszystkich obrazów.

*UWAGA:*

- • Zagadnieniadotycząceodległości wyświetlaniaopisano w rozdziale"Odległość wyświetlaniai wymiaryekranu"nastronach*[215](#page-228-0), [216,](#page-229-0) [217](#page-230-0).*
- Przed włączeniem funkcji Edge Blending (Rozmycie krawędzi) projektor należy umieścić we właściwym położeniu, aby obraz był kwadratowy i był wyświetlany w odpowiednim *rozmiarze. Następnie należy wykonać dostosowania optyczne (przesunięcie obiektywu, ostrość i powiększenie).*

## Przed opisaniem funkcji Edge Blending (Rozmycie krawędzi)

W tym rozdziale wyjaśniono sytuację "Przypadek: umieszczenie dwóch projektorów obok siebie". Tak jak pokazano obszar obrazu po lewej stronie to"Projektor A", a po prawej, to"Projektor B". O ile nie zaznaczono inaczej,"projektor" oznacza urządzenie A i B.

## **Przykład: Umieszczenie dwóch projektorów obok siebie**

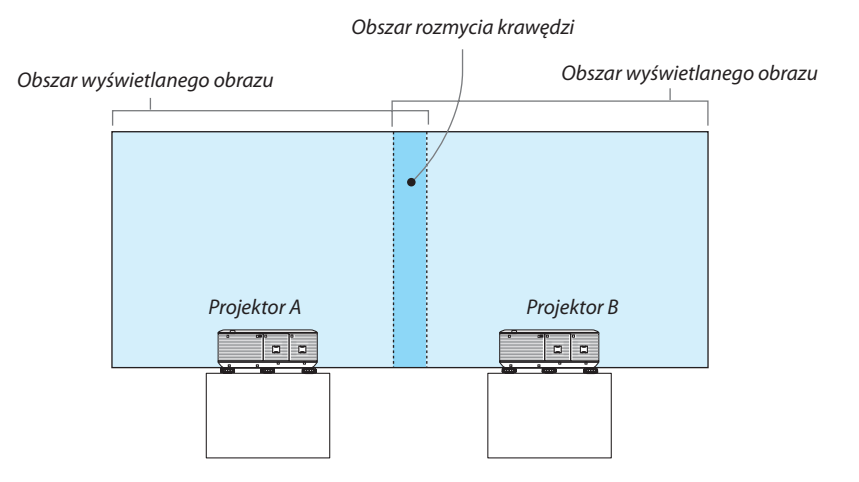

#### **Przygotowanie:**

- • Włącz projektor i wyświetl obraz.
- • Aby korzystać z co najmniej dwóch projektorów, w menu należy włączyć opcje [CONTROL ID] (ID sterowania). Dodatkowe informacje przedstawiono w rozdziale "Ustawianie identyfikatora projektora [ID STEROWANIA]" na stronie [127](#page-140-0).

## 1 **Włącz funkcję [EDGE BLENDING] (Rozmycie krawędzi)**

**1 Wybierz opcje [SETUP]** → **[EDGE BLENDING] (Konfiguracja) (Rozmycie krawędzi) i naciśnij przycisk ENTER.**

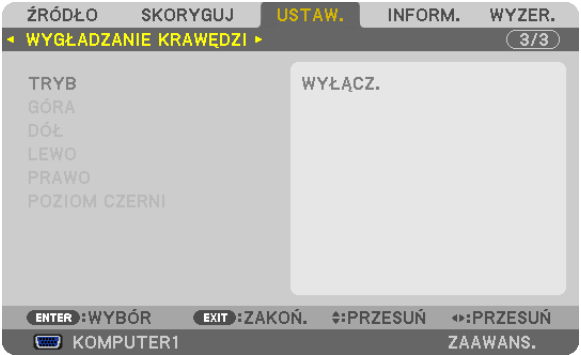

**2 Wybierz opcję [MODE]** → **[ON] (Tryb) (Włącz) i naciśnij przycisk ENTER.**

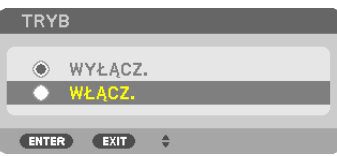

 Pozwoli to na włączenie funkcji Edge Blending (Rozmycie krawędzi). Dostępne elementy menu: [TOP] (Góra), [BOTTOM] (Dół), [LEFT] (Lewo), [RIGHT] (Prawo) i [BLACK LEVEL] (Poziom czerni)

**3 Dla projektora A wybierz opcję [RIGHT] (Prawo), dla projektora B wybierz opcję [LEFT] (Lewo).** *Naciśnij przycisk ENTER.*

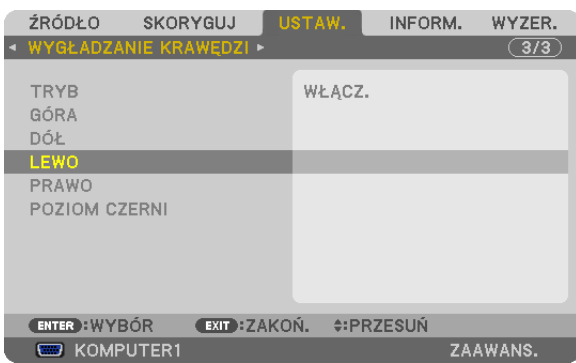

#### Dostępne elementy menu:

*[CONTROL] (Sterowanie), [MARKER] (Znacznik), [RANGE] (Zakres) i [POSITION] (Położenie)*

**4 Wybierz opcję [CONTROL]** → **[ON] (Sterowanie) (Włącz) i naciśnij przycisk ENTER.**

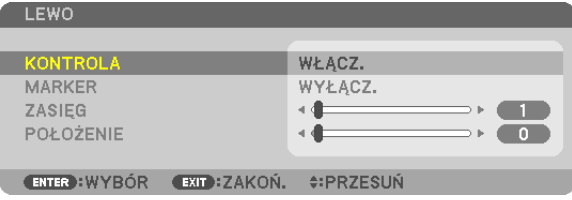

 Dla każdego elementu [TOP] (Góra), [BOTTOM] (Dół), [LEFT] (Lewo), [RIGHT] (Prawo) i [BLACK LEVEL] (Poziom czerni) istnieją opcje [CONTROL] (Sterowanie), [MARKER] (Znacznik), [RANGE] (Zakres) i [POSITION] (POŁOŻENIE). Włączenie opcji [CONTROL] (Sterowanie) zapewnia dostęp do opcji [MARKER] (Znacznik), [RANGE] (Zakres) i [POSITION] (POŁOŻENIE).

## 2 **Dostosowanie opcji [RANGE] (Zakres) i [POSITION] (Położenie) pozwala na określenie obszaru nakładania się obrazów z każdego projektora.**

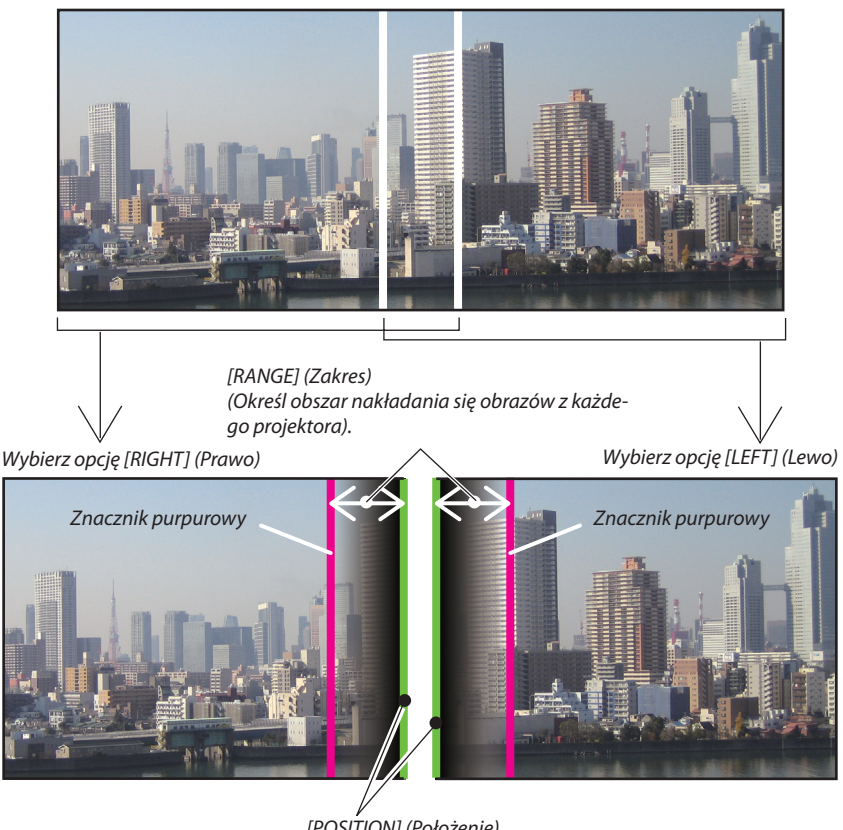

*[POSITION] (Położenie) (Określ położenie nakładania się obrazów z każdego projektora). Znacznik zielony*

Włączenie opcji [MARKER] (Znacznik) powoduje wyświetlenie purpurowego i zielonego znacznika. Znacznik purpurowy dotyczy zakresu, a zielony dotyczy położenia.

## **1 Dostosuj opcję [RANGE] (Zakres).**

*Za pomocą przycisków* ◀ *i* ▶ *dostosuj obszar nakładania.*

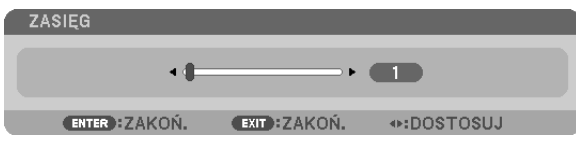

#### WSKAZÓWKA:

• Znacznik jednego projektora powinien się nakładać na znacznik drugiego projektora.

### **2 Dostosuj opcję [POSITION] (Położenie).**

*Za pomocą przycisków* ◀ *i* ▶ *dostosuj krawędzie nakładających się obrazów.*

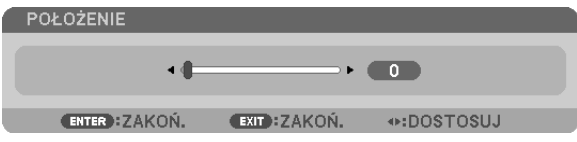

#### WSKAZÓWKA:

- Podczas wyświetlania sygnału o innej rozdzielczości funkcję rozmycia krawędzi należy włączyć na początku.
- Ustawienie opcji [MARKER] (Znacznik) nie zostanie zapisane. Po wyłączeniu projektora przywrócone zostanie ustawienie [OFF] (Wył.).
- Aby wyświetlić lub wyłączyć znacznik, ady projektor działa, w menu należy włączyć opcje [MARKER] (Znacznik).
- Aby zniwelować różnice w równowadze bieli i jasności obrazów z różnych projektorów, należy dostosować opcję [REF. WHITE BALANCE] (Referencyjna równowaga bieli) i [MULTI-SCREEN COMP.] (Kompensacja wieloekranowa). (→ *strona [125](#page-138-0))*

## Dostosowanie opcji Black Level (Poziom czerni)

W przypadku zauważenia różnic w jasności obrazu należy użyć opcji [BLACK LEVEL], aby dostosować najciemniejszy obszar lub poziom jasności.

*UWAGA:* 

Funkcja ta jest włączona tylko, gdy włączona jest opcja [MODE] (Tryb).

Obszar z możliwością dostosowania jest zależny od określonych włączonych funkcji [TOP] (Góra), [BOTTOM] (Dół), [LEFT] (Lewo), [RIGHT] (Prawo).

#### **Przykład: Dostosowywanie poziomu czerni po umieszczeniu dwóch projektorów obok siebie**

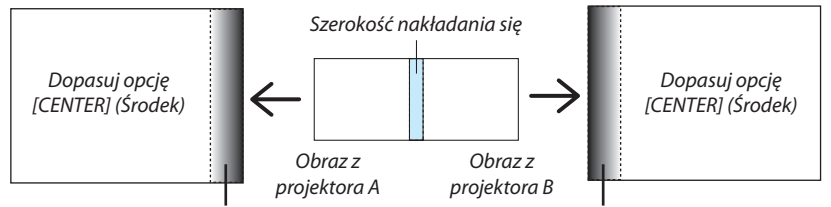

Dopasuj opcję [CENTER-RIGHT] (Środek-prawo) *Dopasuj opcję [CENTER-LEFT] (Środek-lewo)*

### **1. Włącz opcję [MODE] (Tryb)**

**2. Wybierz opcję [BLACK LEVEL] (Poziom czerni) i naciśnij przycisk ENTER.**

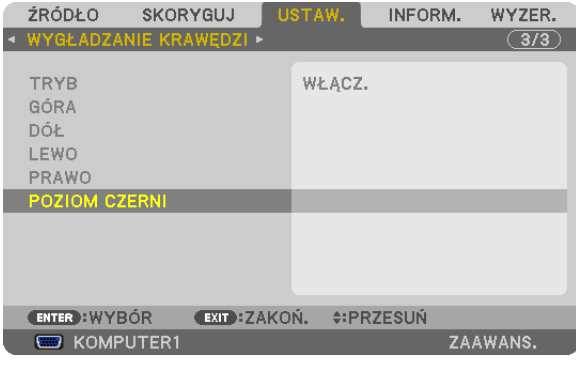

*3.* **Za pomocą przycisków** ▼ *i* ▲ **wybierz element i użyj przycisków** ◀ *i* ▶ **w celu dopasowania poziomu czerni.**

 W razie potrzeby te same czynności wykonaj w przypadku drugiego projektora.

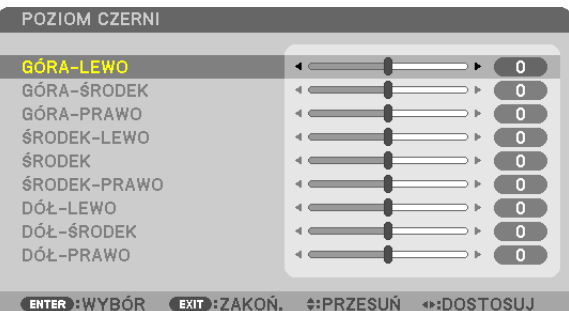

## 9-segmentowe obszary dostosowanie opcji Black Level (Poziom czerni)

## Środkowy projektor

Za pomocą tej funkcji można dostosować poziom jasności 9-segmentowych obszarów dla projektora środkowego i 4-segmentowych obszarów dla lewego dolnego projektora, tak jak pokazano to poniżej.

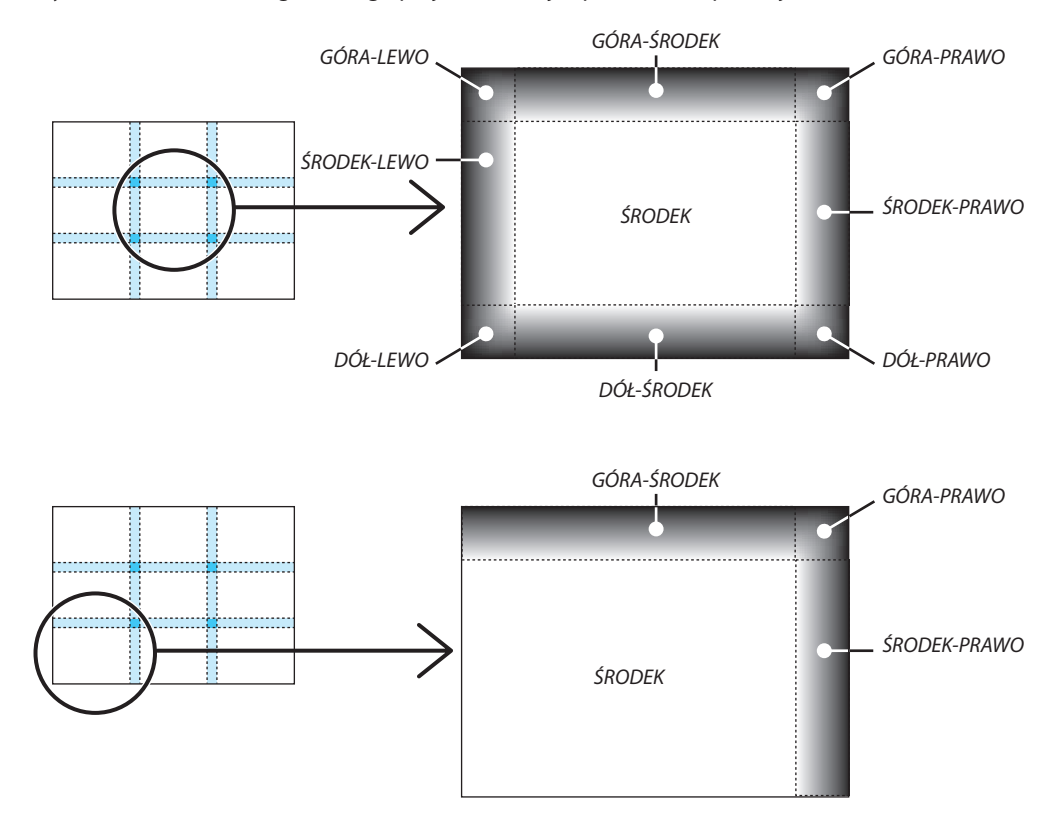

## ⓬ Sterowanie projektorem za pomocą przeglądarki HTTP

## Przegląd

Funkcja serwera HTTP udostępnia ustawienia i operacje dla:

**1. Konfiguracji sieci przewodowej/ bezprzewodowej (NETWORK SETTINGS, ustawienia sieci)**

*Do używania bezprzewodowego połączenia z siecią LAN należy podłączyć opcjonalny adapter USB bezprzewodowej sieci LAN do projektora. (*→ *strona [174\)](#page-187-0)*

 Aby używać przewodowego/ bezprzewodowego połączenia LAN, należy podłączyć projektor do komputera za pomocą dostęp*nego w handlu przewodu ethernetowego (sieci LAN). (*→ *strona [173\)](#page-186-0)*

## **2. Konfiguracji powiadomień pocztowych (ALERT MAIL, alert pocztowy)**

 Po podłączeniu projektora do sieci przewodowej/ bezprzewodowej można wysyłać pocztą elektroniczną komunikaty o błędach *i o konieczności wymianie lampy.*

## **3. Obsługa projektora**

 Możliwe czynności to włączenie/wyłączenie zasilania, wybranie wejścia i regulacja obrazu.

**4. Ustawienie hasła i AMX Beacon opcji PJLink**

Dostęp do funkcji serwera HTTP:

**• Uruchomienie przeglądarki internetowej za pośrednictwem sieci podłączonej do projektora i wprowadzenie następu****jącego adresu URL:**

 **http://<adres IP projektora> /index.html**

WSKAZÓWKA: Fabrycznym ustawieniem adresu IP jest opcja [DHCP WŁĄCZ.].

#### *UWAGA:*

- Aby używać projektora w sieci należy skonsultować się z administratorem sieci w sprawie ustawień sieciowych.
- • Wyświetlanielubodpowiedźnanaciśnięcieklawiszymogąbyćopóźnionelubniedostępne w zależnościodustawieńsieciowych. *W takiej sytuacji należy się skontaktować z administratorem sieci. Projektor może nie odpowiadać, jeśli przyciski są naciskane zbyt szybko. W takiej sytuacji należy chwilę*  odczekać. Jeśli projektor nadal nie odpowiada, należy go wyłączyć i włączyć ponownie.
- • Jeśli w przeglądarce internetowej nie zostanie wyświetlony ekran PROJECTOR NETWORK SETTINGS (Ustawienia sieci projektora), należy nacisnąć klawisze Ctrl+F5, aby *odświeżyć okno przeglądarki (lub wyczyścić pamięć podręczną).*
- • UrządzeniekorzystazfunkcjiJavaScriptiCookies–przeglądarkamusiobsługiwaćtefunkcje).Metodykonfiguracjiróżniąsięwzależnościodwersjiprzeglądarki.Dodatkowe informacje są dostępne w systemie pomocy przeglądarki oraz innych dokumentach dodawanych do oprogramowania).

## Przygotowanie przed użytkowaniem

Przed zastosowaniem funkcji dostępnych z poziomu przeglądarki do projektora należy podłączyć przewód LAN. (→ strona [17](#page-186-0)3)

W przypadku używania serwera proxy funkcje mogą być niedostępne, jest to zależne od serwera proxy i ustawień. Jeśli przyczyną braku dostępu do funkcji jest serwer proxy, może wystąpić sytuacja, kiedy ustawienia zostaną wprowadzone, ale nie zostanie to wyświetlone. Takie zachowanie jest zależy od wydajności pamięci podręcznej. Ustawienia wprowadzone z poziomu przeglądarki mogą nie mieć odzwierciedlenia w działaniu monitora. Zaleca się nieużywanie serwera proxy, o ile nie jest to niezbędne.

## Obsługa adresów związanych z obsługą za pomocą przeglądarki

W przypadku adresu wprowadzanego w polu adresu lub w kolumnie URL, gdy sterowanie projektorem odbywa się za pomocą przeglądarki internetowej, można użyć nazwy hosta odpowiadającej adresowi IP projektora, jeśli administrator zarejestrował te nazwe na serwerze nazw domeny lub nazwy hosta odpowiadającej adresowi IP projektora ustawionej w pliku HOSTS na używanym komputerze.

Przykład 1: Jeśli nazwa projektora to "pd.nec.co.jp", dostęp można uzyskać poprzez wprowadzenie adresu http://pd.nec.co.jp/index.html w polu adresu lub w kolumnie URL.

Przykład 2: Jeśli adres projektora to 192.168.73.1, dostęp można uzyskać poprzez wprowadzenie adresu http://192.168.73.1/index.html w polu adresu lub w kolumnie URL.

## PROJECTOR ADJUSTMENT (Regulacja projektora)

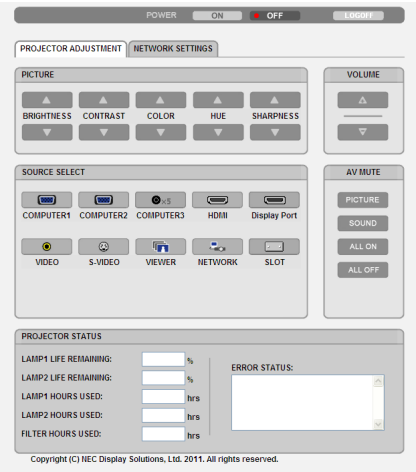

### POWER (Zasilanie): Sterowanie zasilaniem projektora.

ON (WŁ.) .........................Włączenie zasilania.

OFF (WYŁ.) ......................Wyłączenie zasilania.

VOLUME (Głośność): Ten element sterujący nie jest dostępny w tym modelu.

AV-MUTE (Wycisz audio/wideo) Sterowanie funkcją wyciszenia projektora.

- PICTURE (OBRAZ) .............................Wyciszenie obrazu.
- PICTURE (OBRAZ) **2........................**Anulowanie wyciszenia obrazu.
- DŹWIĘK (SOUND)\* ...........................Wyciszenie dźwięku.
- DŹWIĘK (SOUND)\*  $\odot$  ..........................Anulowanie wyciszenia dźwięku.
- ALL ON (Wł. wszystko) ...............Wyciszenie wszystkich funkcji obrazu i dźwięku\*.
- ALL OFF (Wył. wszystko) ............Anulowanie wyciszenia wszystkich funkcji obrazu i dźwięku\*.

### *UWAGA:*

Funkcja wyciszenia dźwięku jest niedostępna, ponieważ projektor nie zapewnia obsługi dźwięku.
PICTURE (Obraz): Sterowanie funkcją regulacji obrazu projektora.

- BRIGHTNESS (Jasność) ▲ ....... Zwiększenie jasności.
- BRIGHTNESS (Jasność) ▼ ....... Zmniejszenie jasności.
- CONTRAST (Kontrast) ▲ .........Zwiększenie kontrastu.
- CONTRAST (Kontrast) ▼ .........Zmniejszenie kontrastu.
- COLOR (Kolor) ▲ .....................Zwiększenie kolorów.
- COLOR (Kolor) ▼ .....................Zmniejszenie kolorów.
- HUE (Barwa) ▲ ....................... Zwiększenie barwy.
- HUE (Barwa) ▼ ......................Zmniejszenie barwy.
- SHARPNESS (Ostrość) ▲ ......... Zwiększenie ostrości.
- SHARPNESS (Ostrość) ▼ .........Zmniejszenie ostrości.
- Funkcje dostępne regulacji zależą od sygnału wejściowego projektora.  $(\rightarrow$  strona [111](#page-124-0))

SOURCE SELECT (Wybór źródła): Przełączanie złącza wejściowego projektora.

- KOMPUTER 1 ................... Uaktywnienie złącza COMPUTER 1 IN.
- KOMPUTER 2 ................... Uaktywnienie złącza COMPUTER 2 IN.
- KOMPUTER 3 ................... Uaktywnienie złącza COMPUTER 3 IN.
- HDMI ............................... Uaktywnienie złącza HDMI IN.
- DisplayPort .....................Przełączenie na sygnał DisplayPort.
- VIDEO .............................. Uaktywnienie złącza VIDEO IN.
- S-VIDEO........................... Uaktywnienie złącza S-VIDEO IN.
- VIEWER ........................... Uaktywnienie wyświetlania danych na nośniku pamięci USB.
- SIEĆ ................................. Uaktywnienie sygnału z sieci LAN.
- GNIAZDO (SLOT) ..............Przełączenie na płytę opcjonalną.

#### PROJECTOR STATUS (Stan projektora): Wyświetlenie stanu projektora.

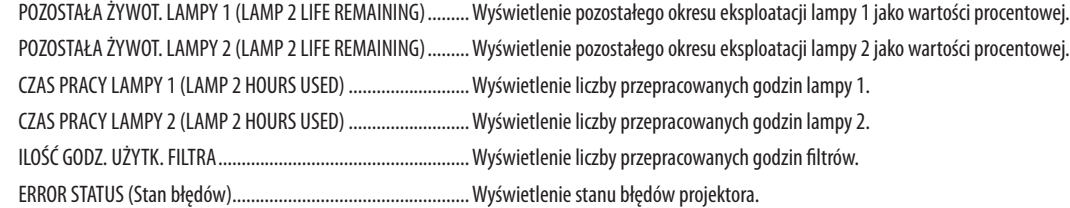

LOG OFF (Wyloguj): Wylogowanie projektora i powrót do ekranu uwierzytelnienia (ekran LOGON (Zaloguj)).

### NETWORK SETTINGS (Ustawienia sieci)

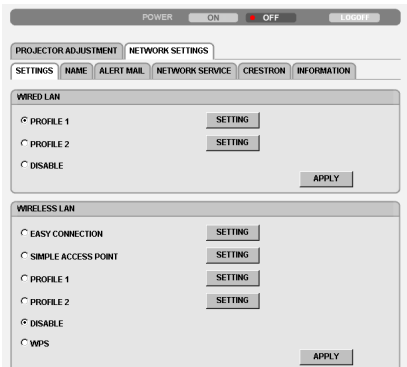

Copyright (C) NEC Display Solutions, Ltd. 2011. All rights reserved.

### **• SETTINGS (Ustawienia)**

#### **WIRED (Przewodowe) lub WIRELESS (Bezprzewodowe)**

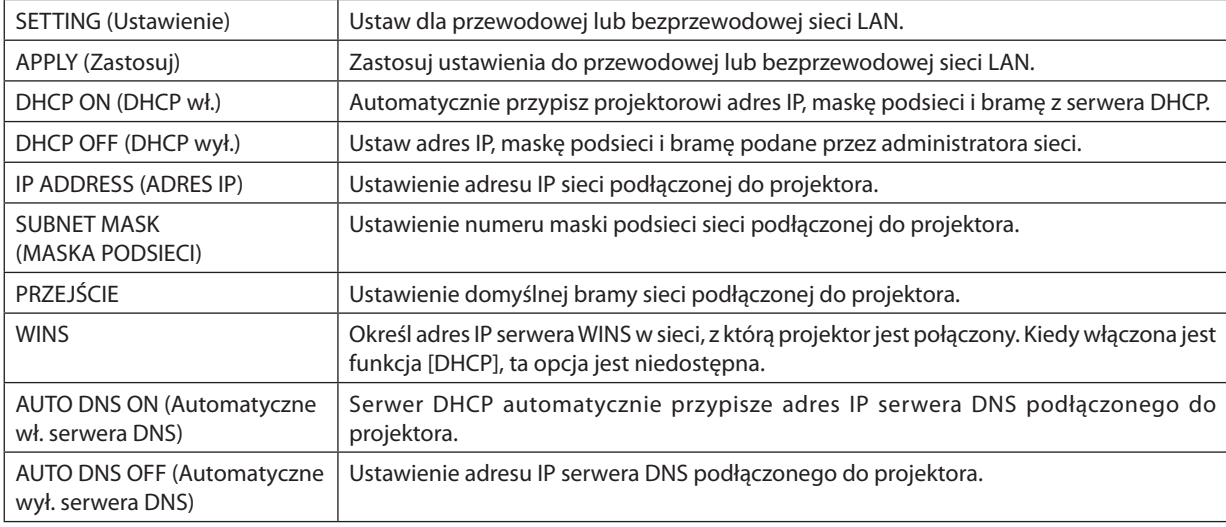

#### **Opcja parametru WIRED LAN (Przewodowa sieć LAN)**

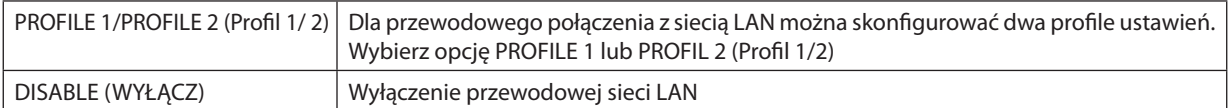

#### **Ustawienia opcji SIEĆ BEZPRZEWODOWA (w krajach Europy, Azji i Australii wymagany opcjonalny adapter bezprzewodowej sieci LAN)**

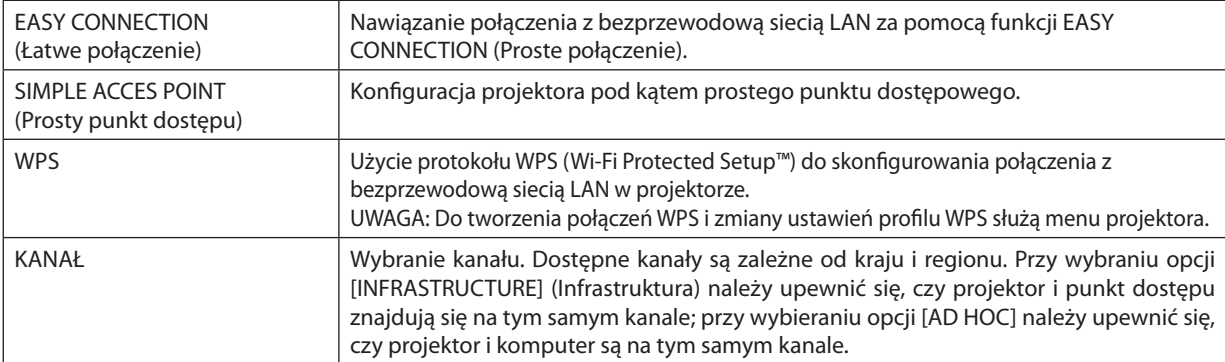

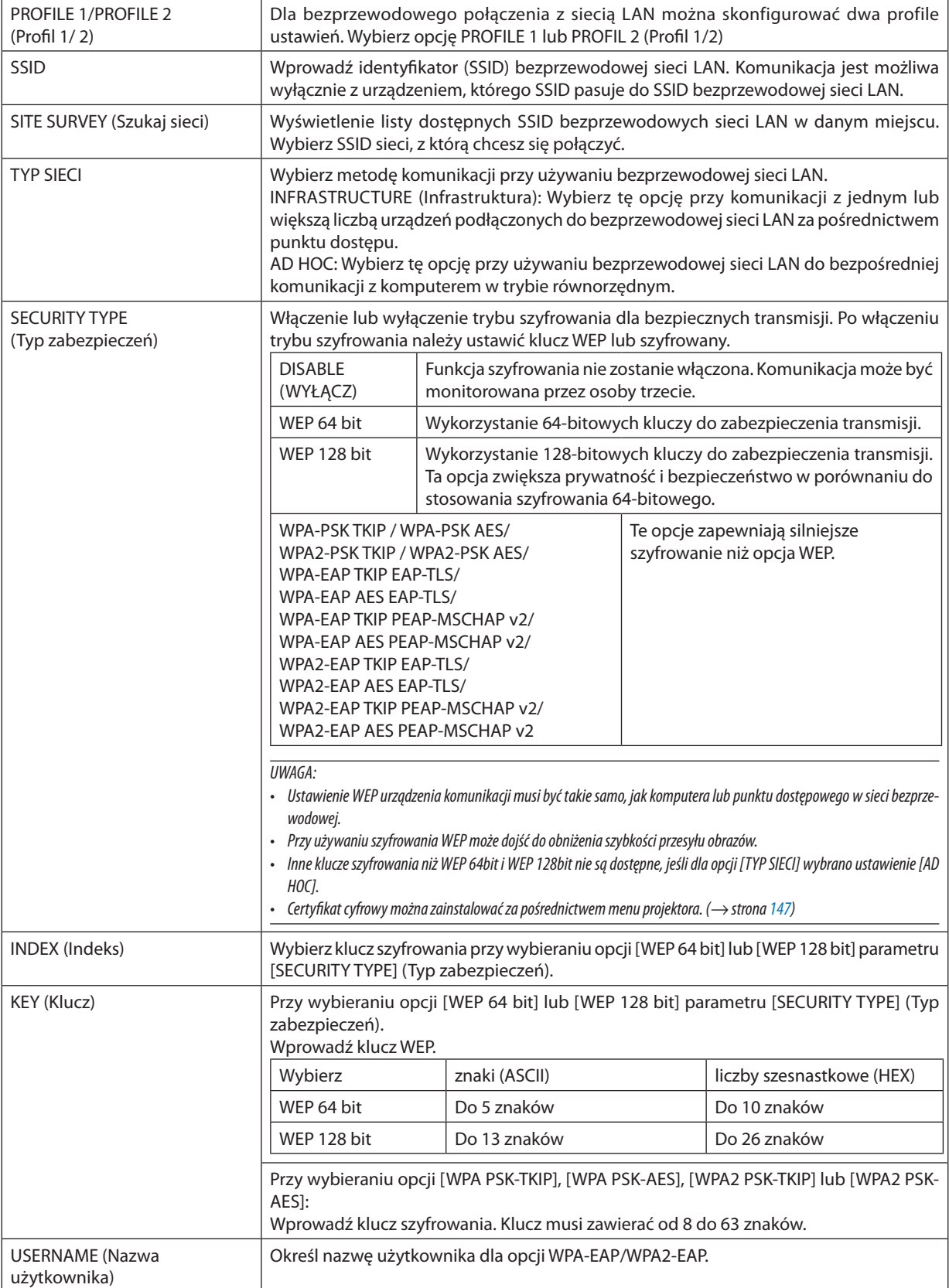

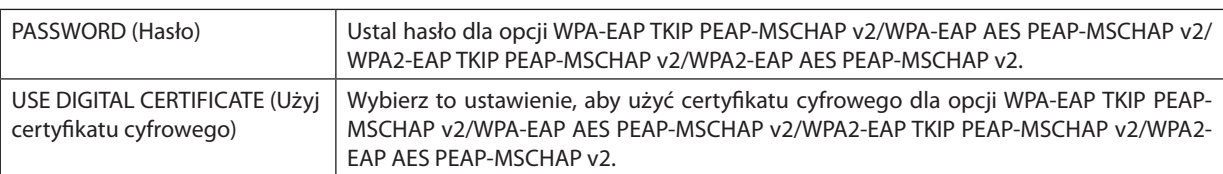

### **• NAME (Nazwa)**

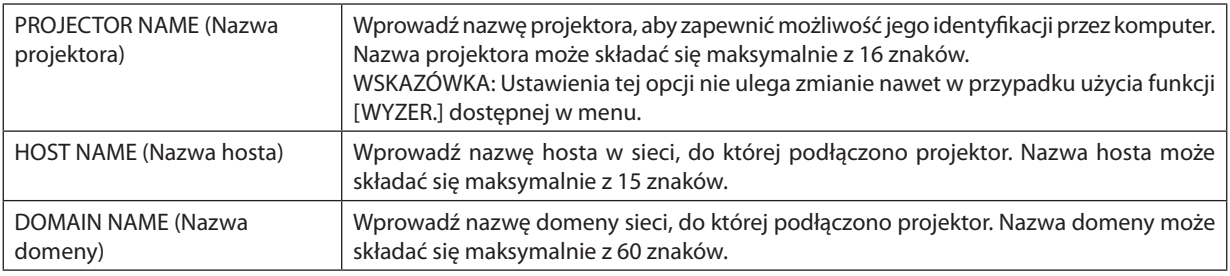

### **• ALERT MAIL (Alert pocztowy)**

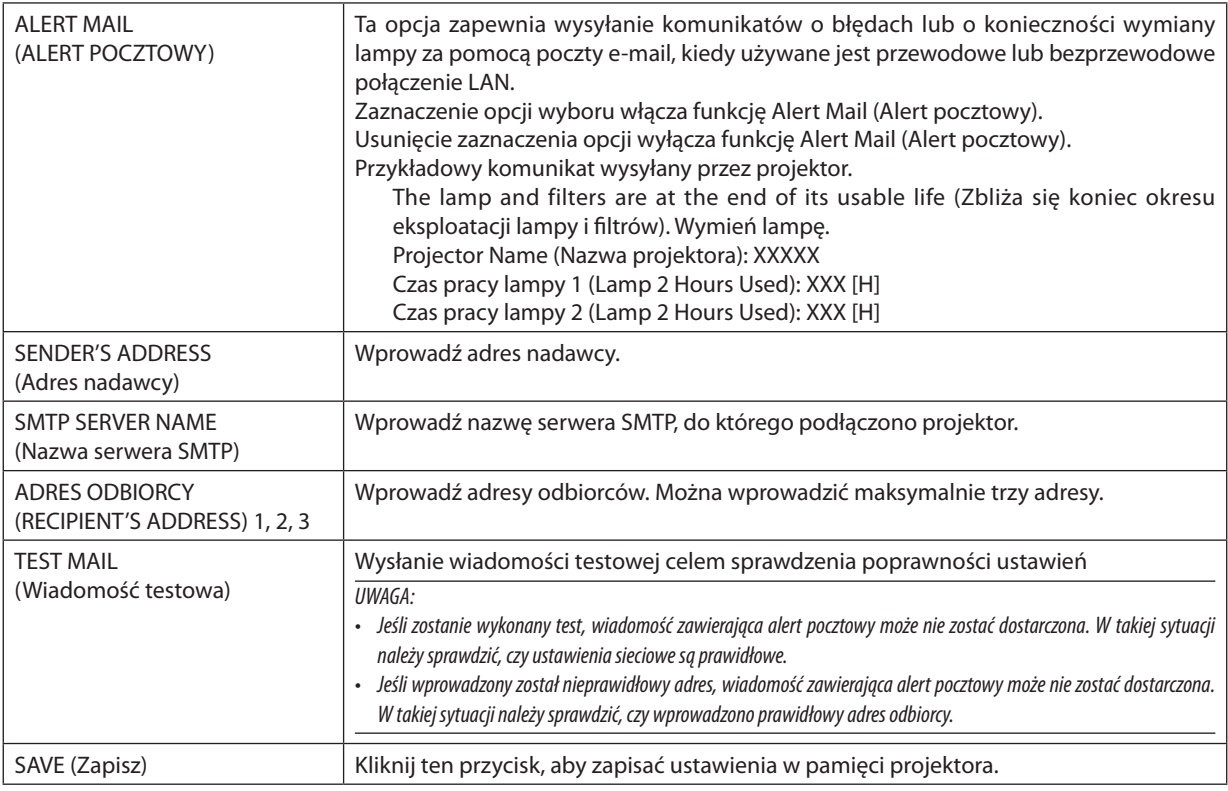

#### **• NETWORK SERVICE (Usługa sieciowa)**

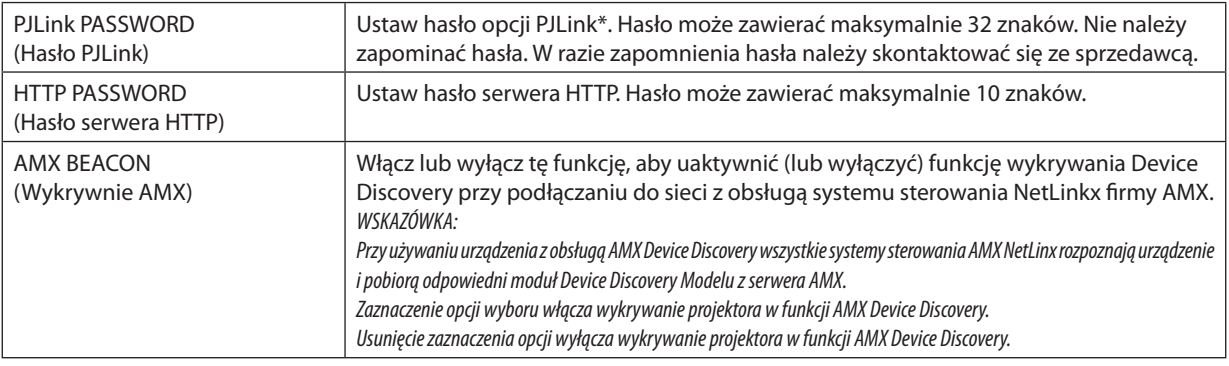

*UWAGA: W razie zapomnienia hasła należy skontaktować się ze sprzedawcą.* 

\*Czym jest PJLink?

PJLink to standaryzowany protokół używany do sterowania projektoramiróżnych producentów.Ten standardowy protokół został stworzony przez stowarzyszenie Japan Business Machine and Information System Industries Association (JBMIA) w 2005 r.

Ten projektor obsługuje wszystkie polecenia klasy 1 protokołu PJLink.

Ustawienia tej opcji nie ulega zmianie nawet w przypadku użycia funkcji [WYZER.] dostępnej w menu.

#### **Zgodność z oprogramowaniem CRESTRON ROOMVIEW**

Projektor obsługuje protokół CRESTRONROOMVIEW, umożliwiający wspólne zarządzanie isterowanie wieloma urządzeniami przez sieć za pośrednictwem komputera lub sterownika.

Więcej informacji można znaleźć pod adrese [http://www.crestron.co](http://www.crestron.com)m

#### **<Konfigurowanie ustawień>**

Po uzyskaniu dostępu do funkcji serwera HTTP należy wprowadzić odpowiednie ustawienia dla opcji [CRESTRON] w obszarze [NETWORK SETTINGS] (Ustawienia sieciowe).

#### **• ROOMVIEW - zarządzenie z poziomu komputera.**

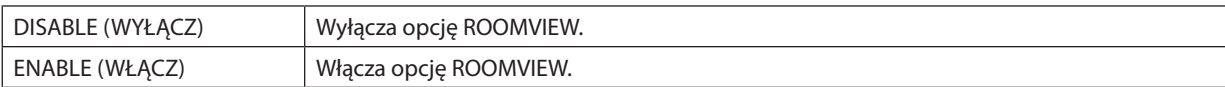

#### **• CRESTRON CONTROL - zarządzenie z poziomu sterownika.**

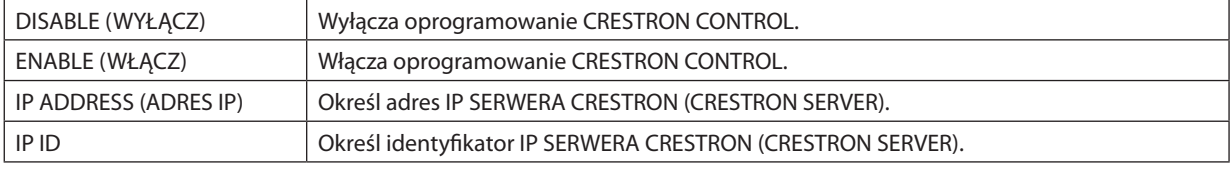

WSKAZÓWKA: Ustawienia CRESTRON są wymagane tylko w przypadku korzystania z rozwiązania CRESTRON ROOMVIEW. Dodatkoweinformacjedostępnepodadresem[http://www.crestron.co](http://www.crestron.com)*m*

#### **• INFORMATION (Informacje)**

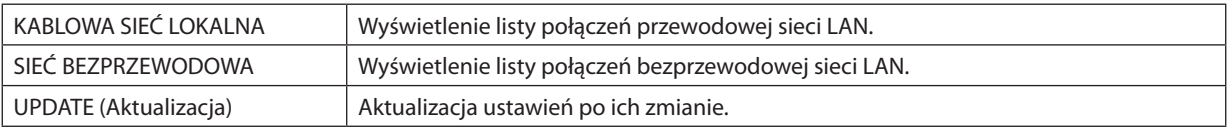

# ⓭ Wyświetlanie ekranu komputera za pomocą projektora podłączonego przez sieć: [PROJEKTOR SIECIOWY] (NETWORK PROJECTOR)

Jeśli wybrany projektor jest podłączony do tej samej sieci co komputer, obraz z ekranu komputera można wyświetlić na ekranie, przesyłając go przez sieć. Nie ma potrzeby łączenia za pomocą kabla komputerowego (VGA).

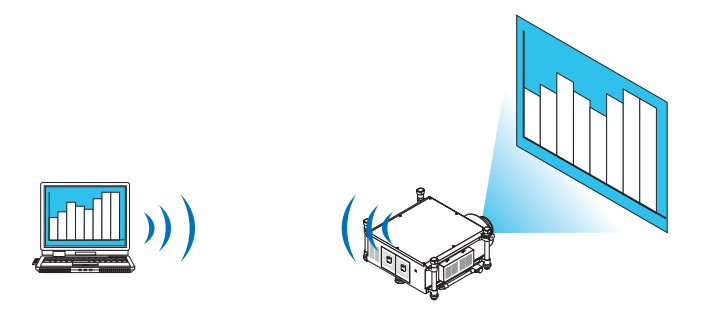

#### **Środowisko operacyjne**

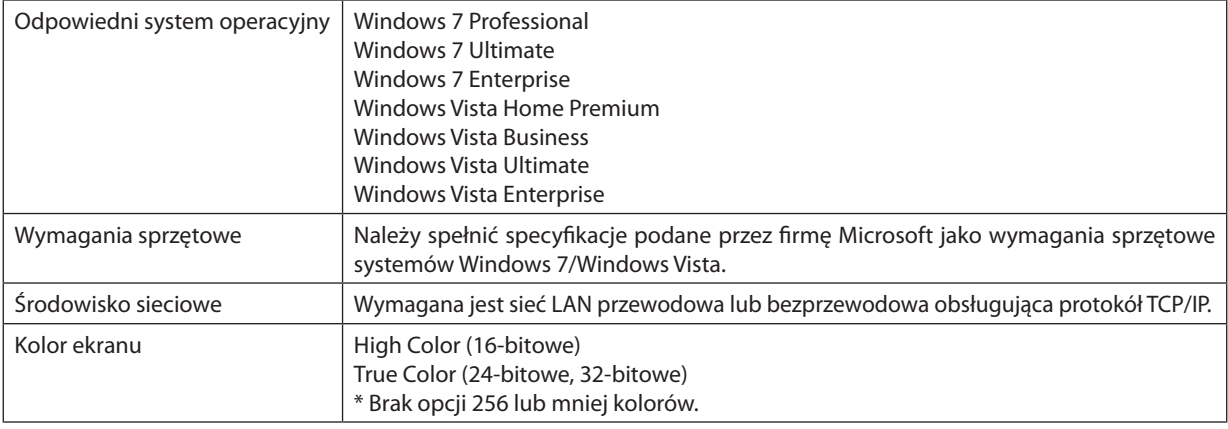

### **Określanie sieci jako źródła sygnału dla projektora**

#### **1. Przy włączonym projektorze naciśnij przycisk SOURCE (Źródło).**

#### *Pojawi się okno wyboru źródła.*

 Innymsposobem,abywyświetlićoknowyboruźródłajestnaciśnięcieprzyciskuNETWORKnapilocie.Pojawisię ekranAPPLICATION *MENU. Przejdź do kroku 3.*

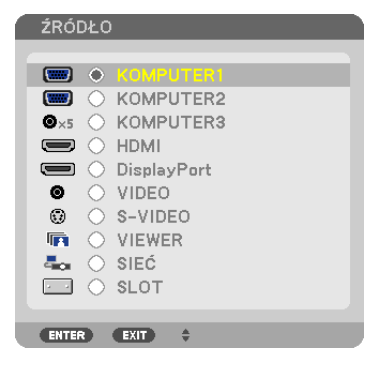

<span id="page-78-0"></span>*2. Naciśnij przycisk* ▼ **lub** ▲**, aby wybrać element [SIEĆ] i naciśnij przycisk ENTER.**

*Pojawi się ekran [APPLICATION MENU] (Menu aplikacji).*

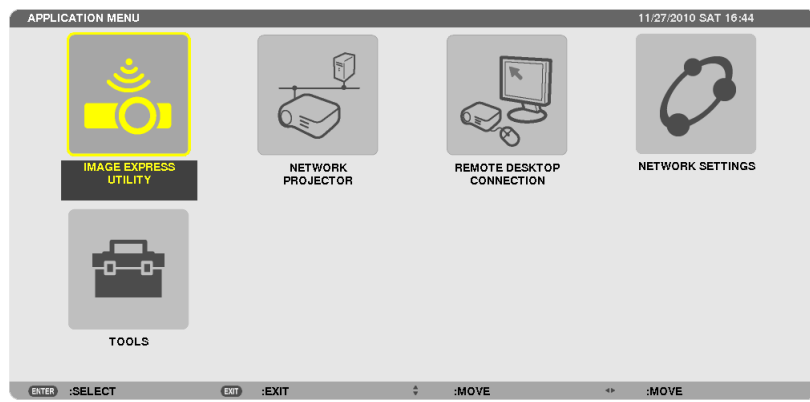

**3. Na ekranie [APPLICATION MENU] (Menu aplikacji) wybierz opcję [NETWORK PROJECTOR] (Projektor sieciowy).**

Pojawią się opcje [PROJECTOR NAME/DISPLAY RESOLUTION/PASSWORD/URL] (Nazwa projektora / rozdzielczość ekranu / hasło / URL).

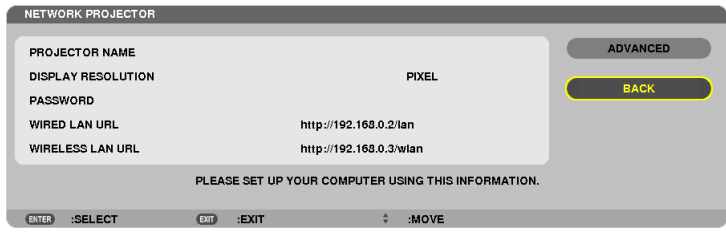

#### **Wyświetlanie obrazu przez projektor sieciowy**

- **1. Kliknij przycisk [Start] na pulpicie systemu Windows 7.**
- **2. Kliknij opcję [Wszystkie programy].**
- **3. Kliknij opcję [Akcesoria].**
- **4. Kliknij opcję [Connect to a Network Projector] (Połącz z projektorem sieciowym).**

*Kiedy pojawi się okno [Permission Connect to a Network Projector] (Pozwolenie na połączenie z projektorem sieciowym), kliknij przycisk [Tak].*

*Pojawi się okno "Connect to a Network Projector" (Połącz z projektorem sieciowym).*

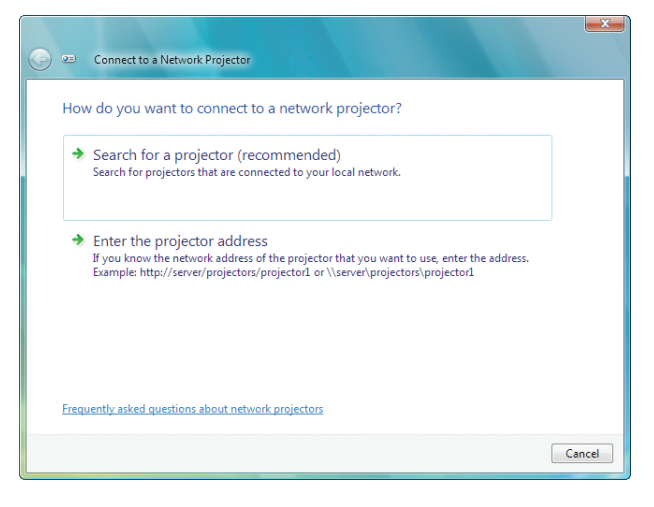

**5. Kliknij opcję [**→ **Search for a projector(recommended)] (Wyszukaj projektor(zalecane)).**

W polu "Available projectors" (Dostępne projektory) pojawi się pozycja, "PH1000 Series".

#### **6. Kliknij pozycję [PH1000 Series].**

W dolnej części okna pojawi się komunikat "Enter the password for the projector that you selected" (Podaj hasło dla wybranego *projektora).*

**7. Wprowadź hasło w odpowiednim polu wyświetlonym w kroku 3 na stronie** *[65.](#page-78-0)*

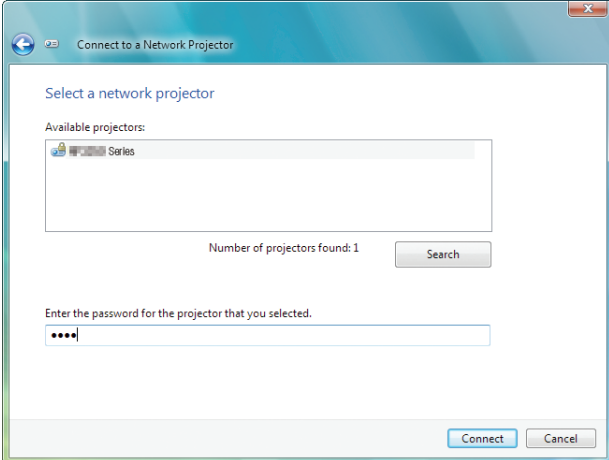

#### **8. Kliknij przycisk [Connect] (Połącz).**

Funkcja projektora sieciowego zaczyna działać i projektor zacznie wyświetlać pulpit systemu Windows 7.

• *Jeśli rozdzielczość ekranu komputera różni się od rozdzielczości naturalnej projektora, funkcja projektora sieciowego może nie*  działać. W takiejsytuacji należy zmienić rozdzielczość ekranu komputera na niższą niż wskazana w kroku 3 na stronie *[65](#page-78-0).*

UWAGA: Kiedy działa funkcja projektora sieciowego, kolor tła pulpitu zostaje zmieniony na czarny. Po zatrzymaniu funkcji projektora sieciowego przywracany jest *oryginalny kolor tła.*

Uzupełnienie: Jeśli projektor nie zostanie odnaleziony w kroku 5, kliknij opcję [→ Enter the projector address] (Podaj adres projektora). Następnie wpisz adres sieciowy (na przykład: http://10.32.97.61/lan) oraz hasło projektora (na przykład: 82291627) wyświetlone na ekranie z projektora.

#### **Kończenie pracy projektora sieciowego**

**1. Kliknij pozycję [Projecting: PH1000 Series] na pasku zadań systemu Windows Vista.**

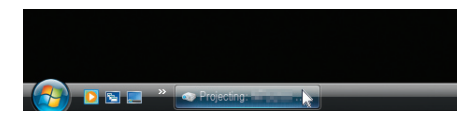

#### **2. Kliknij opcję [Disconnect] (Rozłącz).**

*Funkcja projektora sieciowego zostanie zatrzymana.*

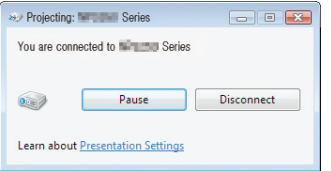

#### **3. Naciśnij przycisk SOURCE projektora, aby wybrać inne źródło sygnału niż sieć.**

 Przy korzystaniu z pilota zdalnego sterowania naciśnij przycisk inny niż NETWORK.

# ⓮ Korzystanie z projektora do sterowania komputerem przez sieć [REMOTE DESKTOP] (Pulpit zdalny)

Jeśli wybrany komputer jest podłączony do tej samej sieci co projektor, obraz z ekranu komputera można wyświetlić na ekranie, przesyłając go przez sieć.

 Następnie, za pomocą klawiatury, można obsługiwać system Windows 7, Windows Vista lub Windows XP na komputerze przyłączonym do sieci.

Dzięki usłudze Pulpit zdalny można zdalnie obsługiwać komputer znajdujący się w oddaleniu od projektora.

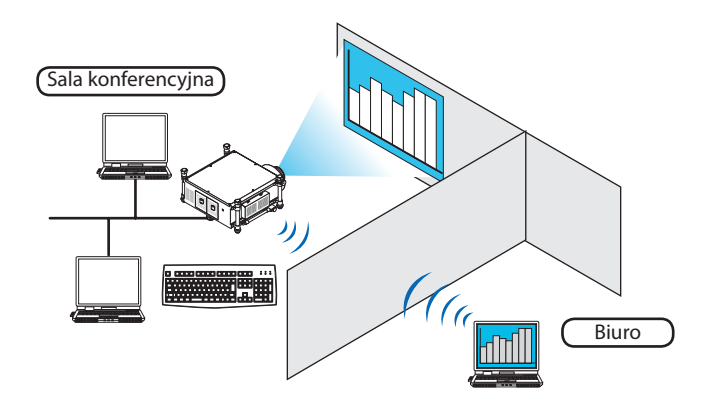

*UWAGA:*

- Funkcja [REMOTE DESKTOP] (Pulpit zdalny) będzie działać w następujących edycjach systemu Windows. Windows 7 Professional *Windows 7 Ultimate* Windows 7 Enterprise Windows Vista Business *Windows Vista Ultimate* Windows Vista Enterprise Windows XP Professional z dodatkiem Service Pack 3 *(Uwaga)*
- W niniejszym podręczniku przedstawiamy opis tej funkcji na przykładzie systemu Windows 7, ale działa ona również z systemem Windows Vista i Windows XP Professional w wersji SP2 lub nowszej.
- Do korzystania z funkcji pulpitu zdalnego wymagana jest klawiatura.
- • Doobsługipulpituzdalnego wystarczasamaklawiatura. Jednakobsługajest wygodniejszaprzyużyciubezprzewodowejklawiaturyimyszy. Użyj dowolnego dostępnego w handlu kompletu klawiatury i myszy bezprzewodowej z bezprzewodowym odbiornikiem podłączanym przez USB. Użyj dowolnej dostępnej w handlu klawiatury USB i myszy USB.
- Z projektorem nie można stosować klawiatury USB z wbudowanym koncentratorem USB.
- Z projektorem nie można używać bezprzewodowej klawiatury i myszy podłączanej przez Bluetooth.
- Firma NEC nie gwarantuje, że port USB projektora będzie obsługiwać wszystkie urządzenia USB dostępne na rynku.

### **Przygotuj dowolną dostępną w handlu klawiaturę bezprzewodową (wersja z amerykańskim układem klawiszy).**

Podłącz bezprzewodowy odbiornik USB do portu USB (typ A) projektora. Przeprowadź niezbędną konfigurację bezprzewodowej klawiatury i myszy.

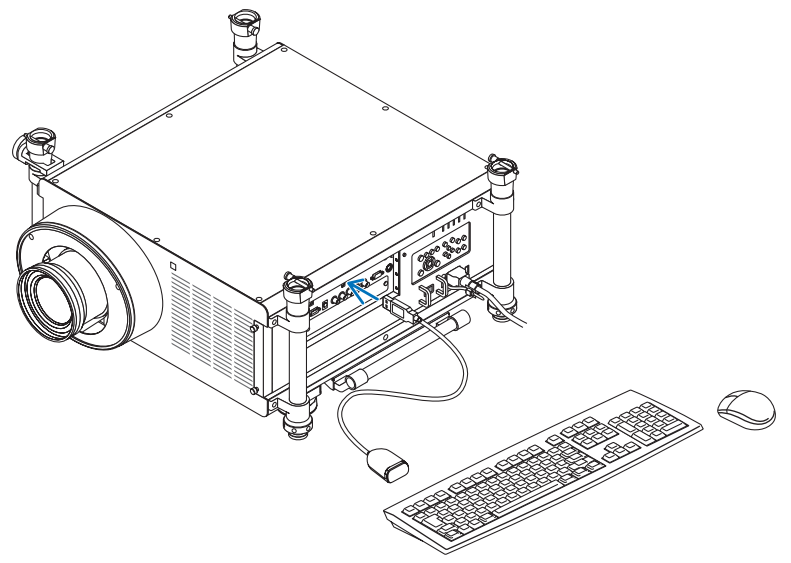

#### **Określanie hasła do konta użytkownika systemu Windows 7**

WSKAZÓWKA: Jeśli hasło dla konta zostało już określone, można pominąć kroki od 1 do 9.

- **1. Kliknij przycisk [Start] na pulpicie systemu Windows 7.**
- **2. Kliknij opcję [Panel sterowania].**
- **3. Kliknij opcję [Dodaj lub usuń konta użytkowników] w kategorii [Konta użytkowników].**
- **4. Po wyświetleniu okna kontroli konta użytkownika kliknij przycisk Kontynuuj.**
- **5. Kliknij przycisk [Administrator].**
- **6. Kliknij przycisk [Utwórz hasło].**
- **7. Podaj hasło w polu [Nowe hasło].**
- **8. W polu [Potwierdź nowe hasło] podaj takie samo hasło, jak w kroku 7.**
- **9. Kliknij przycisk [Utwórz hasło].**

*Ustawienie konta administratora zostaje zmienione na [Ochrona hasłem].*

#### **Konfigurowanie zdalnego dostępu**

- **1. Kliknij przycisk [Start] na pulpicie systemu Windows 7.**
- **2. Kliknij opcję [Panel sterowania].**
- **3. Kliknij kategorię [System i bezpieczeństwo].**
- **4. W polu [System] kliknij opcję [Zezwalaj na dostęp zdalny].**
- **5. Po wyświetleniu okna kontroli konta użytkownika kliknij przycisk Kontynuuj.**

Pojawi się okno [Właściwości systemu].

6. W polu Pulpit zdalny kliknij opcje [Zezwalaj na połączenia z komputerów z dowolną wersją Pulpitu zdalnego (mniej **bezpieczne)] i kliknij przycisk [OK].**

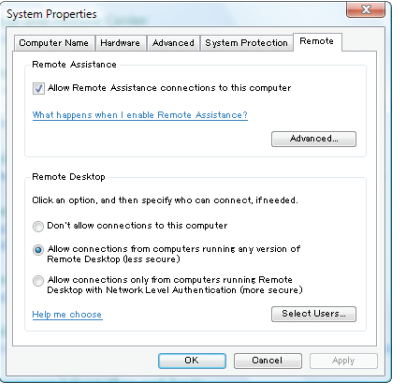

#### **Sprawdzanie adresu IP w systemie Windows 7**

- **1. Kliknij przycisk [Start] na pulpicie systemu Windows 7.**
- **2. Kliknij opcję [Panel sterowania].**
- **3. W polu [Sieć i Internet] kliknij opcję [Wyświetl stan sieci i zadania].**

**4. Kliknij niebieską opcję [Wyświetl stan] z prawej strony pozycji [Połączenie lokalne] w oknie.**

*Pojawi się okno [Status połączenia lokalnego].*

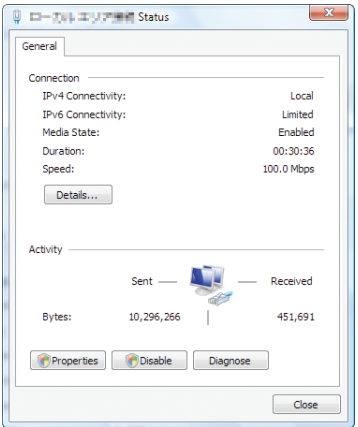

#### **5. Kliknij przycisk [Szczegóły].**

Zanotuj wartość z pola "Adres IP IPv4" (xxx.xxx.xxx.xxx).

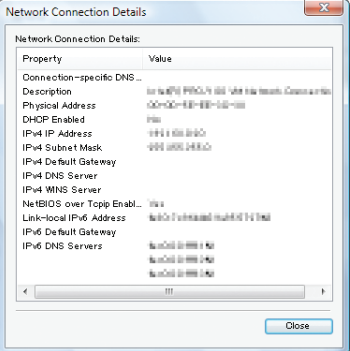

#### **6. Kliknij przycisk [Zamknij].**

# **7. Kliknij przycisk [X] w prawym górnym rogu okna.**

*System powróci do pulpitu.*

### **Uruchamianie Pulpitu zdalnego**

#### **1. Przy włączonym projektorze naciśnij przycisk SOURCE (Źródło).**

*Pojawi się okno wyboru źródła.*

Innym sposobem, aby wyświetlić okno wyboru źródła jest naciśnięcie przycisku NETWORK na pilocie. Pojawi się ekran APPLICATION *MENU. Przejdź do kroku 3.*

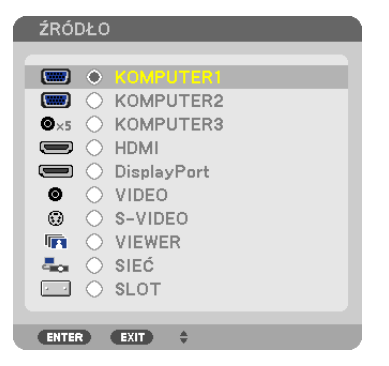

*2. Naciśnij przycisk* ▼ **lub** ▲**, aby wybrać element [SIEĆ], i naciśnij przycisk ENTER.**

*Pojawi się ekran APPLICATION MENU (MENU APLIKACJI).*

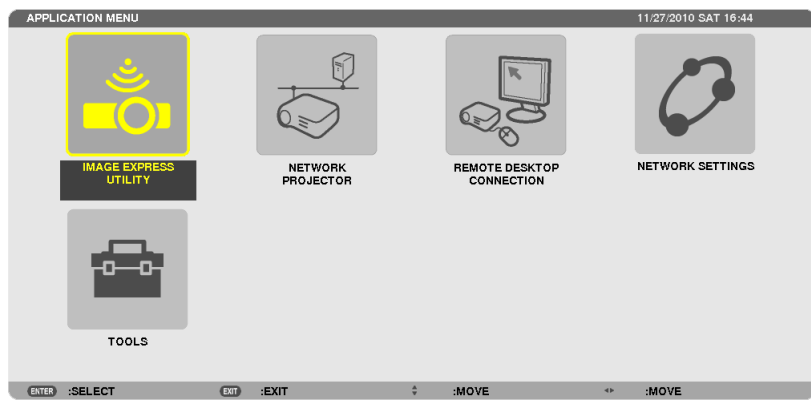

**3. Zmenu[APPLICATIONMENU] zapomocąbezprzewodowejklawiaturywybierzopcję [REMOTEDESKTOPCONNECTION] (Połączenie pulpitu zdalnego).**

*Pojawi się okno [REMOTE DESKTOP CONNECTION] (Połączenie pulpitu zdalnego).*

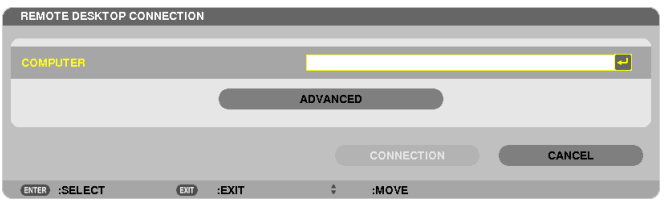

- **4. Za pomocą klawiatury bezprzewodowej wpisz adres IP systemu Windows 7 i kliknij przycisk [CONNECT] (Połącz).** Na obrazie z projektora ukaże się ekran logowania systemu Windows 7.
- **5. Za pomocą klawiatury bezprzewodowej wprowadź hasło użytkownika i naciśnij klawisz ENTER.**

*Funkcja Pulpitu zdalnego została uruchomiona.*

 Ekran systemu Windows 7 będzie widoczny na obrazie wyświetlanym przez projektor.

Wyloguj się z komputera.

Za pomocą klawiatury bezprzewodowej podłączonej do projektora obsługuj system Windows 7.

*UWAGA: Podczas projekcji za pośrednictwem Pulpitu zdalnego kolor tła pulpitu zostaje zmieniony na czarny.*

### **Zamykanie Pulpitu zdalnego**

**1. Za pomocą klawiatury bezprzewodowej wybierz przycisk [Start] na ekranie pulpitu komputera wyświetlanym przez** *projektor.*

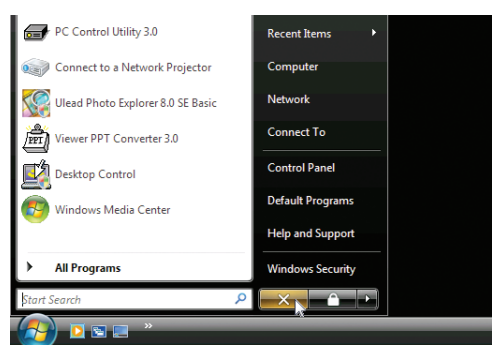

#### **2. Kliknij przycisk [X] z prawej strony menu Start.**

*Funkcja Pulpitu zdalnego zostanie zatrzymana.*

#### **3. Naciśnij przycisk SOURCE projektora, aby wybrać inne źródło sygnału niż sieć.**

 Przy korzystaniu z pilota zdalnego sterowania naciśnij przycisk inny niż NETWORK.

WSKAZÓWKA:

Określanie opcji Pulpitu zdalnego

Kliknięcie pozycji [OPTIONS] (Opcje) powoduje wyświetlenie okna [PERFORMANCE] (Wydajność).

Odpowiednie skonfigurowanie opcji pozwoli wyświetlać tło pulpitu lub włączyć funkcję animacji okien w trakcie pracy z Pulpitem zdalnym. Jednak efektem ubocznym będzie *wydłużenie czasu reakcji myszy lub ekranu.* 

Jeśli czas reakcji myszy lub ekranu ulegnie wydłużeniu, można spróbować poniższych rozwiązań:

DESKTOP BACKGROUND (Tło pulpitu): Usuń zaznaczenie opcji, aby wyświetlać jednokolorowe tło pulpitu.

MENU AND WINDOW ANIMATION (Animacje menu i okien): Usuń zaznaczenie opcji, aby wyłączyć animacje menu i okien. THEMES (Kompozycje): Usuń zaznaczenie opcji, aby nie używać kompozycji.

SHOW CONTENTS OF WINDOW WHILE DRAGGING (Pokazywanie zawartości okna podczas przeciągania): Usuń zaznaczenie opcji, aby podczas przeciągania widoczny był tylko zarys okna.

# ❶ Możliwości funkcji Viewer

Funkcja Viewer pozwala przeglądać slajdy i filmy zapisane w pamięci USB projektora lub w udostępnionym folderze komputera podłączonego do sieci.

Funkcja Viewer ma następujące możliwości.

Po podłączeniu do portu USB (typu A) projektora dostępnego w handlu nośnika USB z plikami obrazów funkcja Viewer pozwala wyświetlić zapisane pliki.

 Nawet jeżeli nie ma dostępnego komputera, prezentacje można wykonywać z poziomu samego projektora.

- Można odtwarzać filmy z plików.
- Pliki w formatach Microsoft PowerPoint i Adobe PDF mogą być wyświetlane bezpośrednio na ekranie, bez użycia komputera.
- Można wyświetlać zdjęcia i filmy zapisane w folderze komputera udostępnionym w sieci.

 Komputer z oprogramowaniem Windows Media Player 11 i włączoną opcją udostępniania multimediów może być używany jako serwer multimedialny.

### **Obsługiwane formaty graficzne**

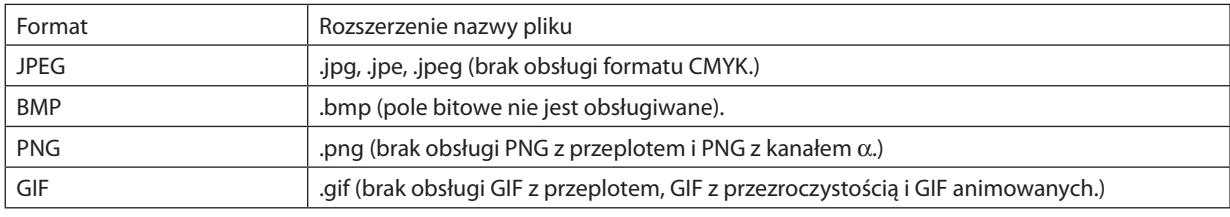

\* W razie wybrania nieobsługiwanego typu pliku zostanie wyświetlona ikona .

*UWAGA:* 

Maksymalna liczba wyświetlanych pikseli:

- Progresywny JPEG:  $1280 \times 1280$
- GIF:  $1280 \times 1280$
- Inne:  $4000 \times 4000$

• Niektóre pliki zgodne z powyższymi wymaganiami mogą nie być wyświetlane.

### **Obsługiwane pliki filmów**

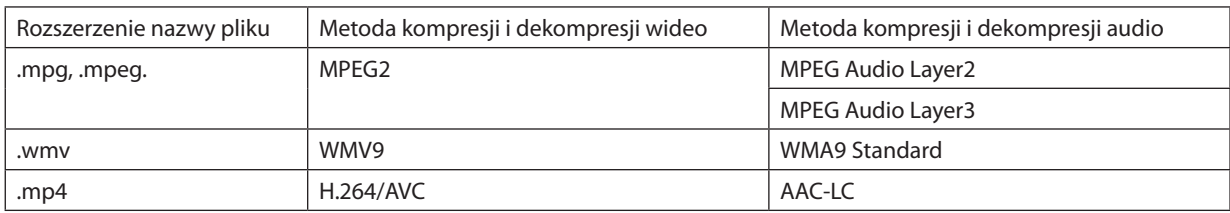

### **Wymagania przy odtwarzaniu:**

Rozdzielczość: 320 × 240 do 1280 × 720 Częstotliwość klatek wideo: do 30 klatek/s. Bitrate: do 15 Mb/s Maks. rozmiar pliku: do 2GB

*UWAGA:*

• Niektóre pliki zgodne z powyższymi wymaganiami mogą nie być odtwarzane. Podczas odtwarzania obsługiwanego pliku wideo jego dźwięk nie jest odtwarzany przez ten projektor.

#### <span id="page-88-0"></span>*UWAGA:*

- Nie można odtwarzać filmów po konwersji z użyciem formatu wideo lub audio, który nie jest obsługiwany przez ten projektor. *W takim przypadku plik będzie pozbawiony ikony, aby podkreślić, że odtworzenie go nie jest możliwe.*
- Nie można odtwarzać plików zabezpieczonych mechanizmem DRM.
- Niektóre pliki nie mogą być odtworzone nawet, jeśli spełniają podane wymagania.
- Pliki wideo w formacie WMV będą wyświetlane w proporcjach 1 do 1, niezależnie od oryginalnych proporcji obrazu.
- Z serwera multimediów można odtwarzać pliki graficzne i filmowe. W programie Windows Media Player 11 (Windows XP/Windows Vista) nie można odtwarzać plików mp4.

### **Obsługiwane pliki PDF**

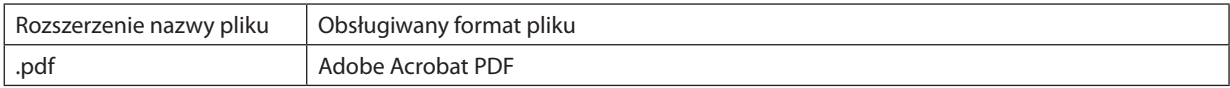

*UWAGA:*

- Nie będą wyświetlane czcionki, które nie zostały osadzone w pliku PDF
- Funkcje dodane do pliku PDF po jego utworzeniu nie będą działać. Nie będą wyświetlane zakładki, pola tekstowe, elementy formularza ani notatki. *Nie jest obsługiwane automatyczne przerzucanie i automatyczne przejścia.*
- Niektóre pliki PDF mogą nie być wyświetlane.

### **Obsługiwane pliki PowerPoint**

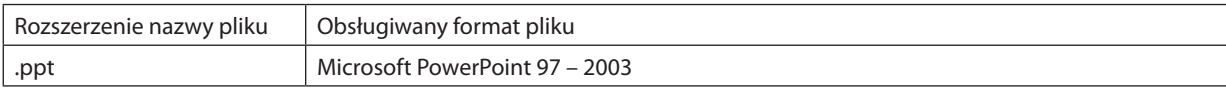

#### *UWAGA:*

- Ruchome czcionki, kolory, zdobienia czcionek, układ graficzny, wstawione obiekty i animacje są obsługiwane w ograniczonym zakresie.
- Niektóre pliki Microsoft PowerPoint 97 2003 mogą nie być wyświetlane.

#### **Obsługiwane nośniki pamięci USB**

Należy zawsze używać nośnika USB sformatowanego w systemie plików FAT, exFAT, FAT32 lub FAT16.

 Projektor nie obsługuje dysków USB sformatowanych w formacie NTFS.

 Jeżeli projektor nie rozpozna dysku SUB, sprawdź czy jego format jest obsługiwany.

 Aby sformatować nośnik USB w komputerze, należy zapoznać się z dokumentacją lub plikiem pomocy systemu Windows.

- Firma NEC nie gwarantuje, że port USB będzie obsługiwać wszystkie dyski USB dostępne na rynku.
- Przed ponownym podłączeniem nośnika pamięci USB po jego odłączeniu (i na odwrót) należy odczekać przynajmniej 5 sekund.

 Projektor może nie zidentyfikować nośnika pamięci USB w razie jego wielokrotnego podłączania i odłączania w krótkich odstępach czasu.

#### **Uwagi na temat folderów udostępnionych i serwera multimediów**

- Odtworzenie plików z udostępnionego folderu sieciowego lub z serwera multimediów może nie być możliwe, jeśli na komputerze zainstalowano oprogramowanie ochronne lub antywirusowe.
- W zaporze firewall należy otworzyć następujące porty:
	- Serwer multimediów

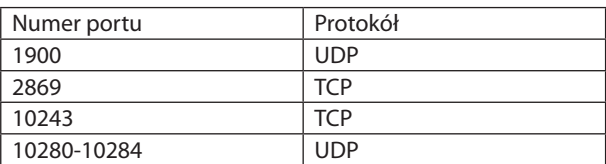

Folder udostepniony

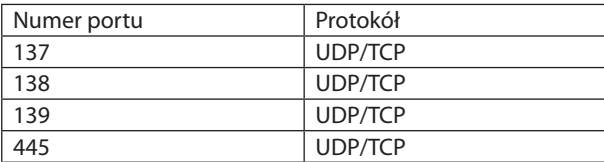

- Skonfiguruj udostępnianie i zabezpieczenia w komputerze tak, aby udzielić dostępu do plików w folderze udostępnionym i zezwól na dostęp do tych plików w ustawieniach oprogramowania antywirusowego i zapory. Szczegółowe informacje można uzyskać u administratora sieci.
- Pliki filmów w folderze udostępnionym lub na serwerze multimediów mogą nie zostać odtworzone prawidłowo, zależnie od charakterystyki środowiska sieciowego i częstotliwości próbkowania pliku.

#### *UWAGA:*

Nie przerywaj połączenia między projektorem i komputerem przez odłączenie kabla sieciowego lub wyłączenie projektora w trakcie wyświetlania pliku PowerPoint lub PDF z folderu udostępnionego.

Takie postępowanie doprowadzi do awarii funkcji Viewer.

#### *UWAGA:*

- • Następujące operacje wykonywane za pomocą przycisków projektora nie są możliwe po wyświetleniu ekranu funkcji VIEWER np. ekranu pokazu slajdów i ekranu *miniatur.*
	- Automatyczna regulacja za pomocą przycisku AUTO ADJ.
- • ZamrożenieobrazuzapomocąprzyciskuCTL+PIP/FREEZElub AUTO ADJ.napilociezdalnegosterowanianiejestmożliwepowyświetleniuekranufunkcji VIEWERnp.ekranu *pokazu slajdów i ekranu miniatur.*
- • Użycie opcji [WYZER.] → [WSZYSTKIE DANE] z poziomu menu projektora spowoduje przywrócenie ustawień fabrycznych wszystkich ustawień paska narzędzi funkcji *Viewer.*

# ❷ Przygotowanie materiałów do prezentacji

#### **1. Zredaguj materiały do prezentacji i zapisz w plikach w obsługiwanym formacie na komputerze.**

- • Zestawienie obsługiwanych formatów plików znajduje się na stronie *[99.](#page-112-0)*
- Przed rozpoczęciem prezentacji publicznej sprawdź, czy plik PowerPoint jest prawidłowo wyświetlany w przeglądarce *Viewer.*

 Za pomocą konwertera Viewer PPT Converter 3.0 można przekształcać pliki programu PowerPoint w pliki indeksu możliwe do wyświetlenia w przeglądarce Viewer. Program Viewer PPT Converter 3.0 można pobrać z naszej witryny internetowej.

• Przy tworzeniu pliku PDF należy pamiętać o osadzeniuwnim czcionek.Osadzanie czcionekwymaga pełnejwersji programu *Adobe Acrobat. Nie wystarczy do tego czytnik Adobe Reader.*

#### WSKAZÓWKA:

#### **• Korzystanie z polecenia Print**

Przykład osadzania czcionek za pomocą polecenia Print. Patrz pomoc programu Adobe Acrobat.

- **1. Wybierz polecenie Print (Drukuj) z menu File (Plik).**
- **2. W polu Nazwa drukarki wybierz pozycję Adobe PDF i kliknij przycisk Właściwości.**
- **3. Kliknij przycisk Edit (Edycja) na karcie Adobe PDF Settings (Ustawienia Adobe PDF).**
- **4. Kliknij kartę Font(Czcionka) w oknie edycji i wybierz okno osadzania czcionek (Font Embedding).**
- **5. Zaznacz opcję Embed all fonts (Osadź wszystkie czcionki).**

*Kliknij przycisk OK, aby powrócić do okna wydruku i kliknij przycisk OK, aby przystąpić do zapisu pliku PDF.*

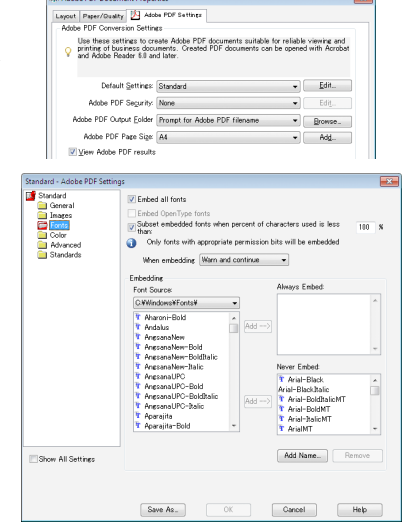

.<br>and Mar

Status<br>Type:

Current view<br>Current near **RELAdobe PDF Do** 

#### **2. Zapisz plik na dysku.**

 Aby zapisać plik na nośniku USB:

 Skopiuj plik na nośnik USB w Eksploracji Windows.

*Umieszczanie pliku w folderze udostępnionym komputera opisano na stronie [90.](#page-103-0)*

 Korzystanie z funkcji udostępniania multimediów w programie Windows Media Player 11 opisano na stronie *[94.](#page-107-0)*

# ❸ Wyświetlanie obrazów zapisanych na dysku USB

W tym rozdziale wyjaśniono podstawowe działanie funkcji Viewer.

Objaśnienie opisuje procedurę obsługi paska narzędzi funkcji Viewer ustawionego zgodnie z domyślnymi ustawieniami fabrycznymi.

Przygotowanie: Przed uruchomieniem funkcji Viewer należy zapisać obrazy na nośniku USB za pomocą komputera.

### Uruchamianie funkcji Viewer

- **1. Włącz projektor. (**→ *strona [17\)](#page-30-0)*
- **2. Podłącz pamięć USB do portu USB projektora.**

#### *UWAGA:*

• Nie wolno odłączać dysku USB od projektora, kiedy miga dioda LED. W przeciwnym *wypadku może dojść do uszkodzenia danych.*

#### WSKAZÓWKA:

Nośnik USB można podłączyć do projektora, gdy wyświetlona jest lista napędów.

**3. Naciśnij raz przycisk SOURCE (Źródło) i wybierz pozycję [VIEWER].**

*Po naciśnięciu przycisku SOURCE zostanie wyświetlona lista wyboru źródła.*

*Po kilku dalszych naciśnięciach przycisku SOURCE zostanie wyświetlona lista napędów.*

 Innym sposobem wyboru przeglądarki [VIEWER] jest naciśnięcie przycisku VIEWER na pilocie.

#### WSKAZÓWKA:

- • Więcej informacjinatematekranuzlistąnapędów zawierastrona8*[2.](#page-95-0)*
- • Wyświetlanie grafik zawartych w folderze udostępnionym opisano na stronie *[90](#page-103-0)*; *wyświetlanie zdjęć i filmów z serwera multimediów opisano na stronie [94.](#page-107-0)*

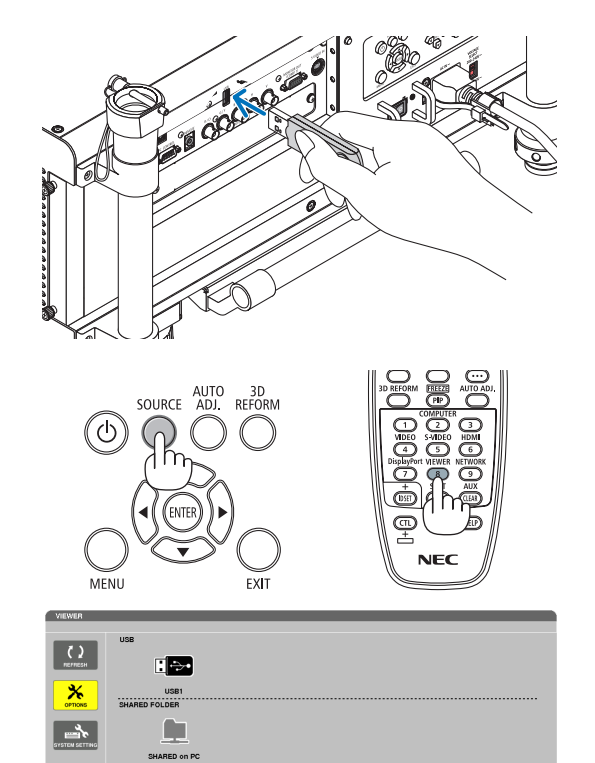

F.,

 $\mathbf{c}_n$ 

*4. Naciśnij przycisk* ▶**, aby wybrać element "USB1", i naciśnij przycisk ENTER.**

*Pojawi się ekran miniatur plików z nośnika USB1.*

#### WSKAZÓWKA:

• Więcej informacji na temat listy miniatur zawiera strona 8[4.](#page-97-0)

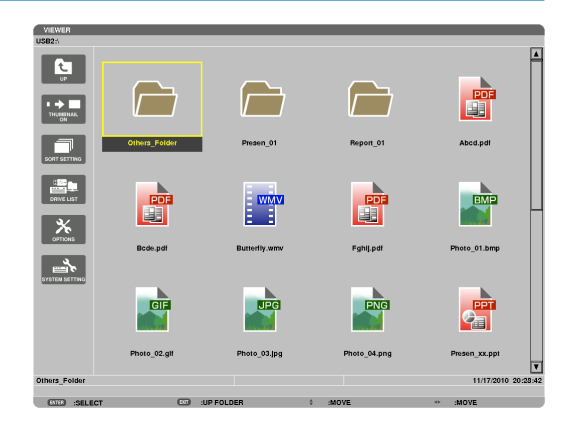

### *5. Użyj przycisków* ▲▼◀ **lub** ▶**, aby wybrać ikonę.**

• Symbol → *(strzałki) z prawej strony oznacza występowanie większej liczby stron.*

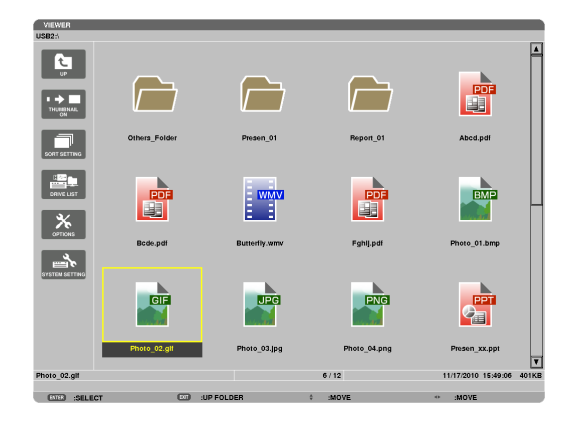

#### **6. Naciśnij przycisk ENTER.**

*Sposób działania zależy od wybranego pliku.*

#### **• Zdjęcie/grafika**

*Zostanie wyświetlony wybrany slajd.*

*Przycisku* ◀ *lub* ▶ *można używać do wybierania następnego (prawego) lub poprzedniego (lewego) slajdu z ekranu miniatur.*

• Naciskając ENTER można wyświetlić pasek narzędzi do *wybierania i obracania slajdu. (*→ *strona* 8*[5\)](#page-98-0)*

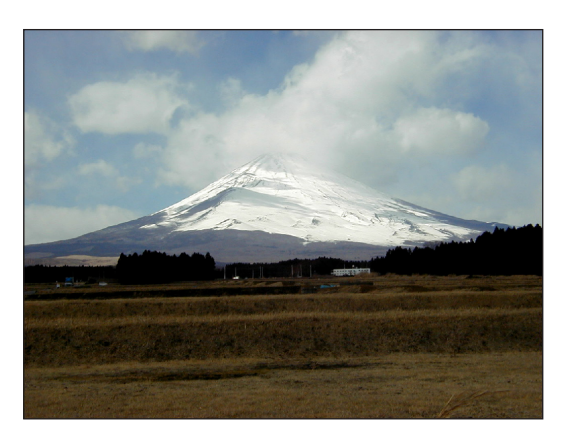

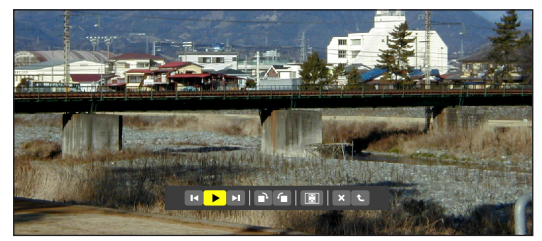

#### <span id="page-93-0"></span> **• Plik wideo**

#### *Nastąpi odtworzenie pliku wideo.*

*Po zakończeniu odtwarzania ekran powróci do koloru czarnego.*  Naciśnij przycisk EXIT, aby powrócić do ekranu miniatur.

• Naciśnięcie przycisku ENTER wyświetli pasek do sterowania *odtwarzaniem, pozwalający m.in. pauzować i przewijać film.*

#### **• Prezentacja programu Microsoft PowerPoint**

 Wyświetlony zostanie pierwszy slajd prezentacji.

*Naciśnij przycisk* ▶*, aby wybrać następny slajd; naciśnij przycisk*  ◀*, aby wybrać poprzedni slajd.*

• Można też wybrać stronę za pomocą przycisków ▼ *lub* ▲*.*  Naciśnij przycisk EXIT, aby powrócić do ekranu miniatur.

#### *UWAGA:*

• Pliki zawierające pokazy slajdów lub efekty animacji mogą nie być prawidłowo *wyświetlane w przeglądarce Viewer.*

Patrz punkt "Obsługiwane pliki PowerPoint" na stronie [75,](#page-88-0) [99](#page-112-0).

#### **• Plik Adobe PDF**

*Zostanie wyświetlona pierwsza strona.*

• Plik PDF wypełni całą szerokość ekranu.

*Przyciski* ▼ *i* ▲ *pozwalają przewijać zawartość ekranu w dół lub w górę.*

 Naciśnij przycisk EXIT, aby powrócić do ekranu miniatur.

• Jeżeli zostanie wyświetlone okno z monitem o wprowadzenie *hasła, oznacza to, że dokument PDF jest chroniony hasłem. Po naciśnięciu przycisku ENTER pojawi się ekranowa klawiatura.* 

*Podaj hasło za pomocą klawiatury ekranowej.* Wybierz opcję [OK] i naciśnij przycisk ENTER. Plik PDF zostanie *wyświetlony.*

Więcej informacji na temat klawiatury ekranowej zawiera *strona [153](#page-166-0).*

#### *UWAGA:*

Zakładki i notatki dodane już po konwersji dokumentu PDF nie będą wyświetlane. Czcionki, które nie zostały osadzone podczas konwersji dokumentu PDF, nie będą *wyświetlane.*

#### WSKAZÓWKA:

*Wyświetlenie pliku o dużym rozmiarze oraz przechodzenie między stronami wielostronicowego*  dokumentu PDF może zająć dużo czasu (od 30 sekund do dwóch minut).

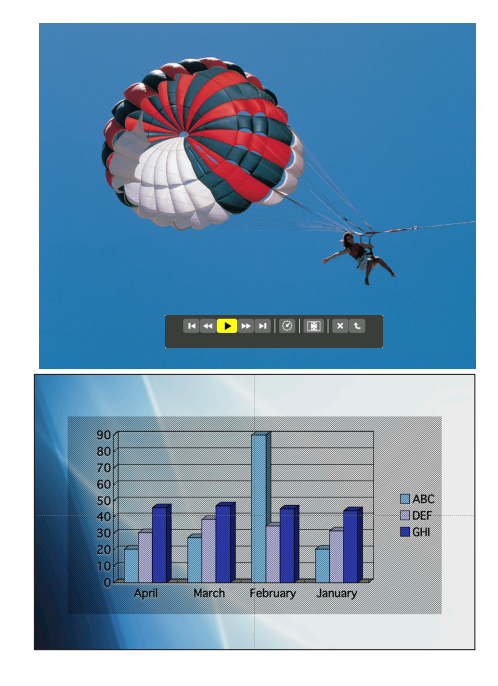

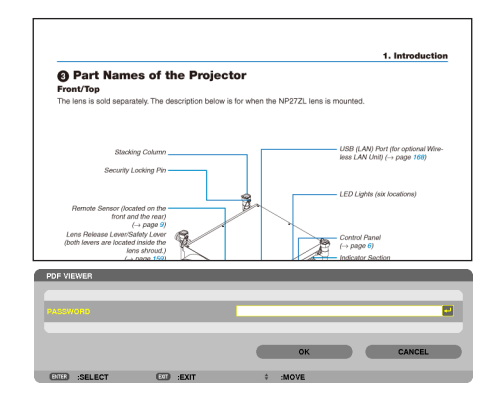

#### **• Plik indeksu (rozszerzenie: .idx)**

• *Pliki indeksu konwertowane za pomocą programu Viewer PPT*  Converter 3.0 są wyświetlane na ekranie miniatur. *Na ekranie miniatur są wyświetlane tylko foldery i pliki JPEG* 

przekonwertowane za pomocą programu Viewer PPT Converter 3.0.

- Aby wybrać pokaz slajdów plików indeksu, otwórz folder *[PRESENTATION] na ekranie DRIVE LIST (Lista napędów). Pliki indeksu jednak nie będą wyświetlane. Będą wyświetlane tylko foldery i pliki JPEG.*
- Można wyświetlać maksymalnie cztery foldery indeksu z pamięci *USB i folderu udostępnionego. Cztery foldery będą wyświetlane chronologicznie w odwrotnej kolejności.*
- Po włożeniu pamięci USB z indeksem do gniazda USB, gdy działa *przeglądarka, zostanie wyświetlona zawartość plików indeksu.*

#### *UWAGA:*

• Tryb odtwarzania (MANUAL/AUTO) (Recznie/automatycznie) slajdów pliku indeksu działa *w następujący sposób:*

Po wybraniu opcji [MANUAL] (Ręcznie) dla trybu [PLAY MODE] (Tryb odtwarzania) Po wybraniu kolejno opcji [OPTIONS] (Opcje)  $\rightarrow$  [SLIDE SETTING] (Ustawienia *slajdów)* → [PLAY MODE] (Tryb odtwarzania) → [MANUAL] (Ręcznie) pliki indeksu *zostaną skonfigurowane na potrzeby odtwarzania ręcznego niezależnie od tego, czy*  skonfigurowano opcję [INTERVAL] (Przedział czasu).

Po wybraniu opcji [AUTO] (Automatycznie) dla trybu [PLAY MODE] (Tryb odtwarzania) Po wybraniu kolejno opcji [OPTIONS] (Opcje)  $\rightarrow$  [SLIDE SETTING] (Ustawienia slajdów)  $\rightarrow$  [PLAY MODE] (Tryb odtwarzania)  $\rightarrow$  [AUTO] (Automatycznie) pliki indeksu zostaną *skonfigurowane na potrzeby odtwarzania automatycznego w odstępach określonych w*  konfiguracjiopcji [INTERVAL] (Przedział czasu).

 Jeśli jednak dla opcji [INTERVAL] (Przedział czasu) zostanie wybrane ustawienie [-1], zostanie włączony automatyczny tryb odtwarzania zgodnie z konfiguracją opcji [OPTIONS] (Opcje)→[SLIDESETTING] (Ustawieniaslajdów)→[INTERVAL] (Przedział czasu).

#### **7. Odłącz dysk USB od projektora.**

 Wróć do ekranu z listą napędów. Przed odłączeniem nośnika USB *upewnij się, czy nie miga jego dioda LED.*

UWAGA:WrazieodłączenianośnikaUSB odprojektoraprzywyświetlonymslajdzieprojektor może nie działać prawidłowo. Jeśli tak się stanie, wyłącz projektor, wyłącz zasilanie za pomocą *wyłącznika głównego i odłącz przewód zasilający. Poczekaj 3 minuty, a następnie podłącz przewód zasilający, włącz zasilanie za pomocą wyłącznika głównego i włącz projektor.*

#### Zamykanie funkcji Viewer

### *1.* **Naciśnij przycisk SOURCE i wybierz pozycję inną niż [VIEWER].**

*Po naciśnięciu przycisku SOURCE zostanie wyświetlona lista wyboru źródła.*

*Kolejne naciśnięcia przycisku SOURCE wyświetlą następne źródło.*

• Aby zamknąć funkcję Viewer za pomocą pilota zdalnego sterowania, należy wybrać źródło inne niż [VIEWER].

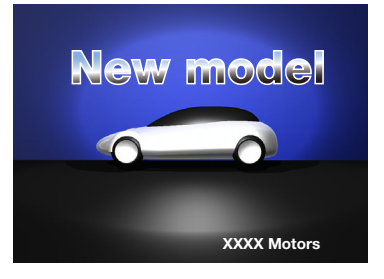

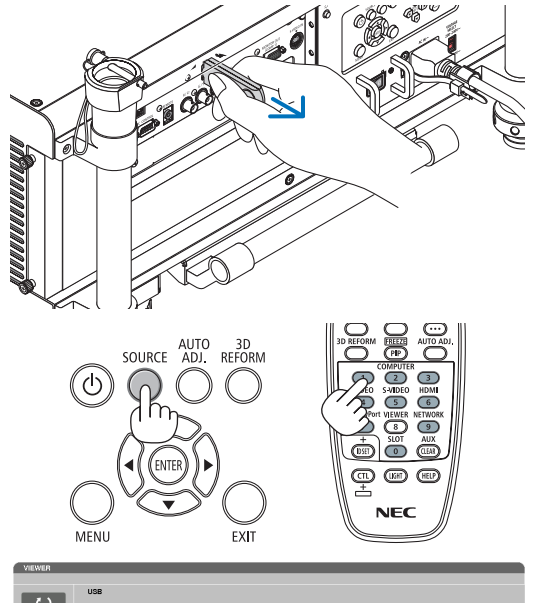

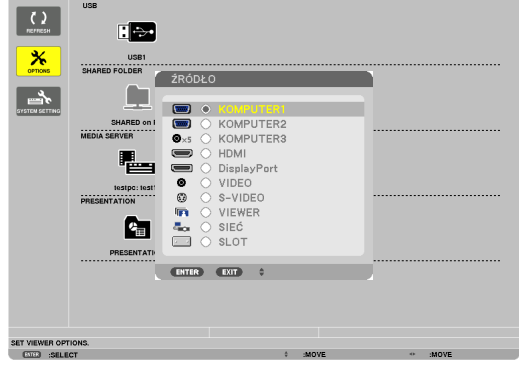

### <span id="page-95-0"></span>Nazwy i funkcje na ekranie przeglądarki Viewer

Przeglądarka Viewer ma trzy ekrany: ekran z listą napędów, ekran miniatur i ekran slajdów.

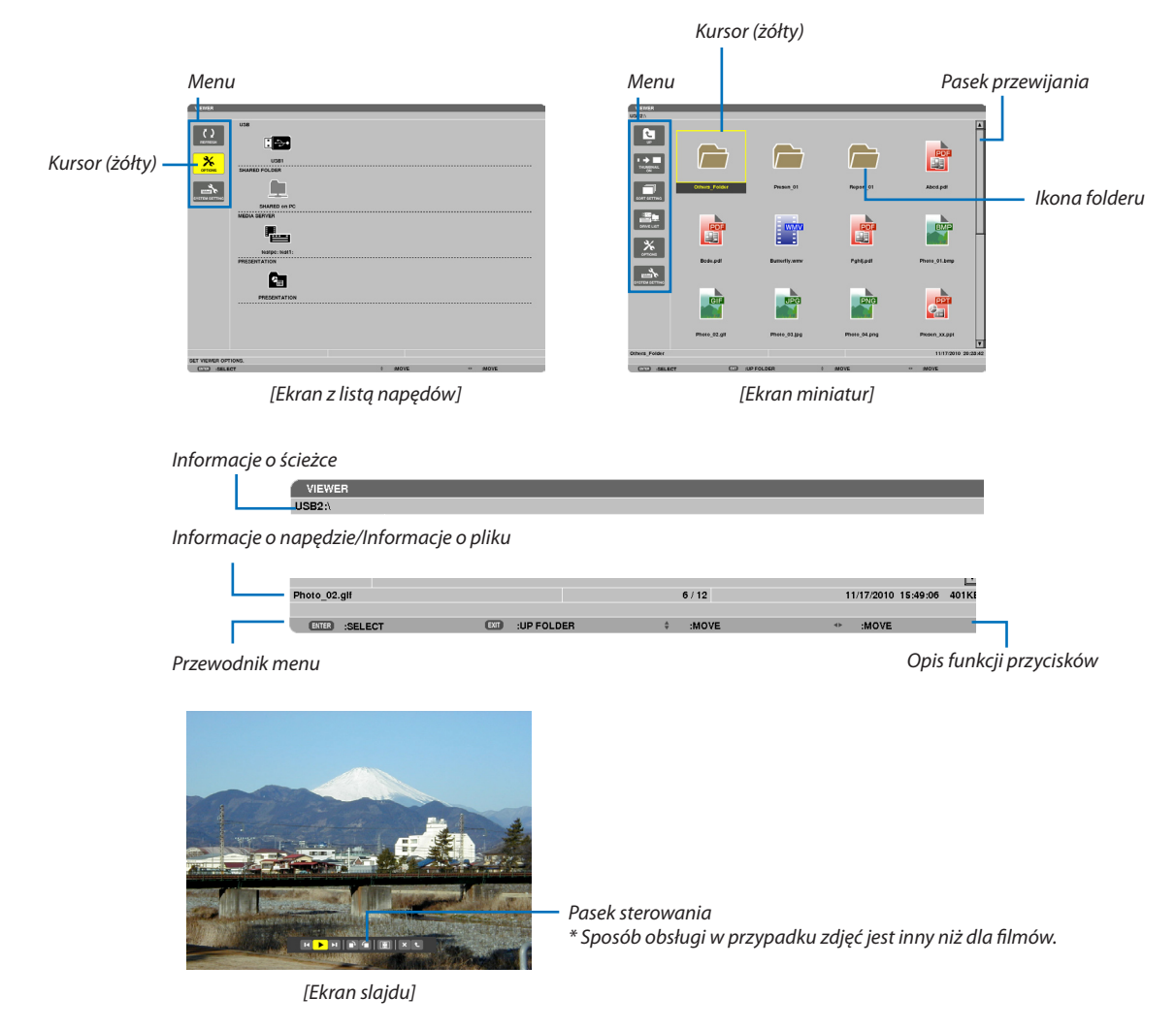

#### **• Ekran z listą napędów**

Zawiera listę napędów podłączonych do projektora.

### **Obsługa menu**

• Przyciski V i ▲ pozwalają przenosić kursor w dół lub w górę. Wybierz pozycję menu i naciśnij ENTER, aby wyświetlić *podmenu.*

#### **Obsługa ekranu z listą napędów**

- *1. Naciśnij przycisk* ▶**, aby przesunąć kursor do listy napędów.** *(Między menu a listą napędów można przełączać przyciskami* ◀ *lub* ▶*).* Wybierz typ napędu przyciskami ▼ *lub* ▲*; wybierz konkretny napęd podłączony do projektora przyciskiem* ◀ *lub* ▶*.*
- **2. Wybierz napęd i naciśnij przycisk ENTER, aby przełączyć się na ekran miniatur dla wybranego napędu.**

### **Funkcje**

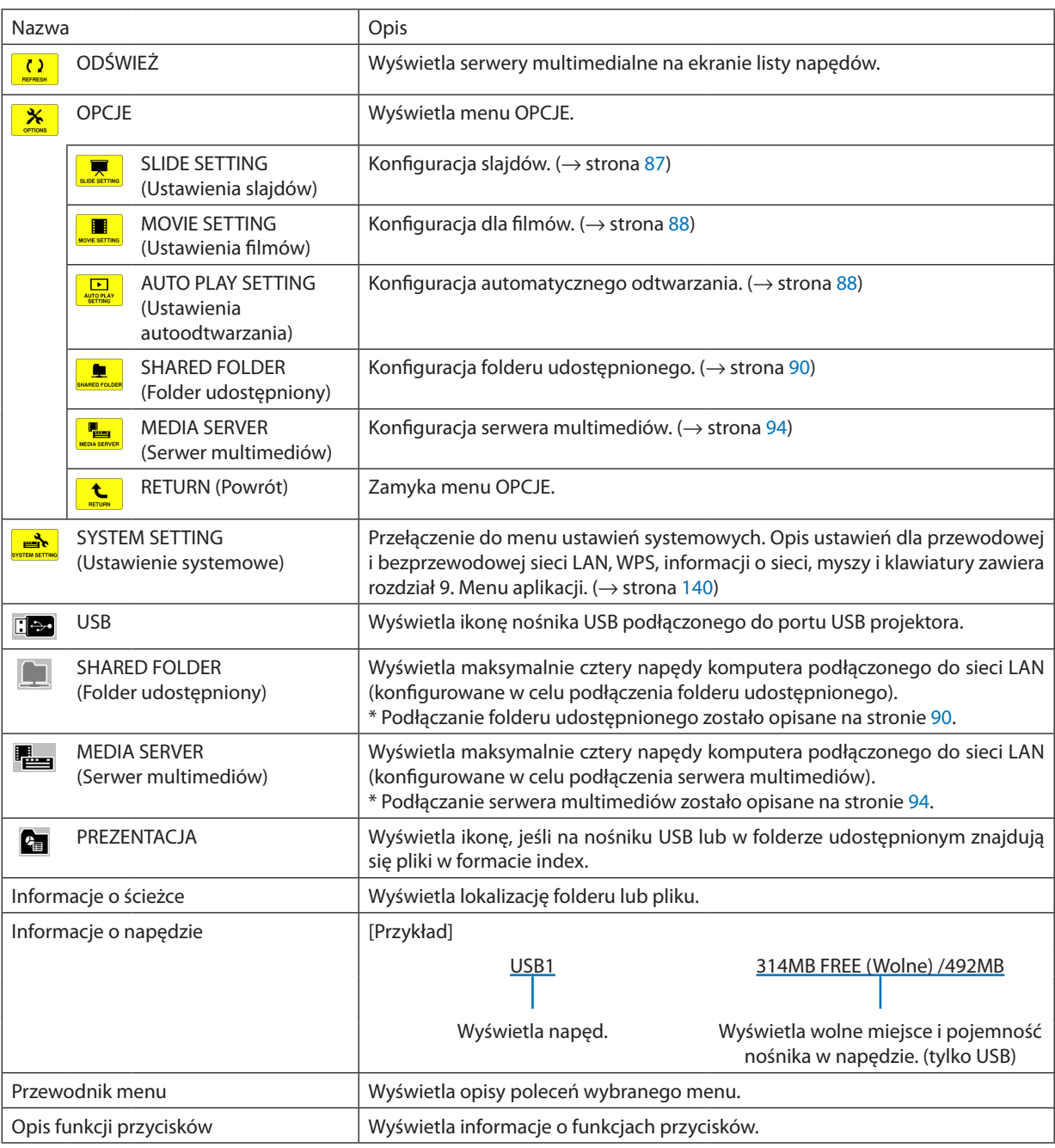

\* Wyświetlane jako trzycyfrowa liczba (z zaokrągleniem)

*UWAGA:*

Kiedy widoczne jest menu OPCJE, nie są wyświetlane ekran z listą napędów i ekran z miniaturami. Aby je wyświetlić, należy wybrać ikonę [POWRÓT] i nacisnąć przycisk ENTER.

### <span id="page-97-0"></span>**• Ekran miniatur**

Wyświetla listę folderów, miniatur i ikon w napędzie wybranym na ekranie z listą napędów.

#### **Obsługa menu**

• Przyciski V i ▲ pozwalają przenosić kursor w dół lub w górę. Wybierz pozycję menu i naciśnij ENTER, aby wyświetlić **menu lub ekran ustawień.**

#### **Obsługa ekranu miniatur**

- *1. Naciśnij przycisk* ▶**, aby przenieść kursor na ekran miniatur, kiedy menu OPCJE nie jest wyświetlone.**
- *2. Naciśnij przycisk* ▼*,* ▲*,* ◀ **lub** ▶**, aby wybrać plik lub folder.**
- **3. Naciśnij przycisk ENTER, aby uruchomić pokaz slajdów lub odtwarzanie wybranego pliku. Wybranie folderu pozwala wyświetlić ekran miniatur.**

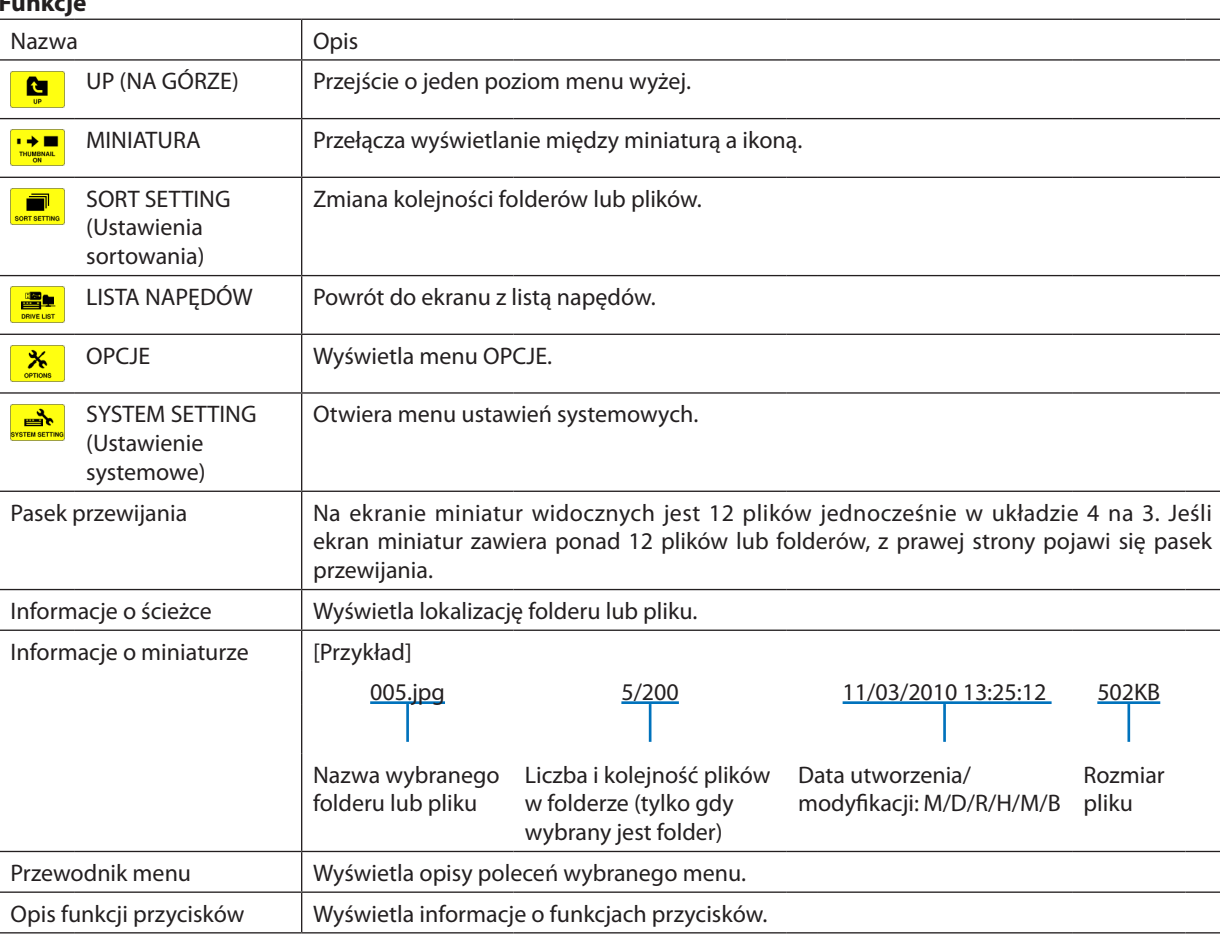

#### **Funkcje**

#### WSKAZÓWKA:

<sup>•</sup> W razie wybrania nieobsługiwanego typu obrazu zostanie wyświetlona ikona [?].

<sup>•</sup> Maksymalna liczba możliwych do wyświetlenia obrazów na ekranie miniatur wynosi 300, wliczając w to foldery.

<sup>•</sup> Jeśli nazwa lub ścieżka pliku lub folderu jest dłuższa niż podana, środkowa część nazwy lub ścieżki zostanie pominięta. Przykład: nazwa "123456789.jpg" zostanie wyświetlona jako "123..789.jpg".

### <span id="page-98-0"></span>**• Ekran slajdów (zdjęcie/film)**

Wyświetla plik wybrany z listy miniatur lub ikon.

• Postępowanie z plikami Microsoft PowerPoint i Adobe PDF opisano na stronie [80](#page-93-0).

#### **Obsługa paska sterowania**

- • Pasek sterowania będzie wyświetlany tylko po wybraniu zdjęcia (lub pliku typu index) lub pliku wideo.
- • Pasek sterowania w przypadku zdjęć jest inny niż dla filmów.
- **1. Naciśnięcie przycisku ENTER na ekranie slajdów pozwala wyświetlić pasek sterowania w dolnej części ekranu.**
- *2. Naciśnij przycisk* ◀ **lub** ▶**, aby wybrać plik i naciśnij przycisk ENTER.**
	- • Wybrana funkcja zostanie wykonana.

#### **Funkcje na pasku sterowania dla zdjęć**

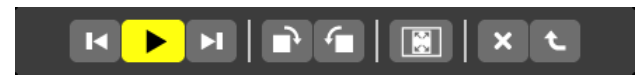

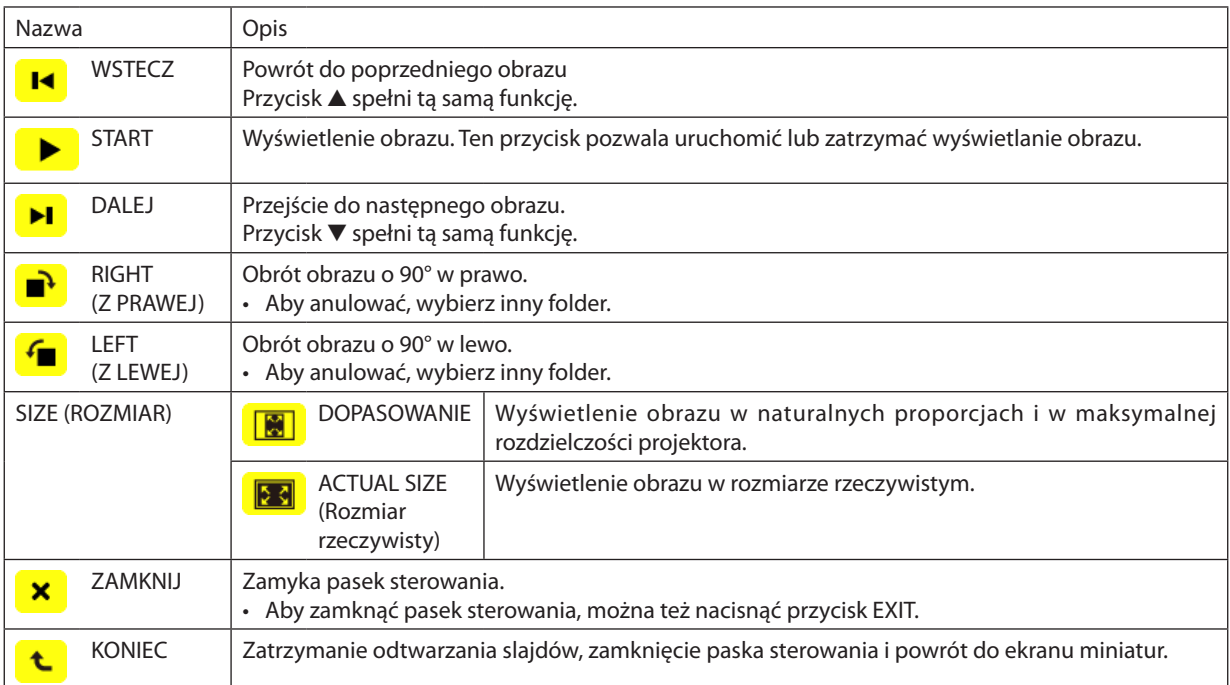

### **Funkcje na pasku sterowania dla filmów**

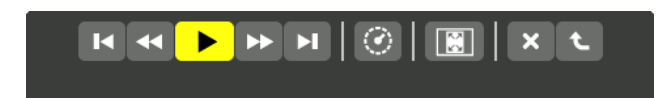

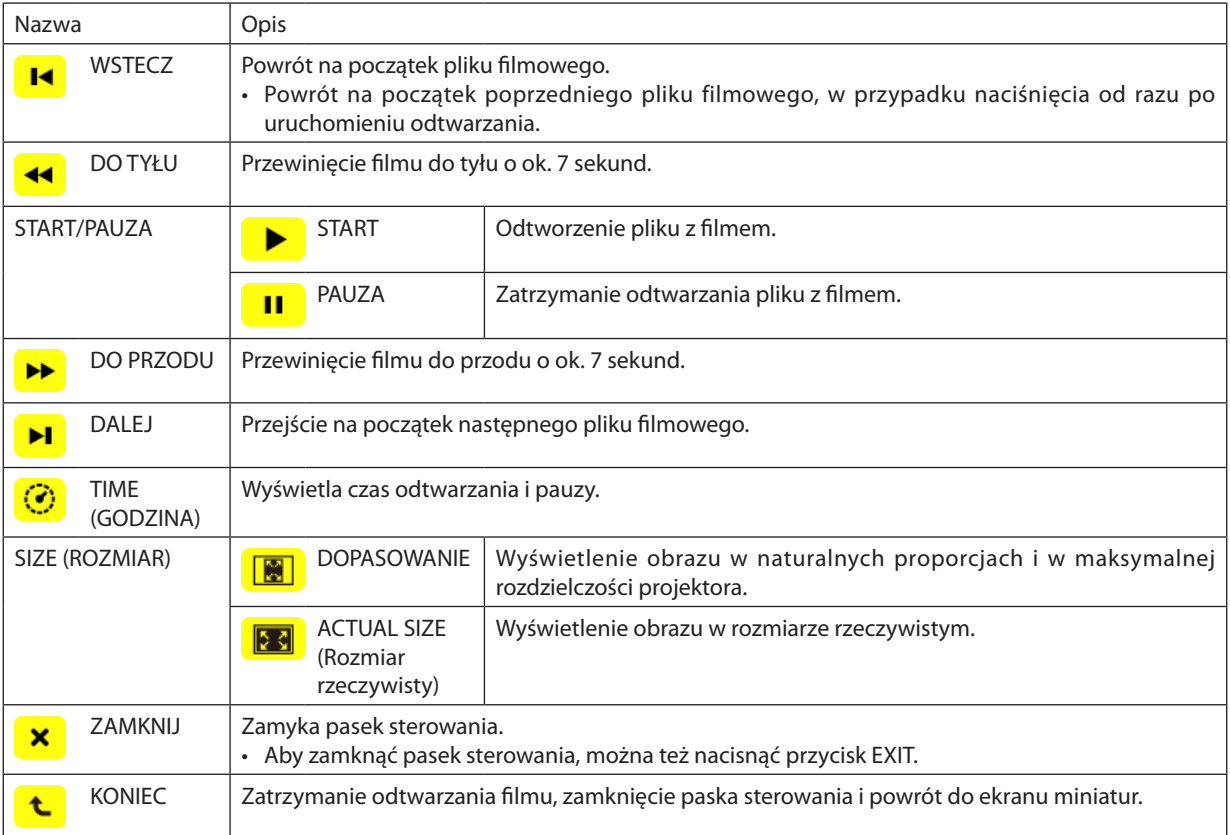

### <span id="page-100-0"></span>Ustawienia opcji Viewer

### **• SLIDE SETTING (Ustawienia slajdów)**

Ustawienia dla zdjęć i slajdów.

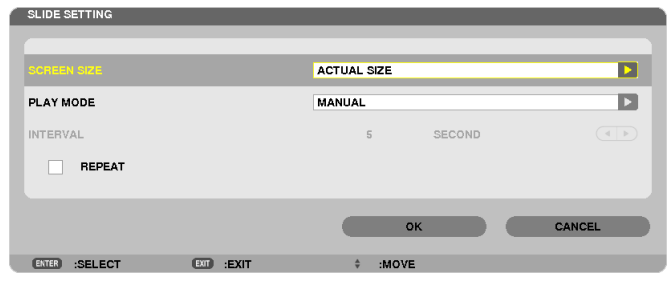

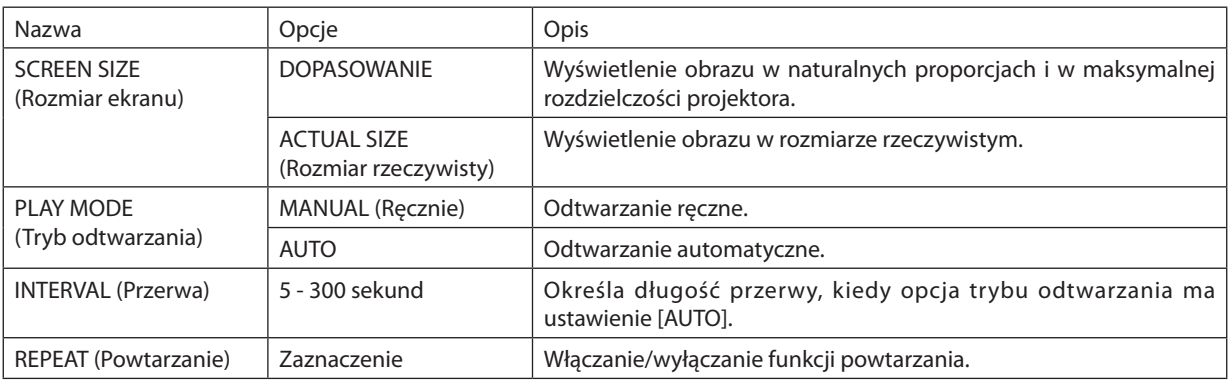

WSKAZÓWKA

• Aby odtworzyć dowolną liczbę slajdów, należy je umieścić w jednym folderze.

### <span id="page-101-0"></span>**• MOVIE SETTING (Ustawienia filmów)**

Ustawienia dla plików wideo.

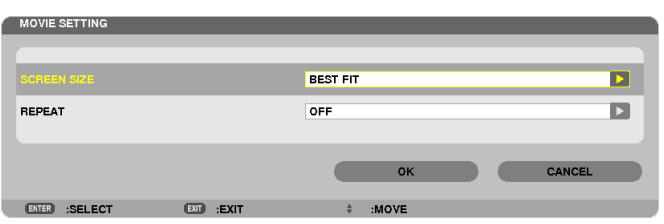

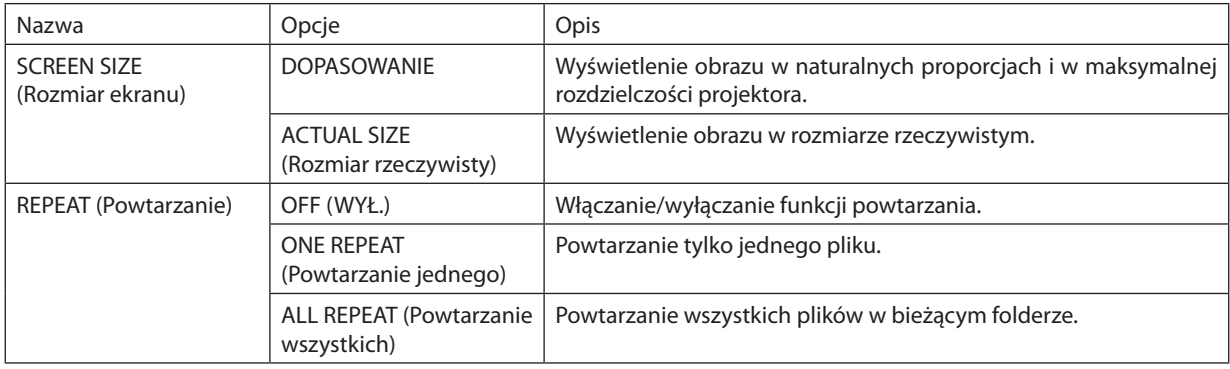

#### WSKAZÓWKA

• Kiedy włączona jest opcja [REPEAT] (Powtarzanie), w przerwie między filmami widoczny będzie czarny ekran.

#### **• AUTO PLAY SETTING (Ustawienia autoodtwarzania)**

Pozwala skonfigurować automatyczne odtwarzanie pokazu slajdów po podłączeniu nośnika pamięci USB do portu USB projektora lub po wybraniu funkcji [VIEWER] jako źródła.

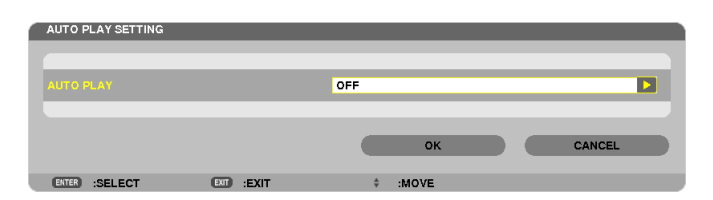

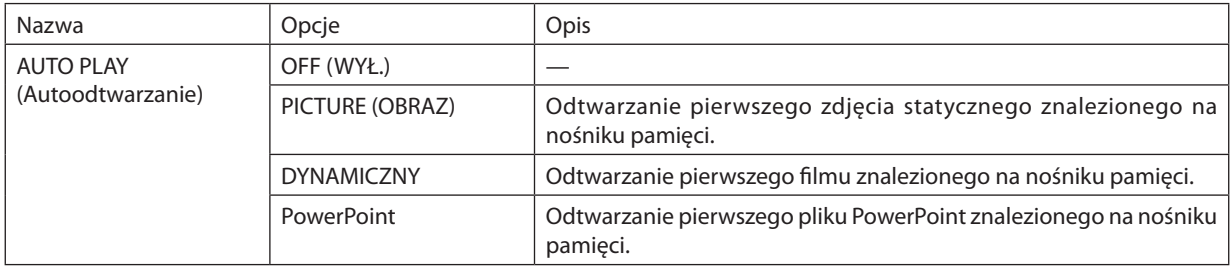

#### **WSKAZÓWKA**

- • Sposób automatycznego odtwarzania pokazu slajdów jest inny po podłączeniu nośnika pamięci USB do portu USB projektora niż po wybraniu funkcji [VIEWER] jako źródła.
- Automatyczne odtwarzanie rozpoczyna się od pierwszego odnalezionego pliku, którego typ jest zgodny z konfiguracją automatycznego odtwarzania. Plik może znajdować się w katalogu głównym nośnika lub w podfolderze.
- • Jeśli jako źródło wybrano funkcję [VIEWER], nastąpi automatyczne odtworzenie ostatnio wybranego pliku lub przeszukanie ostatnio wybranego folderu i odtworzenie *pierwszego znalezionego pliku.*

Aby automatycznie odtworzyć plik filmu na nośniku pamięci USB, należy na nim zapisać tylko ten jeden plik z filmem albo nadać mu taką nazwę, aby znalazł się na początku *listy plików.*

### **• SORT SETTING (Ustawienia sortowania)**

Określa kolejność wyświetlania miniatur lub slajdów.

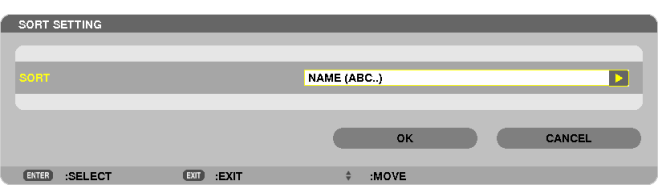

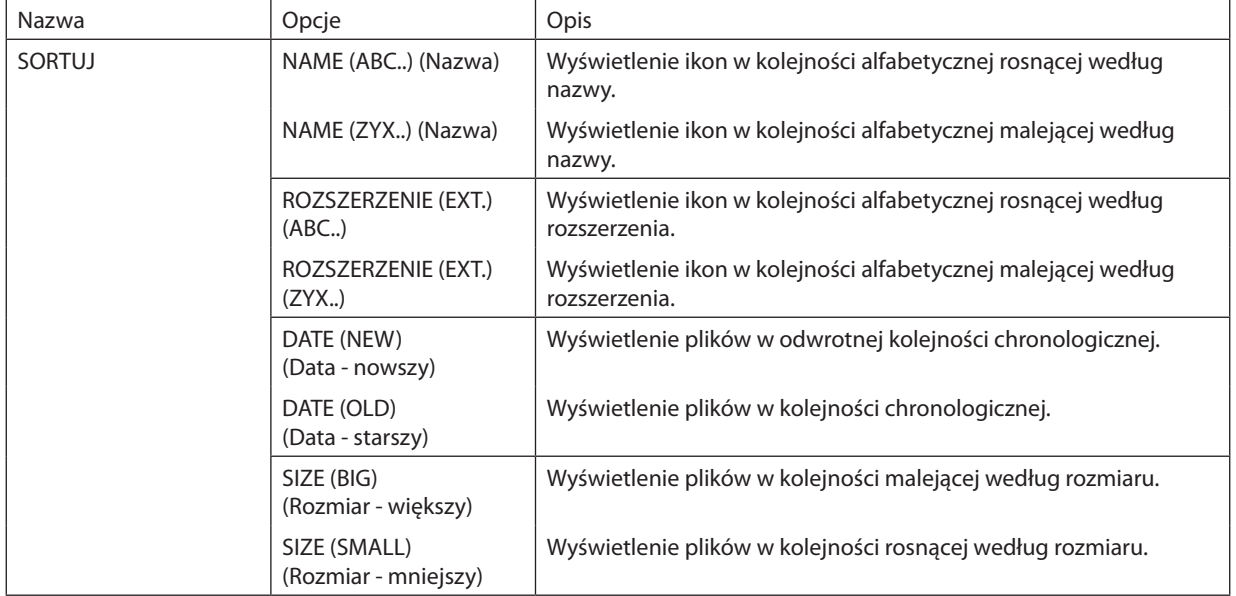

# <span id="page-103-0"></span>❹ Wyświetlanie danych z folderu udostępnionego

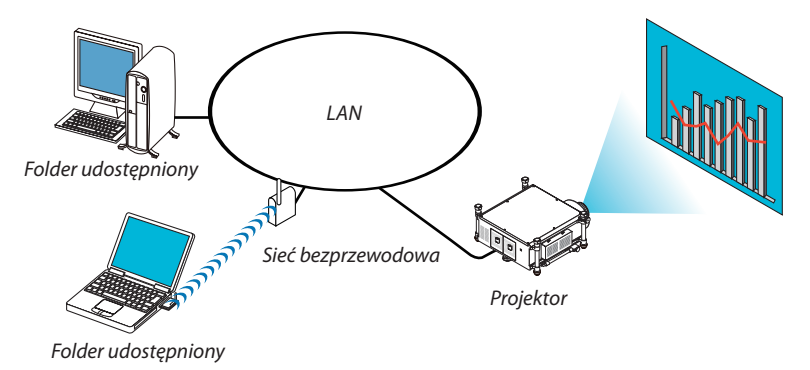

#### **Przygotowanie**

Projektor: Podłącz projektor do sieci. Komputer: Umieść pliki do wyświetlenia w folderze udostępnionym i ustal ścieżkę do folderu. Zapamiętaj lub zanotuj ścieżkę do późniejszego użycia.

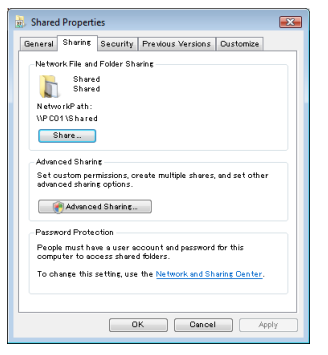

- Instrukcje na temat udostępniania folderów zawiera podręcznik lub plik pomocy dołączony do komputera z systemem Windows.
- Za pomocą klawiatury nadaj nazwę folderowi udostępnionemu, złożoną z liter i cyfr.
- Aby nawiązać połączenie z folderem udostępnionym spoza danej podsieci, skonfiguruj opcje [WINS CONFIGURATION] (Konfiguracja WINS) na ekranie [NETWORK SETTINGS] (Ustawienia sieci) wybieranym z menu.
- Podpisy cyfrowy (podpis SMB) nie są obsługiwane.

### Łączenie projektora z folderem udostępnionym

**1. Naciśnij przycisk VIEWER na pilocie zdalnego sterowania.**

*Pojawi się okno z listą napędów.*

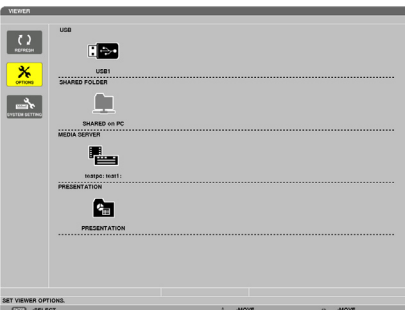

Innym sposobem uruchomienia funkcji VIEWER jest kilkakrotne naciśnięcie przycisku SOURCE na obudowie projektora. *(*→ *strona [21\)](#page-34-0)*

- *Naciśnij przycisk* ▼*, aby wybrać ikonę (OPCJE) i naciśnij przycisk ENTER.*  $\overline{\mathbf{F}}$  $\Box$  $\Box$  $\mathbf{L}$  $\overline{\phantom{a}}$  $\mathbf{L}$ 
	- • Kiedy widoczne jest menu OPCJE, nie jest wyświetlany ekran z listą napędów.

#### **3. Przejdź do ekranu [SHARED FOLDER SETTING] (Ustawienia folderów udostępnionych)**

*Naciśnij przycisk* ▼, aby wybrać ikonę USTAWIENIE FOLDERÓW UDOSTĘPNIONYCH (SHARED FOLDER SETTING) i naciśnij przycisk ENTER.

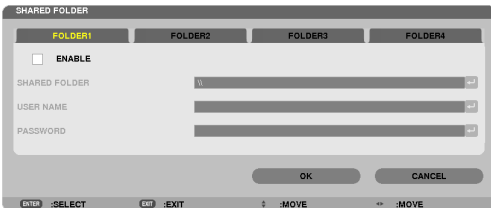

**2. Pojawi się menu [OPCJE].**

#### **4. Wybierz numerfolderu i miejsce, aby go uaktywnić.**

*Za pomocą przycisków* ◀ *lub* ▶ *przejdź do numeru folderu udostępnionego, naciśnij przycisk* ▼, aby wybrać opcję [WŁĄCZ] i *naciśnij przycisk ENTER.*

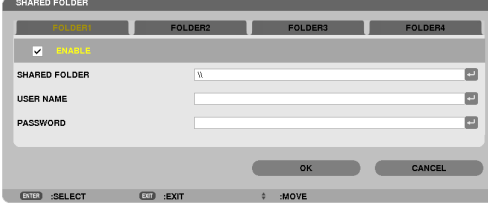

#### **5. Podaj ścieżkę, nazwę użytkownika i hasło dla folderu udostępnionego.**

*Naciśnij przycisk* ▼, aby wybrać pole [SHARED FOLDER] (Folder udostępniony). Pojawisię klawiatura ekranowa.

 Więcej informacji na temat klawiatury ekranowej zawiera strona *[153](#page-166-0).*

- • Jeśli komputer nie jest chroniony hasłem, podawanie hasła nie jest konieczne.
- • Można dodać maksymalnie cztery foldery udostępnione.
- • Maksymalna długość ścieżki folderu udostępnionego wynosi 15 znaków alfanumerycznych w nazwie komputera i 23 znaki *alfanumeryczne w nazwie folderu.*

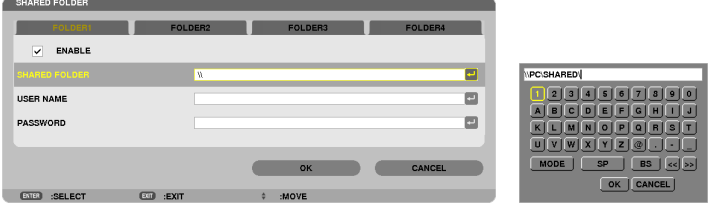

#### **6. Zamknij ekran ustawień.**

*Naciśnij przycisk* ▼*, aby wybrać przycisk [OK] i naciśnij przycisk ENTER.*

 Ekran [SHARED FOLDER SETTING] (Ustawienia folderów udostępnionych) zostanie zamknięty.

• Jeśli pojawisię komunikat o błędzie, ustawienia nie są prawidłowe. Spróbuj ponownie.

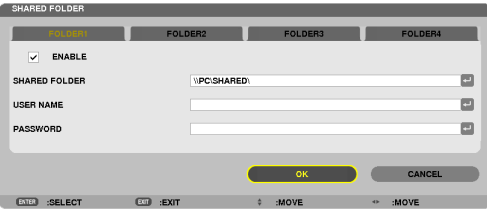

#### Odłączanie folderu udostępnionego od projektora

#### **• Wyłącz taką liczbę folderów udostępnionych, jaką chcesz odłączyć**

*Naciśnij przycisk* ▼, aby wybrać element [WŁĄCZ.] i naciśnij przycisk ENTER, aby usunąć zaznaczenie.

#### *UWAGA:*

• Jeśli wyświetlony jest plik PowerPoint lub PDF, nie odłączaj kabla sieci LAN. W przeciwnym przypadku funkcja Viewer przestanie działać.

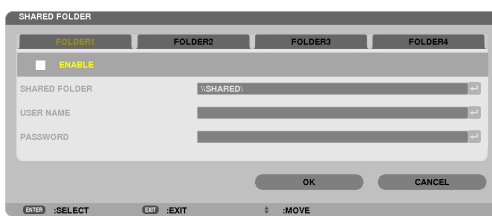

WSKAZÓWKA:

• Ustawienia połączenia dla folderu udostępnionego Można zapisać ustawienia dla maksymalnie czterech folderów. Po ponownym uruchomieniu projektora foldery o zapisanych ustawieniach będą widoczne jako szare ikony folderów na ekranie z listą napędów. Wybranie szarej ikony folderu pozwoli pominąć krok wpisywania ścieżki folderu.

• W razie niemożności połączenia z folderem udostępnionym jego ikona będzie wyróżniona znakiem X. W takim przypadku należy sprawdzić ustawienia folderu.

## <span id="page-107-0"></span>❺ Wyświetlanie danych z serwera multimediów

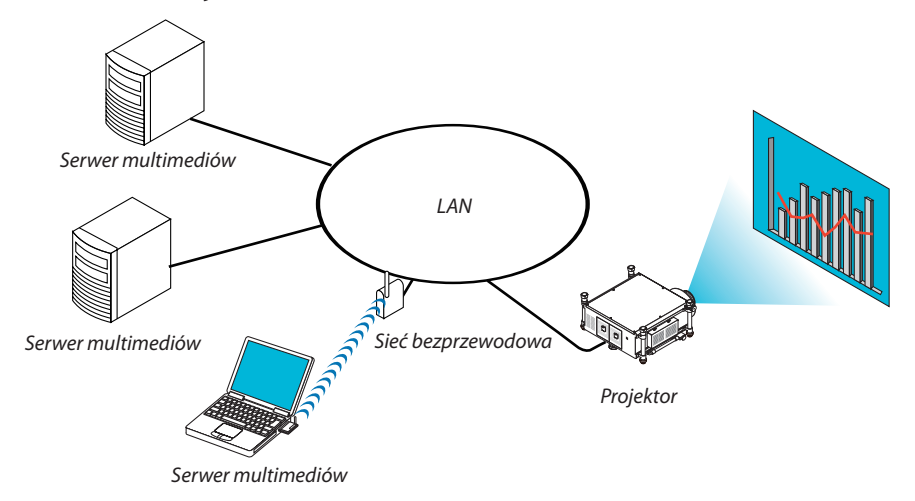

#### Przygotowanie

Projektor: Podłącz projektor do sieci.

Komputer: Przygotuj pliki ze zdjęciami i filmami do wyświetlenia i skonfiguruj udostępnianie multimediów w programie Windows Media Player 11 lub 12.

*UWAGA:* 

- Projektor i serwer multimediów muszą znajdować się w tej samej podsieci. Połączenia z serwerami multimediów z innych podsieci nie są możliwe.
- Typy udostępnianych obrazów i filmów mogą zależeć od wersji systemu Windows.

### Konfigurowanie udostępniania multimediów w programie Windows Media Player 11

- **1. Uruchom program Windows Media Player 11.**
- **2. Z Biblioteki wybierz pozycję Udostępnianie multimediów.**

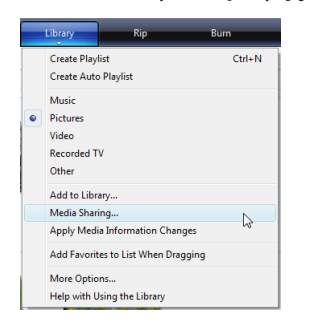

*Pojawi się okno dialogowe Udostępnianie multimediów.*

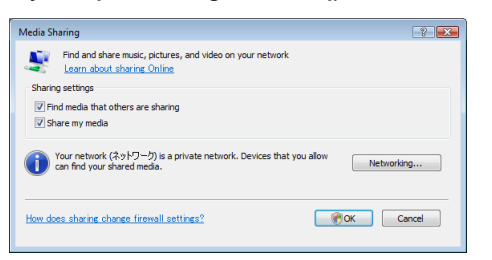
**3. Zaznacz pole wyboru Udostępnij moje multimedia i kliknij przycisk OK.**

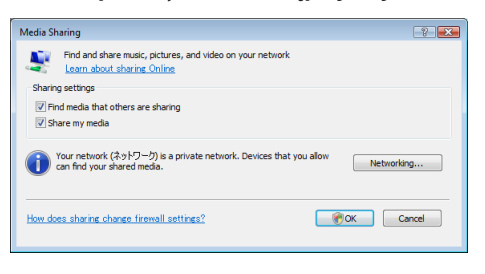

 Wyświetlona zostanie lista dostępnych urządzeń.

**4. Wybierz "PH1000 Series", a następnie "Pozwól".**

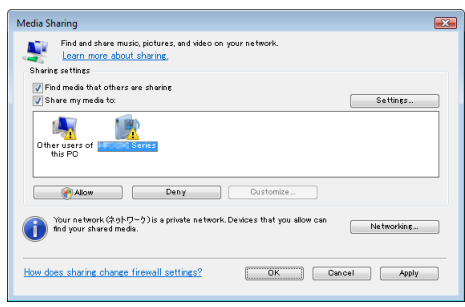

 Przy ikonie PH1000 Series pojawisię znacznik.

- PH1000 Series to nazwa projektora określona na ekranie [NETWORK SETTINGS] (Ustawienia sieci).
- **5. Kliknij przycisk OK.**

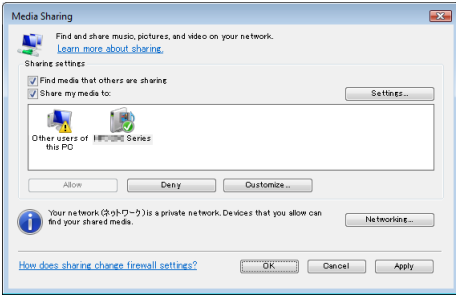

*Po tej operacji zdjęcia i filmy zawarte w Bibliotece staną się dostępne z poziomu projektora.*

#### Konfigurowanie udostępniania multimediów w programie Windows Media Player 12

**1. Uruchom program Windows Media Player 12.**

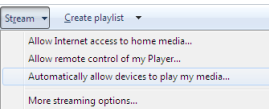

*2.* **Wybierz polecenie Strumień i zaznacz opcję "Automatycznie zezwalaj urządzeniom na odtwarzanie moich multimediów".**

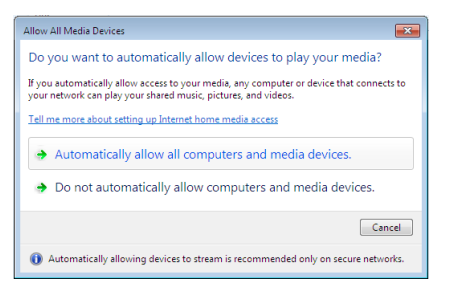

*Pojawi się okno Zezwalaj na wszystkie urządzenia multimedialne.*

**3. Wybierz opcję "Automatycznie zezwalaj na wszystkie komputery i urządzenia multimedialne".**

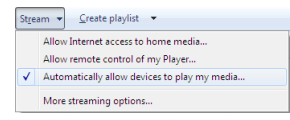

*Projektor uzyskuje dostęp do plików graficznych i filmowych z Biblioteki.*

#### Podłączanie projektora do serwera multimediów

Naciśnij przycisk VIEWER na pilocie zdalnego sterowania. Zostanie uruchomiona przeglądarka VIEWER.

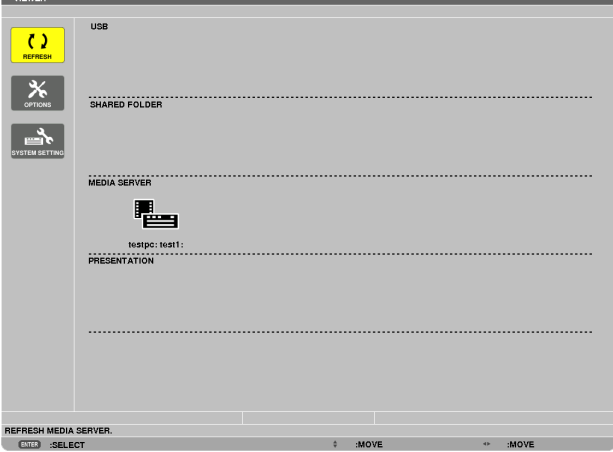

- • Innym sposobem uruchomienia funkcji VIEWER jest kilkakrotne naciśnięcie przycisku SOURCE na obudowie projektora.  $(\rightarrow$  strona [2](#page-34-0)1)
- Zostanie uruchomione wyszukiwanie w sieci komputera z włączonym udostępnianiem multimediów. Znaleziony komputer zostanie uwzględniony jako serwer multimediów na ekranie miniatur.

 Innym sposobem jest naprowadzenie kursora na serwer multimediów, wybranie z menu miniatur pozycji [REFRESH] (Odśwież) i naciśnięcie przycisku ENTER.

*UWAGA:* 

• Automatycznie można wyszukać i wyświetlić maksymalnie cztery dostępne serwery multimediów. Kolejne urządzenia od piątego wzwyż nie będą wyświetlone.

 $(\rightarrow$  strona [7](#page-91-0)8)

### Odłączanie projektora od serwera multimediów

**1. Wyświetl menu OPCJE.**

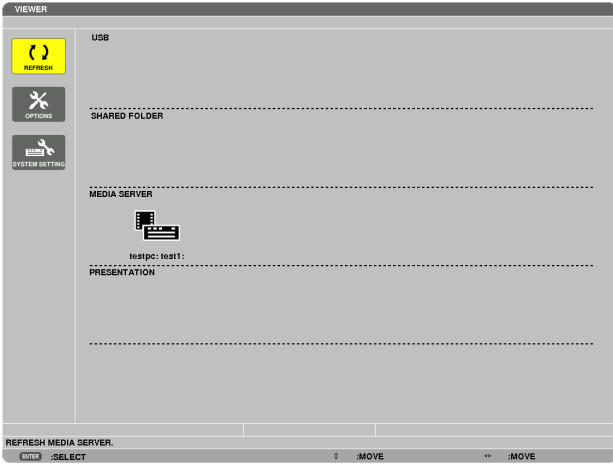

*Naciśnij przycisk* ▼*, aby wybrać ikonę [OPCJE] i naciśnij przycisk ENTER.*

**2. Wyświetl ekran konfiguracji serwera multimediów.**

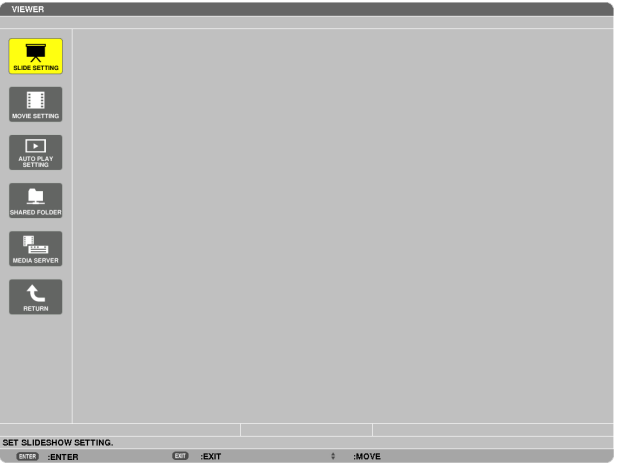

*Naciśnij przycisk* ▼*, aby wybrać ikonę serwera multimediów i naciśnij przycisk ENTER.*

**3. Przerwij połączenie.**

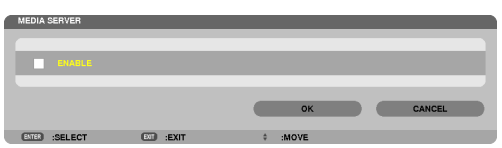

*Naciśnij przycisk ENTER, aby usunąć znak zaznaczenia i przerwać połączenie.*

*Naciśnij przycisk* ▼*, aby wybrać przycisk [OK] i naciśnij przycisk ENTER, aby zamknąć ekran serwera multimediów.*

# ❻ Ograniczenia w wyświetlaniu plików

Viewer pozwala wyświetlać pliki PowerPoint i PDF w uproszczonej postaci. Jednak z uwagi na uproszczony sposób wyświetlania wygląd plik może się różnić wyglądem od postaci przygotowanej na komputerze.

# Pewne ograniczenia dotyczące plików PowerPoint.

- Czcionki zostaną automatycznie zamienione czcionkami zainstalowanymi w projektorze. Czcionki zamienne mogą mieć inny rozmiar i szerokość, co może zaburzyć układ graficzny dokumentu. Niektóre czcionki lub znaki mogą nie być wyświetlane.
- Niektóre funkcje dotyczące czcionek nie są obsługiwane. Przykład: Istnieją pewne ograniczenia dotyczące animacji, wyboru i hiperłączy.
- Przechodzenie między stronami może zajmować więcej czasu niż na komputerze.
- Niektóre pliki w formacie Microsoft PowerPoint 97-2003 mogą nie być wyświetlane.

# Pewne ograniczenia dotyczące plików PDF

- Czcionki, które nie zostały osadzone przy tworzeniu dokumentu PDF, mogą nie zostać wyświetlone.
- Niektóre funkcje dotyczące czcionek nie są obsługiwane. Przykład: Istnieją pewne ograniczenia dotyczące adnotacji, wyboru, elementów formularza i przestrzeni kolorów.
- Przechodzenie między stronami może zajmować więcej czasu niż na komputerze.
- Niektóre pliki w formacie Adobe Acrobat mogą nie być wyświetlane.

# 5. Korzystanie z menu ekranowego

# ❶ Korzystanie z menu

UWAGA: Menu ekranowe może nie zostać prawidłowo wyświetlone przy wyświetlaniu obrazu wideo z przeplotem.

**1. Naciśnij przycisk MENU na pilocie zdalnego sterowania lub projektorze, aby wyświetlić menu.**

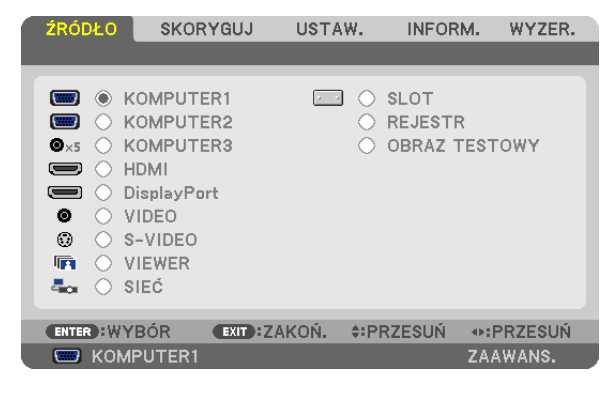

UWAGA:Poleceniatakie, jakENTER,EXIT, ▲▼*,* ◀▶ *na dole przedstawiają dostępne przyciski do używania.*

- *2. Naciśnij przyciski* ◀▶ **na pilocie zdalnego sterowania lub projektorze, aby wyświetlić podmenu.**
- *3.* **NaciśnijprzyciskENTERnapilocie zdalnegosterowanialubprojektorze,abypodświetlićnajwyższy elementlubpierwszą** *kartę.*
- *4. Naciśnij przyciski* ▲▼**napilociezdalnegosterowanialubprojektorze,abywybraćelement,którymazostaćwyregulowany lub ustawiony. Do wybierania żądanej karty można użyć przycisków** ◀▶ **na pilocie zdalnego sterowania lub projektorze.**
- **5. Naciśnij przycisk ENTER na pilocie zdalnego sterowania lub projektorze, aby wyświetlić okno podmenu.**
- **6. Dostosuj poziom lub włącz/wyłącz wybrany element za pomocą przycisków** ▲▼◀▶ **na pilocie zdalnego sterowania lub projektorze.**

Zmiany zostaną zapisane aż do następnych regulacji.

7. Powtórz czynności z punktów 2-6, aby wyregulować kolejny element lub naciśnij przycisk EXIT (Zamknij) na pilocie **zdalnego sterowania lub projektorze, aby zamknąć menu.**

UWAGA: Po wyświetleniu menu lub komunikatu może nastąpić utrata kilku wierszy informacji w zależności od sygnału lub ustawień.

**8. Naciśnij przycisk Menu, aby zamknąć menu. Naciśnij przycisk EXIT (Zamknij), aby powrócić do poprzedniego menu.**

# ❷ Elementy menu

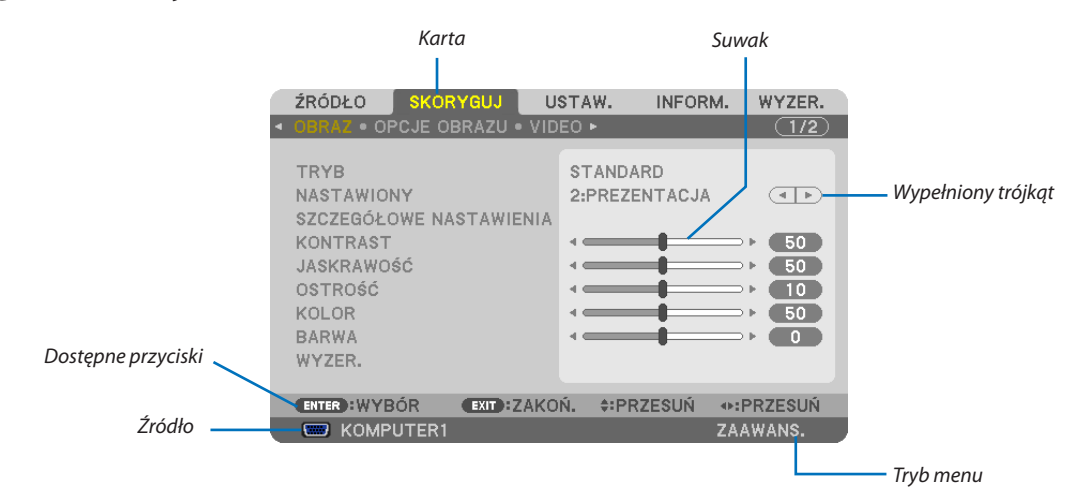

#### *Podświetlenie*

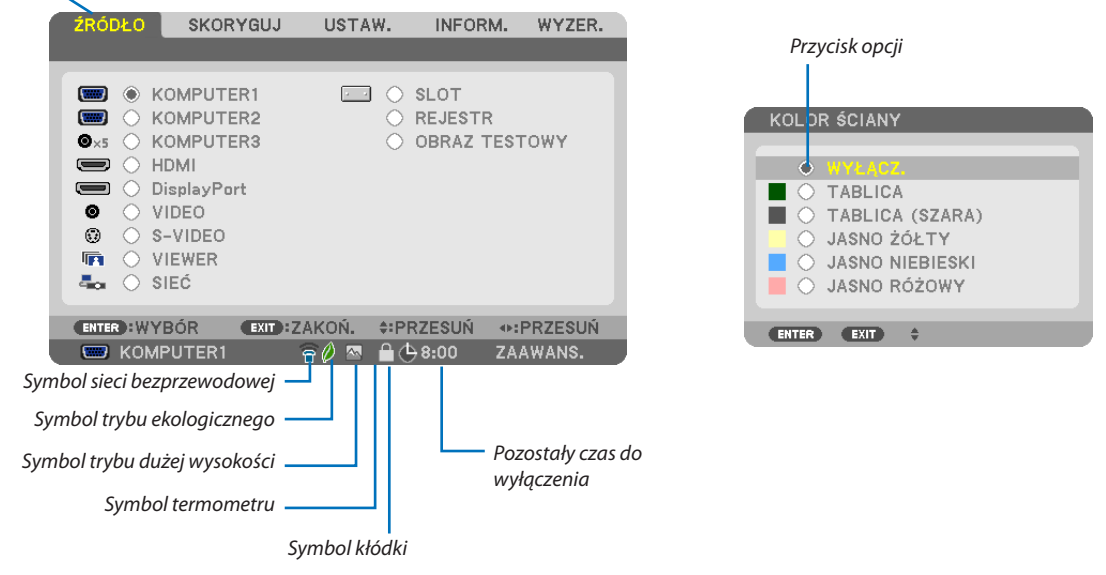

#### **Okna menu i okna dialogowe na ogół mają następujące elementy:**

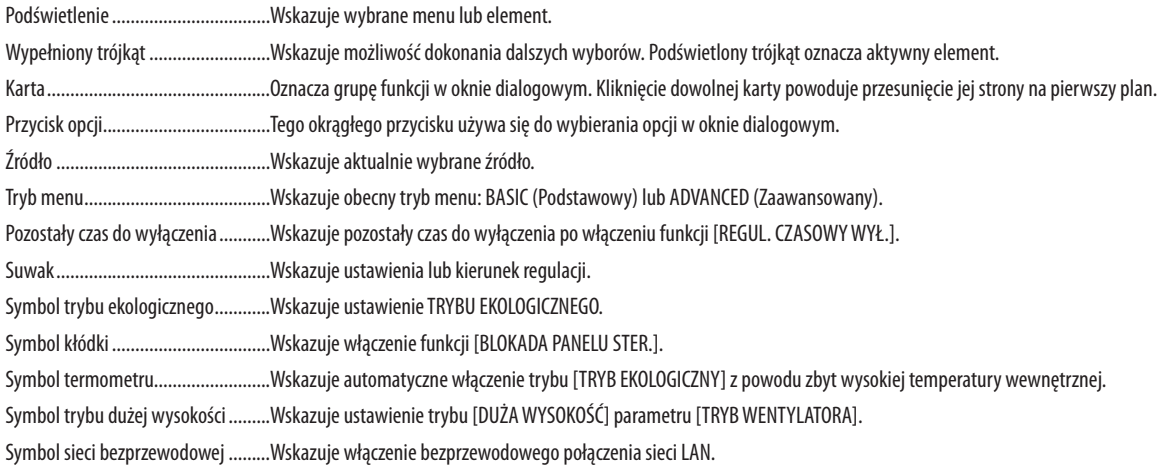

# ❸ Lista elementów menu

• Podstawowe pozycje menu wyróżnione przez zacieniowanie.

Niektóre elementy menu nie są dostępne w zależności od źródła wejściowego.

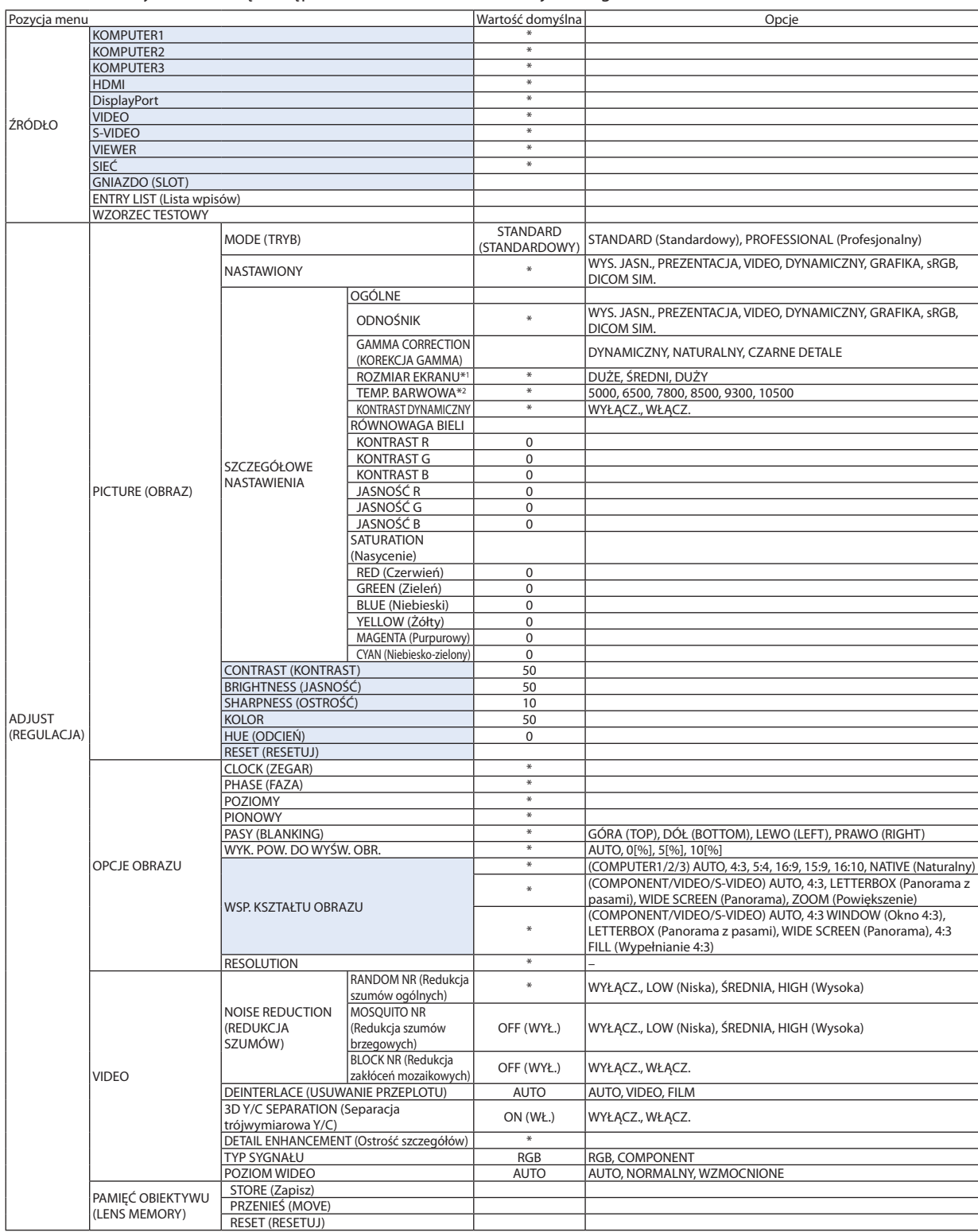

Gwiazdka (\*) oznacza, że domyślne ustawienie jest różne w zależności od sygnału.

\*1 Element [ROZMIAR EKRANU] jest dostępny po wybraniu opcji [DICOM SIM.] parametru [ODNOŚNIK].

\*2 Po wybraniu opcji [PREZENTACJA] lub [WYS. JASN.] parametru [ODNOŚNIK] funkcja [TEMP. BARWOWA] nie jest dostępna.

# 5. Korzystanie z menu ekranowego

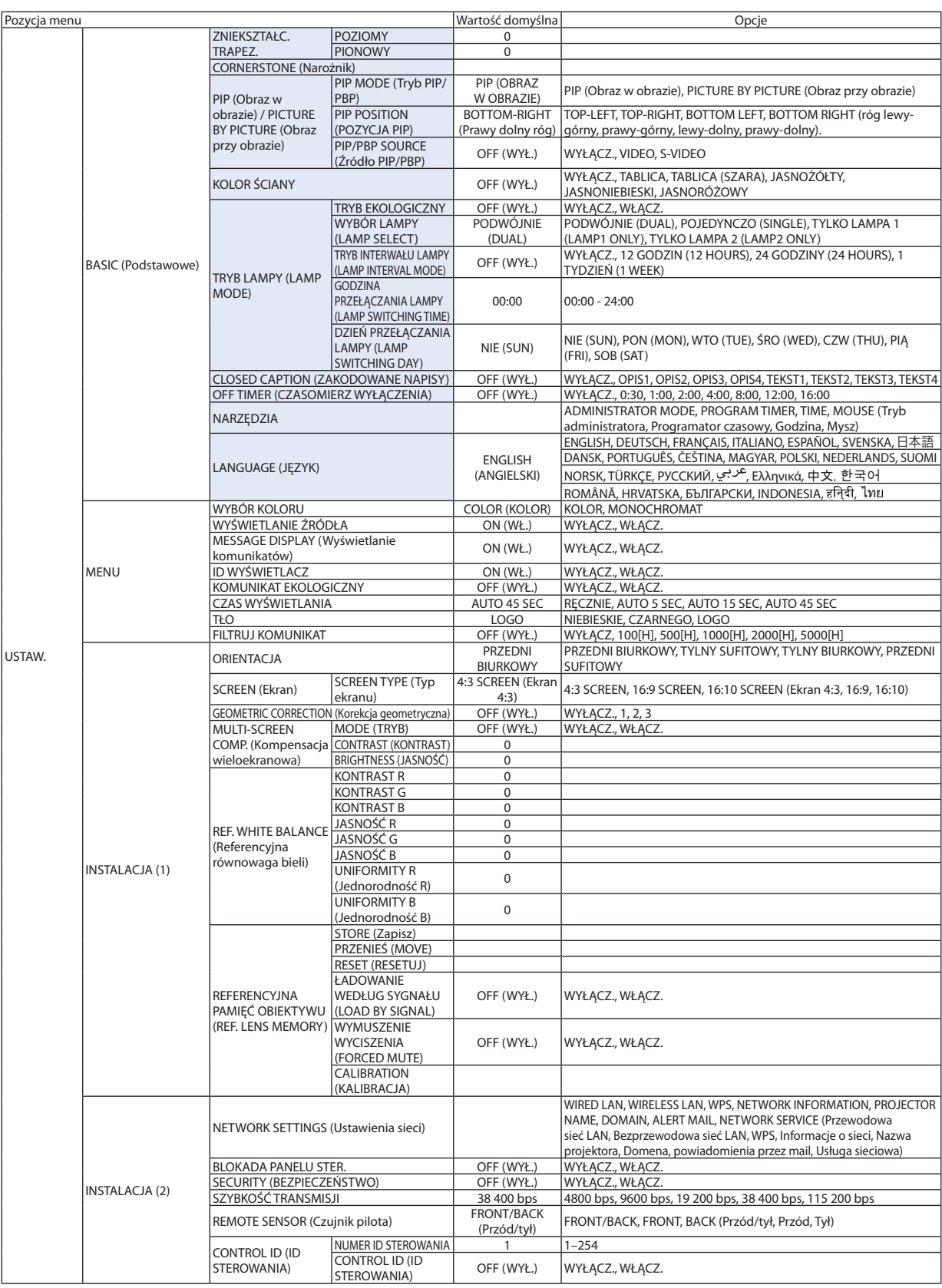

\* Gwiazdka (\*) oznacza, że domyślne ustawienie jest różne w zależności od sygnału.

# 5. Korzystanie z menu ekranowego

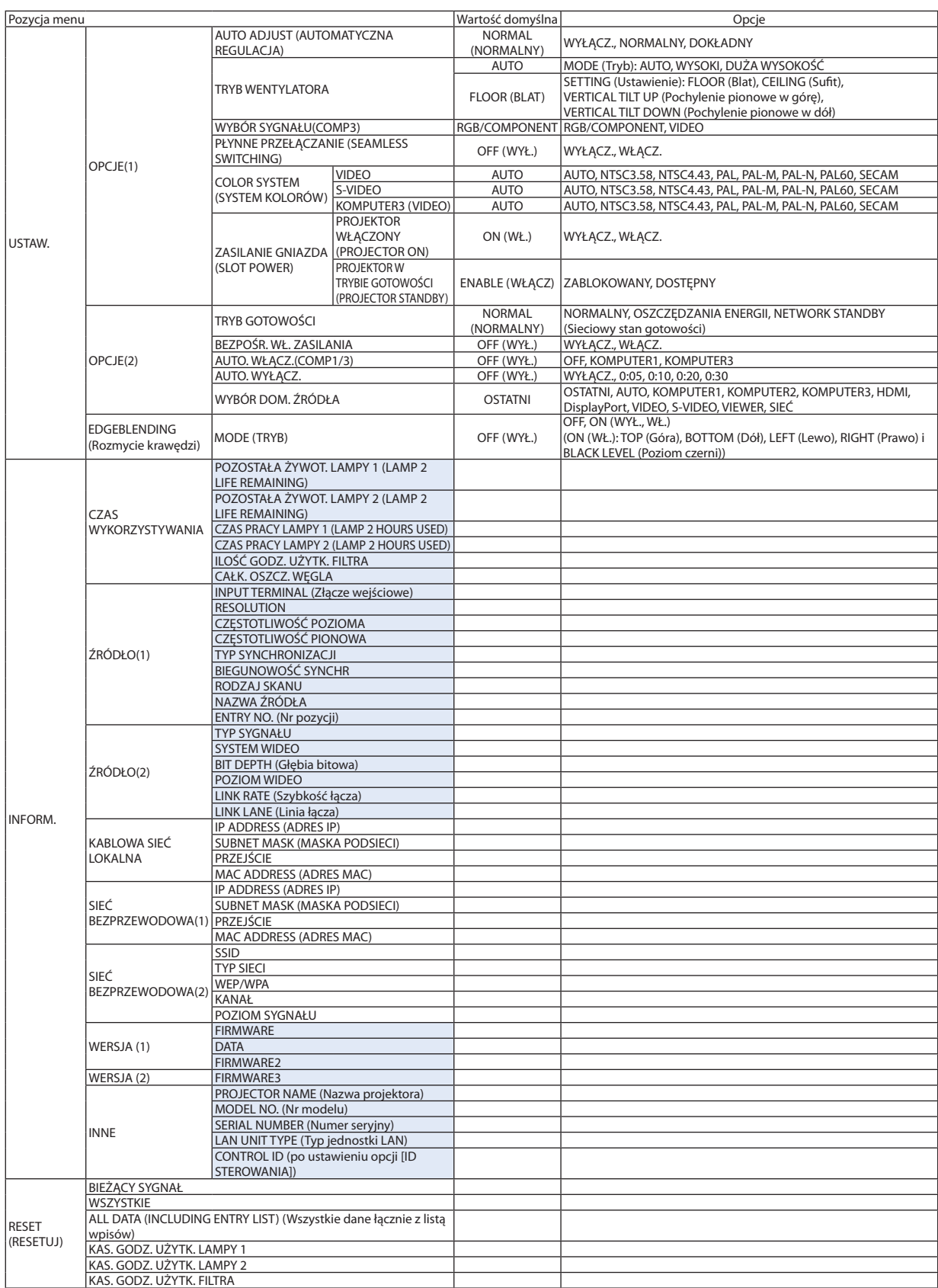

# ❹ Opis menu i funkcji: [ŹRÓDŁO]

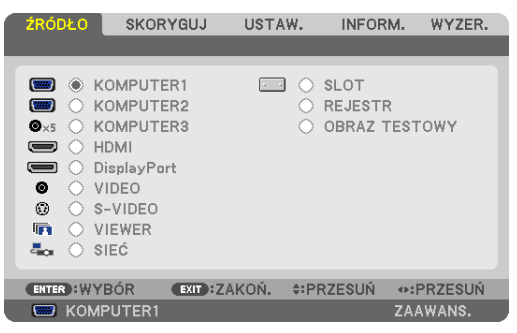

# KOMPUTER 1, 2 i 3

Wybranie komputera podłączonego do złącza sygnału wejściowego KOMPUTER 1, 2 lub KOMPUTER 3.

UWAGA: Kiedy wejściowy sygnał składowy podłączono do złącza COMPUTER 1 IN, COMPUTER 2 IN lub COMPUTER 3 IN, należy wybrać odpowiednio opcję [KOMPUTER1], [KOMPUTER2] lub [KOMPUTER3]. Projektor automatycznie wykryje, czy sygnał na wejściu COMPUTER1, 2 lub 3 jest w formacie RGB, czy komponentowym.

#### HDMI

Wybranie urządzenia z wyjściem HDMI podłączonego do złącza HDMI IN.

### **DisplayPort**

Wyświetlanie obrazu z urządzenia podłączonego do gniazda wejściowego DisplayPort.

#### VIDEO

Wybranie urządzenia podłączonego do złącza wejściowego VIDEO: magnetowid, odtwarzacz DVD lub rzutnik dokumentów.

#### S-VIDEO

Wybranie urządzenia podłączonego do złącza wejściowego S-VIDEO: magnetowid lub odtwarzacz DVD. UWAGA: Przy przewijaniu filmów do przodu lub do tyłu i wybranym źródle obrazu Video lub S-Video może dochodzić do zatrzymywania klatki na krótką chwilę.

### VIEWER

Ta funkcja pozwala tworzyć prezentacje za pomocą nośnika USB ze slajdami. (→ strona [74](#page-87-0),4. Korzystanie z funkcji Viewer")

### SIEĆ

Wybranie sygnału z portu sieci LAN(RJ-45) lub zainstalowanego adaptera USB bezprzewodowejsieci LAN(opcja w modelach oferowanych w Europie, Australii, Azji i w innych krajach niż w Ameryce Północnej).

### GNIAZDO (SLOT), do płyty opcjonalnej

Wybranie sygnału z opcjonalnej płyty (SB-01HC lub inne płyty interfejsu NEC) w przypadku jej zainstalowania.

### ENTRY LIST (Lista wpisów)

Wyświetlenie listy sygnałów wejściowych. Patrz kolejne strony.

### WZORZEC TESTOWY

Wyświetla obraz testowy.

*UWAGA:*

Obraz testowy można wyświetlić, nawet gdy wyświetlane jest menu. Niedostępne elementy menu są wyświetlane w kolorze szarym.

#### **Korzystanie z listy wpisów**

Każda regulacja źródła lub pamięci obiektywu jest automatycznie rejestrowana na liście wpisów. Zapamiętane zmienione wartości źródła sygnału można w razie potrzeby załadować z listy wpisów.

Jednak pojemność listy wpisów jest ograniczona do 100 pozycji. Po zapisaniu 100 pozycji wyświetlany jest komunikat o błędzie i dodawanie kolejnych wpisów przestaje być możliwe. Należy wtedy usunąć zmienione wartości źródeł sygnałów, które przestały być potrzebne.

#### **Wyświetlanie listy wpisów.**

#### **1. Naciśnij przycisk MENU.**

*Pojawi się menu.*

*2. Naciśnij przycisk* ◀ **lub** ▶ **w celu wybrania opcji [ŹRÓDŁO].**

*Pojawi się lista źródeł.*

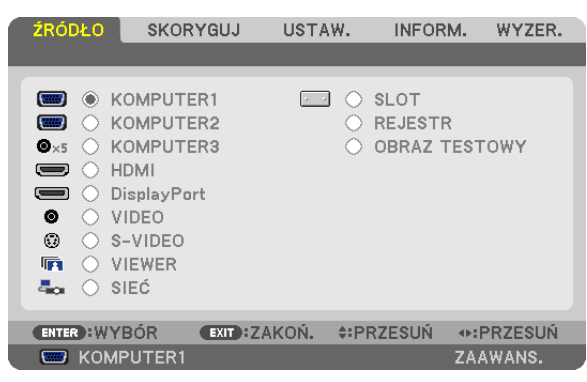

#### 3. Naciśnij przycisk <, ▶, ▲ lub ▼, aby wybrać opcję [LISTA WPISÓW] (ENTRY LIST), i naciśnij przycisk ENTER.

*Pojawi się okno z listą wpisów.*

*Jeśli okno z listą wpisów się nie pojawi, przejdź do menu [ADVANCED] (Zaawansowane).*

 Aby przełączyć między menu [ZAAWANSOWANE] (ADVANCED) i [PODSTAWOWE] (BASIC), wybierz polecenia [MENU APLIKACJI] → [NARZĘDZIA] (TOOLS) → [TRYB ADMINISTRATORA] (ADMINISTRATOR MODE). (→ *strona [15](#page-171-0)*8*)*

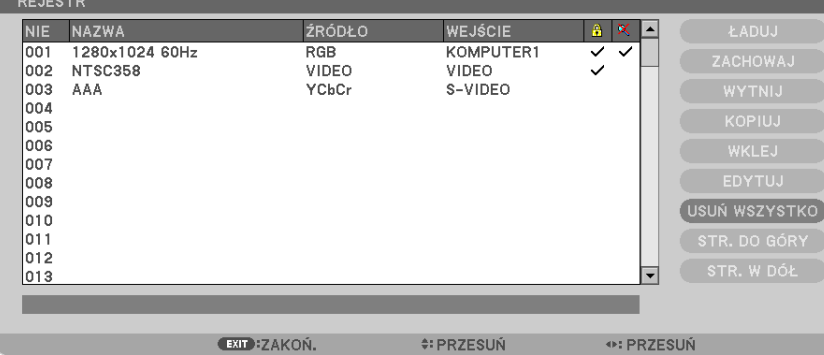

<span id="page-120-0"></span>**Zapisywanie obecnie wyświetlanego sygnału na liście wpisów [STORE] (Zapisz)**

- *1. Naciśnij przycisk* ▲ **lub** ▼ **w celu wybrania dowolnej liczby.**
- *2. Naciśnij przycisk* ◀ **lub** ▶**, aby wybrać opcję [ZAPISZ] (STORE), i naciśnij przycisk ENTER.**

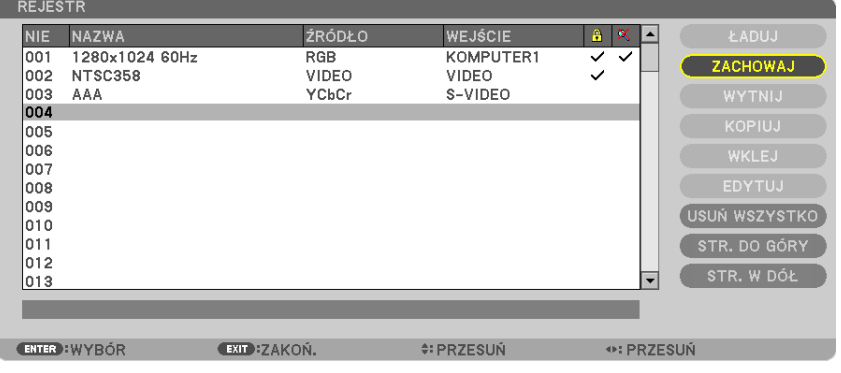

#### **Wczytywanie sygnału z listy wpisów [LOAD] (Wczytaj)**

Naciśnij przycisk ▲ lub ▼, aby wybrać sygnał, i naciśnij przycisk ENTER.

**Edycja sygnału z listy wpisów [EDIT] (Edycja)**

- *1. Naciśnij przycisk* ▲ **lub** ▼**, aby wybrać sygnał do edycji.**
- *2. Naciśnij przycisk* ◀*,* ▶*,* ▲ **lub** ▼**, aby wybrać pozycję [EDYCJA] (EDIT), i naciśnij przycisk ENTER.**

*Pojawi się okno edycji.*

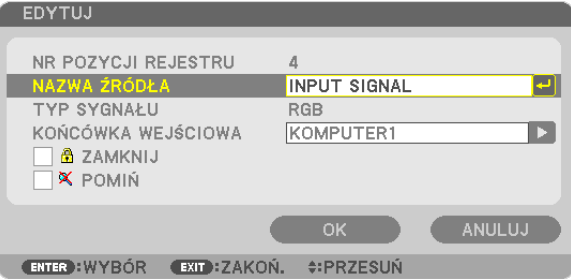

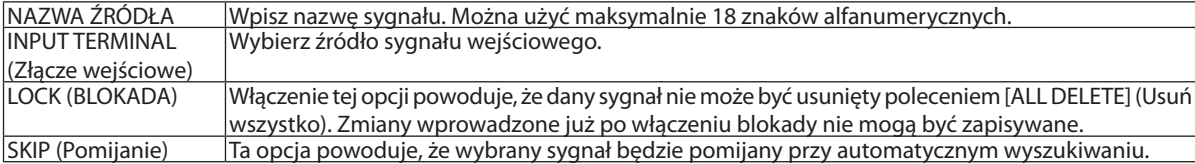

#### **3. Ustaw powyższe elementy, wybierz opcję [OK] i naciśnij przycisk ENTER.**

*UWAGA: Nie można zmienić złącza wejściowego na sygnał obecnie wyświetlany.*

#### **Wycinanie sygnału z listy wpisów [CUT] (Wytnij)**

- *1. Naciśnij przycisk* ▲ **lub** ▼**, aby wybrać sygnał do usunięcia.**
- *2. Naciśnij przycisk* ◀*,* ▶*,* ▲ **lub** ▼**, aby wybrać opcję [WYTNIJ] (CUT), i naciśnij przycisk ENTER.**

*Sygnał zostanie usunięty z listy wpisów, po czym znajdzie się w schowku poniżej listy wpisów.*

#### *UWAGA:*

- Nie można usunąć sygnału aktualnie wyświetlanego.
- Po wybraniu sygnału zablokowanego zostanie on wyróżniony kolorem szarym, co oznacza, że jest niedostępny.

#### WSKAZÓWKA:

- Dane znajdujące się w schowku można przenieść na listę wpisów.
- Dane znajdujące się w schowku nie zostaną utracone po zamknięciu listy wpisów.

#### **Kopiowanie i wklejanie sygnału z listy wpisów [COPY] (Kopiuj) / [PASTE] (Wklej)**

- *1. Naciśnij przycisk* ▲ **lub** ▼**, aby wybrać sygnał do skopiowania.**
- *2. Naciśnij przycisk* ◀*,* ▶*,* ▲ **lub** ▼**, aby wybrać opcję [KOPIUJ] (COPY), i naciśnij przycisk ENTER.** *Skopiowany sygnał znajdzie się w schowku poniżej listy wpisów.*
- *3. Naciśnij przycisk* ◀ **lub** ▶**, aby przejść do listy.**
- *4. Naciśnij przycisk* ▲ **lub** ▼**, aby wybrać sygnał.**
- *5. Naciśnij przycisk* ◀*,* ▶*,* ▲ **lub** ▼**, aby wybrać opcję [WKLEJ] (PASTE), i naciśnij przycisk ENTER.** *Dane w schowku zostaną wklejone.*

#### **Usuwanie wszystkich sygnałów z listy wpisów [USUŃ WSZYSTKO](ALL DELETE)**

- 1. Naciśnij przycisk <, ▶, ▲ lub ▼, aby wybrać opcję [USUŃ WSZYSTKO] (ALL DELETE), i naciśnij przycisk ENTER. *Pojawi się komunikat potwierdzenia.*
- *2. Naciśnij przycisk* ◀ **lub** ▶**, aby wybrać opcję [TAK], i naciśnij przycisk ENTER.**

*UWAGA: Nie można usunąć sygnału zablokowanego.*

# ❺ Opis menu i funkcji: [SKORYGUJ] [OBRAZ]

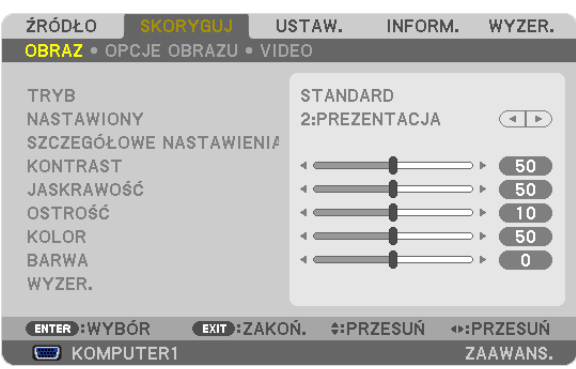

# **[MODE] Tryb**

Ta funkcja pozwala określić sposób zapisu parametrów [SZCZEGÓŁOWE NASTAWIENIA] opcji [NASTAWIONY] dla każdego z wejść.

STANDARD (STANDARDOWY) ...........Zapisanie ustawień dla każdej pozycji ekranu [NASTAWIONY] (Nastawiony 1 do 7)

PROFESSIONAL (Profesjonalny) ........Zapisanie wszystkich parametrów opcji [OBRAZ] dla każdego z wejść.

# **[NASTAWIONY]**

Ta funkcja pozwala na wybranie zoptymalizowanych ustawień wyświetlanego obrazu.

Można dostosować zabarwienie neutralne dla koloru żółtego, niebiesko-zielonego lub purpurowego.

Dostępnych jest sześć ustawień fabrycznych dla różnych rodzajów obrazów. Można również użyć opcji [SZCZEGÓŁOWE NASTAWIENIA], aby wprowadzić regulowane przez użytkownika ustawienia niestandardowe współczynnika gamma lub koloru.

Wprowadzone ustawienia zostają zapisane jako [NASTAWIONY 1] do [NASTAWIONY 7].

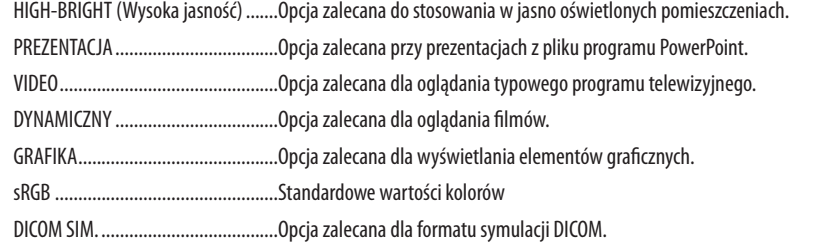

*UWAGA:* 

• Opcja [DICOM SIM.] jest przeznaczona wyłącznie do celów szkoleniowych/referencyjnych i nie należy jej wykorzystywać do diagnostyki.

DICOM — skrót od Digital Imaging and Communications in Medicine (Obrazowanie cyfrowe i komunikacja w medycynie). Jest to standard opracowany przez stowarzyszenie ACR (American College of Radiology) i NEMA (National Electrical Manufacturers Association).

Określa on sposób przesyłania cyfrowych danych obrazowych z systemu do systemu.

# **[SZCZEGÓŁOWE NASTAWIENIA]**

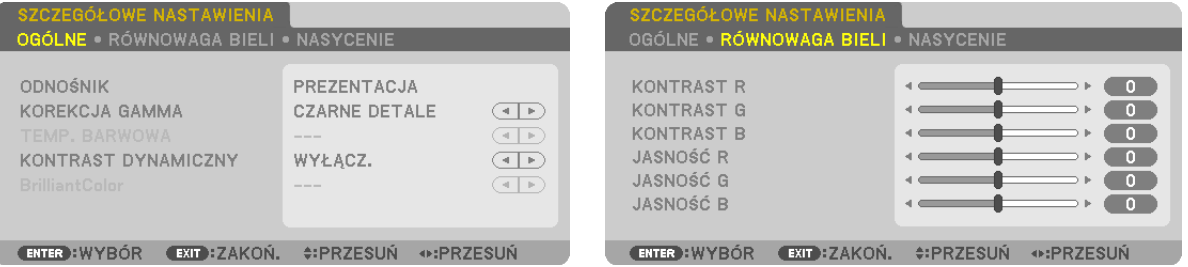

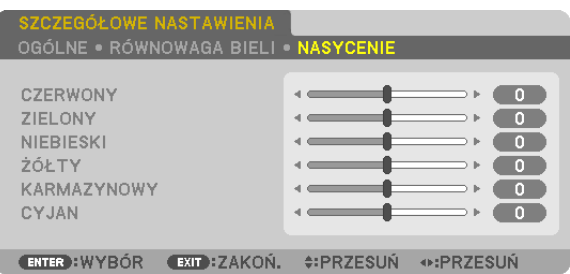

# **[OGÓLNE]**

### **Zapisanie własnych ustawień niestandardowych [ODNOŚNIK]**

Ta funkcja pozwala zapisać ustawienia niestandardowe jako [NASTAWIONY 1] do [NASTAWIONY 7].

Najpierw należy wybrać podstawowy tryb ustawień z opcji [ODNOŚNIK], a następnie ustawić wartość parametrów [KOREKCJA GAMMA] i [TEMP. BARWOWA].

HIGH-BRIGHT (Wysoka jasność) .......Opcja zalecana do stosowania w jasno oświetlonych pomieszczeniach.

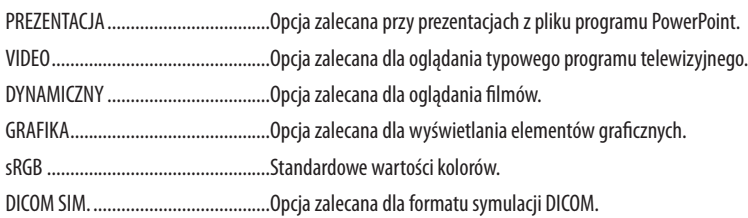

#### **Wybranie trybu korekcji współczynnika gamma [KOREKCJA GAMMA]**

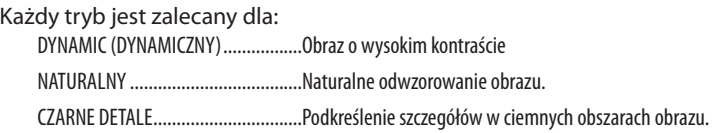

### **Wybranie rozmiarów ekranu dla opcji DICOM SIM [ROZMIAR EKRANU]**

Ta funkcja pozwala skorygować współczynnik gamma w sposób odpowiedni do rozmiarów ekranu.

DUŻE ................................................Dla ekranu 200 cali

ŚREDNI .............................................Dla ekranu 150 cali

DUŻY ................................................Dla ekranu 100 cali

UWGA:Tafunkcjajestdostępnatylkopo wybraniuopcji [DICOM SIM.]parametru[SZCZEGÓŁOWE NASTAWIENIA].

#### **Dostosowywanie temperatury barw [TEMP. BARWOWA]**

Ta opcja pozwala wybrać dowolną temperaturę barw.

#### *UWAGA:*

- Po wybraniu opcji [PREZENTACJA] lub [WYS. JASN.] parametru [ODNOŚNIK] ta funkcja nie jest dostępna.
- Jeśli dla opcji [KOLOR ŚCIANY] wybrano ustawienie inne niż [WYŁĄCZ.], ta funkcja nie jest dostępna.

#### **Regulowanie jasności i kontrastu [KONTRAST DYNAMICZNY]**

Za pomocą tej funkcji można dostosować optycznie współczynnik kontrastu za pomocą wbudowanej przesłony. Aby zwiększyć współczynnik kontrastu, należy wybrać opcję [WŁĄCZ.].

# **Regulacja balansu bieli [RÓWNOWAGA BIELI]**

Za pomocą tej opcji można wyregulować balans bieli. Kontrast dla każdego koloru (RGB) celem regulacji poziomu bieli ekranu; Jasność dla każdego koloru (RGB) celem regulacji poziomu czerni ekranu.

# **[SATURATION] (Nasycenie)**

Korekcja nasycenia dla wszystkich sygnałów.

Regulacja nasycenia koloru czerwonego, żółtego, zielonego, niebiesko-zielonego, niebieskiego i purpurowego.

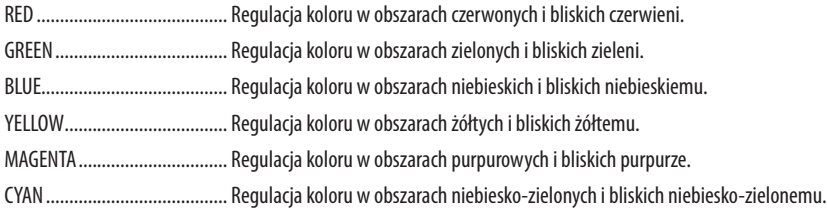

# **[KONTRAST]**

Dostosowanie natężenia obrazu zgodnie z sygnałem wejściowym.

# **[JASKRAWOŚĆ]**

Dostosowanie poziomu jasności lub natężenia rastrów wstecznych.

# **[OSTROŚĆ]**

Sterowanie szczegółami obrazu.

### **[KOLOR]**

Zwiększenie lub zmniejszenie poziomu wysycenia kolorów.

#### **[BARWA]**

Zmiana koloru od +/− zielonego do +/− niebieskiego. Poziom czerwieni jest wykorzystywany jako odniesienie.

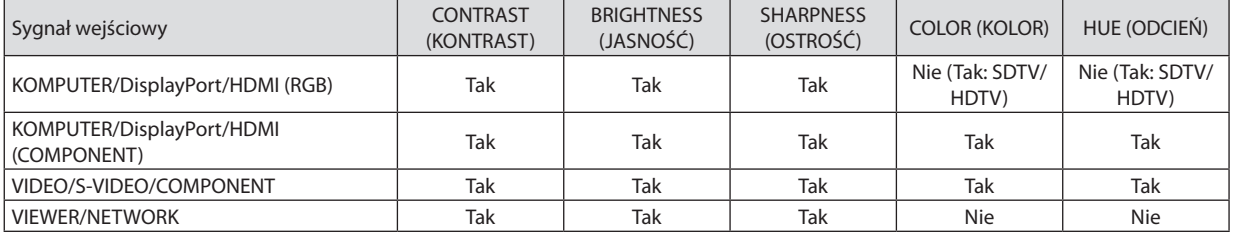

Tak = możliwość regulacji, Nie = brak możliwości regulacji

### **[WYZER.]**

Nastąpi przywrócenie ustawień fabrycznych wszystkich ustawień i parametrów opcji [OBRAZ] za wyjątkiem następujących elementów: wstępnie ustawione wartości liczbowe oraz wartość parametru [ODNOŚNIK] na ekranie [NASTAWIONY]. Ustawienia i parametry opcji [SZCZEGÓŁOWE NASTAWIENIA] na ekranie [NASTAWIONY], które nie są aktualnie wybrane nie zostaną zresetowane.

# [OPCJE OBRAZU]

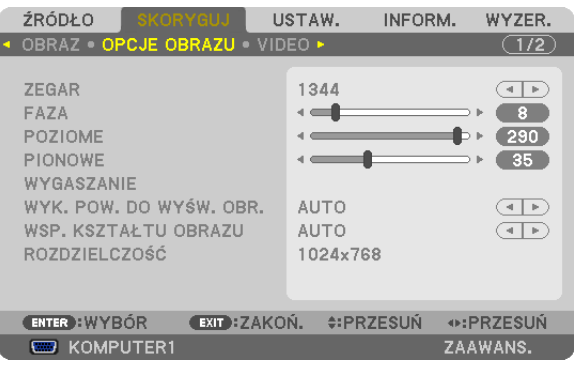

# **Regulowanie ustawień zegara i fazy [ZEGAR/FAZA]**

Ta opcja pozwala ręcznie regulować ustawienia zegara i fazy.

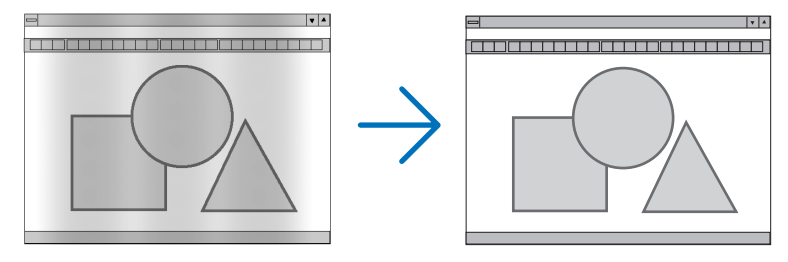

CLOCK (ZEGAR) ................Tego elementu używa się do szczegółowego dostrojenia obrazu komputerowego lub usunięcia pionowych pasków. Za pomocą tej funkcji można dostosować częstotliwość zegara, co wyeliminuje poziome pasma na obrazie.

Ta regulacja może być niezbędna przy pierwszym podłączeniu komputera.

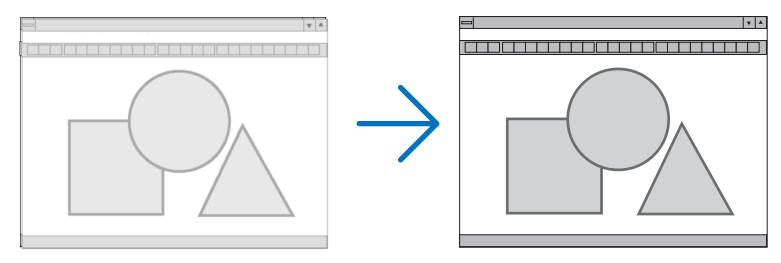

PHASE (FAZA) ..................Tego elementu używa się do regulacji fazy zegara lub do redukcji szumów obrazu, interferencji punktowej lub przeplotu (ten problem jest sygnalizowany świeceniem części obrazu).

Opcji [FAZA] należy używać dopiero po ukończeniu konfiguracji opcji [ZEGAR].

UWAGA:Elementy[ZEGAR] i [FAZA] sądostępne wyłączniedlasygnałów RGB.

# **Regulacja pozycji w pionie/ poziomie [POZIOME/PIONOWE]**

Regulacja położenia obrazy w poziomie i w pionie.

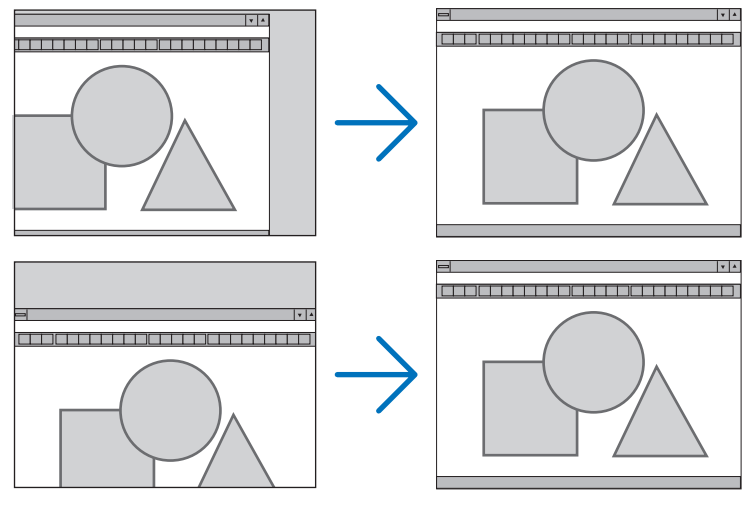

- Podczas regulacji elementów [ZEGAR] i [FAZA] obraz może być zniekształcony. Nie jest to objaw awarii.
- Ustawienia parametrów [ZEGAR], [FAZA], [POZIOME] i [PIONOWE] zostają zapisane w pamięci i przypisane do bieżącego sygnału. Przy następnym korzystaniu z danego sygnału do wyświetlania obrazu nastąpi ustawienie tejsamej rozdzielczości, częstotliwości poziomej i pionowej oraz pozostałych parametrów.

 Aby skasować zmiany zapisane w pamięci, należy wybrać z menu kolejno opcje [WYZER.] → [BIEŻĄCY SYGNAŁ] i skasować wszystkie zmiany.

### **[BLANKING] (Pasy)**

Regulacja zakresu obrazu (pasów) w części górnej, dolnej, prawej i lewej dla sygnału wejściowego.

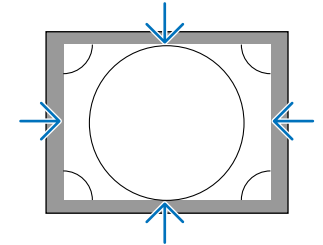

### **Wybieranie procentu przeskanowania [WYK. POW. DO WYŚW. OBR.]**

Wybierz procent (Auto, 0%, 5% lub 10%) przeskanowania sygnału.

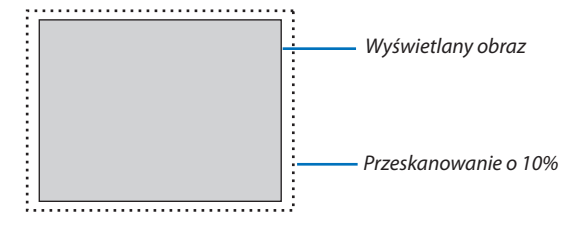

*UWAGA:* 

Opcja [WYK. POW. DO WYŚW. OBR.] nie jest dostępna:

- po ustawieniu opcji [NATURALNY] parametru [WSP. KSZTAŁTU OBRAZU].
- po wybraniu opcji [VIEWER] lub [SIEĆ] parametru [ŹRÓDŁO]

### <span id="page-127-0"></span>**Wybieranie współczynnika kształtu obrazu [WSP. KSZTAŁTU OBRAZU]**

Za pomocą tej funkcji można wybrać współczynnik proporcji obrazu (pion:poziom).

Przed ustawieniem proporcji obrazu wybierz typ ekranu (ekran o proporcjach 4:3, 16:9 lub 16:10) w opcjach ekranu.  $(\rightarrow$  strona [124](#page-137-0))

Projektor automatycznie rozpoznaje sygnał na wejściu i dobiera optymalne proporcje obrazu.

#### **Sygnał z komputera**

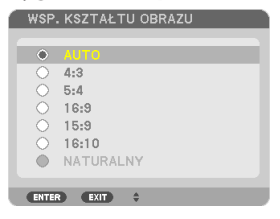

# **Sygnały komponentowy/Video/S-Video**

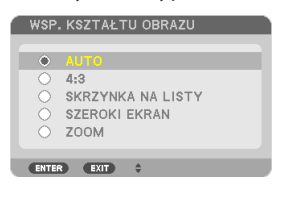

#### Jeśli wybrano typ ekranu 4:3 Jeśli wybrano typ ekranu 16:9 lub 16:10

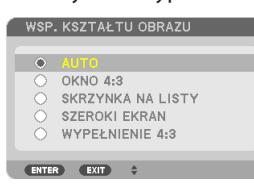

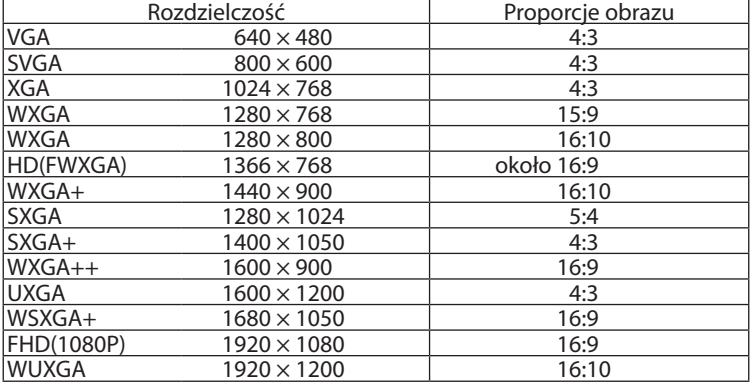

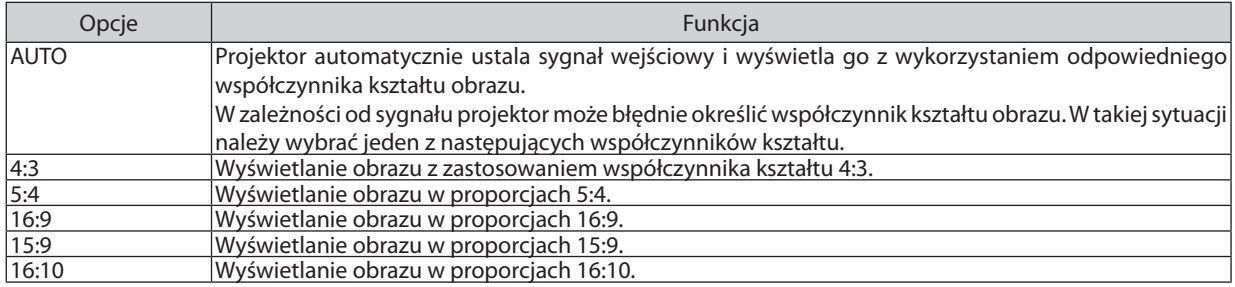

#### 5. Korzystanie z menu ekranowego

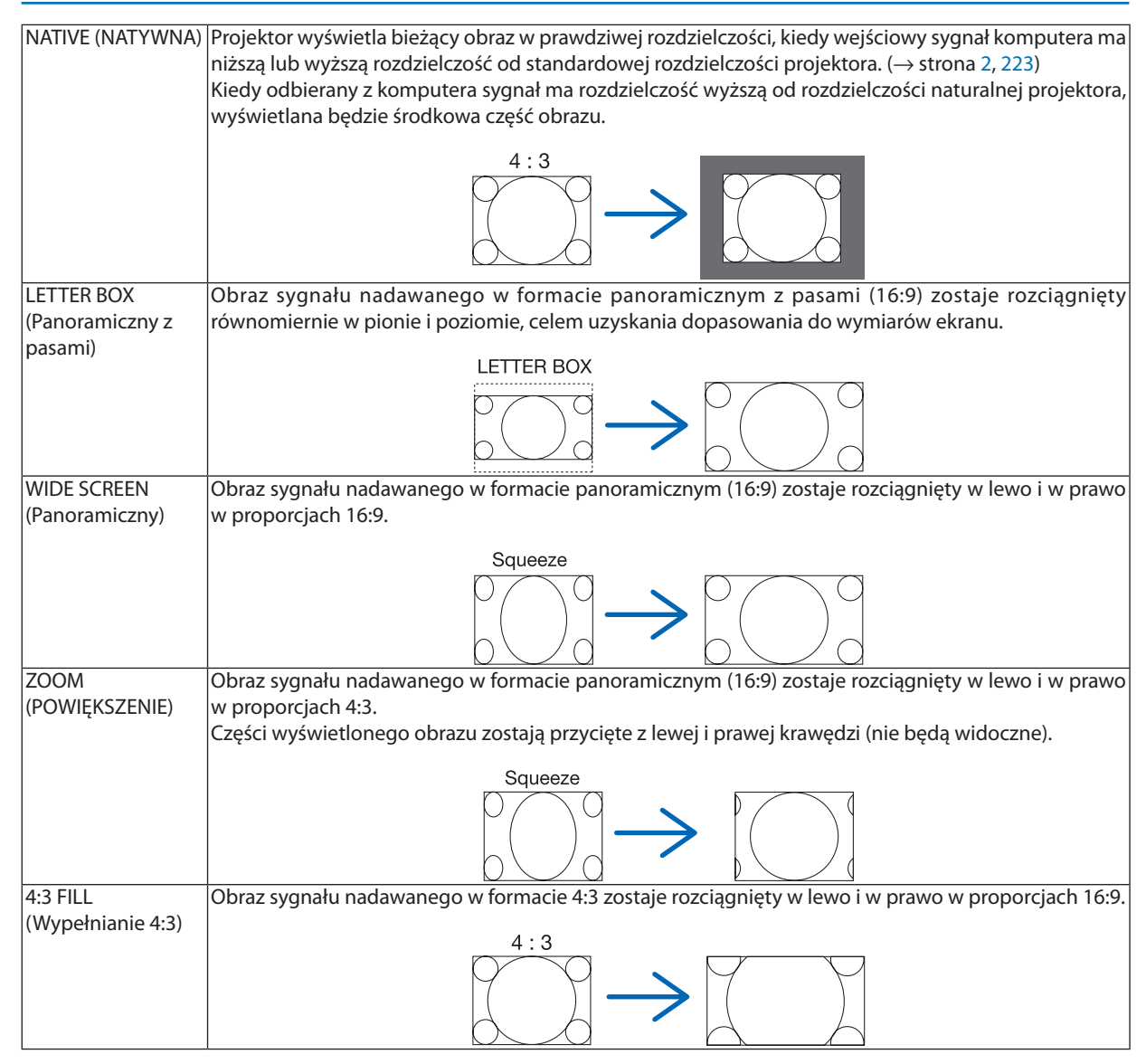

WSKAZÓWKA:

- • Po wybraniu współczynnikakształtuobrazu[16:9], [15:9] lub[16:10]możnaregulować w pioniepołożenieobrazuzapomocąopcji [POŁOŻENIE].
- Termin "letterbox" oznacza obraz o bardziej panoramicznych proporcjach w porównaniu z obrazem o standardowym współczynniku kształtu obrazów wideo, czyli 4:3. Sygnał letterbox ma współczynniki kształtu zapewniające obraz panoramiczny "1,85:1" lub kinowy "2,35:1".
- Termin "ściśnięcie" oznacza skompresowany obraz, którego współczynnik kształtu został przekształcony z wartości 16:9 do 4:3.

# **[RESOLUTION] (Rozdzielczość)**

Ta funkcja pozwala ustawić rozdzielczość wyświetlonego obrazu, jeśli nie zostanie on wykryty automatycznie.

# [VIDEO]

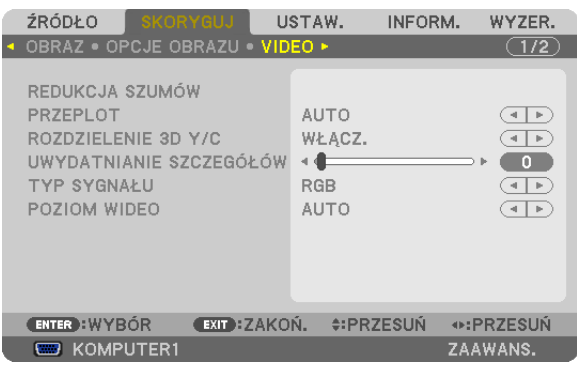

### **Włączanie redukcji szumów [NOISE REDUCTION] (Redukcja szumu)**

Za pomocą tej funkcji można ograniczyć zakłócenia w obrazie.

RANDOM NR (Redukcja szumów ogólnych) ..............Ograniczenie ogólnych, migoczących zakłóceń obrazu. MOSQUITO NR (Redukcja szumów brzegowych) .......Ograniczenie szumów pojawiających się wokół brzegów obrazu podczas odtwarzania DVD. BLOCK NR (Redukcja zakłóceń mozaikowych) ..........Ograniczenie zakłóceń tworzących efekt mozaiki.

### **Wybór trybu konwersji sygnału z przeplotem do postaci bez przeplotu [PRZEPLOT]**

Ta funkcja pozwala wybrać sposób konwersji sygnału wideo z przeplotem do postaci bez przeplotu.

- AUTO ...............................Powoduje, że metoda konwersji sygnału z przeplotem do postaci bez przeplotu ustalana jest automatycznie.
- VIDEO .............................. Oznacza wybranie zwykłej metody konwersji sygnału z przeplotem do postaci bez przeplotu.
- FILM ................................ Oznacza automatyczny wybór metody dla sygnałów telewizyjnych. Ta opcja jest zalecana dla filmów (obrazów dynamicznych).

UWAGA: Ta funkcja nie jest dostępna w przypadku sygnału RGB.

### **Włączanie i wyłączanie separacji trójwymiarowej [3DY/C SEPARATION] (Separacja trójwymiarowa Y/C]**

Przy wyświetlaniu obrazu ze źródła na wejściu VIDEO włączenie tej opcji pozwala uzyskać najlepszą jakość.

OFF (WYŁ.) ......................Wyłącza funkcję separacji trójwymiarowej.

ON (WŁ.) .........................Włącza funkcję separacji trójwymiarowej.

UWAGA: Ustawienie dostępne tylko w przypadku sygnałów wideo NTSC 3.58.

# **[DETAIL ENHANCEMENT] (Ostrość szczegółów)**

Ta funkcja pozwala podkreślić kontury obrazu w sygnale komponentowym.

#### *UWAGA:*

W zależności od sygnału i ustawień ekranu ta funkcja może nie być dostępna.

### **[TYP SYGNAŁU]**

Projektor automatycznie rozpoznaje, czy sygnały na wejściach COMPUTER 1, COMPUTER 2 i COMPUTER 3\* mają format RGB, czy komponentowy. Jeśli jednak kolory wyglądają nienaturalnie, można spróbować przełączyć to ustawienie. \* W przypadku wejścia KOMPUTER 3 można wybrać sygnał komputerowy i sygnał wideo za pomocą ustawienia WYBÓR SYGNAŁU (KOMP3).

RGB ..................................................Przełączenie na sygnał RGB.

COMPONENT (Komponentowy) ........Przełączenie na sygnał komponentowy.

### <span id="page-130-0"></span>**[POZIOM WIDEO]**

Ta funkcja pozwala wybrać poziom sygnału wideo wtedy, kiedy zewnętrzne urządzenie jest podłączone do wejścia HDMI lub DisplayPort projektora.

AUTO ...............................Poziom sygnału wideo jest przełączany automatycznie w zależności od informacji otrzymywanych z urządzenia źródłowego.

Zależnie od podłączonego urządzenia to ustawienie może nie działać prawidłowo. W takim przypadku należy wypróbować znajdujące się w menu ustawienia "NORMALNY" lub "WZMOCNIONE" i pozostać przy ustawieniu, które zapewni optymalne rezultaty.

NORMAL (NORMALNY) ....Wyłącza tryb wzmocniony.

WZMOCNIONE .................Ta opcja podnosi kontrast obrazu, zwiększając dynamikę między partiami ciemnymi a jasnymi.

#### Korzystanie z funkcji pamięci obiektywu [PAMIĘĆ OBIEKTYWU] (LENS MEMORY)

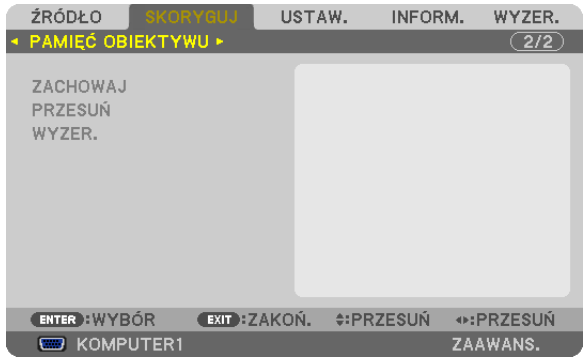

Ta funkcja służy do zapisywania ustawionych wartości dla każdego sygnału wejściowego podczas używania przycisków projektora LENS SHIFT, ZOOM i FOCUS. Dostosowane wartości można zastosować do wybranego sygnału. Pozwala to wyeliminować konieczność korekty przesunięcia obiektywu, ostrości i powiększenia w momencie wyboru źródła.

STORE (Zapisz) ................Zapisanie w pamięci aktualnych dostosowanych wartości każdego sygnału wejściowego.

PRZENIEŚ (MOVE) ............Zastosowanie dostosowanych wartości do bieżącego sygnału.

RESET (RESETUJ) .............Przywrócenie ostatniego stanu dostosowanych wartości.

*UWAGA:*

- • Zmianyustawieńprzesunięciaobiektywu,zoomuiostrościmożna wykonaćzapomocąpilotazdalnegosterowania. (→ *strona [26](#page-39-0), [2](#page-41-0)*8*, [29](#page-42-0))*
- • Abyzapisaćdostosowane wartości typowedla wszystkichźródeł wejściowych,należyużyć funkcjiREFERENCYJNA PAMIĘĆ OBIEKTYWU (REF.LENS MEMORY).Patrzstrona*4*[8](#page-61-0)*,[126](#page-139-0).*
- • Regulacjapamięciobiektywubędzieautomatycznierejestrowananaliście wpisów.Teustawieniapamięciobiektywumożnazaładowaćzlisty wpisów. (→ *strona [107\)](#page-120-0)* Wykonanie poleceń [CUT] (Wytnij) lub [ALL DELETE] (Usuń wszystko) na ekranie [ENTRY LIST] (Lista wpisów) spowoduje usunięcie ustawień pamięci obiektywu i źródła. *Ustawienia nie zostaną usunięte, dopóki nie zostaną załadowane inne zmiany.*

# ❻ Opis menu i funkcji: [USTAW.]

# [PODSTAWOWE] (BASIC)

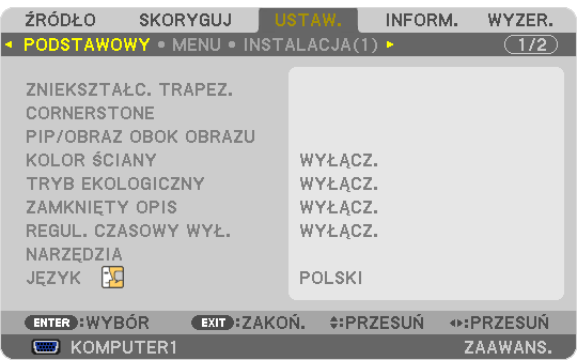

### **Ręczna regulacja zniekształceń trapezowych w pionie [ZNIEKSZTAŁC. TRAPEZ.]**

Można ręcznie korygować zniekształcenia w pionie. ( $\rightarrow$  strona [30](#page-43-0))

WSKAZÓWKA: Po podświetleniu tej opcji naciśnięcie przycisku ENTER spowoduje wyświetlenie suwaka używanego do regulacji.

### **Wybieranie trybu korekcji [CORNERSTONE] (Narożnik)**

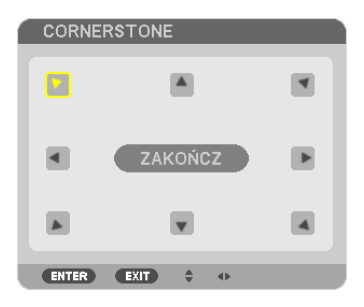

Ta opcja pozwala skorygować trapezowe zniekształcenie obrazu. Po wybraniu tego elementu zostanie wyświetlony ekran korekcji narożników. (→ strona [4](#page-53-0)0)

UWAGA: Pozycia [CORNERSTONE] (Narożnik) nie jest dostępna, kiedy wybrana jest opcja [ZNIEKSZTAŁC. TRAPEZ.] lub [GEOMETRIC CORRECTION] (Korekcja geometryczna).

### **Korzystanie z funkcji PIP/PICTURE BY PICTURE (Obraz w obrazie/Obraz przy obrazie) [PIP/PICTURE BY PICTURE]**

Ta funkcja pozwala wyświetlać sygnały z dwóch źródeł jednocześnie. ( $\rightarrow$  strona [4](#page-56-0)3)

MODE (Tryb):

Ta opcja pozwala wybrać jeden z dwóch trybów: PIP (Obraz w obrazie) i PICTURE BY PICTURE (Obraz przy obrazie).

PIP (Obraz w obrazie): Ta opcja pozwala wyświetlić mniejszy obraz wewnątrz obrazu głównego.

PICTURE BY PICTURE (Obraz przy obrazie): Ta opcja pozwala wyświetlić dwa obrazy obok siebie.

POSITION (pozycja):

Kiedy dla opcji [MODE] (Tryb) wybrano ustawienie [PIP] (Obraz w obrazie), można wybrać położenie obrazu mniejszego w obrazie głównym.

Dostępne są następujące opcje: TOP-LEFT, TOP-RIGHT, BOTTOM LEFT i BOTTOM RIGHT (róg lewy-górny, prawy-górny, lewy-dolny i prawy-dolny).

UWAGA: Parametru [POSITION] (Pozycja) nie można wybrać, jeśli włączona jest opcja [PICTURE BY PICTURE] (Obraz przy obrazie).

ŹRÓDŁO:

Ta opcja pozwala wybrać sygnał dla mniejszego obrazu.

Dostępne są następujące opcje: WYŁĄCZ., VIDEO i S-VIDEO.

Opcja [WYŁĄCZ.] oznacza anulowanie trybu PIP/PICTURE BY PICTURE i powrót do normalnego ekranu.

### **Używanie funkcji korekcji koloru ściany [KOLOR ŚCIANY]**

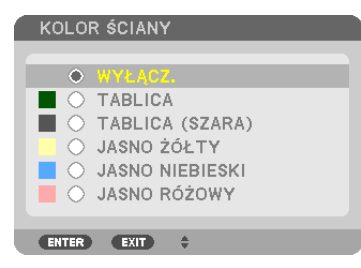

Za pomocą tej funkcji można zastosować szybką adaptatywną korekcję koloru w przypadku wyświetlania obrazu na tle, które nie jest białe.

# **[LAMP MODE] (TRYB LAMPY)**

Projektor zaprojektowano pod kątem korzystania z dwóch lamp (system dwulampowy).

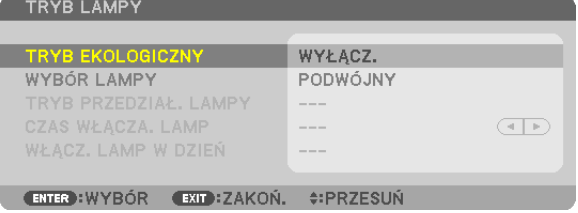

System dwulampowy umożliwia przedłużenie okresu eksploatacji lampy, uzyskanie wysokiej jasności lub pozostawienie jednej z lamp jako rezerwowej (lampa o przedłużonym okresie eksploatacji).

Element[TRYB LAMPY] (LAMP MODE) ma 3 opcje: [TRYB EKONOMICZNY] (ECO MODE), [WYBÓR LAMPY] (LAMP SELECT) i [TRYB INTERWAŁU LAMPY] (LAMP INTERVAL MODE).

*UWAGA: Należy pamiętać, aby używać tego samego typu lampy w przypadku lamp 1 i 2.* 

### **Ustawianie trybu ekologicznego [TRYB EKOLOGICZNY]**

Opcja TRYB EKOLOGICZNY wydłuża żywotność lampy przy jednoczesnym obniżeniu zużycia energii oraz emisji CO2. Można wybrać dwa tryby jasności lampy: tryby wyłączenia i włączenia.  $(\rightarrow$  strona [38](#page-51-0))

# **Wybór lampy, która zostanie użyta: [WYBÓR LAMPY] (LAMP SELECT)**

Ta funkcja umożliwia wybranie lampy, która zostanie użyta.

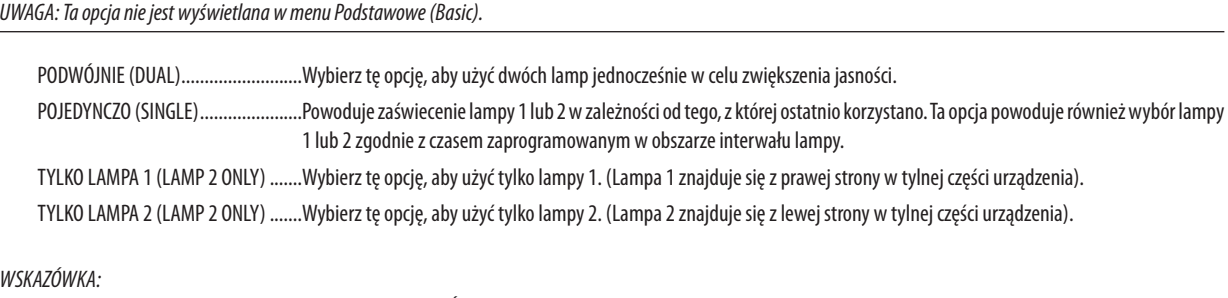

Po wybraniu opcji [POJEDYNCZO] (SINGLE) w parametrze [WYBÓR LAMPY] (LAMP SELECT)

- Cechą charakterystyczną tej lampy jest stopniowe obniżanie jej jasności w miarę upływu czasu. Aby utrzymać jasność dwóch lamp na tym samym poziomie, na ile jest to możliwe, w parametrze [WYBÓR LAMPY] (LAMP SELECT) wybierz opcję [POJEDYNCZO] (SINGLE).
- Gdy w menu ekranowym są ustawione krótsze interwały czasowe lampy, okres eksploatacji lampy będzie krótszy. Zalecane jest przedłużenie interwału czasowego lampy.

#### **Ustawianie interwału lampy [TRYB INTERWAŁU LAMPY] (LAMP INTERVAL MODE)**

Umożliwia określenie czasu przełączania między obiema lampami. Ta opcja jest dostępna tylko po wybraniu opcji [POJEDYNCZO] (SINGLE) w parametrze [WYBÓR LAMPY] (LAMP SELECT).

OFF (WYŁ.) ...............................................................................................Wyłączenie ustawienia trybu interwału lampy.

12 GODZIN (12 HOURS)/24 GODZINY (24 HOURS)/1 TYDZIEŃ (1 WEEK) ....Wybierz jedną z trzech opcji interwału.

#### *UWAGA:*

- Ta funkcja jest dostępna tylko po wybraniu opcji [POJEDYNCZO] (SINGLE) w parametrze [WYBÓR LAMPY] (LAMP SELECT).
- Przed ustawieniem opcji [LAMP INTERVAL MODE] (TRYB INTERWAŁU LAMPY), [LAMP SWITCHING TIME] (CZAS PRZEŁĄCZANIA LAMPY) lub [LAMP SWITCHING DAY] (DZIEŃ PRZEŁĄCZANIA LAMPY) należy sprawdzić, czy w projektorze jest wybrana prawidłowa data i godzina. Aby ustawić date i godzine w projektorze, w menu wybierz kolejno [APPLICATION MENUS] (MENU APLIKACJI)→[TOOLS] (NARZĘDZIA)→[DATE AND TIME] (DATA I GODZINA). (→ *strona [162](#page-175-0))*

### **Ustawianie czasu zmiany lampy [CZAS PRZEŁĄCZANIA LAMPY] (LAMP SWITCHINGTIME)**

Umożliwia ustawienie czasu zmiany lampy.

**Przykład** — w przypadku wybrania ustawienia [POJEDYNCZO] (SINGLE) w obszarze [WYBÓR LAMPY] (LAMP SELECT) oraz ustawienia [24 GODZINY] (24 HOURS) w obszarze [TRYB INTERWAŁU LAMPY] (LAMP INTERVAL MODE):

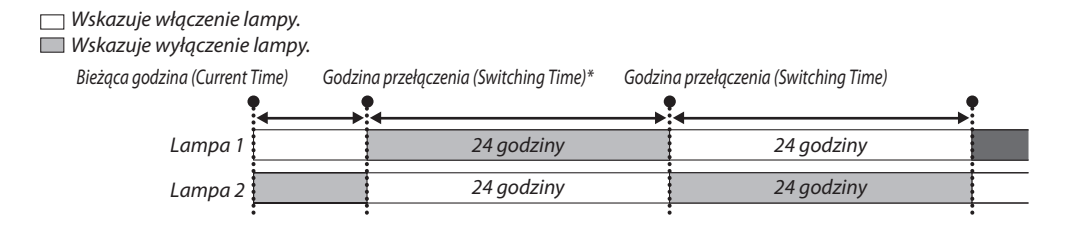

*(\*) Po skonfigurowaniu ustawienia Bieżąca godzina (Current Time), jeśli różnica między ustawieniami Bieżąca godzina (Current Time) i Godzina przełączania (Switching Time) wynosi mniej niż pięć (5) minut, pierwsza operacja przełączenia lampy zostanie pominięta.*

# **Ustawianie dnia zmiany lampy [DZIEŃ PRZEŁĄCZANIA LAMPY] (LAMP SWITCHING DAY)**

Umożliwia ustawienie dnia zmiany lampy.

Dostępne są następujące opcje: NIE (SUN; niedziela), PON (MON; poniedziałek), WTO (TUE; wtorek), ŚRO (WED; środa), CZW (THU; czwartek), PIĄ (FRI; piątek) i SOB (SAT; sobota).

*UWAGA:*

• Ta funkcja jest dostępna tylko po wybraniu opcji [1 TYDZIEŃ] (1 WEEK) w parametrze [TRYB INTERWAŁU LAMPY] (LAMP INTERVAL MODE).

# **Ustawianie napisów [ZAMKNIĘTY OPIS]**

Za pomocą tej opcji można ustawić jeden z kilku trybów napisów, pozwalających na nakładanie tekstu na wyświetlany obraz sygnału VIDEO lub S-VIDEO.

OFF (WYŁ.) ......................Wyłączenie trybu napisów.

OPIS 1-4 ..........................Tekst jest nakładany.

TEKST 1-4 ........................Tekst jest wyświetlany.

# **Używanie wyłącznika czasowego [REGUL. CZASOWY WYŁ.]**

- 1. Wybierz żądany czas z zakresu od 30 minut do 16 godzin: WYŁACZ., 0:30, 1:00, 2:00, 4:00, 8:00, 12:00, 16:00.
- **2. Naciśnij przycisk ENTER na pilocie zdalnego sterowania.**
- **3. Nastąpirozpoczęcie odliczania pozostałego czasu.**

#### **4. Projektor zostanie wyłączony po zakończeniu odliczania.**

*UWAGA:*

- Aby anulować zaprogramowany czas, należy wybrać opcję [WYŁĄCZ] albo wyłączyć zasilanie.
- Po osiągnięciu 3 minut do wyłączenia projektora u dołu ekranu pojawi się stosowny komunikat z informacją o zbliżającym się wyłączeniu projektora.

# **[NARZĘDZIA]**

Patrz "MENU APLIKACJI" na stronie [14](#page-153-0)0.

### **Wybieranie języka menu [JĘZYK]**

Menu ekranowe może być wyświetlane w jednym z 27 języków.

UWAGA: Ustawienia tej opcji nie ulega zmianie nawet w przypadku użycia funkcji [WYZER.] dostępnej w menu.

# [MENU]

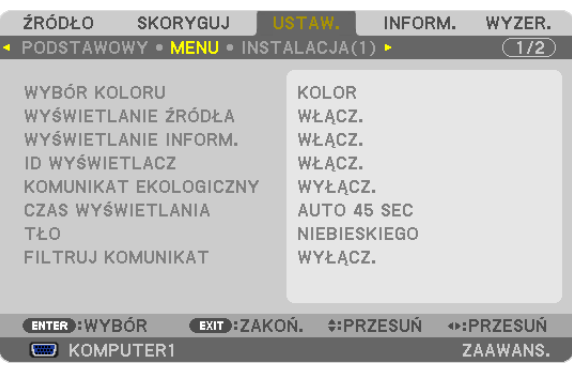

### **Wybieranie koloru menu [WYBÓR KOLORU]**

Można wybrać jedną z dwóch opcji koloru menu: KOLOR lub MONOCHROMAT.

### **Włączanie/ wyłączanie wyświetlania źródła [WYŚWIETLANIE ŹRÓDŁA]**

Za pomocą tej opcji można włączyć lub wyłączyć wyświetlanie w prawym górnym rogu ekranu nazwy sygnału wejściowego, np. KOMPUTER 1, KOMPUTER2, KOMPUTER3, HDMI, DisplayPort, VIDEO, S-VIDEO, VIEWER, SIEĆ.

#### **Włączanie i wyłączanie komunikatów [MESSAGE DISPLAY] (Wyświetlanie komunikatów)**

Ta opcja decyduje o tym, czy w dolnej części wyświetlanego obrazu będą się pojawiały komunikaty projektora. Nawet po wybraniu opcji "WYŁĄCZ." będzie wyświetlane ostrzeżenie o blokadzie bezpieczeństwa. Ostrzeżenie to można usunąć tylko przez anulowanie blokady bezpieczeństwa.

#### **Włączanie/wyłączanie ID sterowania [ID WYŚWIETLACZ]**

ID WYŚWIETLACZ.............Za pomocą tej opcji można włączyć lub wyłączyć wyświetlanie numeru identyfikacyjnego po naciśnięciu przycisku ID SET (Ustaw ID) na pilocie zdalnego sterowania. ( $\rightarrow$  strona [127\)](#page-140-0)

#### **Włączanie/wyłączanie komunikatu o trybie ekologicznym [KOMUNIKAT EKOLOGICZNY]**

Za pomocą tej opcji można włączyć lub wyłączyć wyświetlanie następujących komunikatów po włączeniu projektora.

Komunikat ekologiczny przekazuje prośbę o oszczędzanie energii. Po wybraniu opcji [WYŁĄCZ.] parametru [TRYB EKOLOGICZNY] pojawi się prośba o włączenie trybu ekologicznego.

#### Po wybraniu opcji [WŁĄCZ.] parametru [TRYB EKOLOGICZNY]

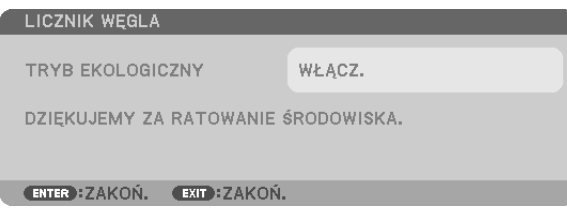

Aby usunąć ten komunikat, należy nacisnąć dowolny przycisk. Komunikat zniknie po 30 sekundach bez naciskania żadnego przycisku.

#### Po wybraniu opcji [WYŁACZ.] parametru [TRYB EKOLOGICZNY]

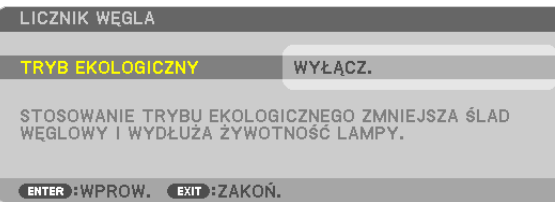

Naciśnięcie przycisku ENTER spowoduje wyświetlenie ekranu [TRYB EKOLOGICZNY]. (→ strona [38](#page-51-0)) Aby usunąć ten komunikat, należy nacisnąć przycisk EXIT (Zamknij).

#### **Wybieranie czasu wyświetlania menu [CZAS WYŚWIETLANIA]**

Za pomocą tej opcji można określić jak długo od ostatniego przyciśnięcia przycisku menu ekranowe ma być wyświetlane na ekranie. Dostępne są następujące opcje: [RĘCZNIE], [AUTO 5 SEC], [AUTO 15 SEC] i [AUTO 45 SEC]. Opcja [AUTO 45 SEC] jest domyślną wartością fabryczną.

#### **Wybieranie koloru lub logo tła [TŁO]**

Za pomocą tej funkcji można wyświetlać niebieski/ czarny ekran lub logo, kiedy nie jest dostępny żaden sygnał obrazu. Domyślnie wybrana jest opcja [LOGO].

*UWAGA:* 

• Nawet jeśli wybrano opcję logo w tle, jeśli włączony jest tryb dwóch obrazów [PIP/PICTURE BY PICTURE], to w razie braku sygnału wyświetlane jest niebieskie tło.

### **Wybieranie czasu pauzy dla komunikatu o filtrach [FILTRUJ KOMUNIKAT]**

Za pomocą tej funkcji można wybrać czas pomiędzy wyświetleniami komunikatu o konieczności wyczyszczenia filtrów. Filtr należy wyczyścić po wyświetleniu komunikatu "NALEŻY OCZYŚCIĆ FILTR.". (→ strona [180](#page-193-0)) Dostępnych jest sześć opcji: WYŁĄCZ, 100[H], 500[H], 1000[H], 2000[H], 5000[H] Wartością domyślną jest opcja [WYŁĄCZ.].

UWAGA: Ustawienia tej opcji nie ulega zmianie nawet w przypadku użycia funkcji [WYZER.] dostępnej w menu.

### [INSTALACJA(1)]

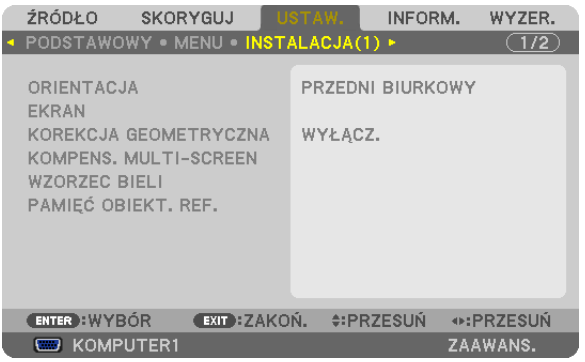

### **Wybieranie orientacji projektora [ORIENTACJA]**

Zmiana orientacji obrazu celem dostosowania go do rodzaju projekcji. Dostępne są następujące opcje: przedni biurkowy, tylny sufitowy, tylny biurkowy i przedni sufitowy.

*UWAGA:* 

Tenprojektorpozwalanaustawieniedowolnegokątapochyleniawkierunkugóra-dół,coumożliwiawyświetlanieobrazównasuficie(wgórę)lubnapodłodze(wdół).Podczas zmianyorientacjiprojektoranależyzmienić równieżopcję[SETTING] (Ustawienia)dotyczącąfunkcji [FAN MODE] (Tryb wentylatora). *(*→ *strona [129\)](#page-142-0)*

#### 5. Korzystanie z menu ekranowego

<span id="page-137-0"></span>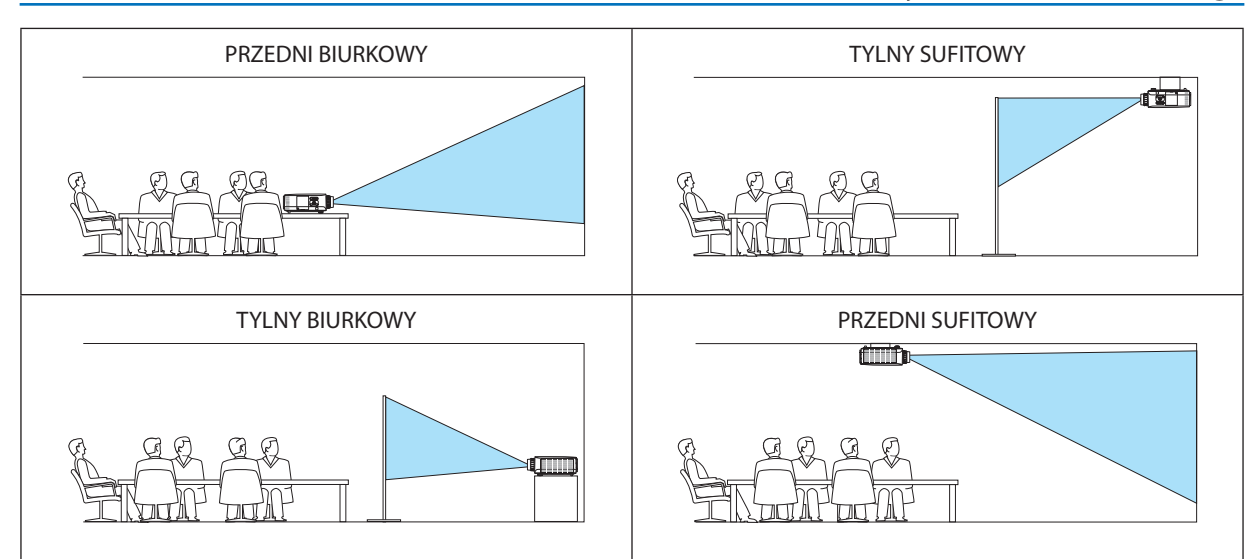

# **Wybieranie proporcji i pozycji ekranu [SCREEN] (Ekran)**

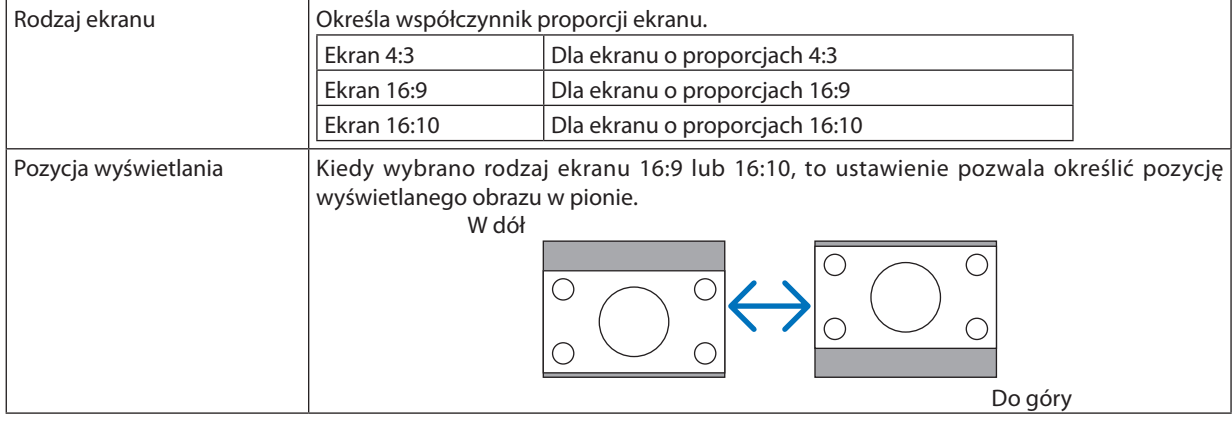

*UWAGA:*

• Po zmianie rodzaju ekranu sprawdź ustawienie opcji [WSP. KSZTAŁTU OBRAZU] w menu. *(*→ *strona [114](#page-127-0))*

### **Korzystanie z funkcji korekcji geometrycznej [GEOMETRIC CORRECTION] (Korekcja geometryczna)**

Ta funkcja pozwala odczytać dane geometryczne zapisane w pamięci projektora. Zarejestrowano trzy zestawy danych geometrycznych. Aby tę funkcję wyłączyć, wybierz ustawienie [WYŁ.].

*UWAGA:*

- Po zastosowaniu danych geometrycznych funkcje [ZNIEKSZTAŁC. TRAPEZ.] i [CORNERSTONE] (Narożnik) przestają być dostępne.
- Aby wyczyścić dane geometryczne, naciśnij przycisk 3D REFORM i przytrzymaj go przez przynajmniej 2 sekundy.
- Funkcja [GEOMETRIC CORRECTION] (Korekcja geometryczna) może spowodować lekką utratę ostrości z powodu korekcji elektronicznej.

# **Korzystanie z funkcji kompensacji wieloekranowej [MULTI-SCREEN COMP.] (Kompensacja wieloekranowa)**

Ta funkcja umożliwia dopasowanie jasności obrazów wyświetlanych za pomocą wielu projektorów. Przed użyciem opcji [KOMPENSACJA WIELOEKRANOWA] (MULTI-SCREEN COMP.) należy dopasować kolor obrazów wyświetlanych z wielu projektorów.

MODE (TRYB) .................. OFF (Wyłącz): Wyłącza te funkcję. ON (Włącz): Włącza te funkcję. Można regulować parametry [JASKRAWOŚĆ] i [KONTRAST]. CONTRAST (KONTRAST) ... Regulacja jasnych partii obrazu. BRIGHTNESS (JASNOŚĆ) .. Regulacja ciemnych partii obrazu.

#### **Regulowanie**

- *1. Przygotuj obraz czarny i obraz biały, które można wyświetlić na ekranie komputera.*
- 2. Wyświetl czarny obraz na ekranie komputera, a następnie wyświetl go przez projektor.
- 3. Wybierz opcję [KOMPENSACJA WIELOEKRANOWA] (MULTI-SCREEN COMP.). → [TRYB] → [WŁĄCZ.].
- 4. Wyreguluj ciemne partie obrazów.

*Naciśnij przycisk* ▼, aby wybrać opcję [JASKRAWOŚĆ], i za pomocą przycisków ◀ *lub* ▶ *dopasuj czarny obszar obrazu z innego projektora.*

5. Wyświetl biały obraz na ekranie komputera.

 Wyświetl obraz z dwóch lub większej liczby projektorów.

6. Wyreguluj jasne partie obrazów.

*Naciśnij przycisk* ▼*, aby wybrać opcję [KONTRAST], i za pomocą przycisków* ◀ *lub* ▶ *dopasuj biały obszar obrazu z innego projektora.*

*Przemieszczanie suwaka w stronę znaku [+] (plus) może wpłynąć na białe partie obrazu. Jeśli tak się stanie, przemieść suwak*  w stronę znaku [−] (minus), ab wyregulować jaskrawość.

#### WSKAZÓWKA:

- • Używając wieluprojektorów,możnakorzystaćzfunkcji [ID STEROWANIA] w celusterowaniajednymlub wszystkimiprojektoramizapomocąpilota. (→ *strona [127](#page-140-0))*
- Ustawienia tej opcji nie ulega zmianie nawet w przypadku użycia funkcji [WYZER.] dostępnej w menu.

# **[REF. WHITE BALANCE] (Referencyjna równowaga bieli)**

Za pomocą tej funkcji można wyregulować balans bieli wszystkich sygnałów.

Poziomy bieli i czerni w sygnałach są dobierane tak, aby zapewnić optymalne odtwarzanie kolorów.

Regulowana jesttakże jednolitość barw, kiedy natężenia koloru czerwonego (R) i niebieskiego (B) w kolorze białym w kierunku poziomym (lewo-prawo) na ekranie nie są równe.

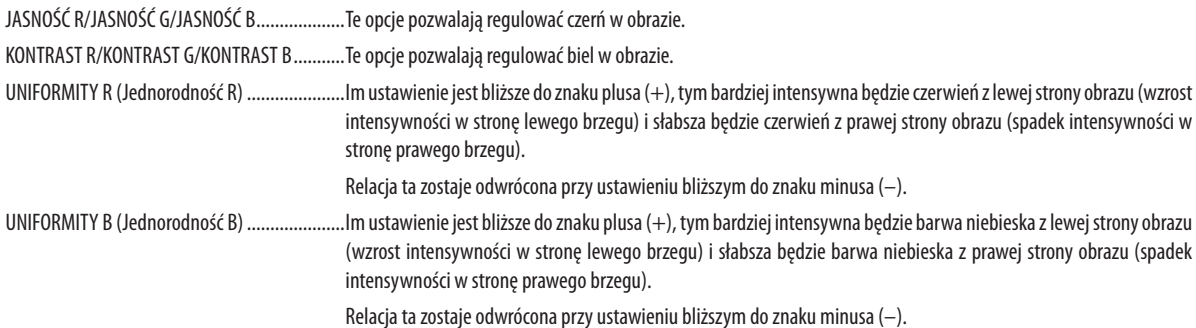

# <span id="page-139-0"></span>**Korzystanie z funkcji referencyjnej pamięci obiektywu [REFERENCYJNA PAMIĘĆ OBIEKTYWU] (REF. LENS MEMORY)**

Ta funkcja służy do zapisywania dostosowanych wartości wspólnych każdego sygnału wejściowego w przypadku korzystania z przycisków PRZESUNIĘCIEOBIEKTYWU (LENS SHIFT), POWIĘKSZENIE (ZOOM) iOSTROŚĆ (FOCUS) na projektorze lub pilocie zdalnego sterowania. Dostosowane wartości zapisane w pamięci mogą służyć jako wartości referencyjne w odniesieniu do bieżących.

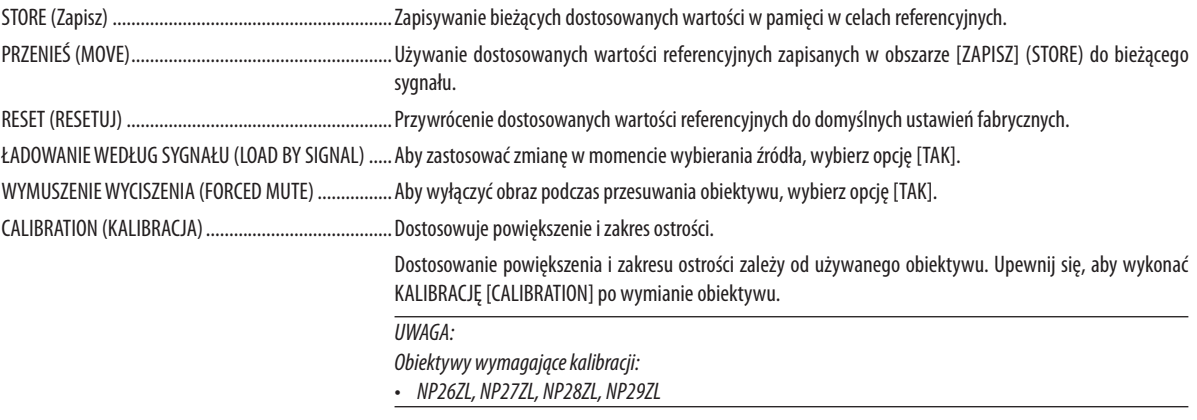

*UWAGA:*

• Dostosowanewartościwobszarze[REFERENCYJNAPAMIĘĆOBIEKTYWU](REF.LENSMEMORY)niezostanąprzywróconedodomyślnychwprzypadkuwybraniaopcji[BIEŻĄCY SYGNAŁ] lub [WSZYSTKIE DANE] w odniesieniu do operacji [WYZER.] w menu.

• Abyzapisaćdostosowane wartościdlakażdegoźródłasygnału wejściowego,należyużyć funkcjiPamięćobiektywu(Lens Memory). (→ *strona [4](#page-61-0)*8*, [117\)](#page-130-0)*

# <span id="page-140-0"></span>[INSTALACJA(2)]

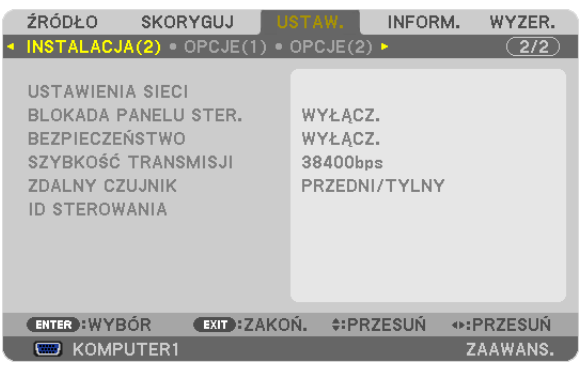

# **Wyłączenie przycisków na obudowie [BLOKADA PANELU STER.]**

Za pomocą tej opcji można włączyć lub wyłączyć funkcję BLOKADA PANELU STER.

#### *UWAGA:*

• Ta BLOKADA PANELU STER. nie ma wpływu na działanie pilota zdalnego sterowania.

• Po zablokowaniu panelu sterowania naciśnięcie i przytrzymanie przez ok. 10 sekund przycisku EXIT (Zamknij) spowoduje zmianę opcji tego ustawienia na [WYŁĄCZ.].

WSKAZÓWKA: Kiedy funkcja [BLOKADA PANELU STER.] jest włączona, w prawym dolnym rogu menu wyświetlana jest ikona kłódki [  $\vert$  ].

### **Włączanie zabezpieczeń [BEZPIECZEŃSTWO]**

Za pomocą tej opcji można włączyć lub wyłączyć funkcję BEZPIECZEŃSTWO. Projektor nie będzie wyświetlać obrazów do momentu wprowadzenia prawidłowego hasła. (→ strona [4](#page-58-0)5)

UWAGA: Ustawienia tej opcji nie ulega zmianie nawet w przypadku użycia funkcji [WYZER.] dostępnej w menu.

### **Wybieranie szybkości transmisji [SZYBKOŚĆ TRANSMISJI]**

Za pomocą tejfunkcji można ustawić szybkość transmisji za pośrednictwem portu komputera (D-Sub 9P).Dostępne sąwartości z zakresu od 4800 do 115 200 bps. Wartością domyślną jest 38 400 bps. Należy wybrać odpowiednią szybkość transmisji dla podłączanego urządzenia (w zależności od urządzenia może być zalecana niższa prędkość transmisji np. w przypadku długiego okablowania).

#### *UWAGA:*

- Wybierz wartość [38400bps] lub niższą podczas korzystania z oprogramowania użytkownika.
- Ustawienie tej opcji nie ulega zmianie nawet w przypadku użycia funkcji [WYZER.] dostępnej w menu.

### **Włączanie i wyłączanie czujnika pilota [REMOTE SENSOR]**

Ta opcja decyduje o tym, czy w trybie sieci bezprzewodowej czujnik pilota będzie włączony.

Dostępne są następujące opcje: FRONT/BACK, FRONT i BACK (Przód/Tył, Przód i Tył)

Jeśli system zdalnego sterowania nie działa, gdy czujnik zdalnego sterowania jest oświetlany przez silne światło słoneczne lub sztuczne oświetlenie, zmień kolejną opcję.

### **Ustawianie identyfikatora projektora [ID STEROWANIA]**

Za pomocą jednego pilota zdalnego sterowania z funkcją ID STEROWANIA można oddzielnie i niezależnie obsługiwać kilka projektorów.W razie przypisania tego samego identyfikatora wszystkim projektorom można wygodnie obsługiwać wszystkie projektory razem za pomocą jednego pilota zdalnego sterowania.W tym celu należy przypisać numeridentyfikacyjny każdemu projektorowi.

NUMER ID STEROWANIA ...................Wybierz numer od 1 do 254, który chcesz przypisać projektorowi.

CONTROL ID (ID STEROWANIA) .........Wybierz opcję [WYŁĄCZ.], aby wyłączyć funkcję ID STEROWANIA lub [WŁĄCZ.], aby ją włączyć.

*UWAGA:* 

- Po wybraniu opcji [WŁĄCZ.] parametru [ID STEROWANIA] projektora nie bedzie można obsługiwać za pomocą pilota zdalnego sterowania bez funkcji ID STEROWANIA (w *takim przypadku można używać przycisków na obudowie projektora).*
- Ustawienia tej opcji nie ulega zmianie nawet w przypadku użycia funkcji [WYZER.] dostępnej w menu.
- Naciśnięcie i przytrzymanie przez 10 sekund przycisku ENTER na obudowie projektora wyświetli menu anulowania funkcji ID STEROWANIA.

#### **Przypisywanie lub zmienianie ID sterowania**

- **1. Włącz projektor.**
- **2. Naciśnij przycisk ID SET (Ustaw ID) na pilocie zdalnego sterowania.**

Pojawi się ekran ID STEROWANIA.

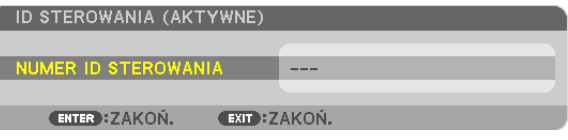

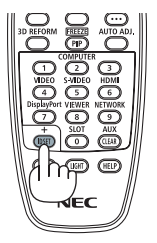

*Jeżeli projektor można obsługiwać za pomocą bieżącego ID pilota zdalnego*  sterowania, pojawi się napis [AKTYWNE] Jeżeli projektora nie można obsłu*giwać za pomocą bieżącego ID pilota zdalnego sterowania, pojawi się napis*  [NIEAKTYWNE] W celu obsługi nieaktywnego projektora należy przypisać *ID sterowania używane razem z projektorem przez wykonanie następującej procedury (punkt 3).*

**3. Naciśnij i przytrzymaj przycisk ID SET (Ustaw ID) na pilocie zdalnego sterowania, a następnie jeden z przycisków klawiatury numerycznej.**

#### **Przykład:**

*Aby przypisać ID o wartości 3, należy nacisnąć przycisk 3 na pilocie zdalnego sterowania.*

*Brak ID pozwala obsługiwać wszystkie projektory razem za pomocą jednego*  pilota zdalnego sterowania. W celu ustawienia braku identyfikatora należy wprowadzić ID o wartości 000 lub nacisnąć przycisk CLEAR (Wyczyść).

WSKAZÓWKA: Zakres identyfikatorów wynosi od 1 do 254.

#### **4. Puść przycisk ID SET (Ustaw ID).**

Pojawi się zaktualizowany ekran ID STEROWANIA.

*UWAGA:* 

- Identyfikatory można kasować po zużyciu lub wymianie baterii.
- Przypadkowe naciśnięcie dowolnego z przycisków pilota zdalnego sterowania spowoduje skasowanie aktualnie określonego ID bez wyjmowania baterii.

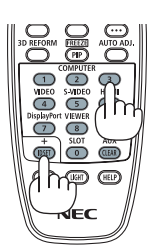

# <span id="page-142-0"></span>[OPCJE(1)]

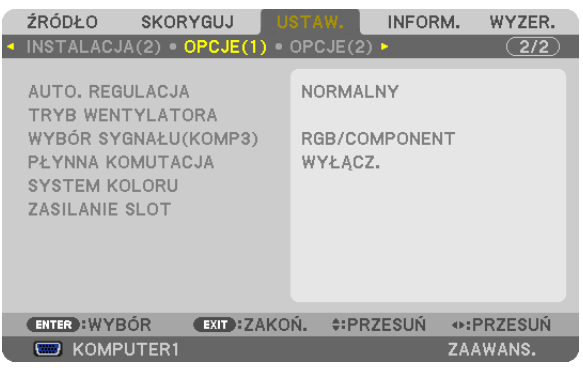

# **Ustawianie funkcji automatycznej regulacji [AUTO. REGULACJA]**

Za pomocą tej funkcji można uaktywnić tryb automatycznej regulacji, pozwalający na automatyczne lub ręczne skompensowanie szumu istabilnościsygnału komputerowego. Zmiany można automatycznie wprowadzać za pomocą opcji: [NORMALNY] i [DOKŁADNY].

OFF (WYŁ.) ......................Sygnał komputerowy nie zostanie automatycznie dostosowany. Można ręcznie zoptymalizować sygnał z komputera.

NORMAL (NORMALNY) .... Ustawienie domyślne. Sygnał komputerowy zostanie automatycznie dostosowany. Na ogół należy używać tej opcji.

DOKŁADNY ......................Tę opcję należy wybrać w razie konieczności wprowadzenia precyzyjnych poprawek. Po wybraniu opcji [NORMALNY] przełączenie na źródło obrazu trwa trochę dłużej.

# **Wybieranie trybu pracy wentylatora [TRYB WENTYLATORA]**

Funkcja trybu wentylatora pozwala ustalić szybkość pracy wewnętrznego wentylatora chłodzącego.

MODE (TRYB) ..................Wybierz jeden z trzech trybów szybkości wentylatora: AUTO, WYSOKI i DUŻA WYSOKOŚĆ.

AUTO (Automatycznie): Wbudowane wentylatory pracują ze zmienną prędkością regulowaną automatycznie w zależności od temperatury wewnątrz urządzenia.

WYSOKI: Wbudowane wentylatory pracują na wysokich obrotach.

DUŻA WYSOKOŚĆ: Wbudowane wentylatory pracują na wysokich obrotach. Tę opcję należy wybrać przy używaniu projektora na wysokości przekraczającej 1600 metrów (5500 stóp).

SETTING (Ustawienie) ..... Wybierz jedną z czterech opcji, tj. [FLOOR], [CEILING], [VERTICAL TILT DOWN], lub [VERTICAL TILT UP] (Podłoga, Sufit, Pion. przechył W dół, Pion.przechył w górę) zgodnie z kątem instalacji projektora. Patrz rysunek poniżej.

> UWAGA: Wybierz odpowiednią opcję [SETTING] (Ustawienia) zgodnie z orientacją projektora. Nieprzestrzeganie powyższego zalecenia może *spowodować uszkodzenie projektora.*

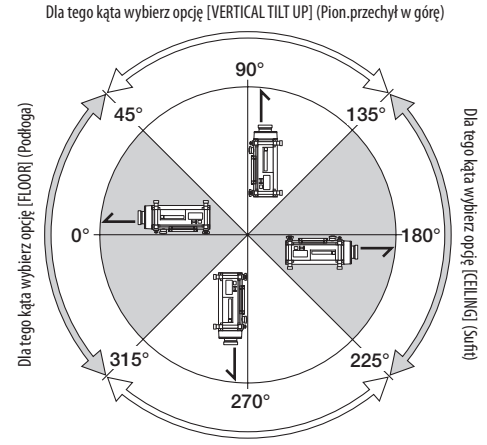

Dla tego kąta wybierz opcję [VERTICAL TILT DOWN] (Pion.przechył w dół)

Aby szybko obniżyć temperaturę wnętrza projektora, należy wybrać opcję [WYSOKI].

```
UWAGA:
```
- Kiedy jako tryb wentylatora wybrano opcję [DUŻA WYSOKOŚĆ], w dolnej części menu będzie widoczna ikona **...**
- W przypadku używania projektora przez kilka kolejnych dni bez przerwy zaleca się wybranie opcji Wysoki
- Przy używaniu projektora na wysokości przekraczającej 1600 metrów (5500 stóp) należy ustawić opcję [DUŻA WYSOKOŚĆ] parametru [TRYB WENTYLATORA].
- Używanie projektora na wysokości 1600 metrów (5500 stóp) i wyższych bez ustawienia opcji [DUŻA WYSOKOŚĆ] może spowodować przegrzanie i wyłączenie projektora. *W takiej sytuacji należy odczekać kilka minut i ponownie włączyć projektor.*
- Używanie projektora na wysokości mniejszej niż 1600 metrów (5500 stóp) i ustawienie opcji [DUŻA WYSOKOŚĆ] może spowodować nadmierne schłodzenie lampy i migotanie obrazu. W takich warunkach należy wybrać opcję [AUTO] parametru [TRYB WENTYLATORA].
- Używanie projektora na wysokości 1600 metrów (5500 stóp) lub większej może skrócić okres eksploatacji elementów wewnętrznych urządzenia, takich jak lampa.
- Ustawienia tej opcji nie ulega zmianie nawet w przypadku użycia funkcji [WYZER.] dostepnej w menu.

# **Wybieranie formatu sygnału [WYBÓR SYGNAŁU (KOMP3)]**

Kiedy urządzenie źródłowe jest podłączone do wejścia wideo COMPUTER 3, ta opcja pozwala wybrać sygnał wejściowy.

RGB/COMPONENT ...................Sygnały RGB i komponentowy są rozpoznawane automatycznie. VIDEO ......................................Ta opcja przełącza na sygnał wideo.

UWAGA: Kiedy do złącza G/Y wejść wideo COMPUTER 3 podłączony jest (dostępny w handlu) przewód wideo, projektor może wyświetlać obraz wideo. W takiej sytuacji należy wybrać opcję "VIDEO".

# **[PŁYNNE PRZEŁĄCZANIE] (SEAMLESS SWITCHING)**

Po przełączeniu złącza wejściowego obraz wyświetlany bezpośrednio przedtem zostanie zatrzymany, aby przełączenie na nowy obraz nastąpiło bez przerwy spowodowanej brakiem sygnału.

# **[COLOR SYSTEM] (System koloru)**

Ta funkcja pozwala wybrać telewizyjny sygnał wideo, którego format zależy od kraju (NTSC, PAL itp.). Domyślnie wybrane jest ustawienie automatyczne [AUTO]. Ustawienie należy wybrać ręcznie, jeśli projektor nie jest w stanie rozpoznać sygnału automatycznie.

# **Konfiguracja opcji [ZASILANIE GNIAZDA] (SLOT POWER) dla płyty opcjonalnej**

W przypadku korzystania z opcjonalnej płyty zainstalowanej w gnieździe, np. płyty interfejsu SB-01HC, można skonfigurować następujące opcje.

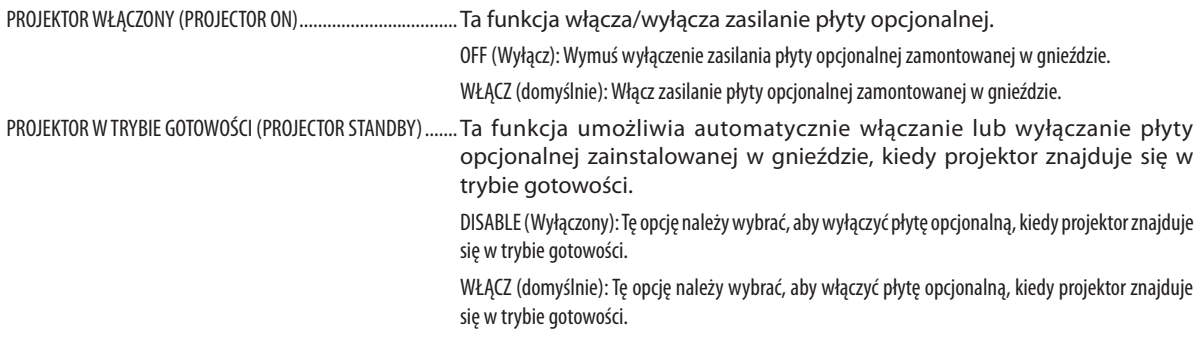

*UWAGA:*

Jeśli w gnieździe nie zainstalowano płyty opcjonalnej, należy wybrać opcję [WYŁĄCZ.].
### [OPCJE(2)]

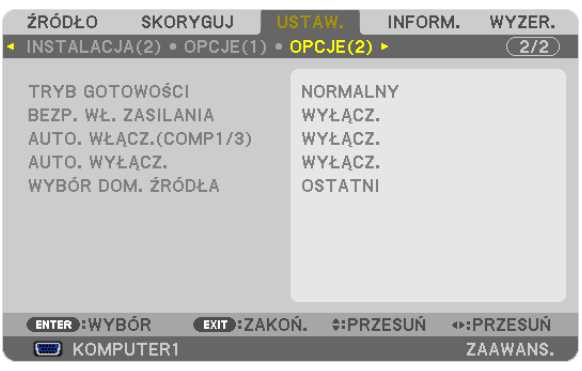

### **Wybieranie trybu oszczędzania energii [TRYB GOTOWOŚCI]**

Projektor ma trzy tryby gotowości: [NORMALNY], [OSZCZĘDZANIA ENERGII] oraz [NETWORK STANDBY] (Sieciowy stan gotowości). Tryb OSZCZĘDZANIA ENERGII pozwala wprowadzić projektor w stan oszczędzania energii elektrycznej, w którym zużywa on mniej prądu niż w trybie NORMALNY. Fabrycznym ustawieniem domyślnym jest tryb NORMALNY.

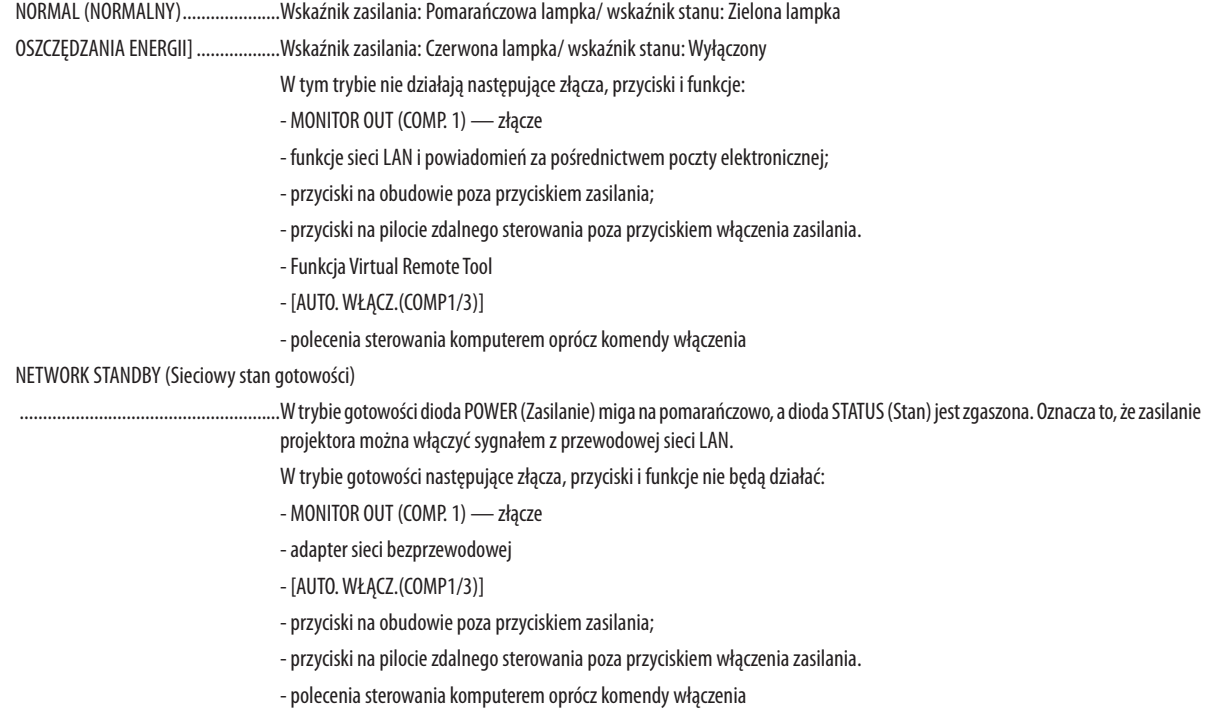

#### *Ważne:*

• • Po włączeniu opcji [BLOKADA PANELU STER.] lub [ID STEROWANIA] albo gdy w opcji [AUTO. WŁĄCZ.(COMP1/3)] wybrane jest ustawienie [KOMPUTER 1] lub [KOMPUTER 3], ustawienie [TRYB GOTOWOŚCI] nie jest dostępne.

Oznacza to, że projektor znajduje się w tym samym stanie, jak po wybraniu opcji [NORMALNY] dla opcji [TRYB GOTOWOŚCI].

#### *UWAGA:*

• Nawet po wybraniu opcji [OSZCZĘDZANIA ENERGII] parametru [TRYB GOTOWOŚCI] zasilanie można włączać i wyłączać za pomocą portu PC CONTROL.

- Pobór mocy w trybie gotowości nie jest uwzględniany w obliczeniach redukcji emisji CO<sub>2</sub>.
- Ustawienia tej opcji nie ulega zmianie nawet w przypadku użycia funkcji [WYZER.] dostępnej w menu.

#### **Włączanie automatycznego włączania zasilania [AUTO. WŁĄCZ.]**

Automatyczne włączenie projektora po podłączeniu przewodu zasilającego do działającego gniazda sieciowego. Eliminuje to konieczność używania przycisku POWER (Zasilanie) na pilocie zdalnego sterowania lub obudowie projektora.

#### **Włączanie projektora przez zastosowanie sygnału komputerowego: [AUTO. WŁĄCZ.(COMP1/3)]**

Po włączeniu trybu gotowości projektora zastosowanie sygnału komputerowego z komputera podłączonego do wejścia COMPUTER1 IN lub COMPUTER3 IN spowoduje włączenie zasilania projektora i rozpoczęcie wyświetlania obrazu z komputera. Ta funkcja eliminuje konieczność używania przycisku POWER (Zasilanie) na pilocie zdalnego sterowania lub obudowie projektora do włączania zasilania projektora.

Aby można było używać tej funkcji, należy najpierw podłączyć komputer do projektora, a projektor do działającego gniazda sieciowego.

*UWAGA:* 

- Odłączenie sygnału komputerowego od komputera nie spowoduje wyłączenia zasilania projektora. Zaleca się używanie tej funkcji w połączeniu z funkcją AUTO. WYŁĄCZ.
- Ta funkcja nie będzie dostępna w następujących warunkach:
	- po przyłączeniu sygnału składowego do złącza COMPUTER1 IN lub COMPUTER3 IN
	- po podłaczeniu sygnału RGB z synchronizacia przy zieleni lub synchronizacji sygnału zespolonego
- Kiedy włączona jest opcja [AUTO, WŁĄCZ, (COMP1/3], ustawienie [TRYB GOTOWOŚCI] jest niedostępne. Oznacza to, że projektor znajduje się w tym samym stanie, jak po wybraniu opcji [NORMALNY] dla opcji [TRYB GOTOWOŚCI].
- Aby włączyć opcie AUTO. WŁACZ.(COMP1/3) po wyłączeniu projektora należy odczekać 3 sekundy i przesłać sygnał z komputera.
- Jeżeli sygnał komputerowy jest nadal obecny w momencie wyłączenia projektora, opcja AUTO. WŁĄCZ.(COMP1/3) nie będzie działać i projektor pozostanie w trybie *gotowości.*

#### **Włączanie zarządzania zasilaniem [AUTO. WYŁĄCZ.]**

Po wybraniu tej opcji można ustawić automatyczne wyłączanie projektora (po określonym czasie: 5 min., 10 min., 20 min., 30 min.), kiedy przez ustawiony czas nie odbierano żadnego sygnału i nie wykonywano żadnych operacji.

#### *UWAGA:*

Funkcia [AUTO. WYŁACZ.] nie działa, kiedy jako źródło sygnału wybrano opcie [VIEWER] lub [NETWORK] (Sieć).

#### **Wybieranie domyślnego źródła [WYBÓR DOM. ŹRÓDŁA]**

Można ustawić domyślnie używane źródło stosowane po każdym włączeniu projektora.

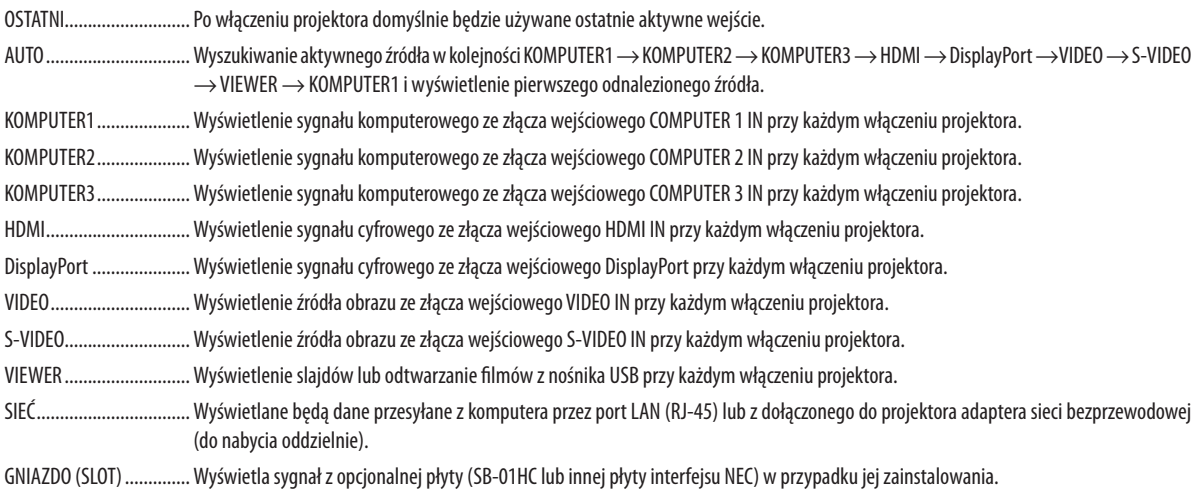

### [EDGE BLENDING] (ROZMYCIE KRAWEDZI)

Ta funkcja umożliwia dostosowanie nakładających się krawędzi obrazów wyświetlanych z każdego projektora w celu uzyskania jednorodnego obrazu składającego się ze wszystkich obrazów.

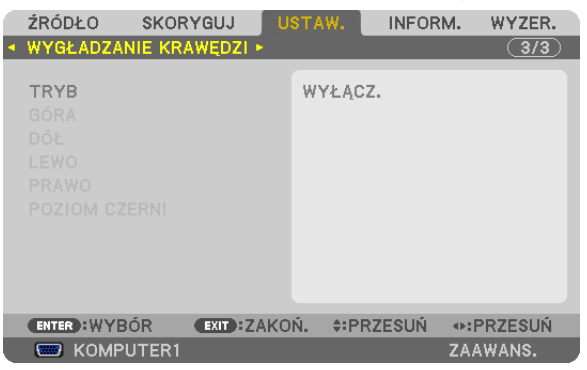

### **Włączanie/wyłączanie funkcji Edge Blending (Rozmycie krawędzi). [MODE] (Tryb)**

Włączenie opcji [MODE] (Tryb) zapewnia dostęp do opcji [TOP] (Góra), [BOTTOM] (Dół), [LEFT] (Lewo), [RIGHT] (Prawo) i [BLACK LEVEL] (Poziom czerni). (Domyślnie: OFF (WYŁ.).

### **Wybór górnej, dolne, lewej lub prawej części ekranu w celu wykonania funkcji rozmycia krawędzi. [TOP/BOTTOM/LEFT/RIGHT] (Góra/dół/lewo/prawo).**

Włączenie opcji [CONTROL] (Sterowanie) zapewnia dostęp do opcji [MARKER] (Znacznik), [RANGE] (Zakres) i [POSITION] (POŁOŻENIE). (→ strona [5](#page-65-0)2)

CONTROL .........................Włącza lub wyłącza opcje [TOP] (Góra), [BOTTOM] (Dół), [LEFT] (Lewo) i [RIGHT] (Prawo).

- MARKER ..........................Włącza lub wyłącza znaczniki dostosowania zakresu i położenia. Włączenie opcji [MARKER] (Znacznik) powoduje wyświetlenie purpurowego znacznika zakresu [RANGE] i zielonego znacznika położenia [POSITION].
- RANGE................................. Dostosowuje zakres rozmycia krawędzi (szerokość).

POSITION ......................... Dostosowuje położenie początku rozmycia krawędzi.

#### **Służy do regulacji poziomu jasności obrazu obszarów 9-segmentowych. [BLACK LEVEL] (Poziom czerni)**

Obszary 9-segmentowe [TOP-LEFT] (Góra-lewo), [TOP-CENTER] (Góra-środek), [TOP-RIGHT] (Góra-prawo), [CENTER-LEFT] (Środek-lewo), [CENTER] (Środek), [CENTER-RIGHT] (Środek-prawo), [BOTTOM-LEFT] (Dół-lewo), [BOTTOM-CENTER] (Dół-środek) i [BOTTOM-RIGHT] (Dół-prawo). (→ strona [55](#page-68-0))

## ❼ Opis menu i funkcji: [INFORM.]

Wyświetlanie stanu bieżącego sygnału oraz eksploatacji lampy. Ten element ma dziewięć stron. Zawiera następujące informacje:

WSKAZÓWKA: Naciśnięcie przycisku HELP (Pomoc) na pilocie zdalnego sterowania powoduje wyświetlenie elementów menu [INFORM.].

### [CZAS WYKORZYSTYWANIA]

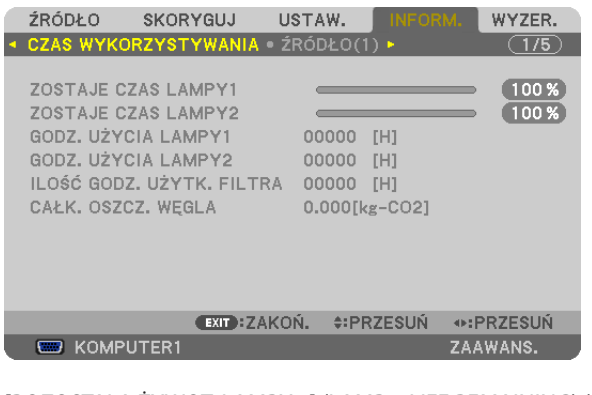

[POZOSTAŁA ŻYWOT. LAMPY 1] (LAMP 2 LIFE REMAINING) (%)\* [POZOSTAŁA ŻYWOT. LAMPY 2] (LAMP 2 LIFE REMAINING) (%)\* [CZAS PRACY LAMPY 1] (LAMP 2 HOURS USED) (H) [CZAS PRACY LAMPY 2] (LAMP 2 HOURS USED) (H) [ILOŚĆ GODZ. UŻYTK. FILTRA] (H) [CAŁK. OSZCZ. WĘGLA] (kg-CO2)

Wskaźnik postępu przedstawia procentową wartość pozostałej żywotności żarówki.

 Przedstawiona wartość informuje o liczbie godzin pracy lampy. Kiedy pozostały czas pracy lampy osiągnie 0, wskaźnik paskowy POZOSTAŁA ŻYWOT. LAMPY zmieni wartość z 0% na 100 godzin i rozpocznie się odliczanie.

 Kiedy pozostały czas pracy lampy osiągnie 0 godzin, projektora nie będzie można włączyć.

Po włączeniu projektora oraz naciśnięciu przycisku POWER (Zasilanie) projektora lub pilota zdalnego sterowania zostanie wyświetlony komunikat o konieczności wymiany lampy lub filtrów.

 Aby skasować ten komunikat, należy nacisnąć dowolny przycisk na projektorze lub pilocie zdalnego sterowania.

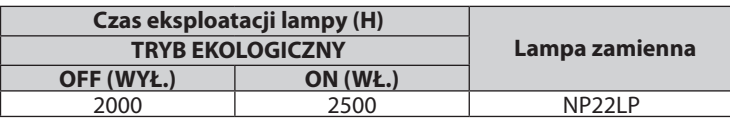

*UWAGA:*

*Przechylenie przedniej części projektora w górę lub w dół o więcej niż 10° od położenia wyjściowego może skrócić żywotność lampy o 20%.*

[CAŁK. OSZCZ. WĘGLA]

 Wyświetla szacowaną oszczędność węgla w kilogramach. Współczynnik węglowy wykorzystywany w obliczeniu oszczędności bazuje na OECD (edycja 2008). (→ strona [39](#page-52-0))

### [ŹRÓDŁO(1)]

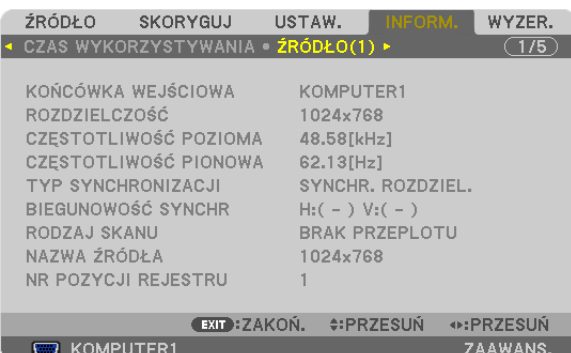

INPUT TERMINAL (Złącze wejściowe) RESOLUTION CZĘSTOTLIWOŚĆ POZIOMA TYP SYNCHRONIZACJI BIEGUNOWOŚĆ SYNCHR RODZAJ SKANU ENTRY NO. (Nr pozycji)

### [ŹRÓDŁO(2)]

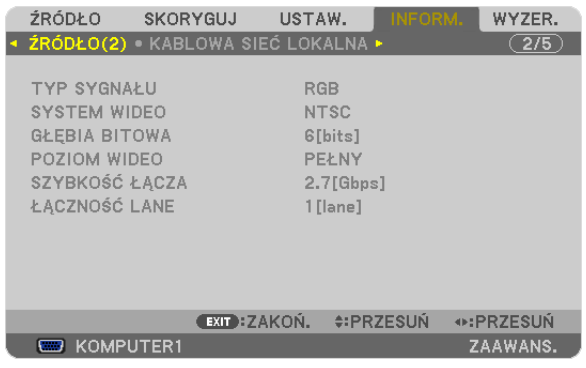

TYP SYGNAŁU SYSTEMWIDEO BIT DEPTH (Głębia bitowa) LINK RATE (Szybkość łącza) LINK LANE (Linia łącza)

### [KABLOWA SIEĆ LOKALNA]

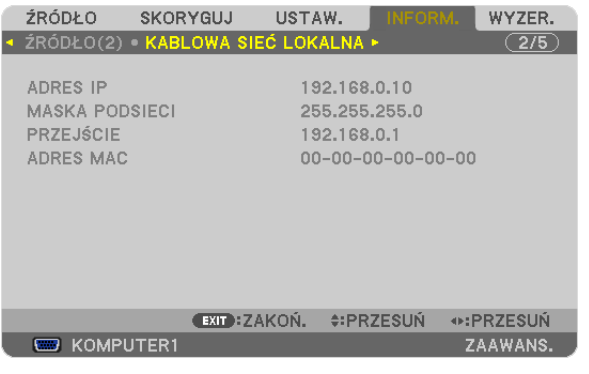

IP ADDRESS (ADRES IP) SUBNET MASK (MASKA PODSIECI) MAC ADDRESS (ADRES MAC)

### [SIEĆ BEZPRZEWODOWA(1)]

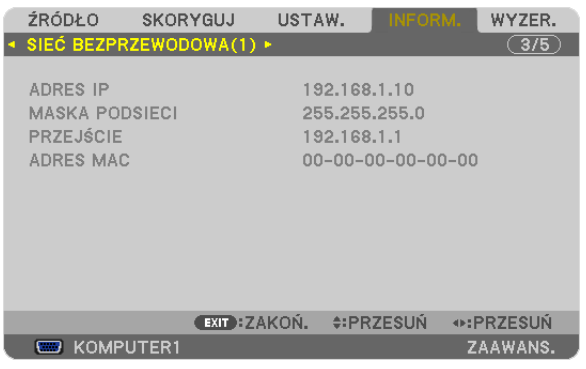

#### IP ADDRESS (ADRES IP)  $\blacksquare$ <br>
PRZEJŚCIE PRZEJSCIE MASKA PODSIECI) MAC ADDRESS (ADRES MAC)

### [SIEĆ BEZPRZEWODOWA(2)]

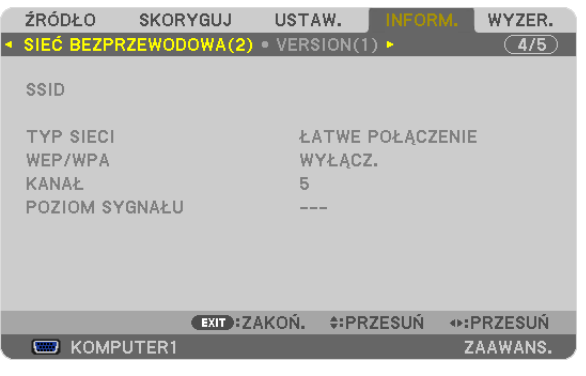

SSID TYP SIECI WEP/WPA POZIOM SYGNAŁU

### [WERSJA (1)]

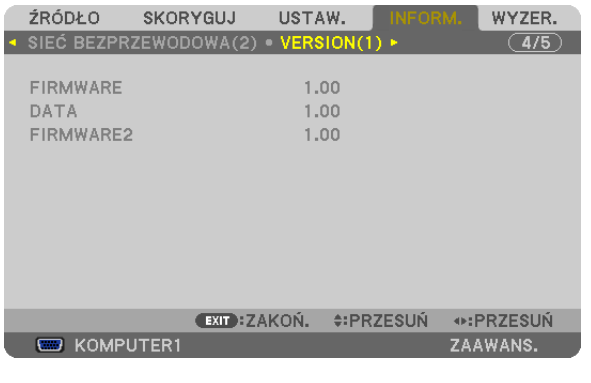

FIRMWARE DATA FIRMWARE2

### [WERSJA (2)]

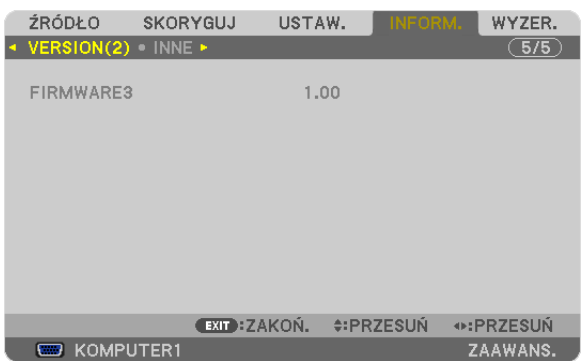

#### FIRMWARE3

#### [INNE]

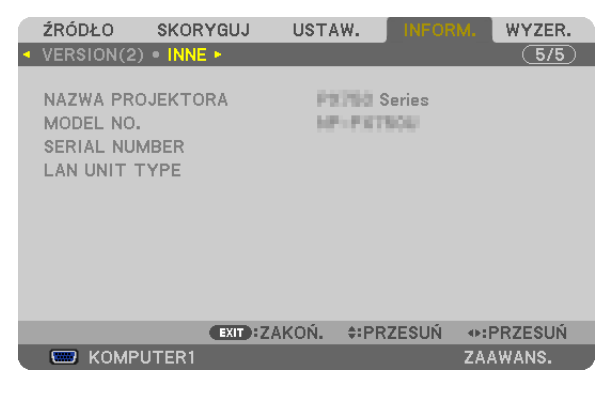

PROJECTOR NAME (Nazwa projektora) MODEL NO. (Nr modelu) SERIAL NUMBER (Numer seryjny) and the settlem of the LAN UNIT TYPE (Typ jednostki LAN) CONTROL ID (po ustawieniu opcji [ID STEROWANIA])

## ❽ Opis menu i funkcji: [WYZER.]

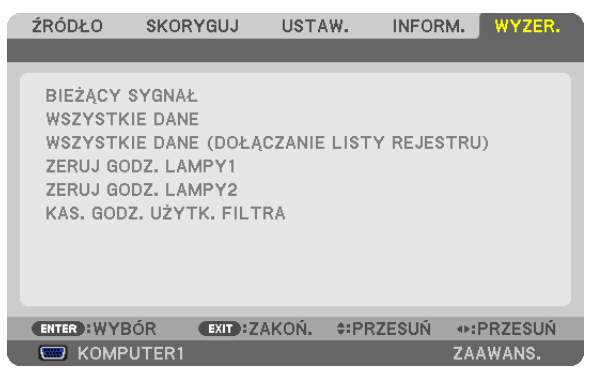

### Powrót do ustawień fabrycznych [WYZER.]

Za pomocą funkcji WYZER. można przywrócić ustawienia fabryczne wszystkich parametrów i opcji powiązane ze wszystkimi źródłami. Nie dotyczy to następujących opcji:

#### [BIEŻĄCY SYGNAŁ]

Przywrócenie ustawień fabrycznych dla bieżącego sygnału.

Nastąpi zresetowanie następujących parametrów: [NASTAWIONY], [KONTRAST], [JASKRAWOŚĆ], [KOLOR], [BARWA], [OSTROŚĆ], [WSP. KSZTAŁTU OBRAZU], [POZIOME], [PIONOWE], [ZEGAR], [FAZA] i [WYK. POW. DO WYŚW. OBR.].

#### [WSZYSTKIE DANE]

Przywrócenie ustawień fabrycznych wszystkich parametrów, wszystkich sygnałów.

Można zresetować wszystkie elementy **ZWYJĄTKIEM NASTĘPUJĄCYCH:** [LISTAWPISÓW], [JĘZYK], [TŁO], [FILTRUJ KOMUNIKAT], [SCREEN] (Ekran), [GEOMETRIC CORRECTION] (Korekcja geometryczna), [MULTI-SCREEN COMP.] (Kompensacja wieloekranowa), [REF.WHITE BALANCE] (Rerencyjna równowaga bieli) , [BLOKADA PANELU STER.], [BEZPIECZEŃSTWO], [SZYBKOŚĆ TRANSMISJI], [ID STEROWANIA], [SEAMLESS SWITCHING] (Płynne przełączanie), [TRYB GOTOWOŚCI], [TRYB WENTYLATORA], [EDGE BLENDING] (Rozmycie krawedzi), [REFERENCYJNA PAMIEĆ OBIEKTYWU], [DATA I GODZINA], [POZOSTAŁA ŻYWOTNOŚĆ LAMPY], [ILOŚĆ GODZIN UŻYTK. LAMPY], [ILOŚĆ GODZ. UŻYTK. FILTRA], [CAŁK. OSZCZ. WĘGLA], [KABLOWA SIEĆ LOKALNA] i [SIEĆ BEZPRZEWODOWA]. Informacje dotyczące resetowania czasu użytkowania lampy zawiera paragraf "Zerowanie licznika godzin pracy lampy [KAS. GODZ. UŻYTK. LAMPY]".

#### **[ALL DATA (INCLUDING ENTRY LIST)] (Wszystkie dane łącznie z listą wpisów)**

Resetowane są wszystkie ustawienia i parametry z wyjątkiem następujących: [LANGUAGE] (Język), [BACKGROUND] (Tło), [FILTER MESSAGE] (Filtruj komunikat), [SCREEN] (Ekran), [MULTI-SCREEN COMP.] (Kompensacja wieloekranowa), [REF.WHITE BALANCE] (Referencyjna równowaga bieli), [CONTROL PANEL LOCK] (Blokada panelu ster.), [SEAMLESS SWITCHING] (Płynne przełączanie), [SECURITY SETTINGS] (Ustawienia bezpieczeństwa), [COMMUNICATIONSPEED] (Szybkość transmisji), [CONTROL ID] (IDsterowania), [FAN MODE] (Tryb wentylatora), [EDGE BLENDING] (Rozmycie krawędzi), [GEOMETRIC CORRECTION] (Korekcja geometryczna), [REF. LENS MEMORY] (Referencyjna pamięć obiektywu), [DATEANDTIME] (Data i godzina), [STANDBY MODE] (Tryb gotowości), [LAMP LIFE REMAINING] (Ilość godzin użytk. lampy), [LAMPHOURSUSED] (Pozostała żywot. lampy), [FILTERHOURSUSED] (Ilość godz. użytk. filtra), [TOTAL CARBON SAVINGS] (Całk. oszcz. węgla), [WIRED LAN] (Kablowa sieć lokalna) i [WIRELESS LAN] (Sieć bezprzewodowa). Usuwane są też sygnały zawarte na ekranie [ENTRY LIST] (Lista wpisów) i następuje powrót do ustawień fabrycznych.

UWAGA: Sygnały zablokowane na liście wpisów nie podlegają resetowaniu.

#### **Zerowanie licznika godzin pracy lampy [KAS. GODZ. UŻYTK. LAMPY 1/KAS. GODZ. UŻYTK. LAMPY 2]**

Wyzerowanie zegara lampy. Wybranie tej opcji powoduje wyświetlenie podmenu celem potwierdzenia. Wybierz odpowiedź [TAK] i naciśnij przycisk ENTER.

UWAGA: Czas pracy lampy nie zostaje zmieniony nawet w przypadku użycia funkcji [WYZER.] dostępnej w menu.

UWAGA: Projektor zostanie wyłączony i przejdzie do trybu gotowości przy kontynuacji jego używania przez kolejnych 100 godzin od momentu zakończenia końca okresu *przydatności lampy do użytku. W takim stanie nie można wyzerować czasu użytkowania lampy z poziomu menu. W takiej sytuacji należy nacisnąć i przytrzymać przez 10sekund*  przycisk HELP (Pomoc) na pilocie zdalnego sterowania celem wyzerowania zegara lampy. Tę czynność można wykonać dopiero po wymianie lampy.

### **Zerowanie licznika godzin pracy filtra [KAS. GODZ. UŻYTK. FILTRA]**

Wyzerowanie licznika godzin pracy filtra.Wybranie tej opcji powoduje wyświetlenie podmenu celem potwierdzenia.Wybierz odpowiedź [TAK] i naciśnij przycisk ENTER.

Fabrycznie wybrana jest opcja [WYŁĄCZ.] parametru [FILTRUJ KOMUNIKAT]. Kiedy wybrana jest opcja [WYŁĄCZ.], nie trzeba zerować licznika godzin pracy filtra.

UWAGA:Czaspracy filtraniezostajezmienionynawet w przypadkuużyciafunkcji [WYZER.]dostępnej wmenu.

## ❾ Menu aplikacji

Kiedy w menu [ŹRÓDŁO] wybrana jest opcja [SIEĆ], wyświetlone będzie menu aplikacji.

Menu aplikacji pozwala skonfigurować dołączone oprogramowanie, ustawienia sieci (NETWORK SETTINGS) oraz narzędzia (TOOLS).

Oprogramowanie użytkownika można pobrać z naszej witryny internetowej.

W trybie administratora [ADMINISTRATOR MODE] można wybrać menu [ADVANCED] (Zaawansowane) lub [BASIC] (Podstawowe). (→ strona [158](#page-171-0))

Menu [BASIC] zawiera minimum niezbędnych menu i poleceń.

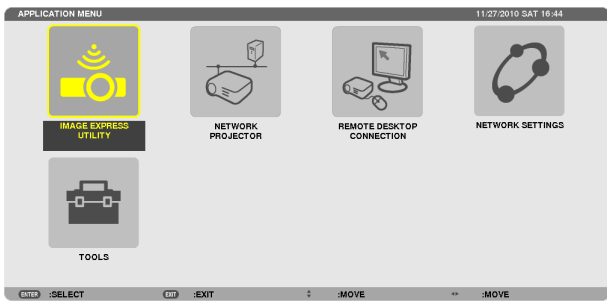

### IMAGE EXPRESS UTILITY

Tutaj wyświetlane są informacje o nazwie projektora, rozdzielczości i sieci (przewodowej/bezprzewodowej), wymaganych do pracy programu Image Express Utility.

Informacji tych można użyć do skonfigurowania komputera.

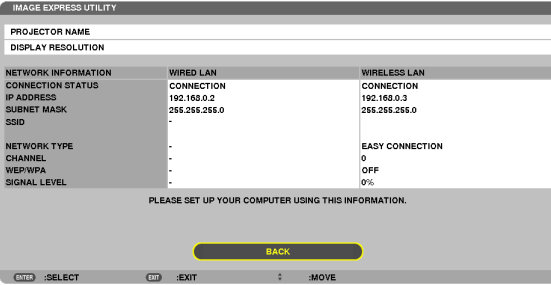

### NETWORK PROJECTOR (Projektor sieciowy)

Tutaj wyświetlane są informacje o nazwie projektora, rozdzielczości i sieci (przewodowej/bezprzewodowej), wymaganych do korzystania z projektora sieciowego.

Informacji tych można użyć do skonfigurowania komputera.

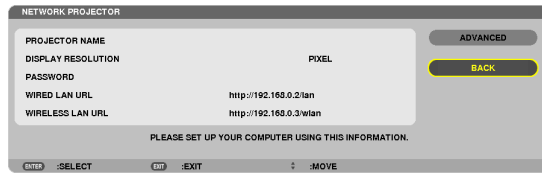

### REMOTE DESKTOP CONNECTION (Połączenie Pulpitu zdalnego)

Umożliwia skonfigurować nazwę komputera i opcje Pulpitu zdalnego.

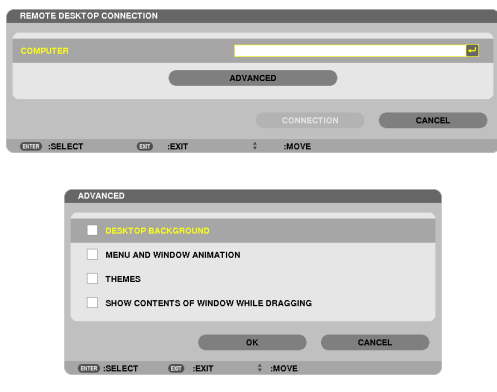

*UWAGA:*

• Do korzystania z funkcji Pulpitu zdalnego wymagana jest klawiatura USB.

### NETWORK SETTINGS (Ustawienia sieci)

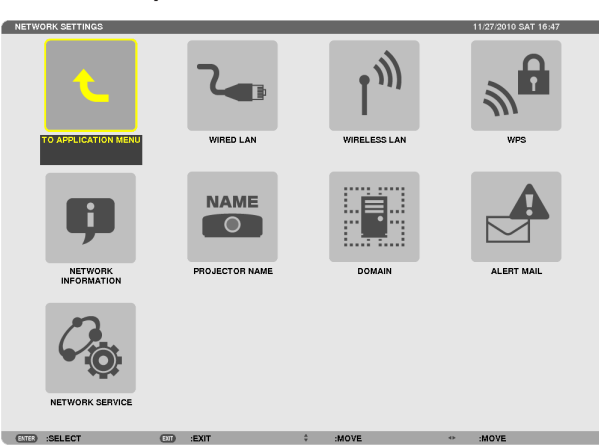

*Ważne:*

- Należy skonsultować się z administratorem sieci w sprawie tych ustawień.
- • PrzystosowaniuprzewodowegopołączeniazsieciąLAN należypodłączyćprzewódethernetowy(sieciLAN)doportusieciLAN (RJ-45)projektora. (→ *strona [173](#page-186-0))*

WSKAZÓWKA: Ustawienia sieci nie ulegają zmianie, nawet w przypadku użycia funkcji [WYZER.] dostępnej w menu.

### **Wskazówki dotyczące konfiguracji połączenia sieci LAN**

#### **Aby skonfigurować projektor pod kątem połączenia z siecią LAN:**

Wybierz opcję [KABLOWA SIEĆ LOKALNA.] lub [SIEĆ BEZPRZEWODOWA] → [PROFILE] → [PROFIL 1] lub [PROFIL 2]. Dla przewodowego połączenia z siecią LAN można skonfigurować dwa profile ustawień.

Następnie włącz lub wyłącz ustawienia [DHCP], [ADRES IP], [MASKA PODSIECI] i [PRZEJŚCIE], wybierz przycisk [OK] i naciśnij przycisk ENTER. (→ strona [14](#page-156-0)3)

#### **Aby przywołać ustawienia sieci LAN zapisane pod numerem profilu:**

Wybierz opcję [PROFIL 1] lub [PROFIL 2] dla sieci kablowej lub bezprzewodowej, naciśnij przycisk [OK] i naciśnij przycisk ENTER. ( $\rightarrow$  strona [14](#page-156-0)3)

#### **Aby podłączyć serwer DHCP:**

Włącz opcję [DHCP] dla sieci przewodowej lub bezprzewodowej. Wybierz opcję [WŁĄCZ.] i naciśnij przycisk ENTER. Aby określić adres IP bez używania serwera DHCP, wyłącz opcję [DHCP]. (→ strona [144\)](#page-157-0)

#### **Aby skonfigurować urządzenie wyłącznie pod kątem bezprzewodowej sieci LAN (TYP SIECI i WEP/WPA):**

Wybierz opcję [PROFIL 1] lub [PROFIL 2] dla sieci kablowej lub bezprzewodowej, wybierz opcję [ADVANCED] (Zaawansowane), naciśnij przycisk [OK] i naciśnij przycisk ENTER. Pojawi się menu Zaawansowane. (→ strona [14](#page-158-0)5)

#### **Aby wybrać identyfikator SSID:**

Wybierz opcję [ADVANCED] (Zaawansowane) → [SITE SURVEY] (Szukaj sieci) i naciśnij przycisk ENTER.

Naciśnij identyfikator SSID i naciśnij przycisk > aby wybrać przycisk [OK] i naciśnij przycisk ENTER.

W razie nieużywania opcji [SITE SURVEY] (Szukaj sieci) należy wprowadzić SSID i wybrać element [INFRASTRUKTURA] lub [AD HOC]. ( $\rightarrow$  strona [14](#page-158-0)5)

#### **Aby móc odbierać komunikaty o błędach lub o konieczności wymiany lampy za pośrednictwem poczty elektronicznej:**

Wybierz opcję [ALERT MAIL] (Powiadomienie pocztą) i ustaw parametry [SENDER'S ADDRESS] (Adres nadawcy), [SMTP SERVER NAME] (Nazwa serwera SMPT) i [RECIPIENT'S ADDRESS] (Adres odbiorcy). Na koniec wybierz opcję [OK] i naciśnij przycisk ENTER. (→ strona [156](#page-169-0))

### **Aby użyć funkcji [ŁATWE POŁĄCZENIE] za pomocą programu Image Express Utility 2.0 lub Image Express Utility 2 dla komputerów Macintosh:**

Funkcja [ŁATWE POŁĄCZENIE] to tryb, za pomocą którego można skrócić kłopotliwe konfigurowanie ustawień sieci LAN przy używaniu narzędzia Express Utility i łączeniu komputera PC oraz projektora za pomocą bezprzewodowej sieci LAN. Programy Image Express Utility 2.0 i Image Express Utility 2 for Mac znajdują się na załączonym do projektora NEC dysku CD-ROM.

Aby użyć funkcji [ŁATWE POŁĄCZENIE], wybierz opcję [SIEĆ BEZPRZEWODOWA] → [PROFILE] → [ŁATWE POŁĄCZENIE]. UWAGA: Funkcja [ŁATWE POŁACZENIE] jest dostępna wyłącznie dla systemów Windows 7, Windows Vista i Windows XP SP3.

### <span id="page-156-0"></span>**KABLOWA SIEĆ LOKALNA lub SIEĆ BEZPRZEWODOWA (tylko menu ADVANCED (Zaawansowane))**

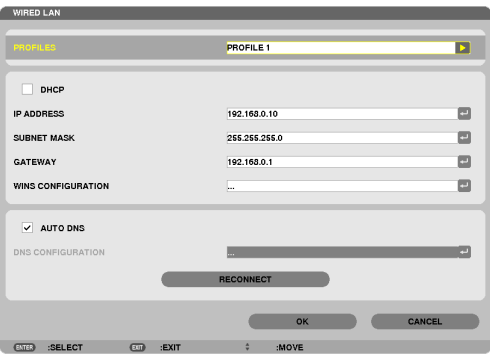

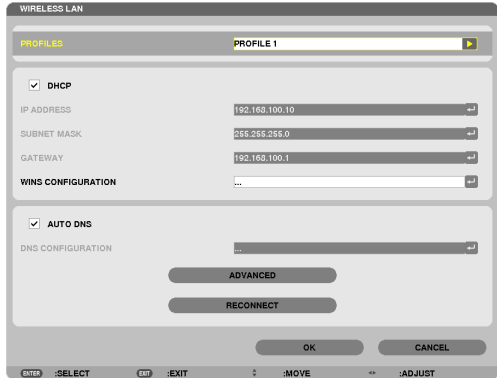

\* Aby móc korzystać z funkcji bezprzewodowej sieci LAN, podłącz do projektora adapter sieci bezprzewodowej (do nabycia oddzielnie). (→ strona [174\)](#page-187-0)

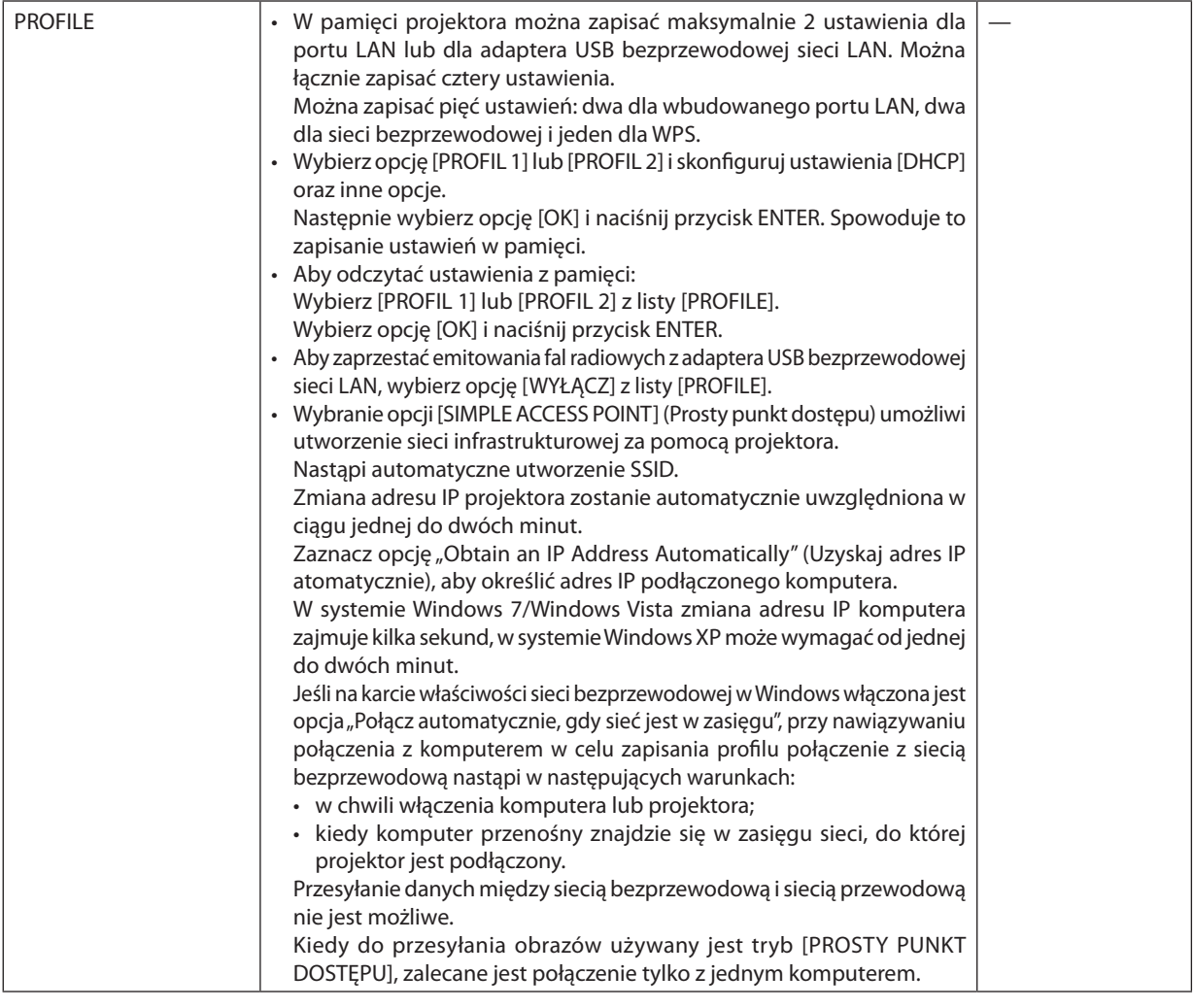

<span id="page-157-0"></span>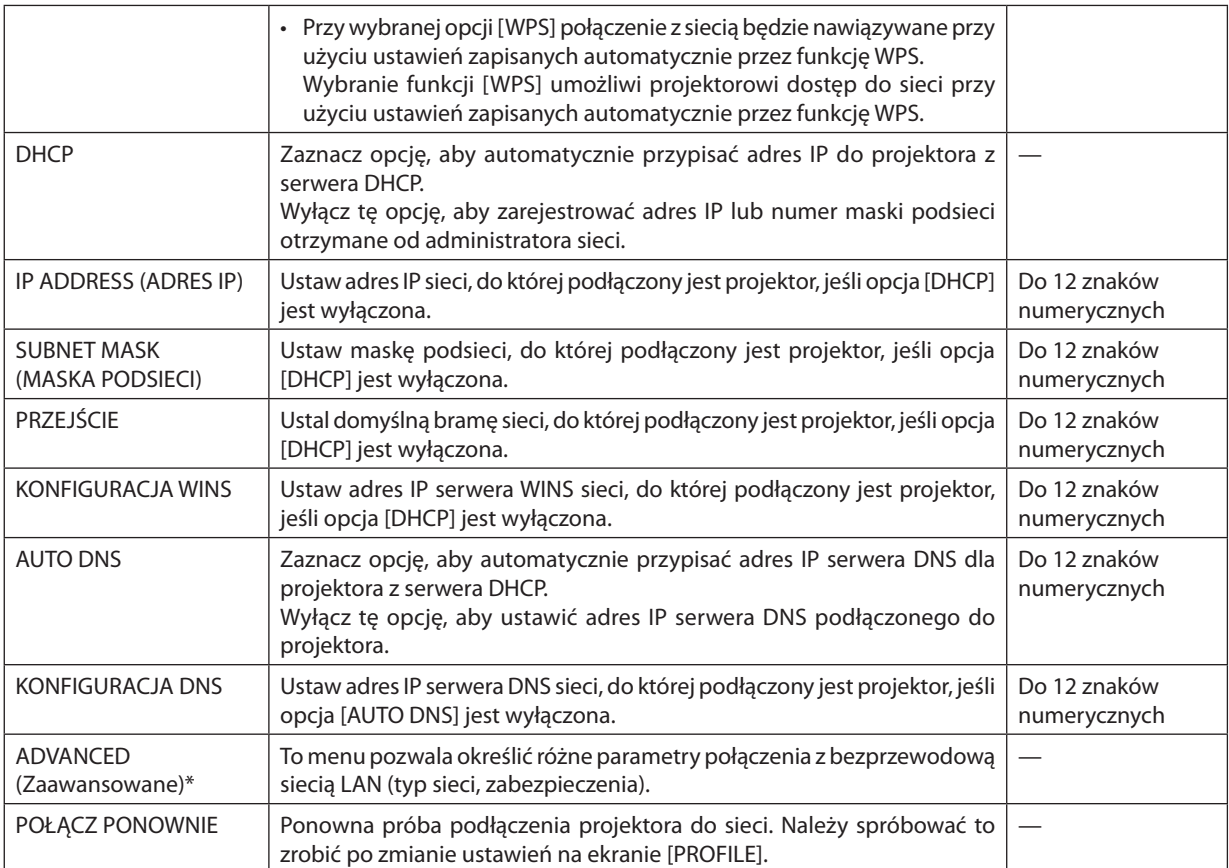

\* Ekran [ADVANCED] (Zaawansowane) jest dostępny tylko dla opcji [SIEĆ BEZPRZEWODOWA].

*UWAGA:*

• Po wybraniu opcji [ŁATWE POŁĄCZENIE] parametru [PROFIL] nie można zmienić ustawień [DHCP] i kolejnych ustawień za wyjątkiem parametru [KANAŁ] na ekranie [ADVANCED] (Zaawansowane).

### **Ustawienia zaawansowane (ustawienia wymagane tylko w przypadku korzystania z zakupionego osobno adaptera sieci bezprzewodowej) (tylko menu ZAAWANSOWANE (ADVANCED))**

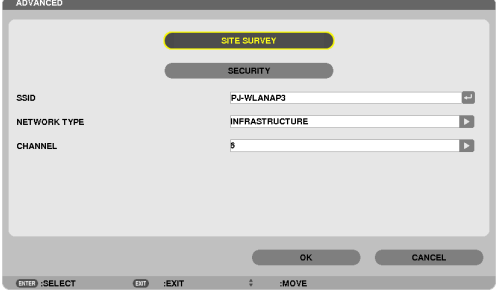

<span id="page-158-0"></span>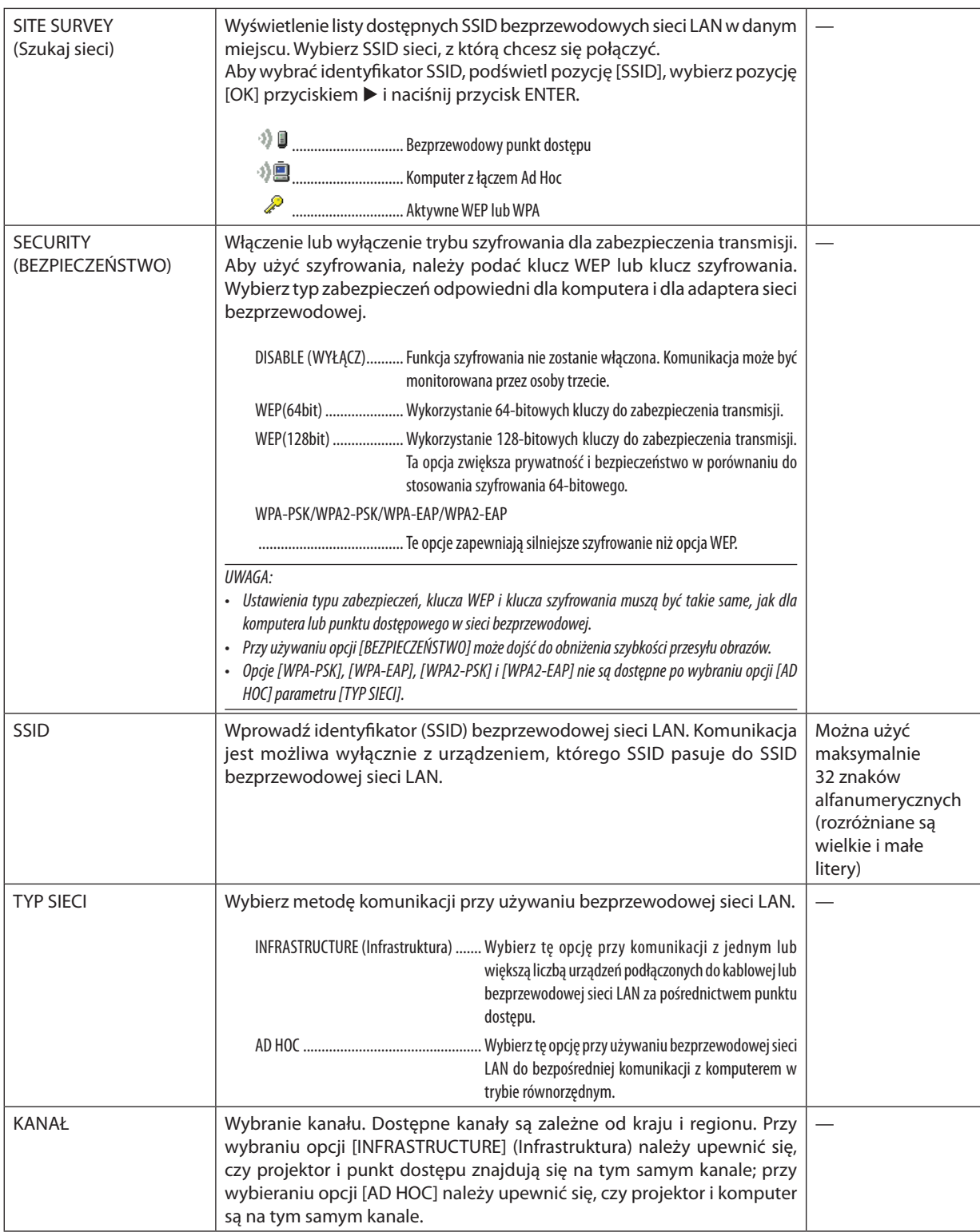

### **Kiedy jako [SECURITY TYPE] (Typ zabezpieczeń) wybrano opcję [WEP(64bit)] lub [WEP(128bit)]**

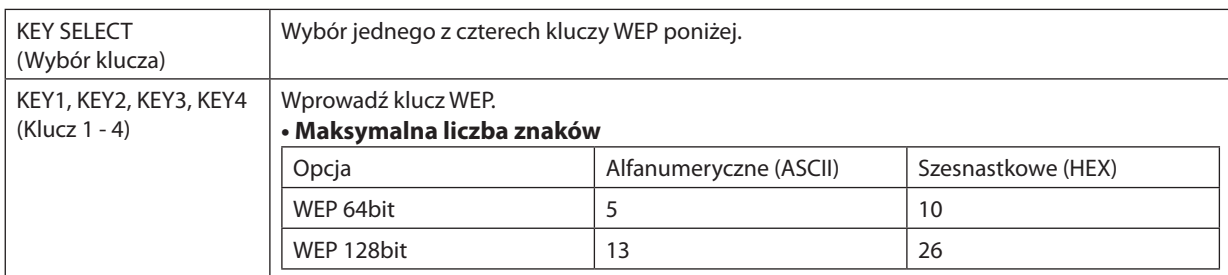

### **Kiedy dla parametru [SECURITY TYPE] (Typ zabezpieczeń) wybrana jest opcja [WPA-PSK], [WPA-EAP], [WPA2-PSK] lub [WPA2-EAP]**

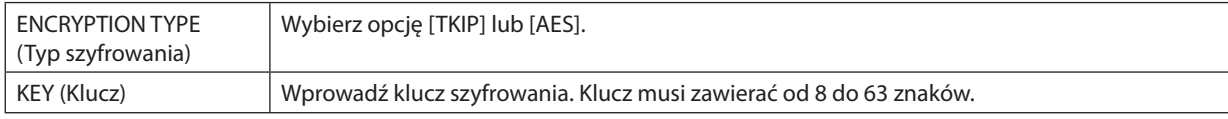

#### **[AUTHENTICATION] (Uwierzytelnienie) (wymagane tylko w sieciach bezprzewodowych)**

Ustawienie wymagane dla opcji WPA-EAP lub WPA2-EAP.

#### **Przygotowanie przed konfiguracją**

Wybierz typ uwierzytelniania WPA-EAP lub WPA2-EAP zgodny z siecią bezprzewodową i zainstaluj certyfikat cyfrowy w projektorze.

#### **1. Określ ustawienia daty i godziny ([DATE AND TIME]) w projektorze. (**→ *strona [162\)](#page-175-0)*

#### **2. Za pomocą komputera zapisz certyfikaty cyfrowe (pliki) ustawień WPA-EAP lub WPA2-EAP na nośniku pamięci USB.**

*Po zapisaniu pliku odłącz nośnik pamięci USB od komputera.*

*Ważne:*

- Projektor obsługuj certyfikaty cyfrowe tylko w formatach DER i PKCS#12.
- Projektor nie obsługuje certyfikatów cyfrowych o rozmiarze pliku powyżej 8 KB.
- Listy CRL (Certificate Relocation List) nie sa obsługiwane.
- Nie są obsługiwane łańcuchy certyfikatów klienta.

#### **3. Podłącz nośnik pamięci USB do portu USB projektora.**

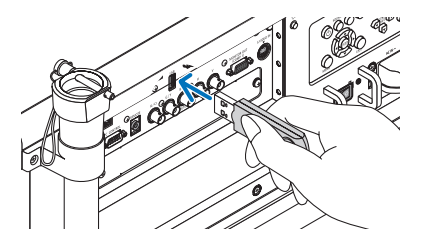

#### **Konfigurowanie ustawień**

**1. Wybierz opcję [USTAWIENIA SIECI] (NETWORK SETTINGS)** → **[SIEĆ BEZPRZEWODOWA] (WIRELESS LAN).**

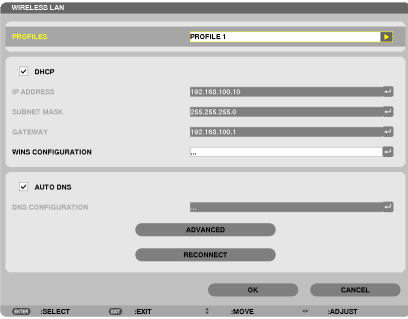

- **2. Określ takie opcje, jak PROFILE, DHCP, ADRES IP, MASKA PODSIECI i inne.**
	- • Wybierz [PROFIL 1] lub [PROFIL 2] z listy [PROFILE]. Kiedy wybrana jest opcja [ŁATWE POŁĄCZENIE], opcje WPA-PSK, WPA2- PSK, WPA-EAP i WPA2-EAP nie są dostępne.
- **3. Wybierz opcję [ADVANCED] (Zaawansowane) i naciśnij przycisk ENTER.**

*Pojawi się ekran ustawień zaawansowanych.*

**4. Wybierz opcję [SITE SURVEY] (Szukaj sieci) i naciśnij przycisk ENTER.**

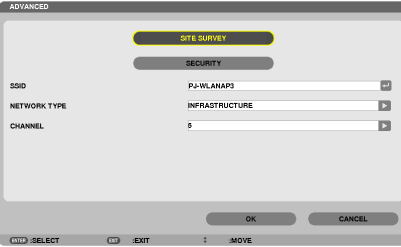

*Pojawi się lista identyfikatorów SSID.*

**5. Wybierz SSID sieci do połączenia i wybierz przycisk [OK].**

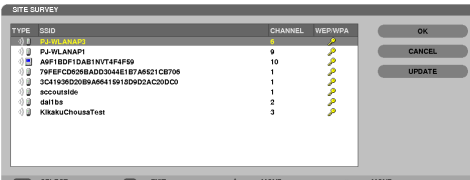

*Na koniec naciśnij przycisk ENTER.*

- Wybierz SSID sieci, dla której skonfigurowano opcje WPA-PSK lub WPA2-PSK.
- W polu [TYP SIECI] wybierz [INFRASTRUKTURA ( <sup>)</sup> 3 ]]. Kiedy wybrana jest opcja [AD HOC ( <sup>)</sup> 3 ]], opcje WPA-PSK, WPA2-PSK, WPA-EAP i WPA2-EAP nie są dostępne.

#### **6. Wybierz kartę [BEZPIECZEŃSTWO].**

 Zostanie wyświetlona strona [BEZPIECZEŃSTWO].

#### **7. Wybierz opcję [SECURITY TYPE] (Typ zabezpieczeń) i naciśnij przycisk ENTER.**

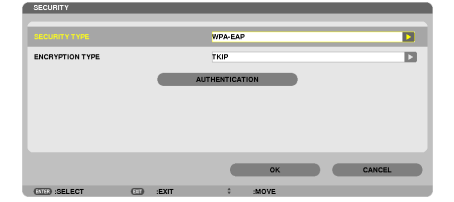

*Pojawi się lista rozwijana.*

- **8. Wybierz opcję [WPA-EAP] lub [WPA2-EAP] i naciśnij ENTER.**
- **9. Wybierz opcję [TKIP/AES] i naciśnij przycisk ENTER.**

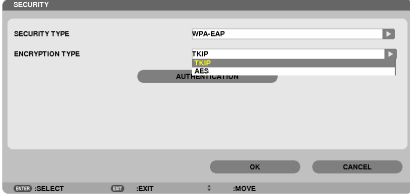

*Pojawi się lista rozwijana.*

#### *10***. Wybierz opcję [TKIP] lub [AES] i naciśnij przycisk ENTER.**

 Wybierz opcję [TKIP] lub [AES] zależnie od konfiguracji punktu dostępu.

*11***. Wybierz kartę [AUTHENTICATION] (Uwierzytelnienie).**

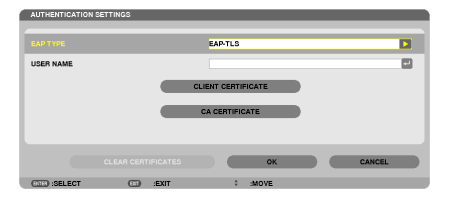

 Zostanie wyświetlona strona [AUTHENTICATION] (Uwierzytelnianie).

 Dla opcji [EAP TYPE] (Typ EAP) wybierz ustawienie [EAP-TLS] lub [PEAP-MSCHAPv2]. Dostępne ustawienia zależą od typu EAP. *Patrz tabela poniżej.*

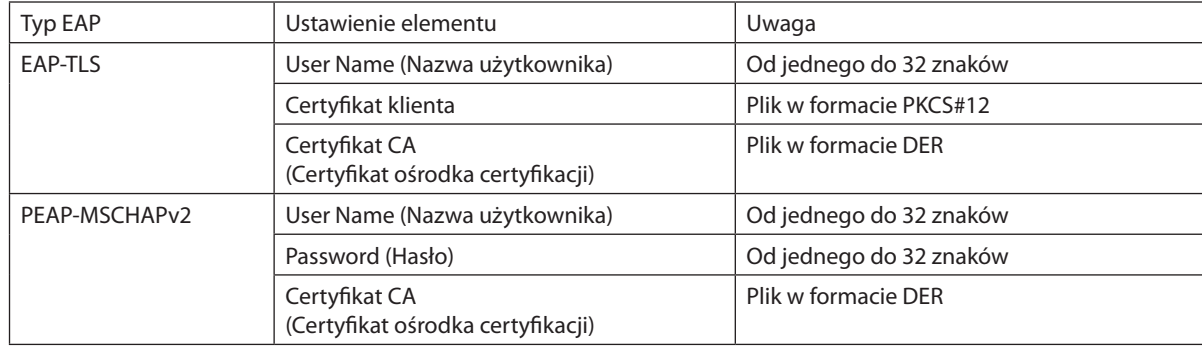

### 1 **Wybieranie ustawienia [EAP-TLS] dla opcji [EAP TYPE] (Typ EAP):**

*Poniżej opisano sposób wybierania opcji [EAP-TLS].* Wybieranie opcji [PEAP-MSCHAPv2] opisano w kroku 12 na stronie *[151](#page-164-0).*

#### *12.* **Wybierz opcję [USER NAME] (Nazwa użytkownika) i naciśnij przycisk ENTER.**

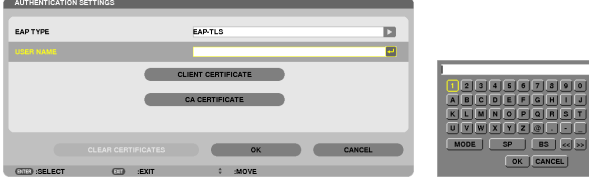

*Pojawi się klawiatura ekranowa do wpisywania znaków. Określ nazwę użytkownika.*

• Nazwa użytkownika musi mieć od jednego do 32 znaków.

*(*→ *strona [153](#page-166-0))*

#### *13.* **Wybierz opcję [CLIENT CERTIFICATE] (Certyfikat klienta) i naciśnij przycisk ENTER.**

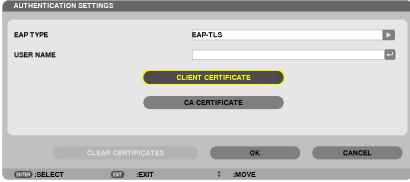

Wyświetlona zostanie lista dostępnych plików (ekran miniatur).

- • Pracę z ekranem miniatur opisano w rozdziale 4. "Używanie funkcji Viewer" w podręczniku użytkownika (PDF).
- • Naciśnij przycisk EXIT, aby powrócić do ekranu [AUTHENTICATION] (Uwierzytelnianie).

#### *UWAGA:*

#### **Instalowanie certyfikatu cyfrowego**

Każdy certyfikat cyfrowy (certyfikat klienta i certyfikat ośrodka certyfikacji) można zainstalować dla profilu [PROFIL 1 (lub 2)] za pośrednictwem indywidualnych plików.

- Jako certyfikat ośrodka certyfikacji należy instalować certyfikat główny (root).
- Jeśli nowy certyfikat cyfrowy zostanie zainstalowany w miejsce poprzedniego, poprzedni certyfikat zostanie zastąpiony nowym.
- Po zainstalowaniu certyfikatu cyfrowego jego treści nie można usunąć nawet po zaprzestaniu korzystania z opcji WPA-EAP lub WPA2-EAP.

#### 14. Na ekranie miniatur wybierz cyfrowy certyfikat (plik w formacie PKCS#12) zapisany na nośniku pamięci USB i naciśnij **przycisk ENTER.**

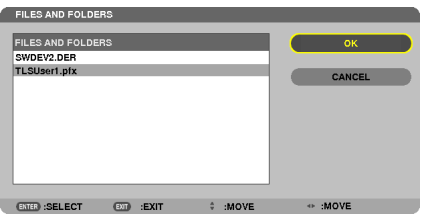

*Pojawi się ekran do wpisania hasła.* 

#### *15.* **Wybierz opcję [PASSWORD] (Hasło) i naciśnij przycisk ENTER.**

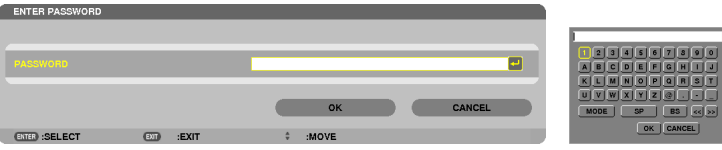

 Pojawi się klawiatura ekranowa do wpisywania znaków. Określ hasło klucza prywatnego. Hasło musi mieć od jednego do 32 *znaków.*

 Wybrany plik certyfikatu cyfrowego zostanie zainstalowany w projektorze.

• Jeśliplikwybranywkroku14nie zawieragłównegocertyfikatuośrodkacertyfikacji,przejdźdokroku16.Jeśli certyfikatgłówny CA znajduje się w pliku, przejdź do kroku 18.

#### **16. Wybierz opcję [CA CERTIFICATE] (Certyfikat ośrodka certyfikacji) i naciśnij przycisk ENTER.**

*Pojawi się ekran z listą napędów.*

- <span id="page-164-0"></span>17. Na ekranie miniatur wybierz cyfrowy certyfikat (plik w formacie DER) zapisany na nośniku pamięci USB i naciśnij **przycisk ENTER.**
	- • Wybierz tutaj główny certyfikat ośrodka certyfikacji. Wybrany certyfikat cyfrowy zostanie zainstalowany w projektorze.

*18.* **Po wprowadzeniu niezbędnych ustawień wybierz opcję [OK] i naciśnij przycisk ENTER.**

 Zostanie wyświetlona strona [WIRELESS] (Sieć bezprzewodowa).

### *19.* **Wybierz opcję [POŁĄCZ PONOWNIE] i naciśnij przycisk ENTER.**

#### *20.* **Wybierz opcję [OK] i naciśnij przycisk ENTER.**

Oznacza to zakończenie konfigurowania ustawienia [EAP-TLS] dla opcji [EAP TYPE] (Typ EAP) w metodzie [WPA-EAP] lu [WPA2-EAP].

#### WSKAZÓWKA:

#### **Usuwanie certyfikatu cyfrowego zainstalowanego w projektorze**

Aby usunąć cyfrowy certyfikat zainstalowany w projektorze, należy wykonać poniższe czynności.

Procedura ta powoduje usunięcie wszystkich certyfikatów cyfrowych dla aktualnie wyświetlonego profilu.

- **1. Wybierzopcję [CLEARCERTIFICATES](Usuńcertyfikaty)wlewymdolnym rogu ekranu [ADVANCED] (Zaawansowane) i naciśnij przycisk ENTER.**
- *Pojawi się komunikat z prośbą o potwierdzenie.* **2. Wybierz odpowiedź [TAK] i naciśnij przycisk ENTER.**

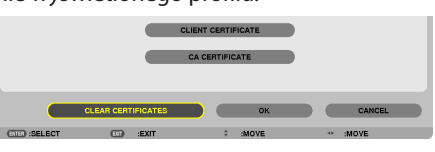

*Certyfikaty cyfrowe zostaną usunięte.*

#### WSKAZÓWKA:

• Certyfikat cyfrowy w formacie PKCS#12 zawierający certyfikat ośrodka certyfikacji (CA) zostanie zainstalowany jako certyfikat ałówny CA.

#### 2 **Wybieranie ustawienia [PEAP-MSCHAPv2] dla opcji [EAP TYPE] (Typ EAP):**

#### *12.* **Ze strony [AUTHENTICATION] (Uwierzytelnienie) wybierz opcję [USER NAME] (Nazwa użytkownika) i naciśnij przycisk ENTER.**

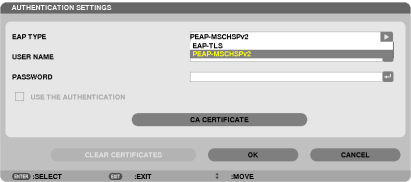

*Pojawi się lista rozwijana.*

#### *13.* **Wybierz opcję [PEAP-MSCHAPv2] i naciśnij przycisk ENTER.**

#### *14.* **Wybierz opcję [USER NAME] (Nazwa użytkownika) i naciśnij przycisk ENTER.**

*Pojawi się klawiatura ekranowa do wpisywania znaków. Określ nazwę użytkownika.*

• Nazwa domeny może składać się maksymalnie z 32 znaków.

*(*→ *strona [153\)](#page-166-0)*

*15.* **Po wprowadzeniu niezbędnych ustawień wybierz opcję [PASSWORD] (Hasło) i naciśnij przycisk ENTER.**

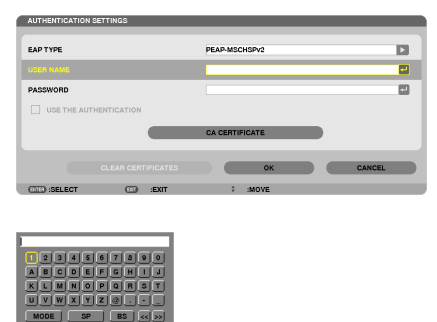

*Pojawi się klawiatura ekranowa do wpisywania znaków. Określ hasło.*

• Hasło może zawierać maksymalnie 32 znaków.

*16.* **Po wprowadzeniu niezbędnych ustawień wybierz opcję [CA CERTIFICATE] (Certyfikat CA) i naciśnij przycisk ENTER.**

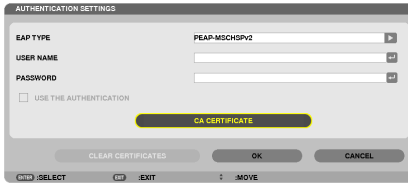

*Pojawi się ekran z listą napędów.*

- Pracę z ekranem miniatur opisano w rozdziale 4. "Używanie funkcji Viewer" w podręczniku użytkownika (PDF).
- Naciśnij przycisk EXIT, aby powrócić do ekranu [AUTHENTICATION] (Uwierzytelnianie).

#### *UWAGA:*

#### **Instalowanie certyfikatu cyfrowego**

Każdy certyfikat cyfrowy (certyfikat klienta i certyfikat ośrodka certyfikacji) można zainstalować dla profilu [PROFIL 1 (lub 2)] za pośrednictwem indywidualnych plików.

- Jako certyfikat ośrodka certyfikacji należy instalować certyfikat główny (root).
- Jeśli nowy certyfikat cyfrowy zostanie zainstalowany w miejsce poprzedniego, poprzedni certyfikat zostanie zastąpiony nowym.
- Po zainstalowaniu certyfikatu cyfrowego jego treści nie można usunąć nawet po zaprzestaniu korzystania z opcji WPA-EAP lub WPA2-EAP.
- 17. Na ekranie miniatur wybierz cyfrowy certyfikat (plik w formacie DER) zapisany na nośniku pamięci USB i naciśnij **przycisk ENTER.**

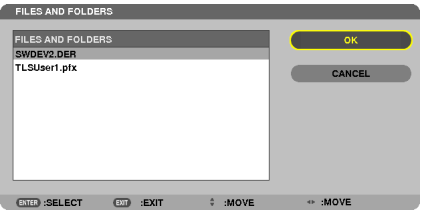

• Wybierz tutaj główny certyfikat ośrodka certyfikacji. Wybrany certyfikat cyfrowy zostanie zainstalowany w projektorze.

USE THE AUTHENTICATION

#### <span id="page-166-0"></span>*18.* **Po wprowadzeniu niezbędnych ustawień wybierz opcję [OK] i naciśnij przycisk ENTER.**

 Zostanie wyświetlona strona [WIRELESS] (Sieć bezprzewodowa).

#### *19.* **Wybierz opcję [POŁĄCZ PONOWNIE] i naciśnij przycisk ENTER.**

#### *20.* **Wybierz opcję [OK] i naciśnij przycisk ENTER.**

Oznacza to zakończenie konfigurowania ustawienia [PEAP-MSCHAPv2] dla opcji [EAPTYPE] (Typ EAP) w metodzie [WPA-EAP] lub [WPA2-EAP].

#### WSKAZÓWKA:

#### **Usuwanie certyfikatu cyfrowego zainstalowanego w projektorze**

Aby usunąć cyfrowy certyfikat zainstalowany w projektorze, należy wykonać poniższe czynności. Procedura ta powoduje usunięcie wszystkich certyfikatów cyfrowych dla aktualnie wyświetlonego profilu.

**1. Wybierzopcję [CLEARCERTIFICATES](Usuńcertyfikaty)wlewymdolnym rogu ekranu [ADVANCED] (Zaawansowane) i naciśnij przycisk ENTER.**

*Pojawi się komunikat z prośbą o potwierdzenie.*

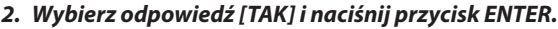

*Certyfikaty cyfrowe zostaną usunięte.*

#### WSKAZÓWKA:

**Wprowadzanie kluczy WEP (przełączanie między znakami alfanumerycznymi i szesnastkowymi)** Aby wpisać klucz w polu od [KEY1] do [KEY4], należy wykonać poniższe czynności:

**1. Wybierz jedno z pól [KEY 1], [KEY 2], [KEY 3] lub [KEY 4] i naciśnij przycisk ENTER.**

*Pojawi się klawiatura ekranowa do wpisywania znaków.*

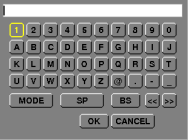

*2. Naciśnij przycisk* ▼*,* ▲*,* ◀ **lub** ▶**, aby wybrać znak i naciśnij przycisk ENTER.**

- • Przy wpisywaniu klucza WEP lub hasła można użyć znaków alfanumerycznych (ASCII) lub szesnastkowych (HEX). Przy *wpisywaniu klucza PSK można użyć znaków alfanumerycznych (ASCII).*
- Naciśnij przycisk [HEX], aby zmienić format wpisywania na [ASCII] i wprowadzić cyfrę ASCII. Stan przycisku można przełączać między [ASCII] i [HEX].
- • Wprowadź 0x(cyfrę i literę) bezpośrednio przed kodem klucza.
- • Liczby szesnastkowe składają się z cyfr od 0 do 9 i od A do F.
- 3. Po wpisaniu klucza lub hasła WEP wybierz przycisk [OK] za pomocą przycisków ▼, ▲, ◀ lub ▶ i naciśnij przycisk ENTER.

*Klawiatura ekranowa do wpisywania znaków zostanie zamknięta.*

### **WPS**

Kiedy punkt dostępowy bezprzewodowej sieci LAN, do której podłączony jest projektor, obsługuje protokół WPS (Wi-Fi Protected Setup TM), można skonfigurować sieć bezprzewodową w projektorze z użyciem kodu PIN lub za pomocą przycisku.

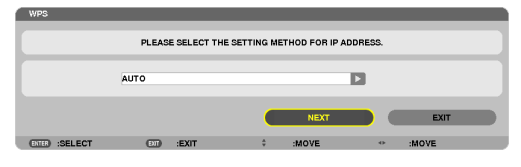

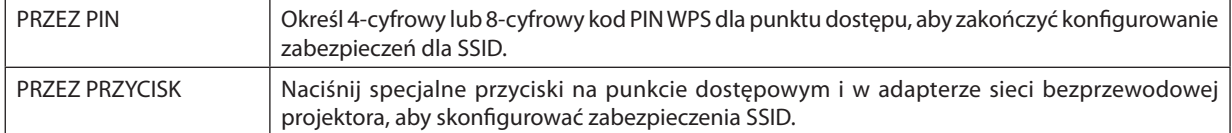

#### **INFORMACJE O SIECI**

Kiedy projektor jest podłączony do sieci przewodowej lub bezprzewodowej, wyświetlane będą następujące informacje.

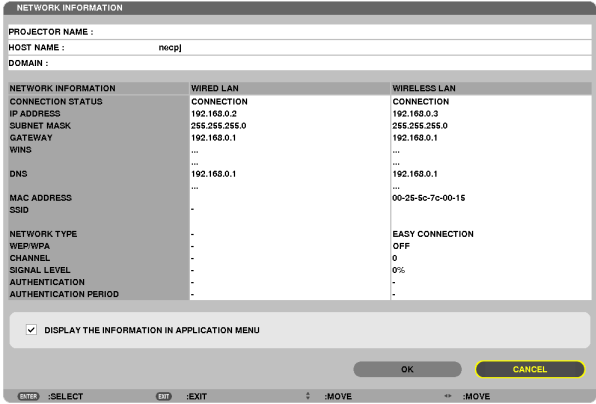

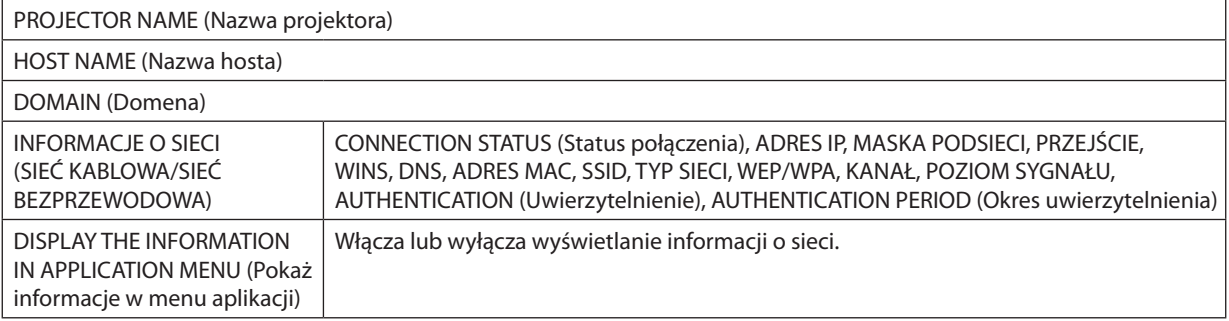

Poniżej opisano znaczenie komunikatów stanu.

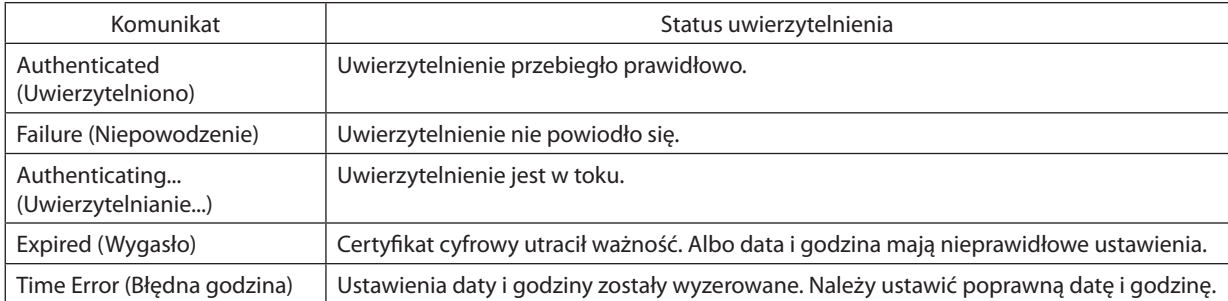

### **PROJECTOR NAME (Nazwa projektora) (tylko menu ADVANCED (Zaawansowane))**

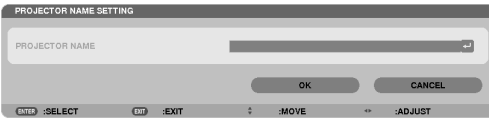

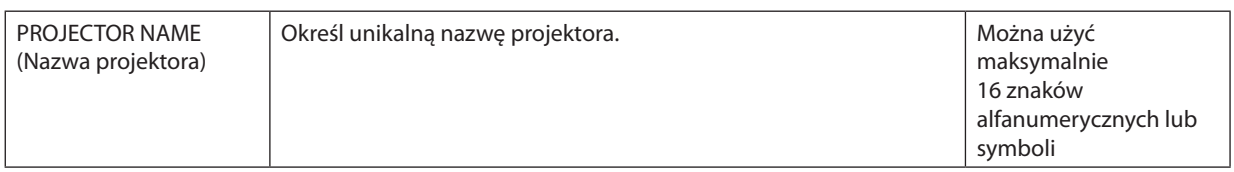

### **DOMAIN (Domena) (tylko menu ADVANCED (Zaawansowane))**

Ustal nazwę hosta i nazwę domeny projektora.

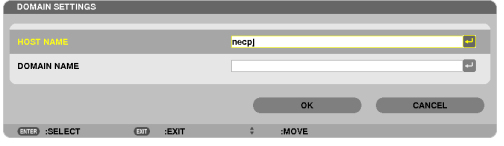

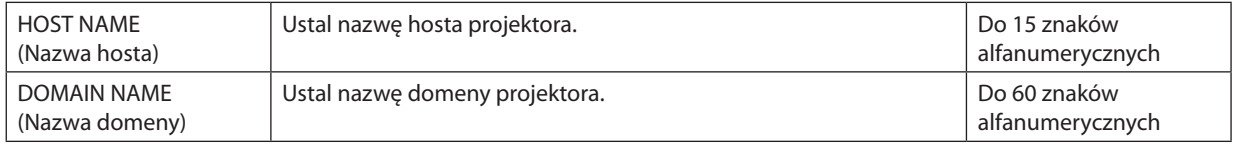

## <span id="page-169-0"></span>**ALERT MAIL (alert pocztowy, wyłącznie w menu ADVANCED (Zaawansowane))**

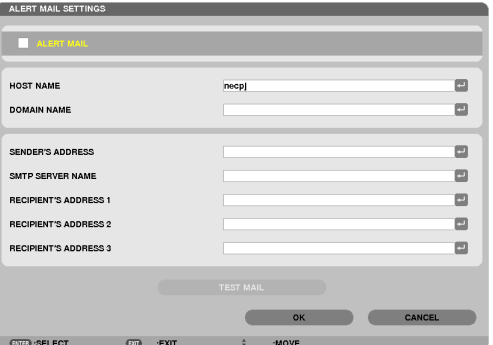

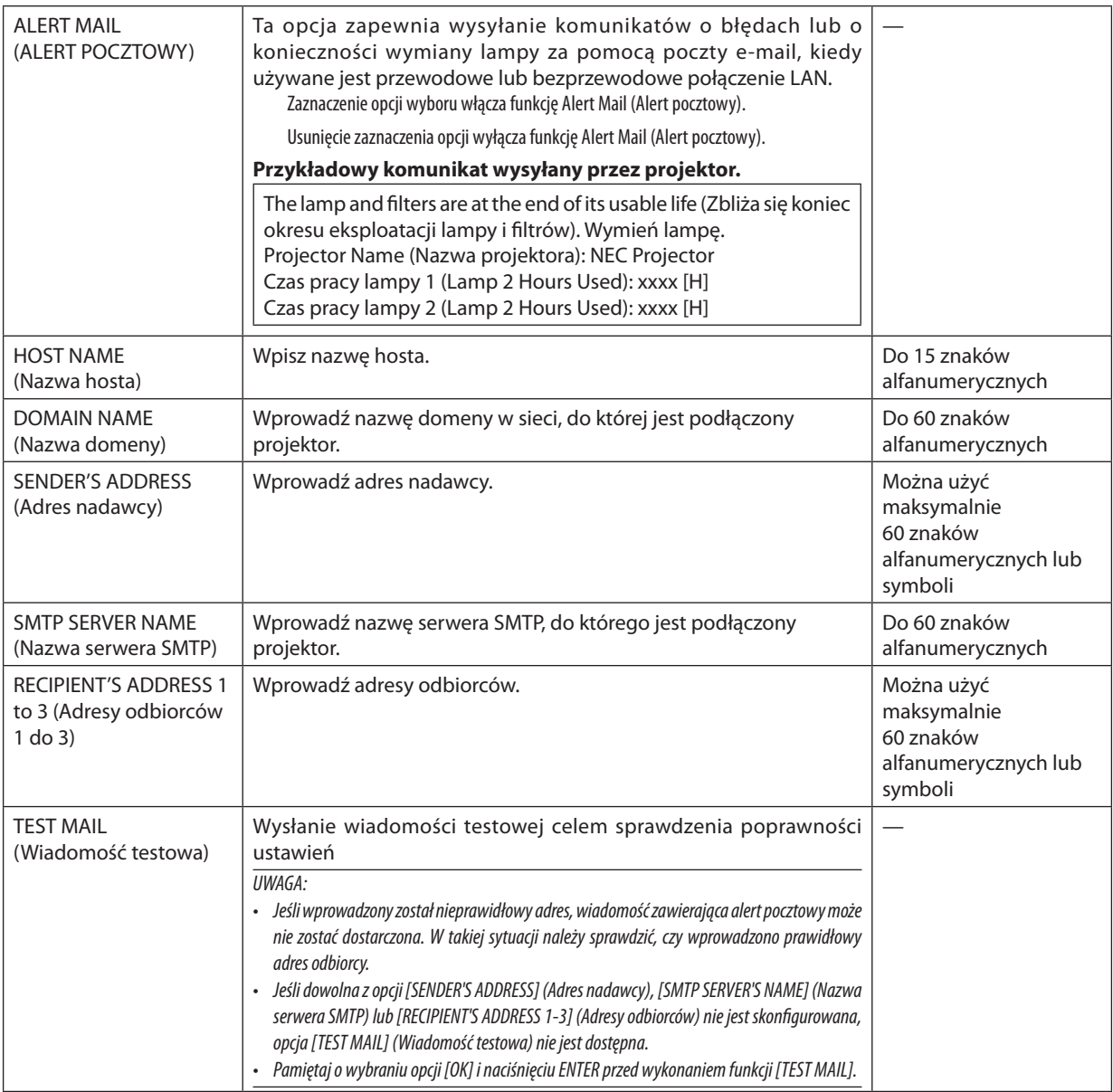

### **NETWORK SERVICE (Usługa sieciowa) (tylko menu ADVANCED (Zaawansowane))**

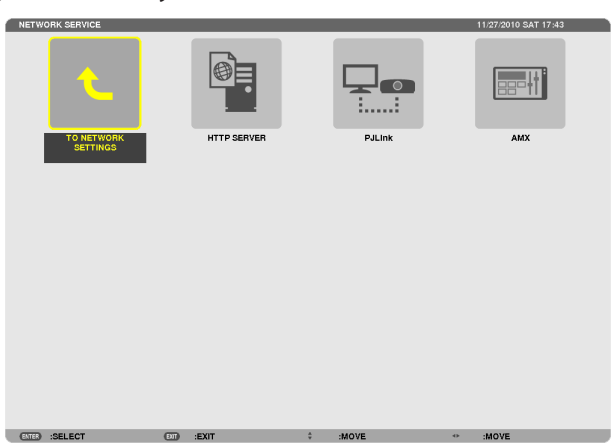

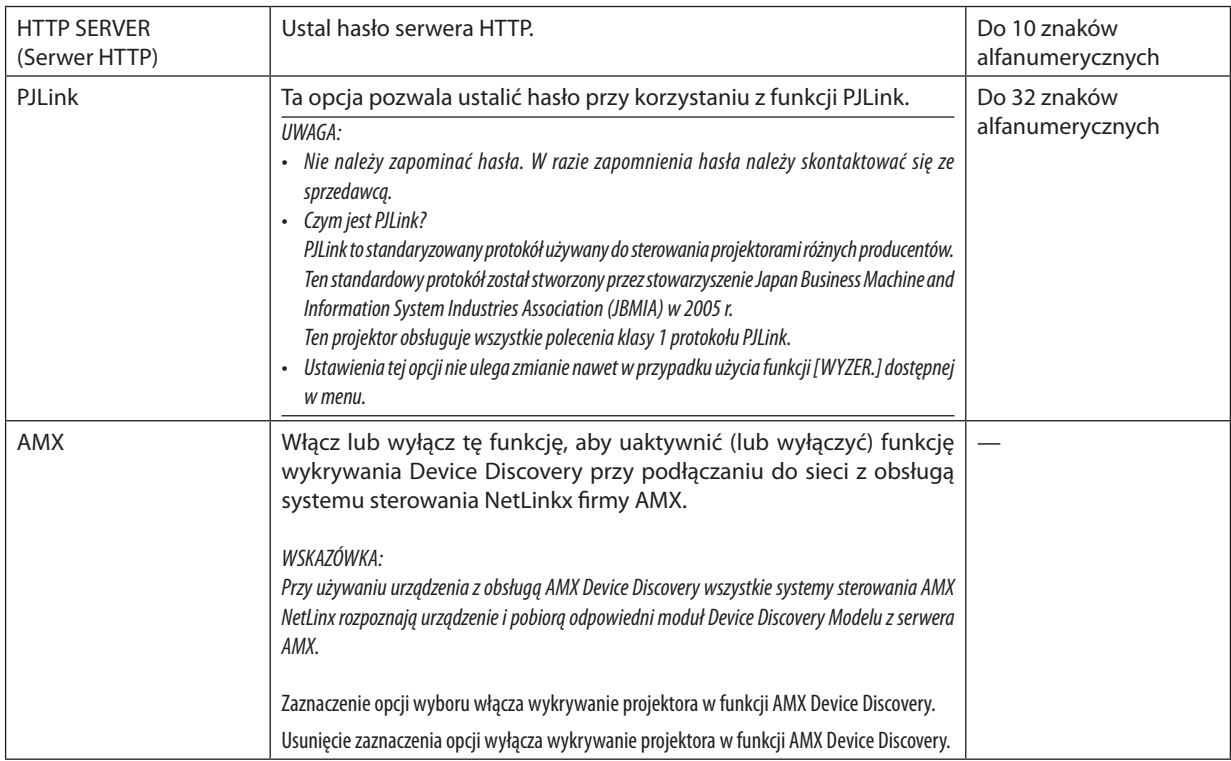

#### <span id="page-171-0"></span>**NARZĘDZIA**

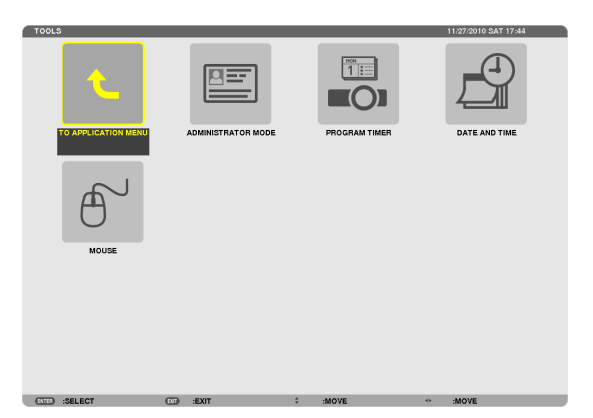

#### **ADMINISTRATOR MODE (Tryb administratora)**

Pozwala wybrać tryb menu, zapisać ustawienia i ustalić hasło dla trybu administracyjnego.

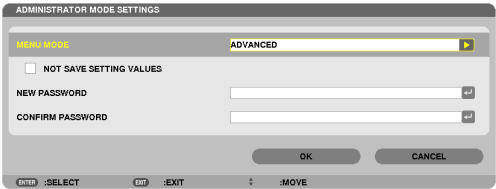

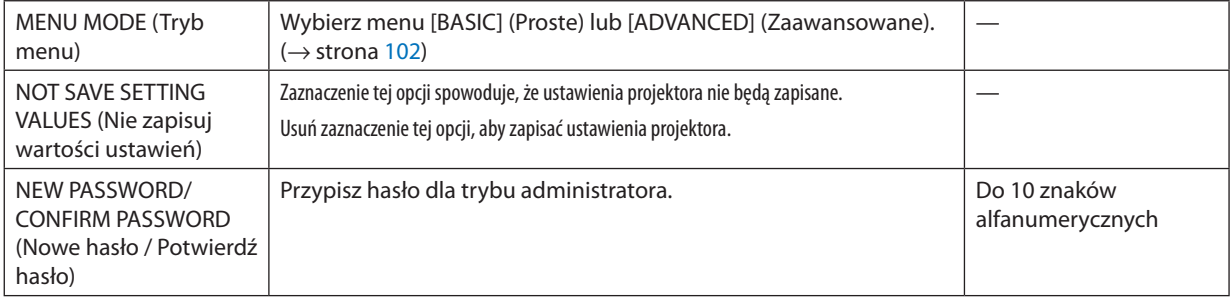

#### *UWAGA:*

Kiedy dla opcji [WYBÓR DOM. ŹRÓDŁA] wybrane jest ustawienie [LAST] (Ostatnie), zaznaczenie opcji [NOT SAVE SETTING VALUES] (Nie zapisuj wartości ustawień) spowoduje automatyczny wybór sieci (NETWORK) jako źródła przy każdym włączeniu.

Abytego uniknąć, wybierz ustawienie [AUTO] w opcji [WYBÓR DOM. ŹRÓDŁA] przed umieszczeniem znacznika w opcji [NIE ZAPISUJ WARTOŚCI USTAWIEŃ] (NOT SAVE SETTING VALUES).

#### WSKAZÓWKA:

Aby powrócić do menu ADVANCED z menu BASIC, wykonaj poniższe czynności:

- **1. Za pomocą przycisku SOURCE na obudowie lub przyciskuNETWORK na pilocie wybierz pozycję [NETWORK](Sieć), aby wyświetlić ekran APPLICATION MENU (Menu aplikacji).**
- **2. Wybierz opcję [TOOLS] (Narzędzia)** → **[ADMINISTRATOR MODE] (Tryb administratora)** → **[MENU MODE] (Tryb menu)** → **[ADVANCED MODE] (Tryb zaawansowany).**

#### **PROGRAM TIMER (Programator czasowy)**

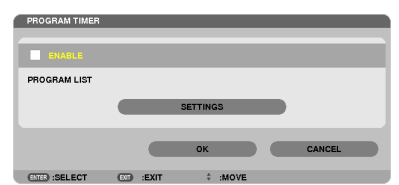

Ta opcja pozwala włączyć lub wyłączyć projektor, zmienić sygnał wideo i wybrać automatycznie tryb EKOLOGICZNY o wskazanej godzinie.

*UWAGA:*

- • Przedużyciemfunkcji [PROGRAM TIMER] (Programator czasowy)upewnij się,żeustawionoprawidłowądatęigodzinę. (→ *strona [162\)](#page-175-0)*
- Sprawdź, czy projektor znajduje się w stanie oczekiwania i ma podłączony kabel zasilający.
- Projektor ma wbudowany zegar. Po odłączeniu zasilania elektrycznego praca zegara będzie podtrzymywana przez około dwa tygodnie. Jeśli w ciągu dwóch tygodni projektor *nie zostanie podłączony do prądu, wbudowany zegar zatrzyma się.*
- Kiedy programator czasowy jest włączony, ustawienie [TRYB GOTOWOŚCI] staje się niedostępne. Oznacza to, że projektor znajduje się w tym samym stanie, jak po wybraniu opcji [NORMALNY] dla opcji [TRYB GOTOWOŚCI].

#### **Tworzenie nowego programu**

**1. NaekraniePROGRAMTIMER(Programator czasowy)użyjprzycisku**▲**lub**▼**,abywybraćopcję [SETTINGS](Ustawienia) i naciśnij przycisk ENTER.**

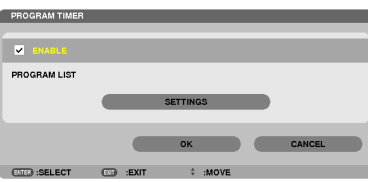

*Pojawi się ekran z listą programów.*

**2. Wybierz opcję puste pole numeru programu i naciśnij przycisk ENTER.**

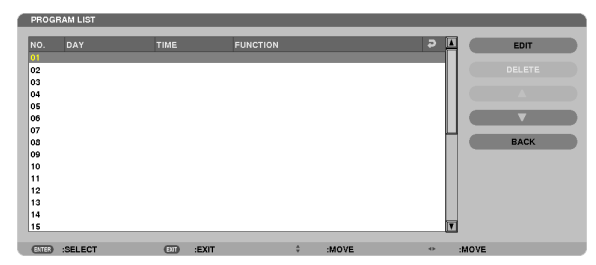

*Pojawi się ekran edycji.*

**3. Wpisz wartości poszczególnych ustawień.**

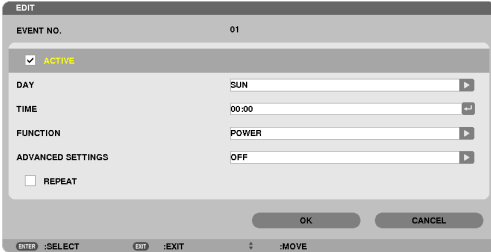

ACTIVE (Aktywny) ...........Zaznacz, aby włączyć dany program.

DAY (DZIEŃ) ....................Wybierz dni tygodnia dla programatora czasowego. Aby program był wykonywany od poniedziałku do piątku, wybierz opcję [MON-FRI].

Aby program by wykonywany codziennie, wybierz opcję [EVERYDAY].

TIME (GODZINA) .............. Określ godzinę wykonania programu. Godzinę należy podać w formacie 24-godzinnym.

FUNCTION (Funkcja) ........Wybierz funkcję do wykonania. Wybranie opcji [POWER] (Zasilanie) pozwoli włączać i wyłączać projektor po wprowadzeniu ustawień zaawansowanych ([ADVANCED SETTINGS]). Wybranie opcji [SOURCE] (Źródło) pozwoli określić źródło sygnału po wprowadzeniu ustawień zaawansowanych ([ADVANCED SETTINGS]). Wybranie opcji [ECO MODE] (Tryb ekologiczny) pozwoli przełączyć się w ekologiczny tryb pracy po wprowadzeniu ustawień zaawansowanych ([ADVANCED SETTINGS]).

ADVANCED SETTING (Ustawienia zaawansowane)

 .......................................Wybierz włączenie lub wyłączenie projektora, źródło sygnału wideo lub tryb ekologiczny dla opcji wybranej w polu [FUNCTION] (Funkcia).

REPEAT (Powtarzanie) .....Zaznacz tę opcję, aby program był regularnie powtarzany. Aby program był aktywny tylko w danym tygodniu, usuń zaznaczenie.

#### **4. Wybierz opcję [OK] i naciśnij przycisk ENTER.**

*Konfigurowanie ustawień zostaje zakończone. Nastąpi powrót do ekranu z listą programów.*

**5. Wybierz opcję [BACK] (Wstecz) i naciśnij przycisk ENTER.** *Nastąpi powrót do ekranu programatora czasowego.*

#### **6. Wybierz opcję [OK] i naciśnij przycisk ENTER.**

*Nastąpi powrót do ekranu narzędzi.*

#### *UWAGA:*

- Można zaprogramować do trzydziestu różnych ustawień programatora.
- Kiedy programator czasowy jest włączony, ustawienie [TRYB GOTOWOŚCI] jest ignorowane.
- Programator czasowy jest uruchamiany w wyznaczonym czasie, nie w trybie programu.
- Po wykonaniu programu, który nie ma zaznaczonej opcji [REPEAT] (Powtarzanie) jego opcja [ACTIVE] (Aktywny) zostanie automatycznie wyczyszczona i program nie bedzie *więcej wykonywany.*
- Jeśli włączenie i wyłączenie zaprogramowano na tę samą godzinę, wyłączenie uzyska pierwszeństwo.
- Jeśli dwa źródła sygnału zaprogramowano na tę samą godzinę, pierwszeństwo uzyska polecenie o wyższym numerze programu.
- Programowe włączenie nie zostanie wykonane, jeśli o wskazanej godzinie pracują wentylatory chłodzące lub gdy w urządzeniu wystąpił błąd.
- • Jeśliczaszaprogramowanegowyłączeniaminienaskutekokolicznościuniemożliwiającychwyłączenie,tenkrokprogramuzostaniewykonanydopieropotym, jakwyłącznie *znowu stanie się możliwe.*
- Programy niemające zaznaczonej opcji [ACTIVE] (Aktywny) na ekranie [EDIT] (Edycja) nie będą wykonywane, nawet jeśli programator czasowy jest włączony.
- Kiedy projektor zostanie włączony przez programator i trzeba go później wyłączyć, można ustawić w tym celu program wyłączenia lub też wyłączyć urządzenie ręcznie, aby *nie zostawiać projektora włączonego przez dłuższy czas.*

#### **Włączanie programatora czasowego**

- **1. Wybierz opcję [ENABLE] (Włącz) na ekranie [PROGRAM TIMER] (Programator czasowy) i naciśnij przycisk ENTER.** Opcja [ENABLE] (Włącz) zostanie uaktywniona.
- **2. Wybierz opcję [OK] i naciśnij przycisk ENTER.**

*Ekran [PROGRAM TIMER] (Programator czasowy) zostanie zamieniony ekranem [TOOL] (Narzędzia).*

*UWAGA:*

- Usunięcie zaznaczenia opcji [ENABLE] spowoduje wyłączenie programatora czasowego nawet, jeśli program jest zaznaczony na ekranie z listą programów.
- Kiedy wybrana jest opcja [ENABLE] (Włącz), nie można modyfikować listy programów. Aby móc modyfikować programy, wybierz opcję [ENABLE] (Włącz), aby wyłączyć *Programator czasowy.*

#### **Zmiana zaprogramowanych ustawień**

- **1. Na ekranie [PROGRAM LIST] (Lista programów) wybierz program przeznaczony do edycji i naciśnij przycisk ENTER.**
- **2. Zmień ustawienia na ekranie [EDIT] (Edycja).**
- **3. Wybierz opcję [OK] i naciśnij przycisk ENTER.**

*Ustawienia programu zostaną zmienione. Nastąpi powrót do ekranu z listą programów.*

#### **Zmiana kolejności programów**

- **1. Na ekranie [PROGRAM LIST] (Lista programów) wybierz program przeznaczony do zmiany i naciśnij przycisk** ▶*.*
- *2. Naciśnij przycisk* ▼**, aby wybrać** ▲ **lub** ▼*.*
- **3. Naciśnij kilkakrotnie przycisk ENTER, aby wybrać wiersz, do którego program ma być przeniesiony.** *Kolejność programów zostanie zmieniona.*

#### **Usuwanie programów**

- **1. Na ekranie [PROGRAM LIST] (Lista programów) wybierz program przeznaczony do usunięcia i naciśnij przycisk** ▶*.*
- *2. Naciśnij przycisk* ▼**, aby wybrać opcję [DELETE] (Usuń).**
- **3. Naciśnij przycisk ENTER.**

*Pojawi się ekran potwierdzenia.*

**4. Wybierz odpowiedź [TAK] i naciśnij przycisk ENTER.** *Program zostanie usunięty.*

*Usuwanie programu zostaje zakończone.*

### <span id="page-175-0"></span>**DATE ANDTIME (Data i godzina)**

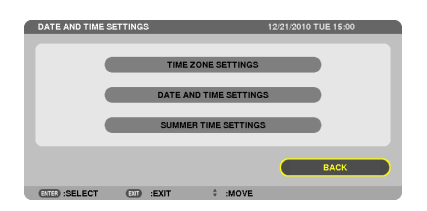

#### Można określić bieżącą godzinę, miesiąc, dzień i rok.

UWAGA: Projektor ma wbudowany zegar. Po odłączeniu zasilania elektrycznego praca zegara bedzie podtrzymywana przez około dwa tygodnie. Jeśli w ciągu dwóch tygodni projektor nie zostanie podłączony do prądu, wbudowany zegar zatrzyma się. Jeśli wbudowany zegar zostanie zatrzymany, należy ponowie ustawić datę i godzinę. Wbudowany *zegar nie zatrzyma się, gdy urządzenie jest w trybie gotowości.*

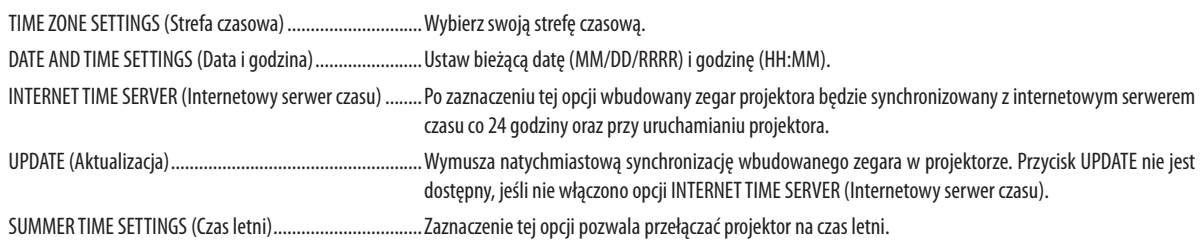

### **MOUSE (Mysz)**

Ta opcja pozwala zmienić ustawienia dotyczące myszy USB. Ustawienia myszy dotyczą wyłącznie myszy USB. Wybierz odpowiednie ustawienia:

PRZYCISK MYSZY (MOUSE BUTTON) ..................................[PRAWORĘCZNY] (RIGHT HAND) lub [LEWORĘCZNY] (LEFT HAND)

CZUŁOŚĆ MYSZY (MOUSE SENSITIVITY) ............................[DUŻA] (FAST), [ŚREDNIA] (MEDIUM) lub [MAŁA] (SLOW)

# <span id="page-176-0"></span>6. Podłączanie do zewnętrznego sprzętu

## ❶ Montowanie obiektywu opcjonalnego

Ten projektor pozwala na założenie pięciu różnych obiektywów. Opisy w tym podręczniku dotyczą obiektywu NP27ZL. Inne obiektywy montuje się w analogiczny sposób.

#### *UWAGA:*

- Projektor i obiektyw są to bardzo precyzyjne mechanizmy. Nie należy ich poddawać wstrząsom ani silnemu naciskowi.
- Na czas przenoszenia projektora obiektyw należy zdjąć. W przeciwnym razie obiektyw będzie narażony na wstrząsy i uderzenia podczas transportu, co grozi uszkodzeniem *obiektywu i mechanizmu przesunięcia obiektywu.*
- • Przed założeniem lub zdjęciem obiektywu należy wyłączyć zasilanie, zaczekać na zatrzymanie wentylatora i wyłączyć urządzenie za pomocą głównego wyłącznika *zasilania.*
- W przypadku zdejmowania obiektywu z projektora, przed odłączeniem zasilania należy umieścić obiektyw w pozycji wyjściowej. Niewykonanie tej czynności może uniemożliwić założenie lub zdjęcie obiektywu ze względu na niewielką przestrzeń między projektorem a obiektywem.
- • Upewnij się,aby wykonaćKALIBRACJĘ[CALIBRATION]po wymianielubmontażuobiektywu. (→ *str. 1*[8](#page-31-0)*, [126](#page-139-0)*)Kalibracjadostosowujepowiększenieizakresostrości. Obiektywy wymagające kalibracji:
	- NP26ZL, NP27ZL, NP28ZL, NP29ZL
- Nigdy nie należy dotykać powierzchni obiektywu w czasie, gdy projektor działa.
- Należy zwracać uwagę, by nie zabrudzić, nie zatłuścić lub nie zadrapać powierzchni obiektywu.
- Opisywane czynności należy wykonywać na płaskiej powierzchni, nad rozścielonym materiałem, aby nie zadrapać obiektywu.
- Kiedy projektor przez dłuższy czas pozostaje bez obiektywu, należy założyć na niego osłonę, aby nie dopuścić kurzu do wnętrza.
- W przypadku posiadania kilku projektorów należy przestrzegać poniższych zaleceń:
	- Obiektywy NP25FL, NP26ZL, NP27ZL, NP28Z i NP29ZL zostały zaprojektowane specjalnie dla tego modelu projektora. Te obiektywy nie są dostępne w innych modelach *projektorów.*
	- Inne opcjonalne obiektywy NEC nie są dostępne dla tego modelu projektora.

#### Przed zamontowaniem obiektywu:

- **• Przygotuj śrubokręt krzyżakowy**
- **• Zdejmij zprojektoraosłonęobiektywu, zabezpieczającąprzed** *kurzem.*

#### WSKAZÓWKA:

• Projektor dostarczany ma założoną pokrywę przeciw kurzowi

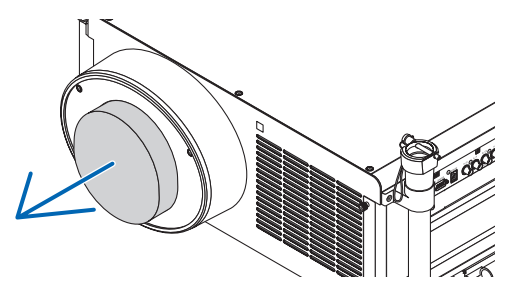

#### Montowanie obiektywu

**1. Zdejmij zasłonę obiektywu.**

*(1) Poluzuj dwie śruby.*

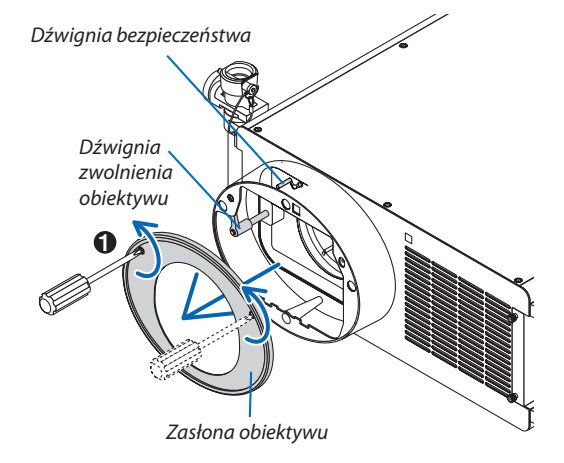

- *(2) Upewnij się, że dźwignia zwolnienia obiektywu jest skierowana*  w górę (RELEASE - ZWOLNIJ).
- *(3) Upewnij się, że dźwignia bezpieczeństwa znajduje się w pozycji odblokowanej (UNLOCK - ODBLOKUJ), aby zapobiec wypadnięciu obiektywu.*
- **2. Zdejmij osłonę obiektywu z jego tylnej części.**
	- • Jako przykład użyto obiektywu NP27ZL.

UWAGA: Montowanie obiektywu z pokrywą obiektywu w części tylniej do projektora może *spowodować nieprawidłowe działanie.*

**3. Umieść zawleczkę prowadnicy w prawidłowej orientacji dopasowując jądowycięcianaosłonieobiektywu,anastępnie** *włóż obiektyw do projektora.*

*Popchnij obiektyw powoli, aż się zatrzyma.*

**4. Ustaw dźwignię bezpieczeństwa w prawidłowej pozycji(LOCK - ZABLOKUJ), aby zablokować obiektyw.** LOCK

- **5. Powoli kręć dźwignią zwolnienia obiektywu w kierunku przeciwnym do wskazówek zegara, aż dźwignia zwolnienia** *obiektywu będzie skierowana w dół.*
	- • Jeślidźwignie zwolnieniaobiektywuniedasięprzekręcić,oznacza *to, że obiektyw nie jest do końca włożony.*

*Przekręć dźwignię zwolnienia obiektywu do pozycji odblokowanej i wciśnij obiektyw do projektora, aż się zatrzyma.* 

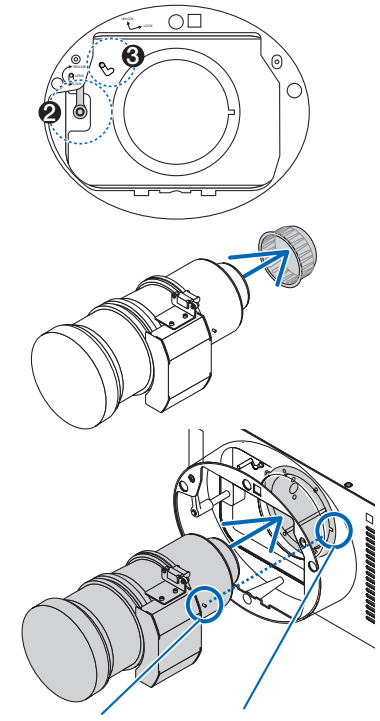

*Trzpień prowadzący* Wcięcie

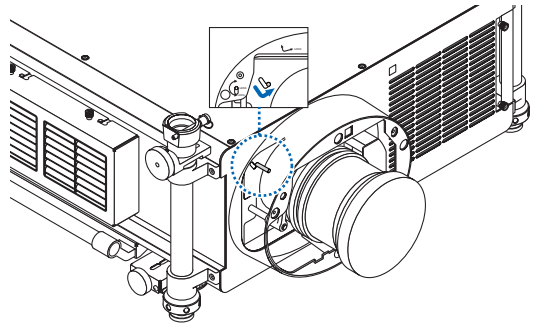

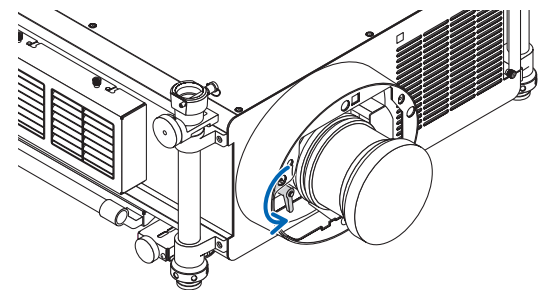

#### **6. Załóż z powrotem zasłonę na osłonę obiektywu.**

• Dokręć dwie śruby, aby zamocować zasłonę obiektywu

#### *UWAGA:*

Upewnij się, aby wykonać KALIBRACJĘ [CALIBRATION] po wymianie lub montażu obiektywu. *(*→ *strona 1*[8](#page-31-0)*,[126\)](#page-139-0)* 

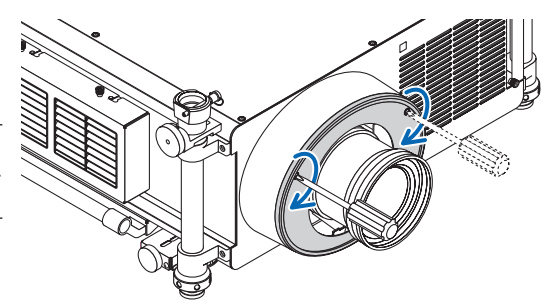

### Zdejmowanie obiektywu

#### **Przed zdjęciem obiektywu:**

- **1. Włącz projektor. (**→ *strona [17\)](#page-30-0)*
- *2.* **Naciśnij przycisk ZASŁONKA/POZYCJA WYJŚCIOWA (SHUTTER/HOME POSITION) i przytrzymaj go przez 2 sekundy.** *Obiektyw powróci do pozycji wyjściowej. (*→ *strona [26](#page-39-0))*
- **3. Wyłącz zasilanie i odłącz kabel zasilający.**
- **4. Zaczekaj, aż projektor w pełni ostygnie przed wyjęciem obiektywu.**

### **1. Zdejmij zasłonę obiektywu.**

#### *(*→ *strona [163\)](#page-176-0)*

*2.* **Powolikręćdźwigniązwolnieniaobiektywuzgodnie zkierunkiem** *wskazówek zegara, aż będzie skierowana w górę.*

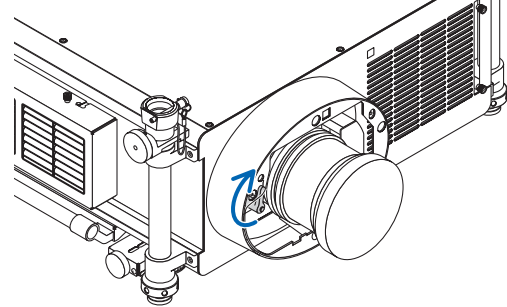

**3. Ustaw dźwignię bezpieczeństwa w lewej pozycji (UNLOCK – ODBLOKUJ).** 

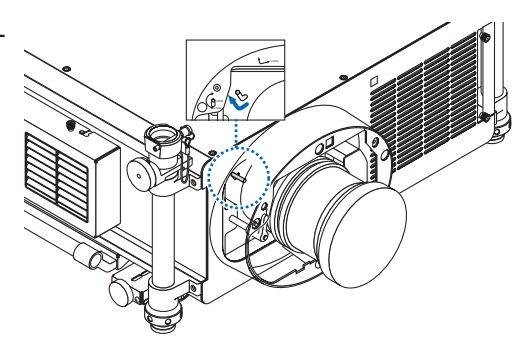

#### **4. Powoli wyjmij obiektyw z projektora wyciągając go prosto.**

• Po zdjęciu obiektywu załóż na niego fabryczne osłony (tylną i *przednią) dla właściwego przechowywania.*

#### **5. Załóż z powrotem zasłonę na osłonę obiektywu.**

- • Dokręć dwie śruby, aby zamocować zasłonę obiektywu.
- Jeśli projektor jest przechowywany bez obiektywu, załóż pokrywę *przeciwkurzową na osłonę obiektywu.*

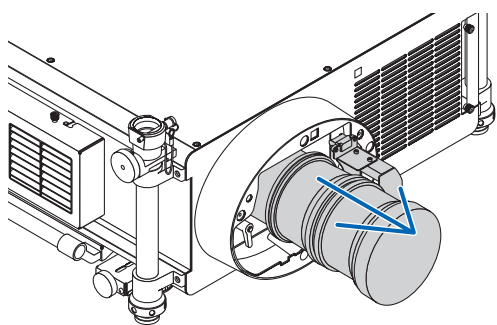

## ❷ Podłączanie kabli

Projektor można podłączyć do komputera za pomocą kabla komputerowego, 5-żyłowego kabla BNC, kabla HDMI lub kabla DisplayPort.

Należy przygotować kable (dostępne w sprzedaży).

### Podłączanie sygnału analogowego RGB

- Za pomocą znajdującego się w zestawie kabla komputerowego połącz wyjście monitorowe komputera (15-stykowe mini D-Sub) i wejście wideo projektora opisane jako Computer 1 lub Computer 2.
- • Łącząc gniazdo monitorowe komputera (15-stykowe miniD-Sub) z wejściem wideo projektora opisanym jako Computer 3, użyj kabla przejściowego BNC (5-żyłowego)  $\rightarrow$  15-stykowe mini D-Sub.
- Aby przesłać sygnał audio z komputera, użyj dostępnego w sprzedaży wyposażenia nagłośnieniowego.

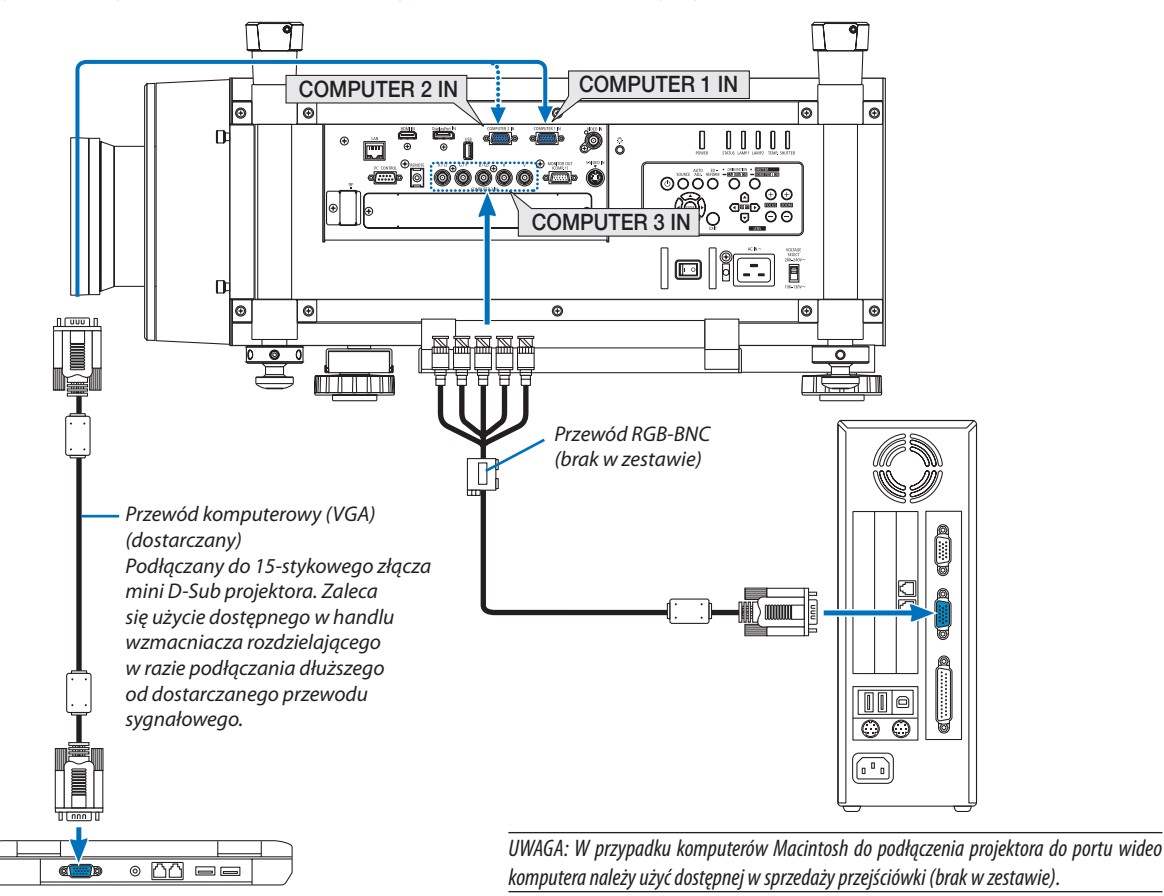

• Wybierz nazwę źródła dla odpowiedniego złącza wejściowego po włączeniu projektora.

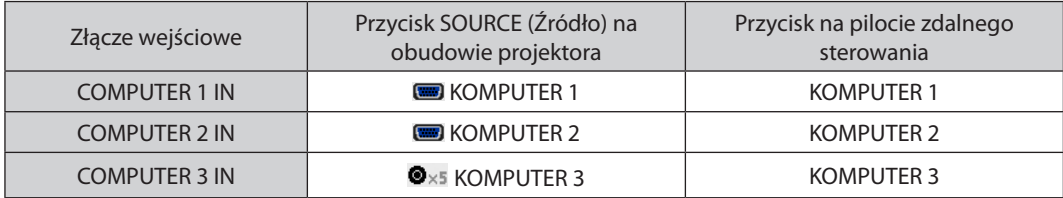
## Podłączanie sygnału cyfrowego RGB

- Za pomocą dostępnego w handlu kabla HDMI połącz wyjście HDMI komputera z gniazdem wejściowym HDMI projektora.
- Za pomocą dostępnego w handlu kabla DisplayPort połącz wyjście DisplayPort komputera z gniazdem wejściowym DisplayPort projektora.

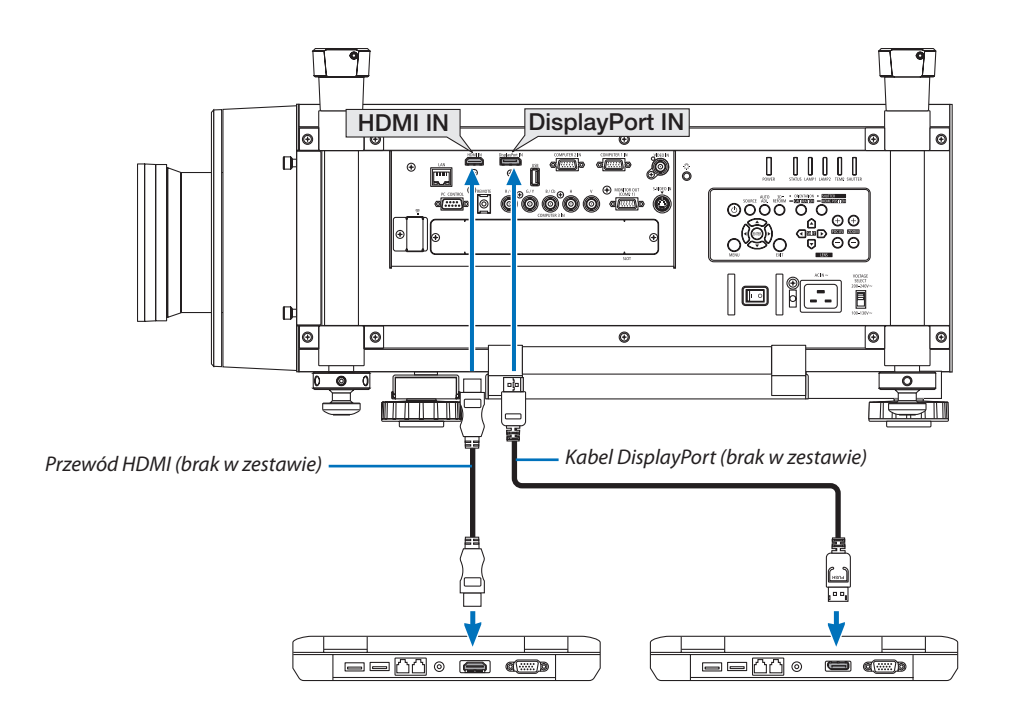

• Wybierz nazwę źródła dla odpowiedniego złącza wejściowego po włączeniu projektora.

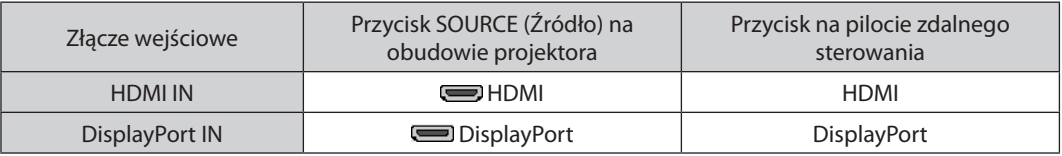

*UWAGA:*

- Przed podłączaniem kabla należy wyłączyć projektor i komputer.
- Ten projektor nie obsługuje zdekodowanych sygnałów wyjściowych wideo w formacie NEC (model ISS-6020).
- W przypadku podłączenia magnetowidu za pośrednictwem konwertera sygnału wyświetlany obraz może nie być prawidłowy podczas przewijania do przodu i do tyłu.

#### WSKAZÓWKA

- Złącza wejściowe wideo Computer 1 i Computer 2 obsługują standard Windows Plug and Play. Złącze wejściowe wideo Computer 3 nie obsługuje standardu Windows Plug *and Play.*
- • Wcelupodłączeniakomputera Macintoshmożebyćkonieczneużyciespecjalnegoadapterasygnału(dostępny w sprzedaży). Aby podłączyć do projektora komputer Macintosh wyposażony w gniazdo Mini DisplayPort, należy użyć dostępnego w sprzedaży kabla przejściowego Mini DisplayPort → DisplayPort.

## **Środki ostrożności przy podłączaniu kabla HDMI**

Należy korzystać z certyfikowanego kabla High Speed HDMI® lub High Speed HDMI® z Ethernet.

## **Środki ostrożności przy podłączaniu kabla DisplayPort**

Należy korzystać z certyfikowanego kabla DisplayPort.

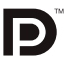

- Zależnie od konfiguracji komputera, obraz może się pojawić dopiero po pewnym czasie.
- Niektóre kable DisplayPort (dostępne w handlu) są wyposażone w blokady.
- Aby odłączyć kabel, należy nacisnąć przycisk na górnej części wtyczki, po czym pociągnąć za nią.
- Przez złącze DisplayPort do podłączonego urządzenia nie jest podawane napięcie.
- Kiedy do złącza wejściowego DisplayPort doprowadzone zostaną sygnały z urządzenia wyposażonego w adapter do konwersji sygnałów, w niektórych przypadkach obraz może nie zostać wyświetlony.
- Podłączając wyjście HDMI komputera do gniazda wejściowego DisplayPort, należy użyć dostępnego w handlu konwertera.

## **Ostrzeżenia dotyczące korzystania z sygnału DVI**

Jeśli komputer jest wyposażony w gniazdo wyjściowe DVI, należy użyć dostępnego w sprzedaży kabla przejściowego, aby połączyć komputer z gniazdem wejściowym HDMI projektora (możliwe przesyłanie tylko cyfrowego sygnału wideo).

 Aby podłączyć wyjście DVI komputera do portu DisplayPort projektora, należy użyć dostępnego w handlu kabla przejściowego.

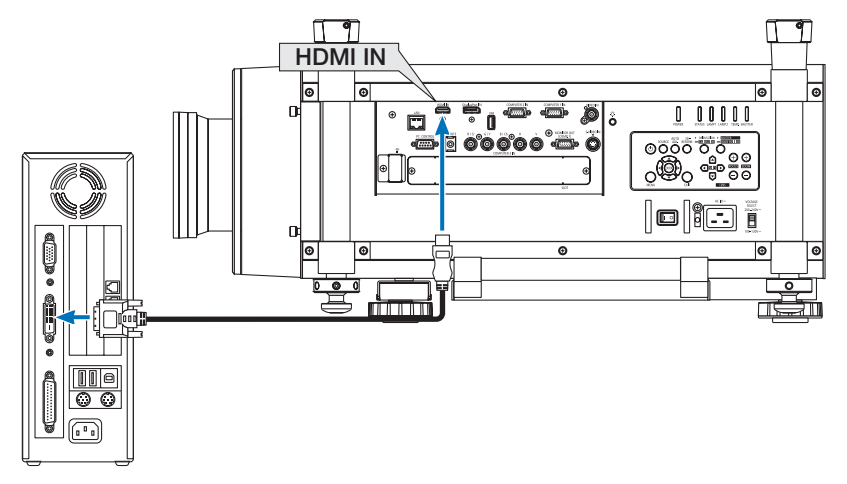

UWAGA:Przyodtwarzaniuzcyfrowegoźródła DVI

- Należy stosować kabel DVI-HDMI zgodny ze specyfikacją DDWG (Digital Display Working Group) DVI (Digital Visual Interface) wersja 1.0. Przewód nie powinien być dłuższy *niż 5 m.*
- Przed podłączeniem przewodu DVI-HDMI należy wyłączyć projektor i komputer.
- Aby wyświetlić sygnał z cyfrowego źródła DVI: Podłącz przewody, włącz projektor i wybierz wejście HDMI. Na końcu włącz komputer. Nieprzestrzeganie tej procedury może spowodować, że cyfrowe wyjście karty graficzne nie zostanie włączone i nie pojawi się żaden obraz. W takiej sytuacji należy ponownie *uruchomić komputer.*
- Niektóre karty graficzne są wyposażone w dwa wyjścia: analogowe RGB (15-stykowe D-Sub) i DVI (lub DFP). Użycie 15-stykowego gniazda D-Sub może powodować, że karta graficzna nie będzie wysyłać żadnych sygnałów przez wyjście cyfrowe.
- • Nie odłączaj przewodu DVI-HDMI, dopóki projektor pracuje. Jeśli przewód sygnałowy zostanie rozłączony i ponownie podłączony, obraz może nie zostać wyświetlony *prawidłowo. W takiej sytuacji należy ponownie uruchomić komputer.*

## Podłączanie monitora zewnętrznego

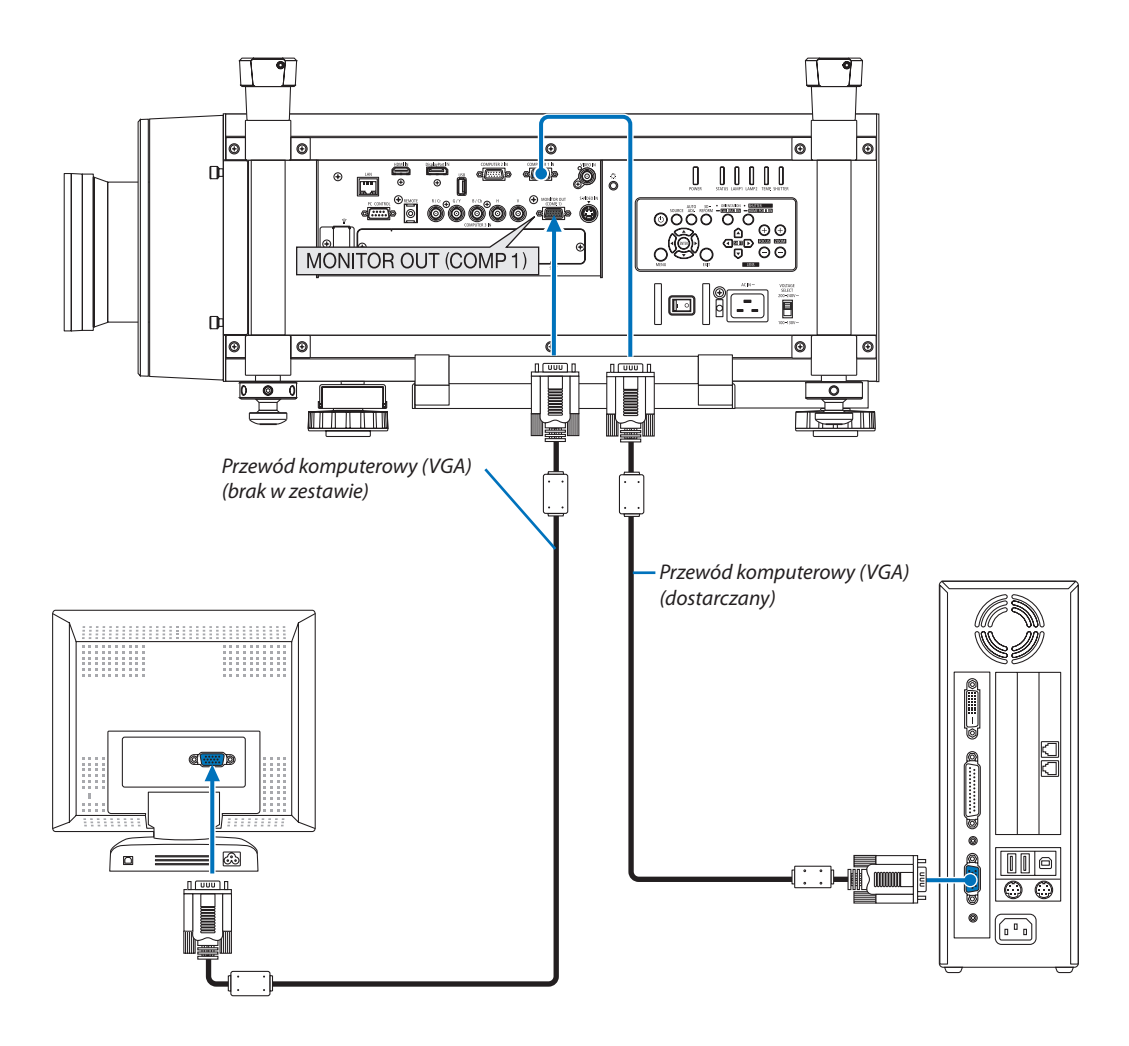

Do projektora można podłączyć oddzielny, zewnętrzny monitor celem jednoczesnego oglądania wyświetlanych obrazów na komputerowym ekranie analogowym.

- Połączenia łańcuchowe nie są możliwe.
- Do złącza MONITOR OUT (COMP1) zostanie przekazany tylko sygnał ze złącza wejściowego COMPUTER 1 IN.
- • Wybranie opcji [OSZCZĘDZANIE ENERGII] lub[SIECIOWYSTAN GOTOWOŚCI] (NETWORKSTANDBY) w parametrze [TRYB GOTOWOŚCI] w menuekranowym spowoduje, że sygnał nie będzie przekazywany do złącza MONITOR OUT (COMP1) w trybie gotowości.
- Jeżeli wyświetlany jest sygnał ze złącza wejściowego COMPUTER 3 IN, do złącza MONITOR OUT (COMP1) nie będzie przekazywany żaden sygnał wideo.

## Podłączanie odtwarzacza DVD lub innego urządzenia audio-wideo

Podłączanie wejścia Video/S-Video

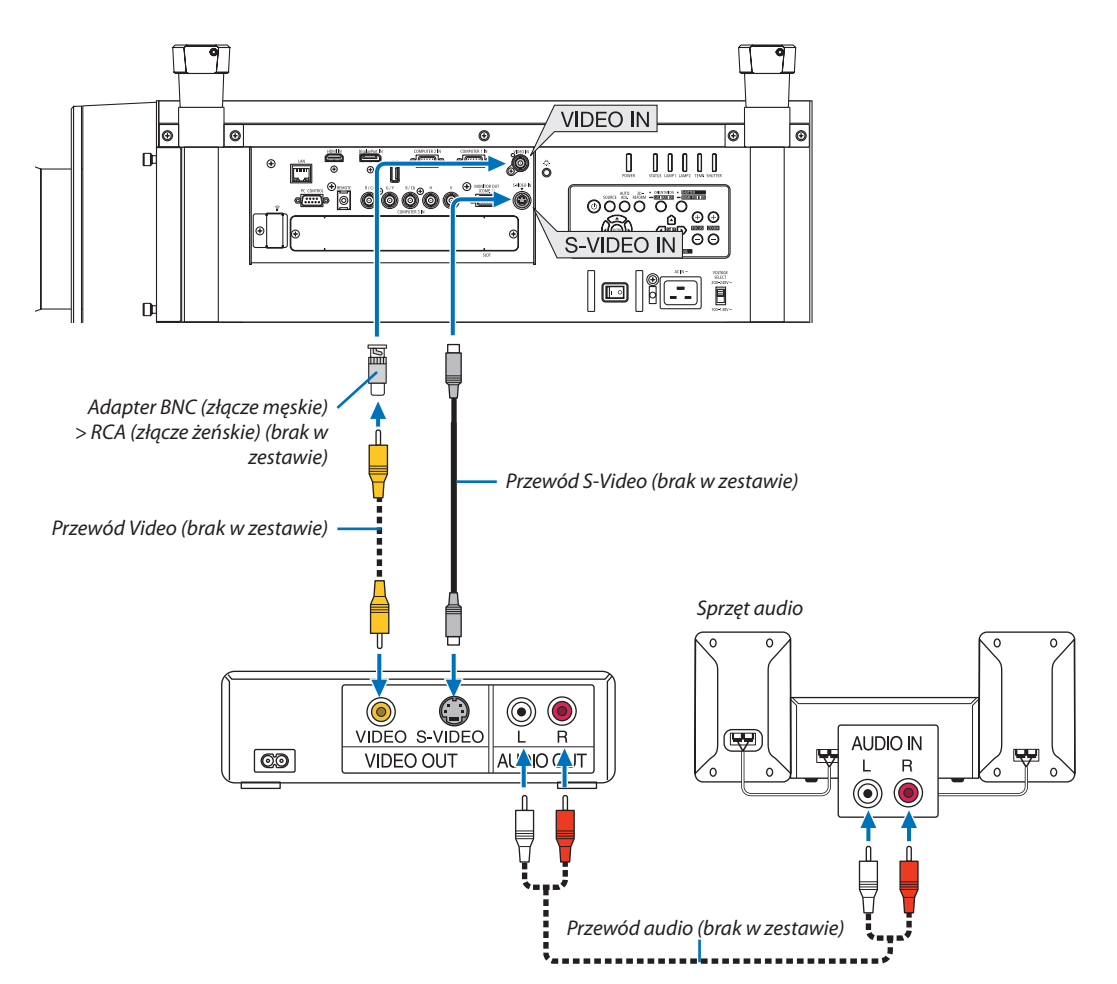

• Wybierz nazwę źródła dla odpowiedniego złącza wejściowego po włączeniu projektora.

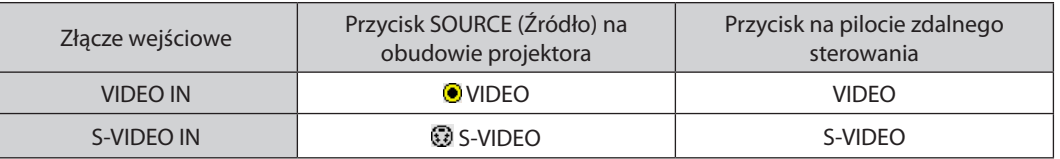

UWAGA: Aby uzyskać więcej informacji o wymaganiach dotyczących wyjścia wideo urządzenia należy zapoznać się z instrukcją obsługi magnetowidu.

- • Obrazmożeniebyćprawidłowowyświetlanywtrakcieprzewijaniadoprzodulubdotyłu, jeśliźródłapodłączonodozłącza VideolubS-Videozapośrednictwemkonwerterów *sygnałów wideo.*
- Obraz wideo może być wyświetlany, kiedy dostępny w handlu kabel wideo podłączony jest do złącza G/Y wejścia wideo Komputer 3 (Computer 3). W takim przypadku należy w menu ekranowym wybrać opcję USTAW. → OPCJA(1) → WYBÓR SYGNAŁU (KOMP3) i ustawienie [VIDEO] oraz jako źródło sygnału wybrać złącze Komputer 3 (Computer 3).

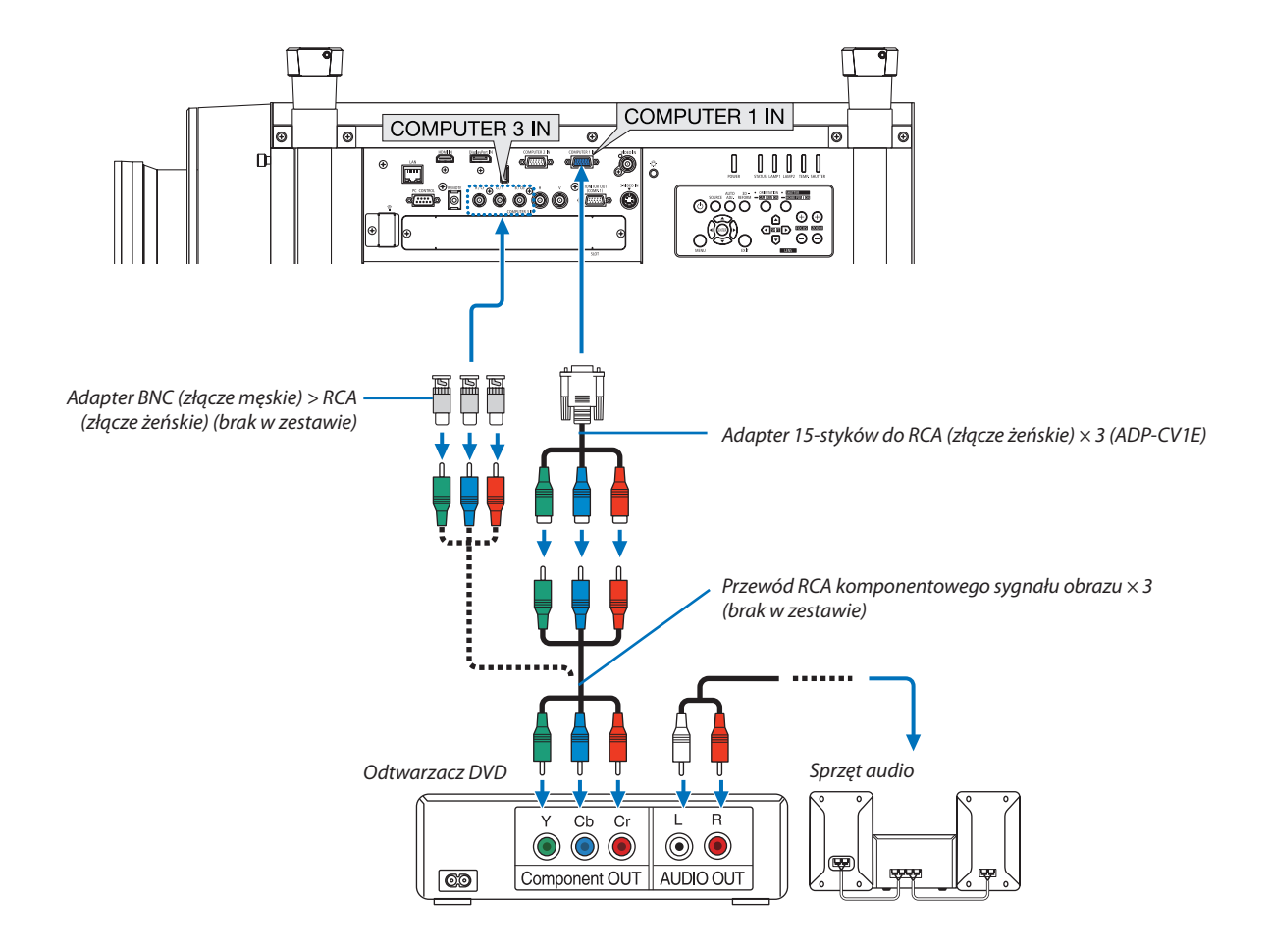

#### Podłączanie wejścia komponentowego sygnału obrazu

• Wybierz nazwę źródła dla odpowiedniego złącza wejściowego po włączeniu projektora.

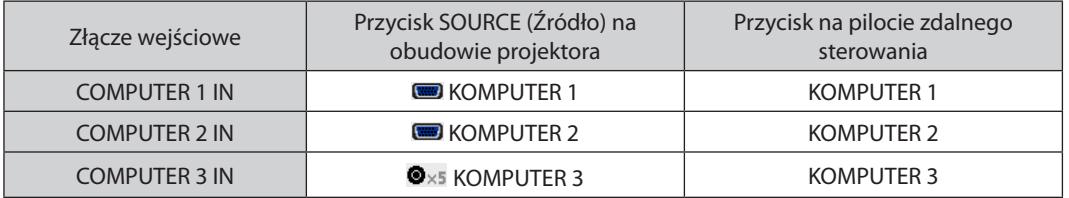

- • Wnormalnejsytuacjisygnałkomputerowyikomponentowysąrozpoznawaneorazautomatycznieprzełączane.Jeśli jednakrozpoznaniesygnałunienastępuje,należywybrać sygnał za pomocą poleceń [SKORYGUJ] → [WIDEO] → [TYP SYGNAŁU] w menu ekranowym projektora. Wybierz opcję "KOMPUTER" lub "VIDEO" dla złącza wejściowego wideo Komputer 3 (Computer 3) za pomocą poleceń menu [USTAW.] → [OPCJA (1)] → [WYBÓR SYGNAŁU (KOMP3)] (→ strona [130\)](#page-143-0).
- Aby podłączyć urządzenie wideo ze złączem D, należy użyć dostępnego w oddzielnej sprzedaży adaptera przejściowego (model ADP-DT1E).

## Podłączanie wejścia HDMI

Do wejścia HDMI IN projektora można podłączać odtwarzacze DVD, odtwarzacze z twardym dyskiem, odtwarzacze Blu-ray lub komputer przenośny klasy PC z obsługą standardu HDMI.

UWAGA: Wejście HDMI IN obsługuje standard Plug & Play (DDC2B)

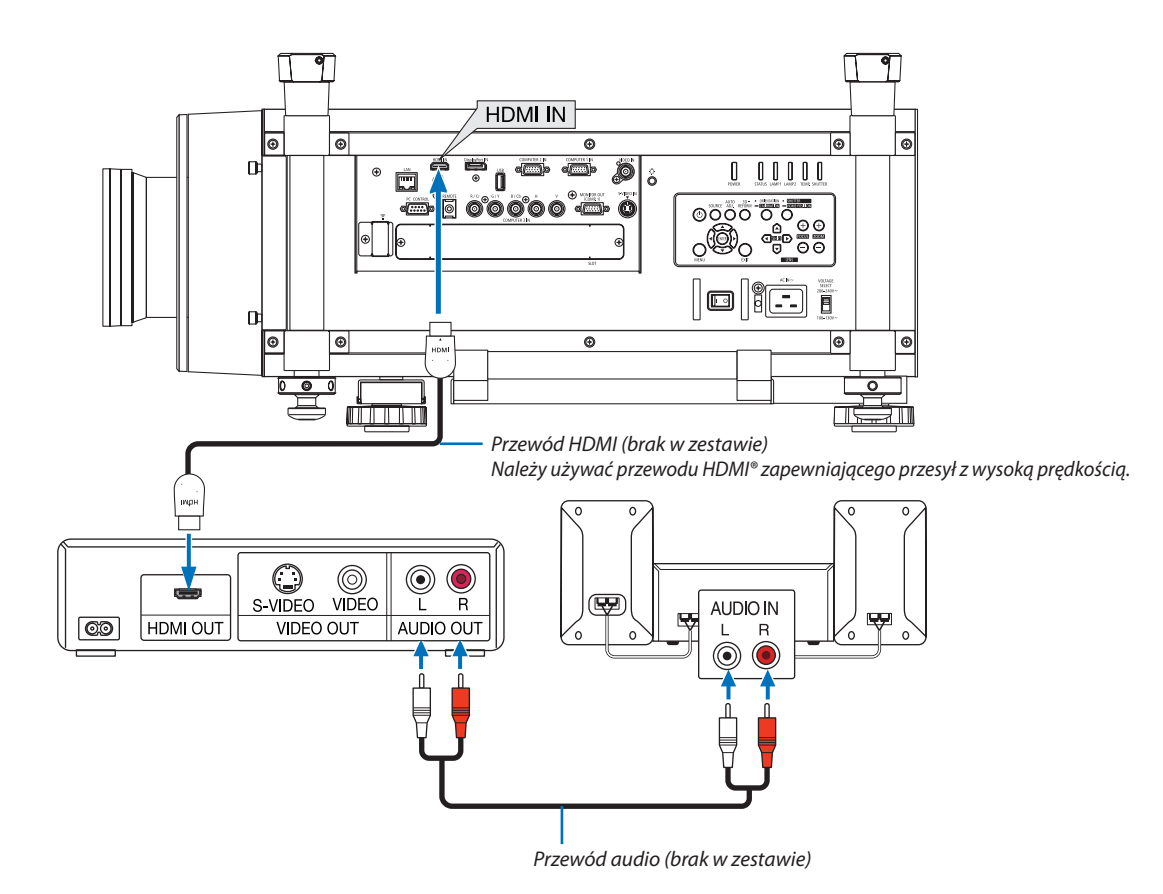

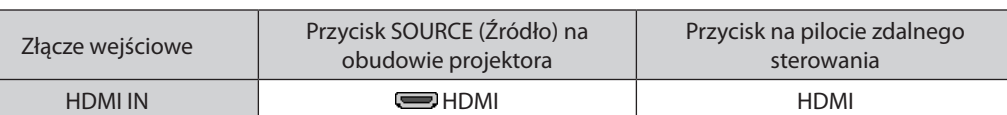

WSKAZÓWKA: Dotyczy użytkowników sprzętu audio-wideo ze złączem HDMI:

Jeżeli jest to możliwe, należy wybrać opcję WZMOCNIONE, a nie NORMALNY.

Zapewni to lepszy kontrast obrazu i bardziej szczegółowe wyświetlanie ciemnych obszarów.

Dalsze informacje dotyczące ustawień zawiera instrukcja obsługi podłączanego urządzenia audio-wideo.

Przy podłączaniu złącza HDMI IN projektora do odtwarzacza dVD można ustawić poziom obrazu projektora zgodnie z poziomem obrazu odtwarzacza DVD. W menu wybierz opcję [ADJUST] (Dostosuj) → [VIDEO] (Wideo)→ [VIDEO LEVEL] (Poziom wideo) i wprowadź odpowiednie zmiany.

## <span id="page-186-0"></span>Podłączanie do przewodowej sieci LAN

Projektor jest wyposażony w standardowy port sieci LAN (RJ-45), do którego można podłączyć ethernetowy przewód sieciowy. Aby móc używać połączenia sieci LAN, trzeba skonfigurować sieć LAN w menu projektora. Wybierz opcję [MENU APLIKACJI] → [NETWORK SETTINGS] (Ustawienia sieci) → [KABLOWA SIEĆ LOKALNA]. (→ strona [14](#page-156-0)3).

## **Przykład podłączenia sieci LAN**

Przykład podłączenia przewodowej sieci LAN

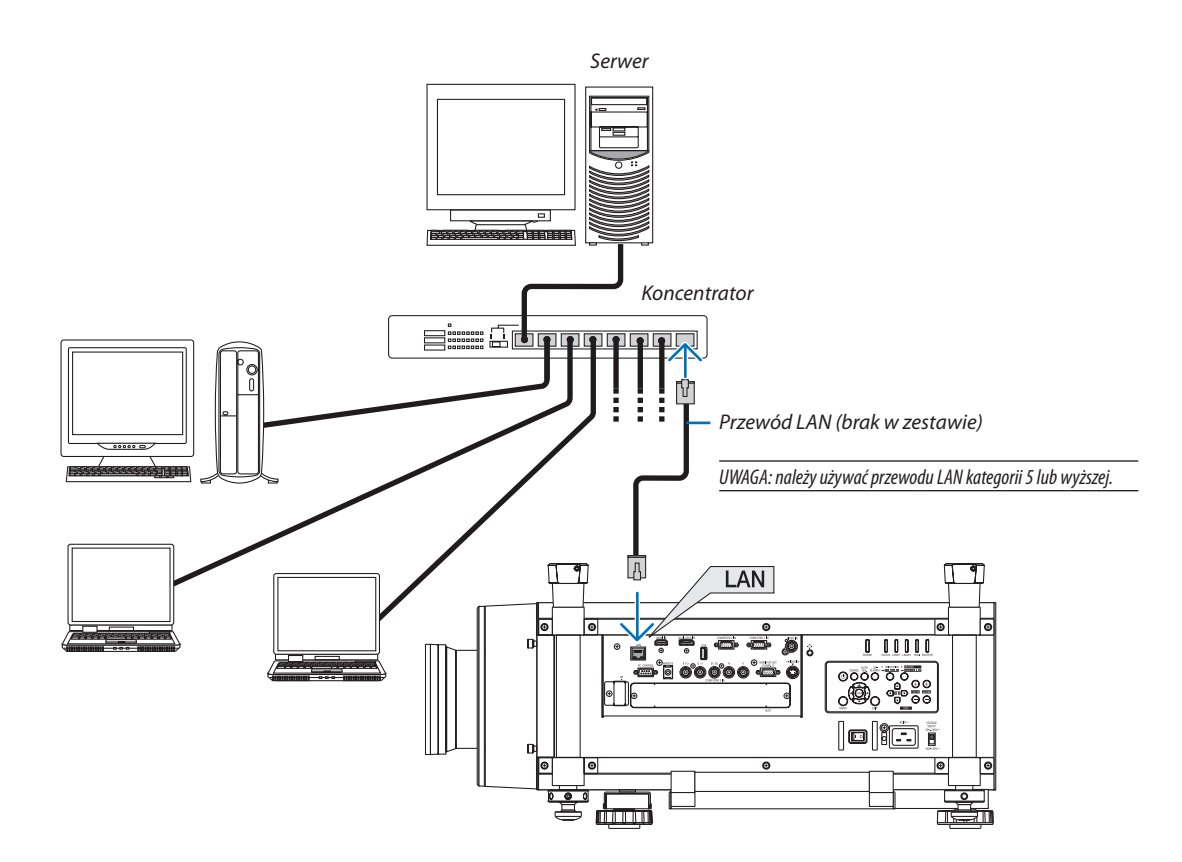

## <span id="page-187-0"></span>Podłączanie do bezprzewodowej sieci LAN (w oddzielnej sprzedaży)

Dostępny w oddzielnej sprzedaży adapter sieci bezprzewodowej pozwala korzystać ze środowiska bezprzewodowej sieci lokalnej. Kiedy projektor pracuje w sieci bezprzewodowej, adres IP i inne ustawienia należy konfigurować za pomocą menu projektora.

#### **Ważne:**

- Przy używaniu projektora z adapterem USB bezprzewodowej sieci LAN w miejscach, gdzie zabrania się używania urządzeń bezprzewodowych sieci LAN, należy odłączyć adapter USB od projektora.
- Należy nabyć adapter USB bezprzewodowej sieci LAN odpowiedni w danym kraju i obszarze.

#### *UWAGA:*

- Zielona dioda LED w adapterze USB bezprzewodowej sieci LAN miga, sygnalizując dziąłanie urządzenia.
- Adapter bezprzewodowej sieci LAN (lub karta sieciowa) komputera musi być kompatybilny z normą Wi-Fi (IEEE802.11b/g/n).

## **Procedura konfiguracji bezprzewodowej sieci LAN**

**Etap 1: Podłącz urządzenie USB bezprzewodowej sieci LAN do projektora. (**→ *strona [175](#page-188-0))*

### **Etap 2: Wybierz opcję [NETWORK SETTINGS] (Ustawienia sieci) z [MENU APLIKACJI]. (**→ *strona [142](#page-155-0))*

**Etap 3: Wybierz opcję [NETWORK SETTINGS] (Ustawienia sieci)** → **[SIEĆ BEZPRZEWODOWA]** → **[PROFILE] i ustaw opcje [ŁATWE POŁĄCZENIE], [PROFIL 1] lub [PROFIL 2]. (**→ *strona [143](#page-156-0))*

#### WSKAZÓWKA:

Uaktywnij funkcję serwera HTTP i wybierz opcje [NETWORK SETTINGS] (Ustawienia sieci) → [SETTINGS] (Ustawienia) → [WIRELESS] (Sieć bezprzewodowa) → [ŁATWE POŁĄCZENIE], [PROFIL1] lub[PROFIL2].

## Podłączanie adaptera sieci bezprzewodowej

- Adapter sieci bezprzewodowej ma stronę tylną i przednią; do złącza sieci bezprzewodowej należy go podłączyć w ściśle określonym kierunku. Konstrukcja złącza uniemożliwia *zamontowanie adaptera w odwrotnym kierunku, jednak próba siłowego montażu w ten sposób może doprowadzić do uszkodzenia złącza.*
- Aby uniknąć szkód wywołanych elektrycznością statyczną, przed dotknięciem adaptera sieci bezprzewodowej należy dotknąć dowolnego metalowego przedmiotu (klamka, *listwa aluminiowa itp.), aby usunąć ładunki elektrostatyczne z ciała.*
- Wyłącz zasilanie główne przed zamontowaniem lub zdemontowaniem adaptera bezprzewodowej sieci LAN. Montowanie lub wyjmowanie adaptera bezprzewodowej sieci LAN w czasie, gdy projektor jest włączony, może spowodować uszkodzenie adaptera lub awarię projektora. Jeśli *nastąpi awaria projektora, należy odłączyć zasilanie, wyłączyć zasilanie za pomocą wyłącznika głównego i wyjąć wtyczkę kabla zasilającego z gniazda, po czym ponownie ją podłączyć.*
- Nie portu USB (LAN) nie należy podłączać żadnych innych urządzeń niż adapter sieci bezprzewodowej. Adaptera sieci bezprzewodowej również nie należy podłączać do zwykłego portu USB na panelu gniazd przyłączeniowych.
- <span id="page-188-0"></span>*1. Naciśnij przycisk* **,abyprzełączyćprojektorwtrybgotowości,anastępnie wyłącz zasilanie za pomocą wyłącznika głównego.**
- **2. Zdejmij płytę (pokrywę złącza).**

*Poluzuj śrubę zabezpieczającą pokrywę złącza.*

• Tejśruby nie można zupełnie wykręcić.

- *Płyta*
- **3. Powoli wsuń adapter bezprzewodowej sieci LAN do złącza USB (LAN) (** *).*
	- *- Zdejmij osłonę adaptera, ustaw go przednią stroną (ze wskaźnikiem) do góry, przytrzymaj za tylną krawędź i delikatnie wsuń adapter. Następnie dociśnij adapter sieci bezprzewodowej palcem.*
	- *- Zdjęta osłona będzie potrzebna w przypadku, gdyby adapter sieci bezprzewodowej miał zostać odłączony, więc należy zachować ją w bezpiecznym miejscu.*

UWAGA: Jeśliadapter siecibezprzewodowejniedajesiępodłączyć łatwo,nie wolno wciskaćgonasiłę.

*4.* **Nałóż nakładkę antykradzieżową adaptera bezprzewodowej sieci LAN.** *Użyj śruby wyjętej w kroku 2, aby zabezpieczyć nakładkę antykradzieżową.*

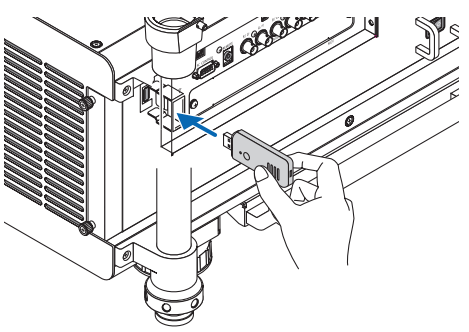

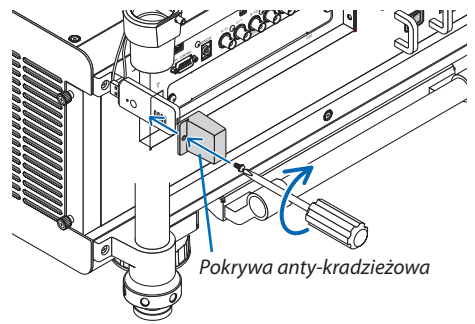

## Odłączanie adaptera sieci bezprzewodowej

- *1. Naciśnij przycisk* **, aby przełączyć projektor w tryb gotowości, a następnie wyłącz zasilanie za pomocą wyłącznika głównego.**
- **2. Zdejmij nakładkę antykradzieżową.**

*Poluzuj śrubę i zdejmij nakładkę antykradzieżową z adaptera bezprzewodowej sieci LAN.*

**3. Wyciągnij adapter USB bezprzewodowej sieci LAN ze złącza USB (LAN).**

*UWAGA:* 

Jeśli adapter sieci bezprzewodowej LAN nie będzie używany przez dłuższy czas, odłóż płytę i zabezpiecz ją *dwoma śrubami.*

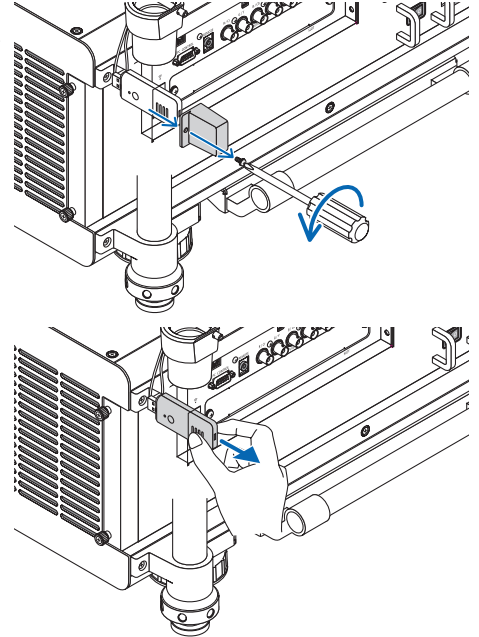

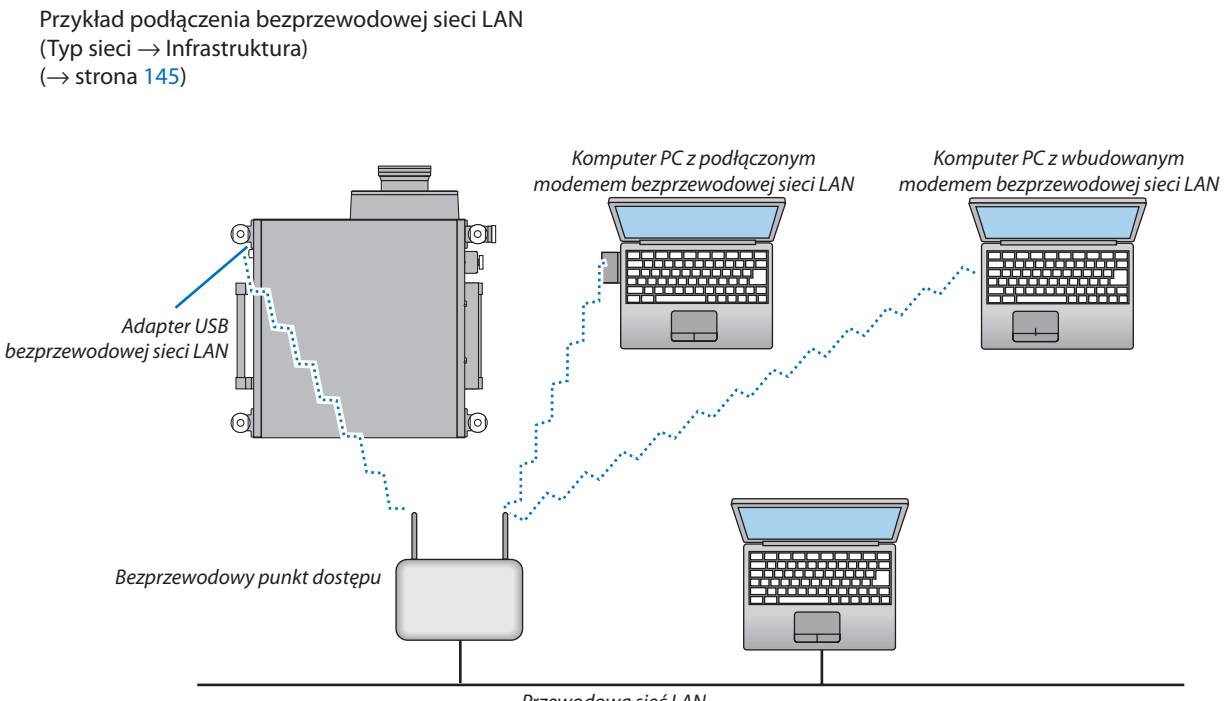

*Przewodowa sieć LAN*

Przykład podłączenia bezprzewodowej sieci LAN (Typ sieci → Ad Hoc)

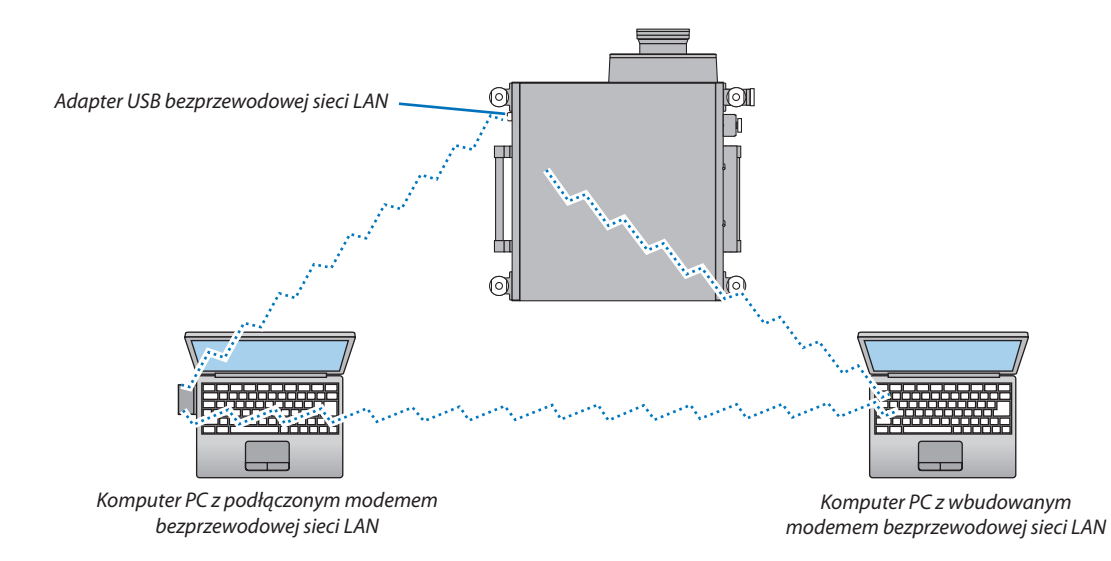

Aby zapewnić bezpośrednią komunikację pomiędzy komputerami i projektorami trzeba wybrać tryb Ad Hoc. (→ strona [14](#page-158-0)5)

## Łaczenie projektorów

Jasnośćwyświetlanego obrazu można zwiększyć dwukrotnie, umieszczając dwa projektory jeden na drugim bez zewnętrznych wsporników. Nosi to nazwę "projekcji łączonej".

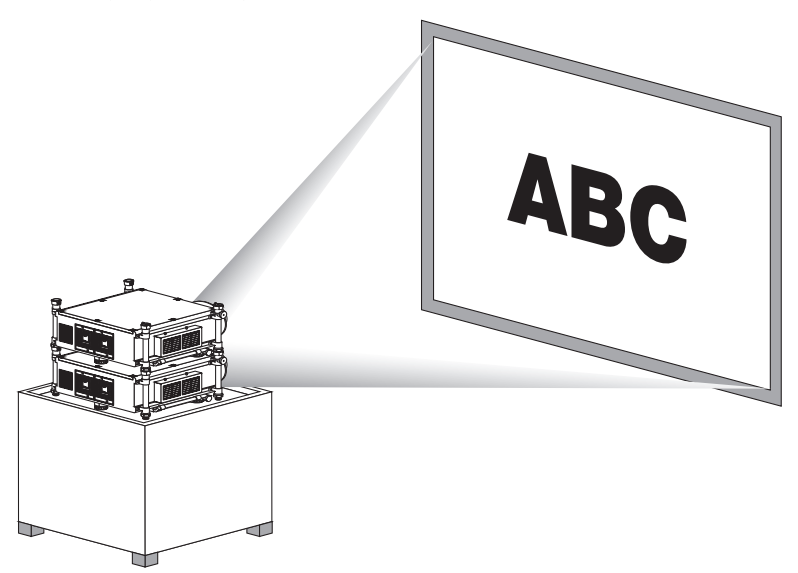

## **A** PRZESTROGA:

Projektor powinny przenosić co najmniej dwie osoby. W przeciwnym razie może on wywrócić się lub upaść, powodując obrażenia ciała.

#### *UWAGA:*

• Projektorów o różnych numerach modeli nie można połączyć w ten sposób.

*W przypadku projekcji łączonej należy użyć modeli obiektywów opcjonalnych o tym samym numerze.*

- W przypadku projekcji łączonej nie można osiągnąć idealnego dopasowania dwóch obrazów; w przypadku małego tekstu i szczegółowej grafiki będą widoczne różnice.
- Aby przesłać sygnał do dwóch złączy wyjściowych dwóch projektorów, należy użyć dostępnego w sprzedaży wzmacniacza, zarówno w przypadku projektora głównego *(górnego), jak i dodatkowego (dolnego).*
- Uwagi dotyczące łączenia
	- *- W celu skonfigurowania i dostosowania projektorów należy poprosić o pomoc wykwalifikowany personel.*
	- Projektory należy ustawić w odpowiednim miejscu lub na podstawie mogącej utrzymać wagę dwóch połączonych urządzeń. Pojedynczy projektor z obiektywem waży około 46 kg (101 funtów).
	- Aby zapobiec upadkowi projektorów, należy zabezpieczyć je w sposób podobny do zabezpieczania urządzeń przed trzęsieniem ziemi.
	- *- Połączenie dwóch projektorów spowoduje wzrost temperatury w pomieszczeniu. Należy stosować odpowiednią wentylację.*
	- *- Nie należy podejmować prób połączenia projektorów na suficie. Łączenie na suficie nie jest możliwe.*
	- *- Przed rozpoczęciem projekcji należy rozgrzać projektory przez godzinę.*
	- Projektory należy ustawić tak, aby zniekształcenia geometryczne wyświetlanego obrazu były jak najmniejsze. Zniekształcenia geometryczne można korygować za pomocą obiektywu, zmieniając jego pozycję między ustawieniem powiększenia szerokokątnego (+) a teleobiektywem (−).
	- Obiektyw należy przesunąć w poziomie do położenia centralnego.

## **Nazwy części i funkcje kolumny łączącej**

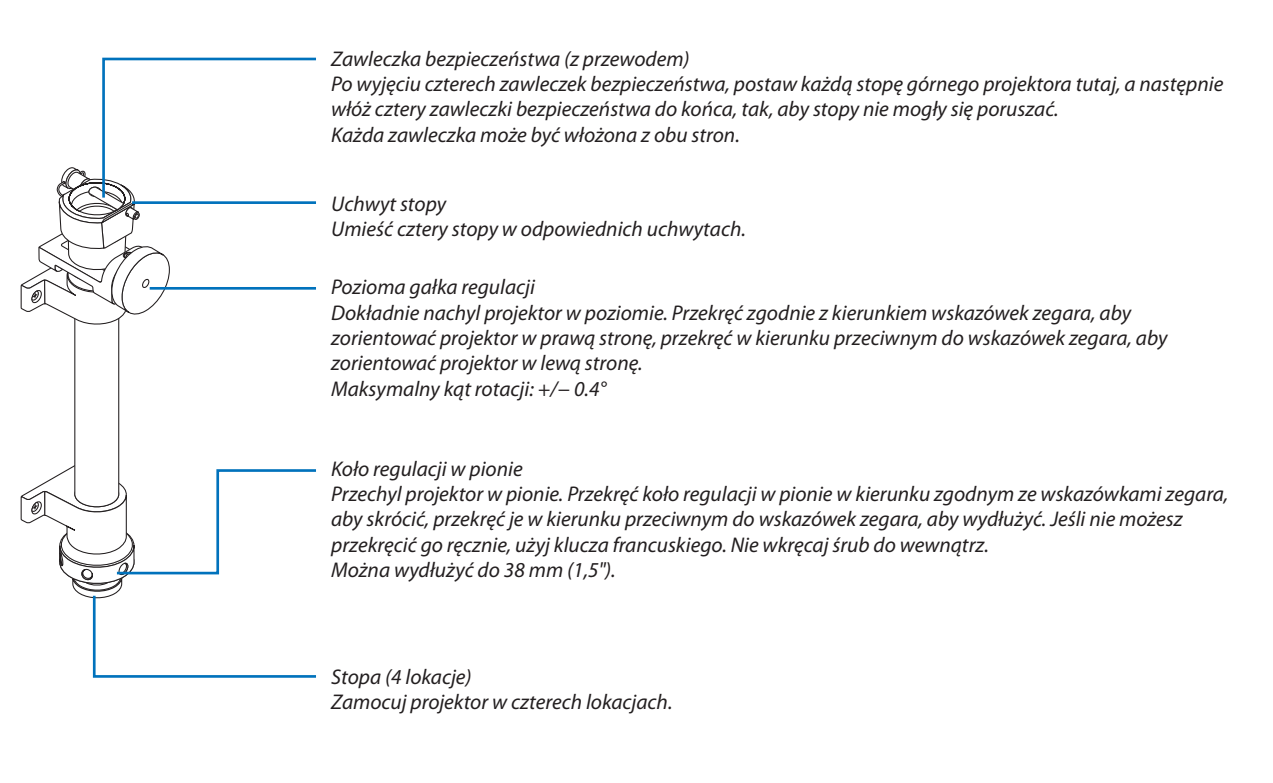

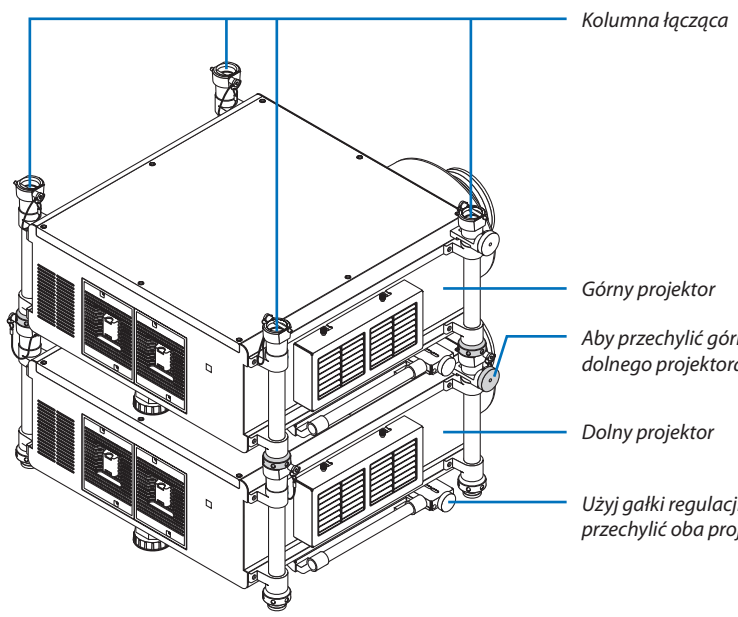

*Aby przechylić górny projektor w poziomie, użyj gałki regulacji w poziomie dolnego projektora.*

*Użyj gałki regulacji w poziomie dolnego projektora, aby dokładnie przechylić oba projektory w poziomie.*

# 7. Konserwacja

Niniejszy rozdział zawiera opis prostych procedur konserwacyjnych, które należy wykonywać celem oczyszczania filtrów, obiektywu, obudowy oraz przy wymianie lampy i filtrów.

# ❶ Czyszczenie filtrów

Gąbka filtra powietrza nie pozwala na dostanie się kurzu i zabrudzeń do wnętrza projektora. Trzeba ją często czyścić. W razie zabrudzenia lub zatkania filtra może dochodzić do przegrzewania projektora.

UWAGA: Komunikat o konieczności czyszczenia filtra będzie wyświetlany przez 1 minutę po włączeniu lub wyłączeniu projektora. Po wyświetleniu komunikatu należy oczyścić filtr.Parametrodpowiadającyzaczas czyszczenia filtrów fabryczniemaustawienie[WYŁĄCZ.]. (→ *strona [123\)](#page-136-0) Aby skasować ten komunikat, należy nacisnąć dowolny przycisk na projektorze lub pilocie zdalnego sterowania.*

## **PRZESTROGA**

Przed rozpoczęciem czyszczenia filtrów należy wyłączyć projektor, odłączyć przewód zasilający i odczekać do ostygnięcia obudowy. W przeciwnym wypadku może dojść do porażenia prądem lub oparzeń.

Przygotowanie: Przed rozpoczęciem czyszczenia filtrów użyj odkurzacza, aby oczyścić wlotowe otwory wentylacyjne. Dwa filtry umieszczono z lewej strony w przedniej części urządzenia. Wyczyść oba filtry. Oba filtry mają taki sam kształt. W celu wymiany filtrów należy wcześniej zakupić opcjonalny filtr NP03FT.

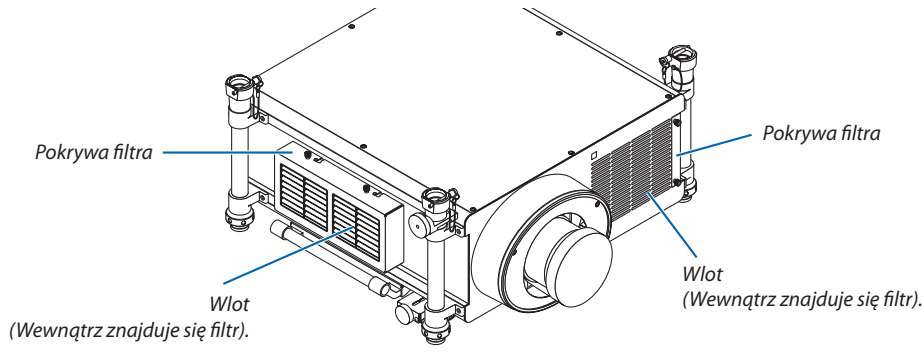

## Czyszczenie filtra po lewej stronie

## **1. Zdejmij pokrywę filtra.**

- *(1) Poluzuj obie gałki kręcąc nimi w kierunku przeciwnym do wskazówek zegara.*
	- Gałek nie można usunąć.
	- Jeśligałkajest zamocowanazbytmocno, żeby jąprzekręcić,użyj *wkrętaka krzyżakowego.*
- *(2) Usuń pokrywę filtra przesuwając ją w lewo i wyciągając.*

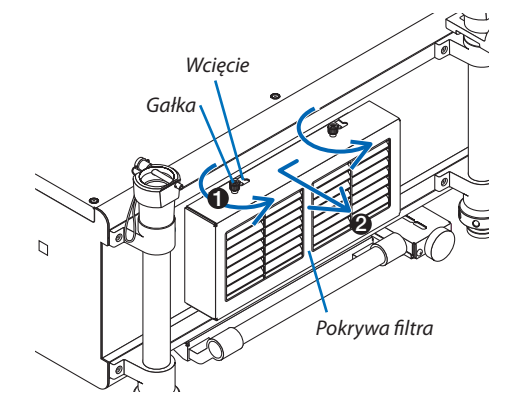

## **2. Wyjmij filtr.**

Wyciągnij górną część filtra na zewnątrz i wyjmij filtr podnosząc go.

## **3. Za pomocą odkurzacza usuń kurz z wnętrza filtra.**

*Usuń kurz z filtra harmonijkowego.*

• Usuń kurz z wnętrza pokrywy filtra i z wejścia projektora.

#### *UWAGA:*

- • Przy odkurzaniu filtra należy użyć nasadki z miękkim włosiem. Pozwoli to uniknąć *uszkodzenia filtru.*
- • Nie wolno myć filtru w wodzie. Takie postępowanie może doprowadzić do uszkodzenia *membrany filtra oraz spowodować zapchanie.*

## **4. Włóż filtr z powrotem na miejsce.**

Włóż filtr, skierowując napis "↓ AIR FLOW ↓" do projektora.

(1) Włóż filtr do występu.

*(2) Dopasuj górną część filtra do wejścia.*

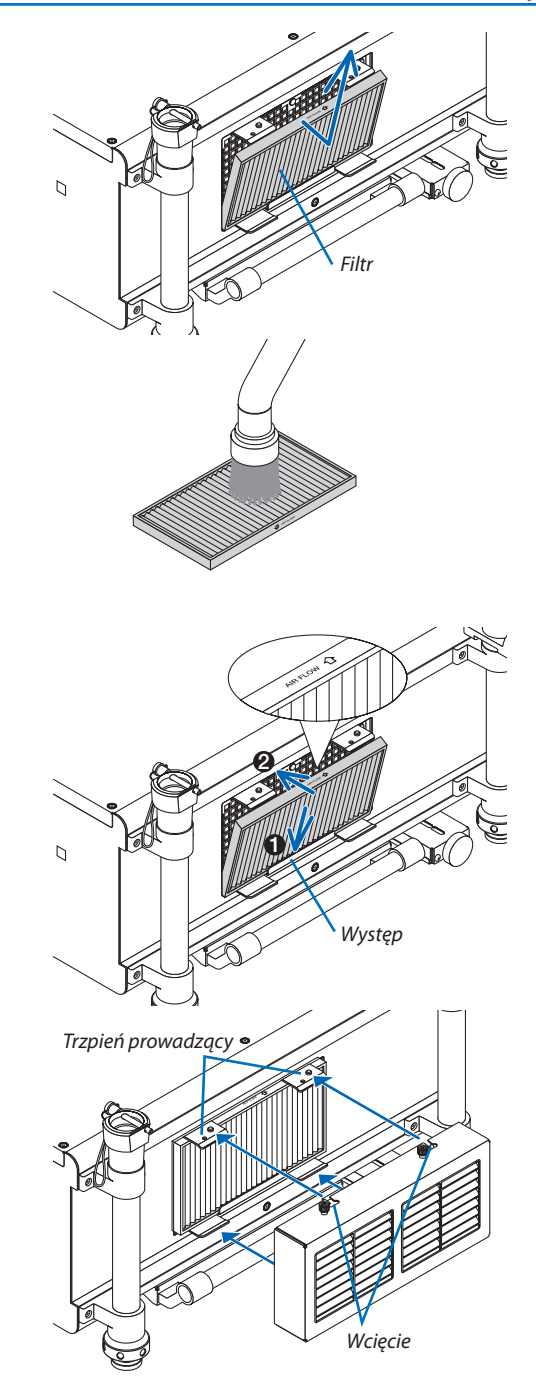

## (1) Włóż zawleczki prowadnicy projektora (4 lokacje) do wcięć *(4 lokacje) pokrywy filtra.*

**5. Włóż pokrywę filtra z powrotem do obudowy projektora.**

*(2) Przesuń pokrywę filtra w prawo i zamocuj obie gałki, kręcąc nimi zgodnie z ruchem wskazówek zegara.* 

#### *UWAGA:*

*Upewnij się, że oba filtry zostały wyczyszczone (lewy i przedni), aby możliwie jak najdokładniej wyświetlić godziny zużycia filtra.*

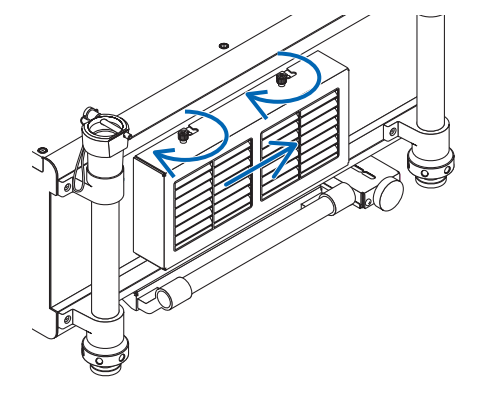

## Czyszczenie filtra po przedniej stronie

## **1. Zdejmij pokrywę filtra.**

- *(1) Poluzuj obie gałki kręcąc nimi w kierunku przeciwnym do wskazówek zegara.*
	- Gałek nie można usunąć.
	- Jeśligałkajest zamocowanazbytmocno, żeby jąprzekręcić,użyj *wkrętaka krzyżakowego.*
- (2) Wyjmij pokrywę filtra, wyciągając ją.

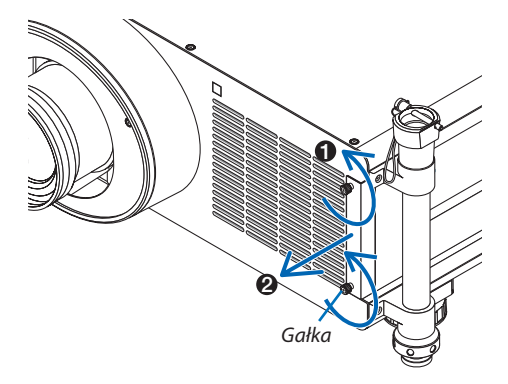

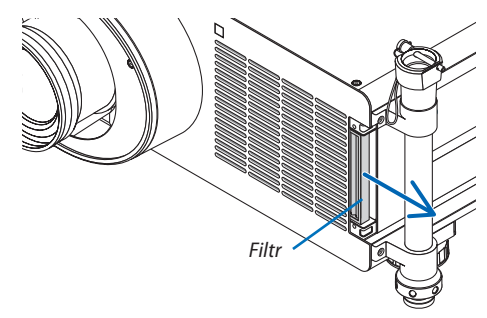

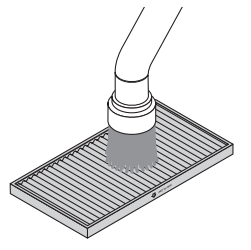

# **2. Wyjmij filtr.**

 Wyjmij filtr, pociągając go w prawą stronę.

#### **3. Za pomocą odkurzacza usuń kurz z wnętrza filtra.**

*Usuń kurz z filtra harmonijkowego.*

- • Przy odkurzaniu filtra należy użyć nasadki z miękkim włosiem. Pozwoli to uniknąć *uszkodzenia filtru.*
- • Nie wolno myć filtru w wodzie. Takie postępowanie może doprowadzić do uszkodzenia *membrany filtra oraz spowodować zapchanie.*

## **4. Włóż filtr z powrotem na miejsce.**

 Włóż filtr,skierowując napis"↓ AIR FLOW ↓*" do projektora.*

- (1) Włóż filtr do otworu wejściowego.
- *(2) Dopasuj górną część filtra do wejścia.*

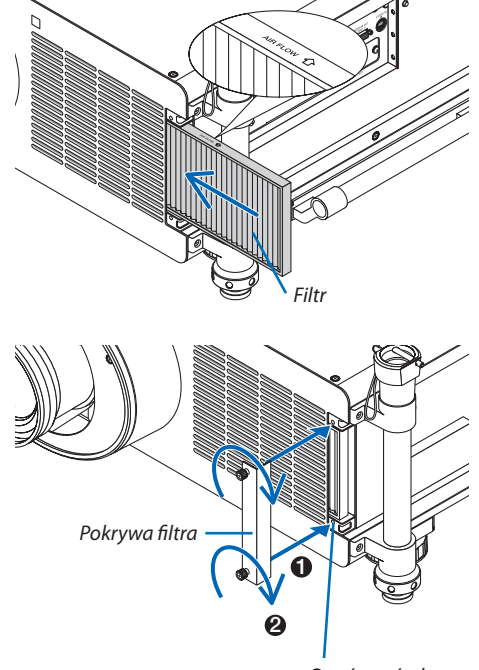

*Otwór na śrubę*

- **5. Włóż pokrywę filtra z powrotem do obudowy projektora.**
	- *(1) Dopasuj gałkę (śrubę) do otworu.*
	- *(2) Zamocuj obie gałki kręcąc nimi zgodnie z kierunkiem wskazówek zegara.*

#### **6. Wyzeruj liczbę godzin pracy filtrów.**

*Podłącz przewód zasilający do gniazda ściennego, włącz zasilanie za pomocą przełącznika głównego i włącz projektor.* W menu wybierz opcję [WYZER.] → [KAS. GODZ. UŻYTK. FILTRA], co *spowoduje wyzerowanie liczby godzin pracy filtrów. (*→ *strona [139](#page-152-0))*

## ❷ Czyszczenie obiektywu

- • Przed czyszczeniem należy wyłączyć projektor.
- • Do czyszczenia obiektywu należy używać dmuchawy lub papieru do obiektywów. Należy zachować ostrożność, aby nie zadrapać ani nie zasmużyć obiektywu.

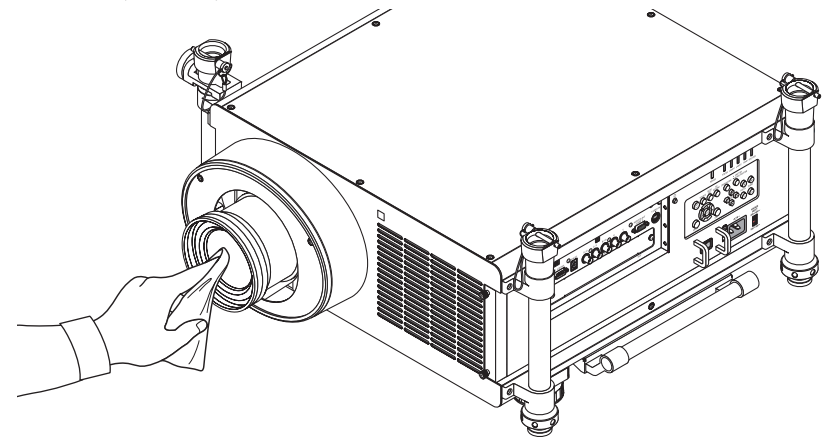

# ❸ Czyszczenie obudowy

Przed czyszczeniem należy wyłączyć projektor i odłączyć przewód zasilający.

- Użyj miękkiej, suchej ściereczki do starcia kurzu z obudowy. W przypadku silnego zabrudzenia można użyć delikatnego detergentu.
- Nigdy nie wolno używać silnych detergentów i rozpuszczalników, takich jak alkohol i rozcieńczalniki.
- Przy czyszczeniu szczelin wentylacyjnych lub głośnika za pomocą odkurzacza nie wolno używać siły do wsuwania szczotki odkurzacza w szczeliny obudowy.

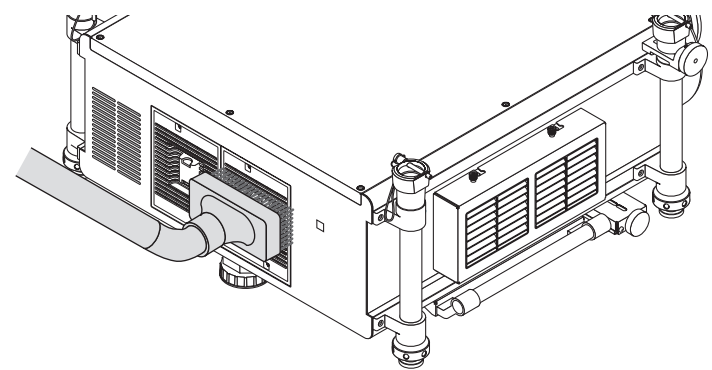

*Odkurz kurz ze szczelin wentylacyjnych*

- Zablokowane szczeliny wentylacyjne mogą powodować narastanie temperatury wewnątrz projektora, co z kolei może prowadzić do nieprawidłowego działania.
- Obudowy nie wolno uderzać i drapać palcami ani twardymi przedmiotami.
- Informacje dotyczące czyszczenia wnętrza projektora można uzyskać u dealera.

UWAGA: Obudowy, obiektywu i ekranu nie wolno czyścić środkami lotnymi takimi, jak środki owadobójcze. Nie wolno dopuszczać do przedłużonego kontaktu elementów gumowych i winylowych z takimi środkami. Nieprzestrzeganie tego zalecenia może spowodować uszkodzenie wykończenia powierzchni lub złuszczenie powłoki.

# ❹ Wymiana lampy i filtrów

Po zakończeniu okresu eksploatacji lampy zacznie migać czerwony wskaźnik LAMP (Lampa) na obudowie projektora oraz pojawi się komunikat "LAMPA DOBIEGŁA KRESU ŻYWOTNOŚCI". NALEŻY WYMIENIĆ LAMPE 1 (lub 2). ZE WZGLĘDU NA BEZPIECZEŃSTWO I WYDAJNOŚĆ NALEŻY UŻYWAĆ LAMPY OKREŚLONEJ W SPECYFIKACJI] (\*). Chociaż sama lampa może jeszcze działać, należy ją wymienić, aby zachować optymalne działanie projektora. Po wymianie lampy należy pamiętać o wyzerowaniu licznika godzin pracy lampy.  $(\rightarrow$  strona [138](#page-151-0))

## **A** PRZESTROGA

- NIE WOLNO DOTYKAĆ LAMPY bezpośrednio po jej użyciu. Będzie ona niezwykle gorąca. Należy wyłączyć projektor i odłączyć przewód zasilający. Przed obsługą lampy należy odczekać przynajmniej jedną godzinę do jej ostygnięcia.
- Ze względu na bezpieczeństwo i wydajność należy używać lampy określonej w specyfikacji.
- NIE WOLNO WYKRECAĆ ŻADNYCH ŚRUB z wyjątkiem dwóch (2) śrub pokrywy lampy i trzech (3) śrub obudowy lampy. Niesie to ze sobą ryzyko porażenia prądem elektrycznym.
- Nie wolno tłuc szkła obudowy lampy.

 Należy starać się nie zostawiać odcisków palców na powierzchni lampy. Odciski palców na powierzchni lampy mogą powodować niepożądane cienie i niską jakość obrazu.

Projektor zostanie wyłączony i przejdzie do trybu gotowości przy kontynuacji jego używania przez kolejnych 100 godzin od momentu zakończenia końca okresu przydatności lampy do użytku. W takiejsytuacji trzeba koniecznie wymienić lampę. Dalsze korzystanie z lampy po osiągnięciu przez nią kresu żywotności może spowodować strzaskanie żarówki i rozpryśnięcie odłamków szkła w obrębie obudowy lampy.Nie wolno ich dotykać, ponieważ odłamkiszkła mogą spowodować obrażenia ciała. W przypadku wystąpienia takiej sytuacji należy skontaktować się ze sprzedawcą firmy NEC celem zlecenia wymiany lampy.

\*UWAGA:Tenkomunikatbędzie wyświetlany w następujących warunkach:

- przez jedną minutę po włączeniu zasilania projektora;
- po naciśnięciu przycisku  $\circledD$  (POWER, zasilanie) na obudowie projektora lub przycisku POWER OFF (Wyłączenie zasilania) na pilocie zdalnego sterowania.

*Aby skasować ten komunikat, należy nacisnąć dowolny przycisk na projektorze lub pilocie zdalnego sterowania.*

Opcjonalna lampa i narzędzia niezbędne do wymiany:

- • Śrubokręt krzyżakowy
- Lampa zapasowa: NP22LP

## Procedura wymiany lampy i filtrów

Poniższa przykładowa procedura opisuje wymianę obu lamp.

## **Krok 1. Wymienić lampę**

- **Krok 2. Wymienić filtry (**→ *strona [188](#page-201-0))*
- **Krok 3. Wyzerować liczbę godzin pracy lampy i filtrów (**→ *strona [138](#page-151-0), [139\)](#page-152-0)*

## **Aby wymienić lampę:**

## **1. Zdejmij pokrywę lampy.**

- (1) Poluzuj dwie śruby pokrywy lampy.
	- Tej śruby nie można zupełnie wykręcić.
- (2) Pociągnij pokrywę lampy do siebie, aby ją zdjąć.

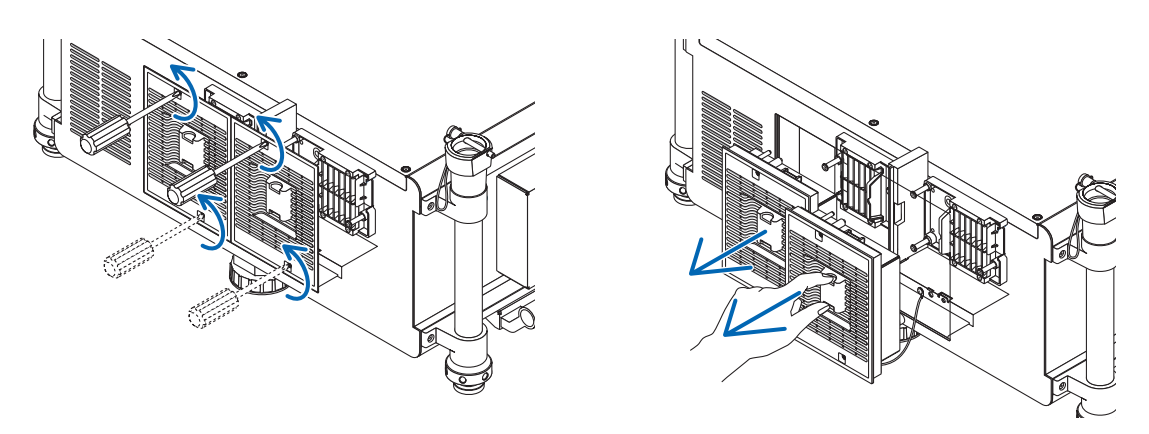

## **2. Zdejmij obudowę lampy.**

- (1) Obluzuj trzy śruby mocujące obudowę lampy, dopóki śrubokręt nie zacznie się swobodnie obracać.
	- Tych trzech śrub nie można zupełnie wykręcić.
	- Nie należy dotykać złącz zasilania wentylatora wylotowego.
- (2) Wyjmij obudowę lampy, chwytając ją rękami.

## **A** PRZESTROGA:

Przed zdjęciem obudowy lampy należy upewnić się, że jest ona wystarczająco chłodna, aby można jej było dotknąć.

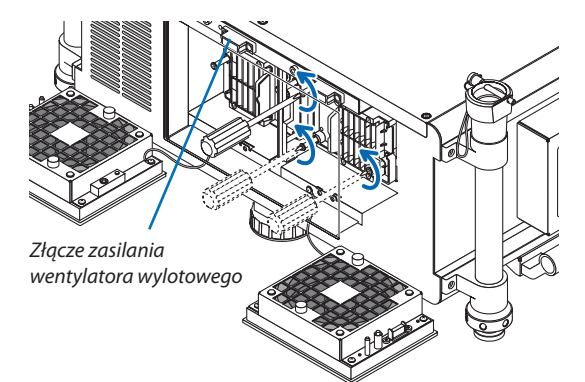

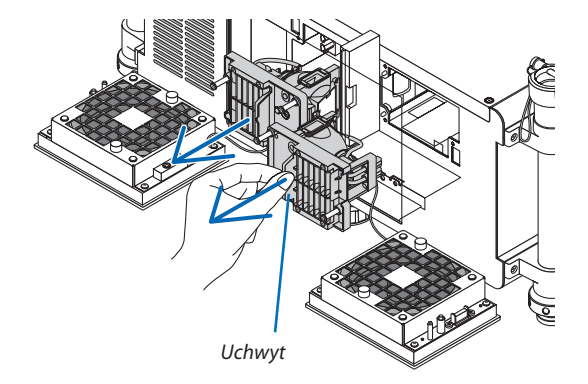

## **3. Zainstaluj nową obudowę lampy.**

- (1) Wsuń nową obudowę lampy, aż zostanie całkowicie wetknięta do gniazda.
- (2) Przykręć obudowę trzema śrubami.
	- Pamiętaj o dokręceniu śrub.

#### *UWAGA:*

• Należy zamontować lamę 1 i lampę 2. Jeśli obydwie lampy nie zostaną zamontowane, nie ma możliwości uruchomienia projektora.

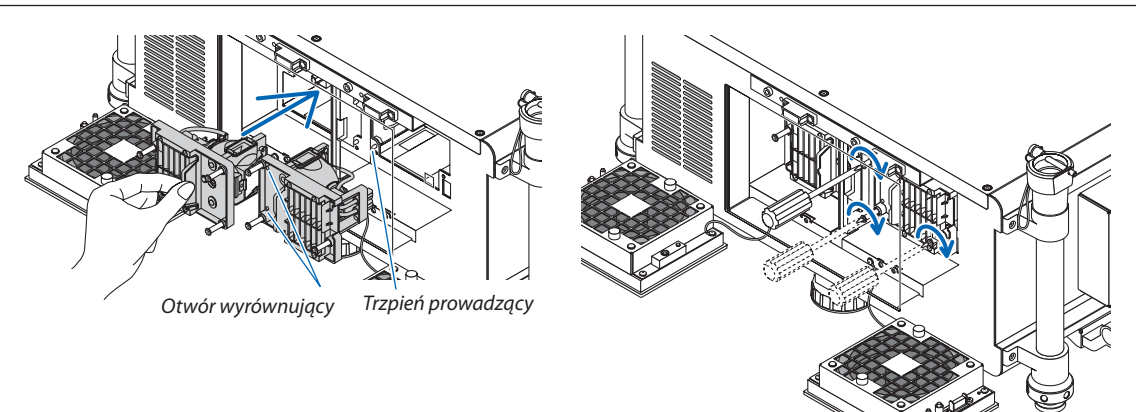

### **4. Ponownie załóż pokrywę lampy.**

- (1) Dopasuj lewą stronę pokrywy lampy z lewą stroną obudowy lampy i ponownie załóż pokrywę lampy. Robiąc to umieść przewód wewnątrz komory lampy, aby nie został złapany pod pokrywą lampy.
- (2) Dokręć dwie śruby, aby zamocować pokrywę lampy.
	- Pamiętaj o dokręceniu śrub.

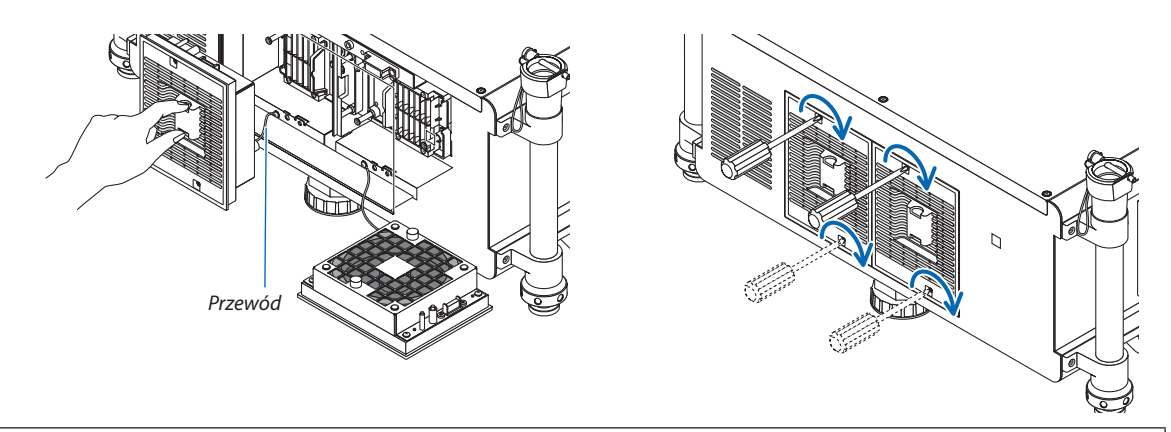

#### **Ta czynność kończy wymianę lampy. Przejdź do wymiany filtrów.**

UWAGA: Dalsze korzystanie z projektora przez kolejnych 100 godzin po osiągnięciu kresu żywotności lampy, gdy wskaźniki LAMPA 1 (LAMP 1) i LAMPA 2 (LAMP 2) będą świecić *na czerwono, spowoduje, że projektora nie będzie można włączyć, a menu nie będzie wyświetlane.*

W takiej sytuacji należy nacisnąć i przytrzymać przez 10 sekund przycisk HELP (Pomoc) na pilocie zdalnego sterowania celem wyzerowania zegara lampy.

Po wyzerowaniu zegara czasu pracy lampy wskaźnik LAMP (Lampa) gaśnie. Jeśli zostanie wymieniona tylko jedna lampa, należy wybrać opcję [WYZER.] z menu, aby zresetować liczbę godzin użytkowania lampy. Nie należy używać przycisku POMOC (HELP).

# <span id="page-201-0"></span>❺ Wymiana filtrów

Zaleca się czyszczenie filtrów po 5000 godzin użytkowania i wymianę po 10000 godzin użytkowania. Liczba godzin może zależeć od środowiska użytkowania.

Dostępne są dwa filtry, jeden w przedniej części projektora, drugi z boku.

Dostępna są filtry opcjonalne (dwa).

Mały z przodu urządzenia

Duży z lewej strony

#### *UWAGA:*

- Należy wymienić oba filtry jednocześnie.
- Przed wymianą filtrów należy użyć odkurzacza w celu usunięcia kurzu i brudu z wlotowych otworów wentylacyjnych oraz suchej, miękkiej ściereczki, aby wytrzeć kurz z *obudowy.*
- Projektor zawiera bardzo precyzyjne części. Podczas wymiany filtrów należy chronić projektor przed kurzem i zabrudzeniami.
- Nie wolno myć filtru w wodzie. Woda spowoduje uszkodzenie membrany filtra.
- Filtr należy włożyć odpowiednią stroną. W przeciwnym razie we wnętrzu projektora może zbierać się kurz i brud, powodując awarię urządzenia.

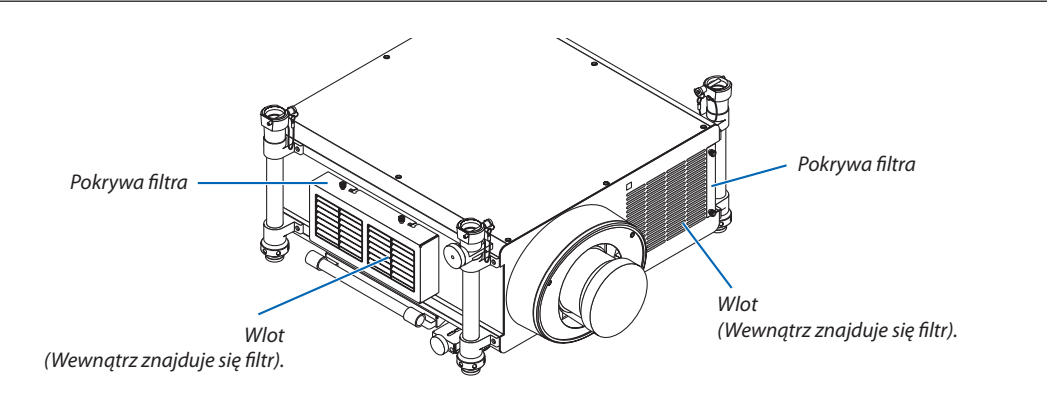

## Wymiana filtra po lewej stronie

## **1. Zdejmij pokrywę filtra.**

- *(1) Poluzuj obie gałki, kręcąc nimi w kierunku przeciwnym do wskazówek zegara.*
	- Gałek nie można usunąć.
	- Jeśli gałka jest zamocowana zbyt mocno, żeby ją przekręcić, *użyj wkrętaka krzyżakowego.*
- *(2) Usuń pokrywę filtra, przesuwając ją w lewo i wyciągając.*

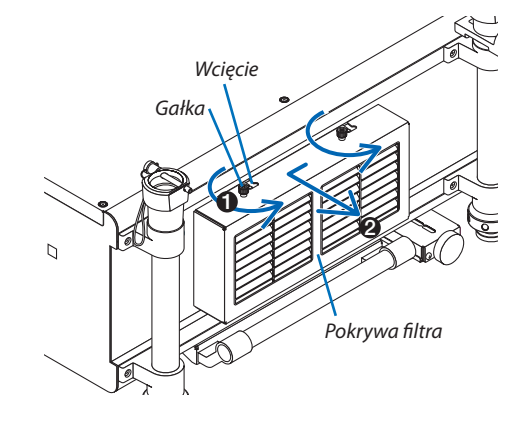

## **2. Wyjmij filtr.**

 Wyciągnij górną część filtra na zewnątrz i wyjmij filtr, podnosząc go.

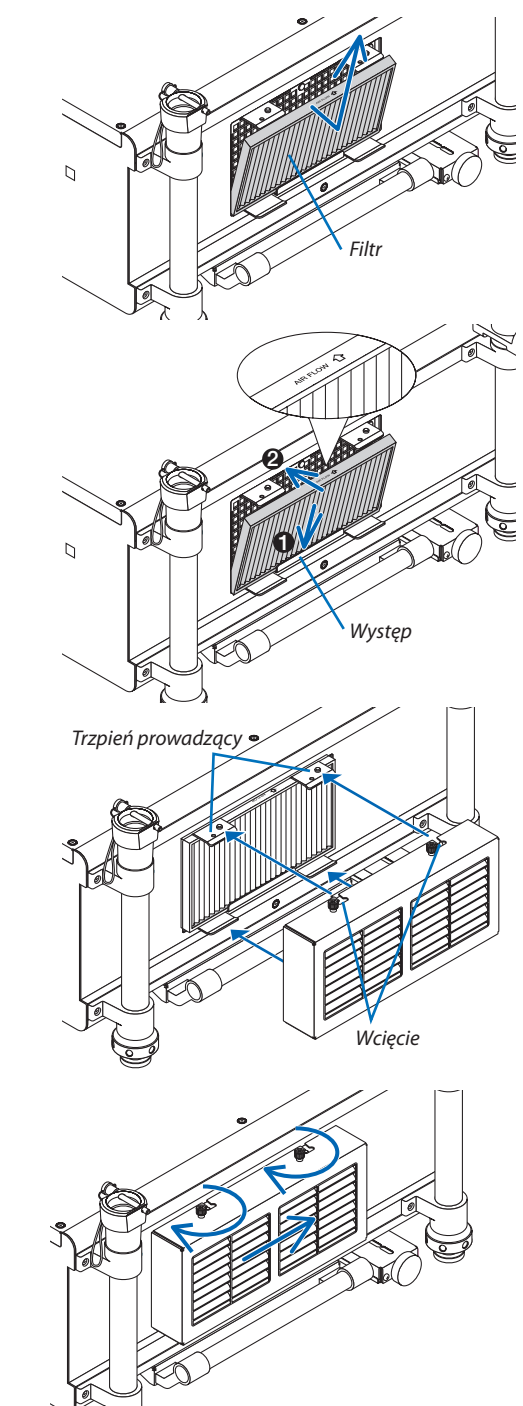

## **3. Zainstaluj nowy filtr.**

- Włóż filtr,skierowując napis"↓ AIR FLOW ↓*" do projektora.*
- (1) Włóż filtr do występu.
- *(2) Dopasuj górną część filtra do wejścia.*

- **4. Włóż pokrywę filtra z powrotem do obudowy projektora.**
	- (1) Włóż zawleczki prowadnicy projektora (4 lokacje) do wcięć *(4 lokacje) pokrywy filtra.*

*(2) Przesuń pokrywę filtra w prawo i zamocuj obie gałki, kręcąc nimi zgodnie z ruchem wskazówek zegara.* 

## *UWAGA:*

*Upewnij się, że oba filtry zostały wyczyszczone (lewy i przedni), aby możliwie jak najdokładniej wyświetlić godziny zużycia filtra.*

1

## Wymiana filtra po przedniej stronie

#### **1. Zdejmij pokrywę filtra.**

- *(1) Poluzuj obie gałki, kręcąc nimi w kierunku przeciwnym do wskazówek zegara.*
	- Gałek nie można usunąć.
	- Jeśli gałka jest zamocowana zbyt mocno, żeby ją przekręcić, *użyj wkrętaka krzyżakowego.*
- (2) Wyjmij pokrywę filtra, wyciągając ją.

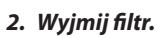

 Wyjmij filtr, pociągając go w prawą stronę.

## **3. Zainstaluj nowy filtr.**

 Włóż filtr,skierowując napis"↓ AIR FLOW ↓*" do projektora.*

(1) Włóż filtr do otworu wejściowego.

*(2) Dopasuj górną część filtra do wejścia.*

## **4. Włóż pokrywę filtra z powrotem do obudowy projektora.**

- *(1) Dopasuj gałkę (śrubę) do otworu.*
- *(2) Zamocuj obie gałki, kręcąc nimi zgodnie z kierunkiem wskazówek zegara.*

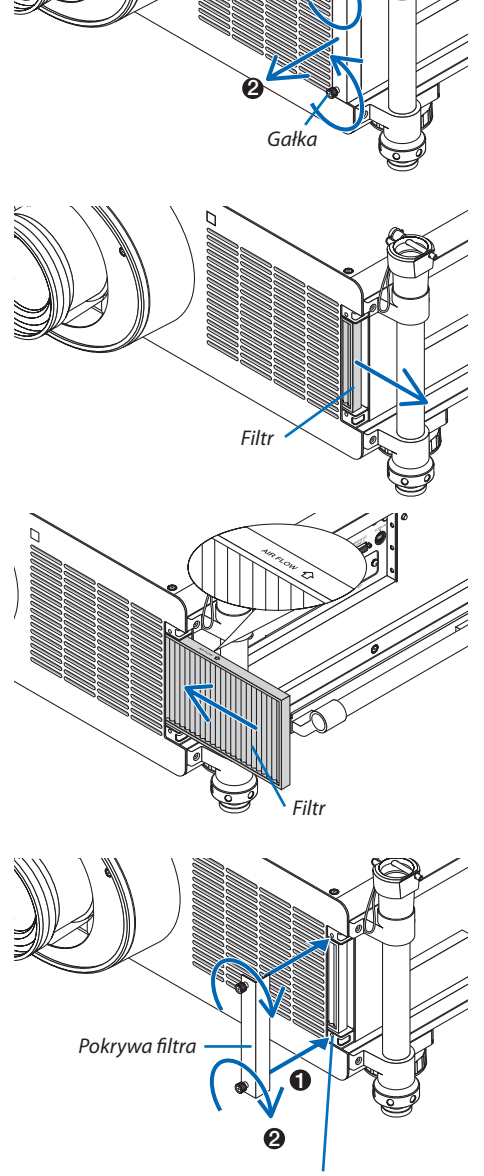

*Otwór na śrubę*

**Ta czynność kończy wymianę filtrów Przejdź do zerowania licznika godzin pracy lampy i filtrów.**

## **Aby wyzerować liczbę godzin pracy lampy i filtrów:**

- **1. Umieść projektor w miejscu eksploatacji.**
- **2. Podłącz przewód zasilający do gniazda ściennego i włącz projektor.**
- **3. Wyzeruj liczbę godzin pracy lampy i filtrów.**
	- 1. W menu wybierz opcje [WYZER.] → [KAS. GODZ. UŻYTK. LAMPY], co spowoduje wyzerowanie liczby godzin pracy lampy. *(*→ *strona [13](#page-151-0)*8*)*
	- 2. Wybierz opcję [KAS. GODZ. UŻYTK. FILTRA], co spowoduje wyzerowanie liczby godzin pracy filtrów. (→ *strona [139\)](#page-152-0)*

# 8. Dołączone oprogramowanie

## ❶ Instalowanie oprogramowania

## Instalowanie oprogramowania w systemie Windows

Oprogramowanie z wyjątkiem programów Image Express Utility 2 for Mac wymagają systemu operacyjnego Windows 7, Windows Vista lub Windows XP.

## **1. Pobierz zaktualizowany program z naszej witryny internetowej (http://www.nec-display.com/dl/en/index.html)**

*UWAGA:*

- Aby móc zainstalować lub odinstalować program, konto użytkownika systemu Windows musi mięć uprawnienia administratora (Windows 7, Windows Vista) lub administratora komputera(WindowsXP).
- Przed rozpoczęciem instalacji programu należy zawsze zakończyć wszystkie działające programy. Instalacja może nie zostać zakończona, jeżeli działa inny program.
- Aby uruchomić program Virtual Remote Tool lub PC Control Utility Pro 4 w systemie Windows XP Home Edition i Windows XP Professional, wymagany jest komponent "Microsoft .NETFramework"wwersji2.0lubpóźniejszej.KomponentMicrosoft .NETFramework Version2.0lubjegowersjępóźniejsząmożnapobraćzestronyinternetowej firmy Microsoft. Pobierz to oprogramowanie i zainstaluj je na komputerze.
- *1.* **Podłącz komputer do Internetu i przejdź do naszej witryny internetowej (http://www.nec-display.com/dl/en/index.html).**
- 2. Pobierz obsługiwane programy z obszaru "Download" (Pobieranie) i zapisz plik o rozszerzeniu ".exe" na komputerze.

*Nazwa pliku różni się w zależności od wersji programu komputerowego.*

**3. Kliknij plik ".exe".**

*Instalacja zostanie rozpoczęta.*

*Aby ukończyć instalację, postępuj zgodnie z instrukcjami wyświetlanymi na ekranie.*

#### WSKAZÓWKA:

### **Deinstalacja oprogramowania**

#### **Przygotowanie:**

Program przed odinstalowaniem należy zamknąć. Aby odinstalować program, konto użytkownika systemu Windows musi mieć uprawnienia administratora (Windows 7 i Windows Vista) lub administratora komputera (Windows XP).

#### **• W systemie Windows 7/Windows Vista**

**1 Kliknij przycisk Start i otwórz Panel sterowania.**

*Pojawi się okno Panel sterowania.*

- **2 W polu Programu kliknij polecenie Odinstaluj program** *Pojawi się okno Programy i funkcje.*
- **3 Wybierz program i kliknij jego nazwę.**

## **4 Kliknij polecenie Odinstaluj/zmień lub Odinstaluj.**

 • Po wyświetleniu okna kontroli konta użytkownika kliknij przycisk Kontynuuj. *Aby ukończyć deinstalację, postępuj zgodnie z instrukcjami wyświetlanymi na ekranie.*

#### **• W systemie Windows XP**

- **1 Kliknij przycisk Start i otwórz Panel sterowania.** *Pojawi się okno Panel sterowania.*
- **2 Dwukrotnie kliknij element Dodaj/usuń programy.** Pojawisię okno Dodaj/usuń programy.
- **3 Kliknij nazwę programu na liście i wybierz polecenie Usuń.**

*Aby ukończyć deinstalację, postępuj zgodnie z instrukcjami wyświetlanymi na ekranie.*

#### Instalowanie oprogramowania dla komputerów Macintosh

Program Image Express Utility 2 for Mac wymaga systemu Mac OS X.

- **1. Podłącz komputer Macintoshdo Internetu iprzejdźdonaszejwitryny internetowej(http://www.nec-display.com/dl/en/ index.html).**
- **2. Pobierzprogram"ImageExpressUtility2forMacOS(Intel)" lub"ImageExpressUtility2forMacOS(PowerPC)" zobszaru "Download" (Pobieranie) i zapisz plik o rozszerzeniu ".exe" na komputerze.**

*Nazwa pliku różni się w zależności od wersji programu komputerowego.*

**3. Przeciągnij folderImage Express Utility 2 do folderu Applications.**

#### WSKAZÓWKA:

- **• Deinstalacja oprogramowania**
- **1. Przenieś folderImage Express Utility 2 do Kosza.**
- **2. Przenieś plik konfiguracyjny Image Express Utility 2 do Kosza.**
	- • Plik konfiguracyjny programu Image Express Utility 2 znajduje się w katalogu /user/twoja nazwa użytkownika/library/ Preferences/jp.co.nec.nevt. ImageExpressUtility.plist.

## ❷ Wyświetlanie zdjęć i filmów z projektora poprzez sieć LAN (Image Express Utility 2.0)

## Co można zrobić za pomocą programu Image Express Utility 2.0

Program Image Express Utility 2.0 pozwala przesyłać zawartość ekranu z komputerów na projektor przez kablową lub bezprzewodową sieć lokalną.

 Obrazy do wyświetlenia można wysyłać z komputera nie tylko na jeden projektor, lecz także na dwa lub więcej projektorów równocześnie.

Kiedy używany jest tryb "Meeting Mode" (Zebranie), wyświetlane obrazy mogą być przesyłane i odbierane między dwoma lub kilkoma komputerami.

Przesyłanie obrazów z dużą prędkością i w wysokiej jakości przy użyciu oryginalnego algorytmu kompresji firmy NEC Oryginalny algorytm kompresji firmy NEC umożliwia przesyłanie przez sieć obrazów w wysokiej jakości i z wysoką prędkością między komputerem a projektorem.

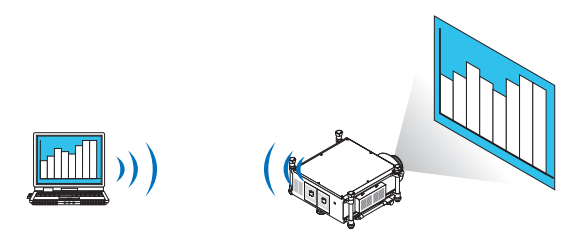

### **• Równoczesne wyświetlanie z wielu projektorów**

 Obrazy można wysyłać z komputera nie tylko na jeden projektor, lecz także na dwa lub więcej projektorów równocześnie.

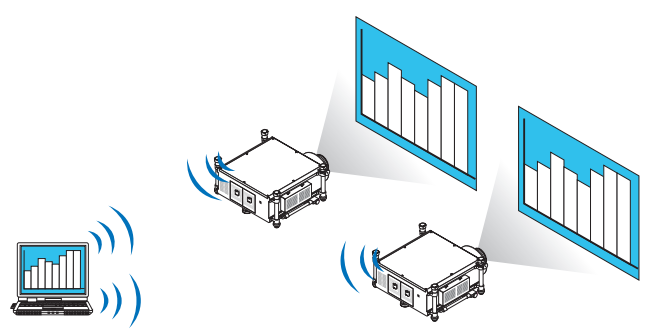

**• Funkcja łatwego połączenia przez sieć bezprzewodową**

 Korzystając z funkcji Easy Connection (Łatwe połączenie)\*1, można uprościć skomplikowaną konfigurację sieci bezprzewodowej.

\*1 Ta funkcja jest dostępna w systemie Windows XP, pod warunkiem posiadania uprawnień administratora komputera. W systemach Windows 7 lub Windows Vista może pojawić się okno na wpisanie hasła administratora.

#### **• Wyświetlane obrazy mogą być przesyłane na komputery osobiste i zapisywane na nich.**

Kiedy używany jest tryb "Meeting Mode" (Zebranie), wyświetlane obrazy mogą być wysyłane na komputery wszystkich uczestników zebrania. Odebrany obraz można wtedy zapisać w komputerze, dołączając do niego notatkę tekstową.

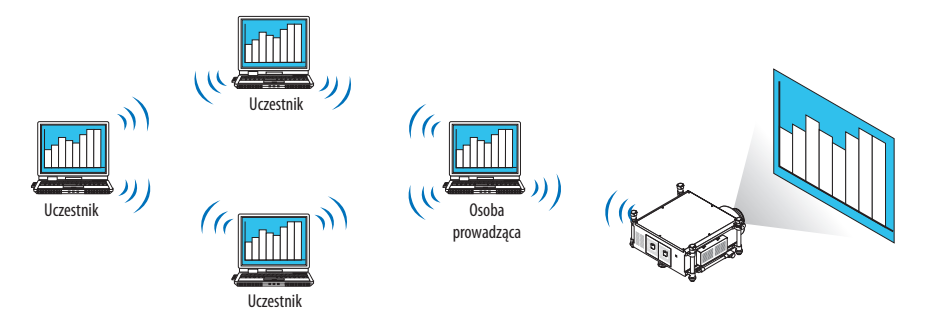

## **• Zmiana lektora jednym kliknięciem**

 Kiedy podczas prezentacji następuje zmiana lektora, uczestnicy mogą kliknąć jeden przycisk, aby się przełączyć.

### **• Centralne zarządzanie wyświetlającym komputerem**

 W trybie szkoleniowym, można z centralnego komputera (prowadzący) zarządzać wyświetlaniem z komputerów podrzędnych (uczestników). Można przełączać komputery, z których pochodzi obraz oraz tymczasowo zawieszać komunikację z projektorem.

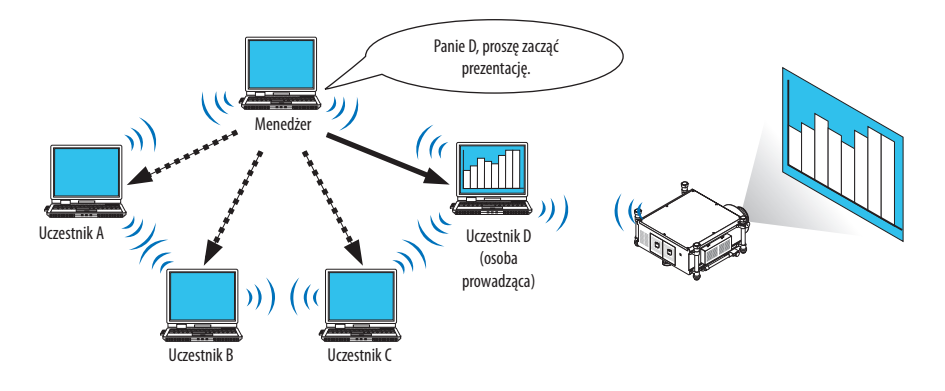

*UWAGA:*

Tryb szkoleniowy nie jest uwzględniany w opcji instalacji typowej programu Image Express Utility 2.0.

Aby korzystać z trybu treningowego, na ekranie instalacyjnym programu Image Express Utility 2.0 wybierz opcję instalacji Extension (Opcje rozszerzone), a następnie wybierz opcję Training Mode (Attendant) (Tryb szkoleniowy - uczestnik) lub Training Mode (Manager) (Tryb szkoleniowy - prowadzący).

## Podłączanie projektora do sieci LAN

Podłącz projektor do sieci LAN, wykonując instrukcje opisane w sekcji"Podłączanie do przewodowej sieci LAN"(→strona [17](#page-186-0)3), "Podłączanie do bezprzewodowej sieci LAN (→ strona [174](#page-187-0)) i w rozdziale "9. Menu aplikacji- NETWORK SETTINGS (Ustawienia sieci)" ( $\rightarrow$  strona [142](#page-155-0))

#### <span id="page-209-0"></span>Podstawowa obsługa programu Image Express Utility 2.0

W tym rozdziale opisano trzy przykłady zastosowania programu Image Express Utility 2.0.

- (1) Przesyłanie obrazów do projektora
- (2) Prowadzenie konferencji
- (3) Udział w konferencji

## **Przesyłanie obrazów do projektora**

- **• Podłączanie projektora**
- **1 Włącz projektor podłączony do sieci LAN.**
- **2 Kliknij kolejno elementy Start** → *Wszystkie programy* → **NEC Projector User Supportware** → **Image Express Utility 2.0** → **Image Express Utility 2.0.**

*Pojawi się okno wyboru połączeń sieciowych.*

 Wyświetlona będzie lista urządzeń sieciowych podłączonych do komputera.

#### WAŻNE:

Po uruchomieniu programu na komputerze z systemem Windows XP w wersji SP2 lub nowszej wyświetlany jest ekran podobny do poniższego. W takim przypadku kliknii przycisk Odblokui.

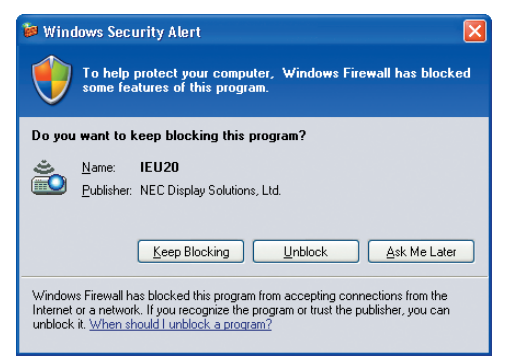

**3 Wybierz urządzenie sieciowe do użycia i kliknij przycisk [OK].**

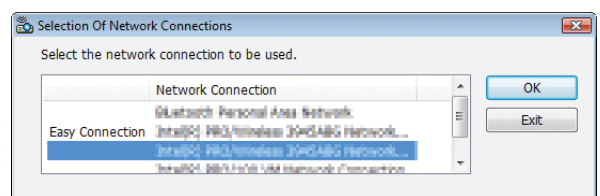

 Wybierz urządzenie sieciowe z napisem Easy Connection (Łatwe połączenie), jeśli w konfiguracjisieci LAN włączono opcję Easy Connection (Łatwe połączenie). Spowoduje to wyświetlenie okna z listą projektorów.

## *4 Wybierz (* **) projektor, który chcesz podłączyć i kliknij polecenie [Connect] (Podłącz).**

*Jeśli na liście nie ma nazwy odpowiedniego projektora lub jest ona ukryta, kliknij przycisk [Update] (Aktualizuj).*

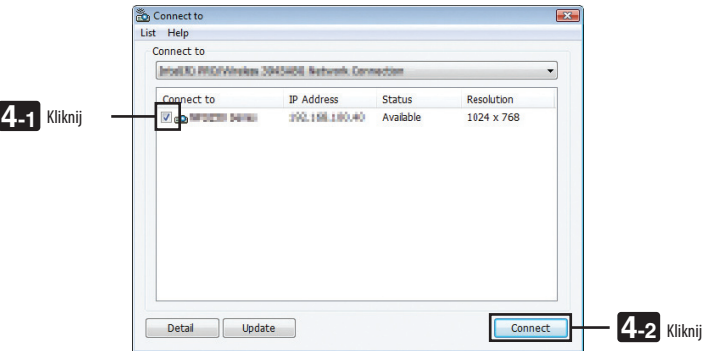

*Projektor wyświetli zawartość ekranu komputera.*

 Jednocześnie źródło sygnału projektora zostanie automatycznie przełączone na NETWORK (Sieć).

#### *UWAGA:*

• W przypadku wykrycia projektora w polu rozdzielczości zostanie wyświetlone ustawienie "1280 $\times$ 800".

#### **• Przesyłanie obrazów**

Kiedy komputer ma już połączenie z projektorem, projektor zaczyna wyświetlać obraz ekranu komputera. Aby przeprowadzić prezentację z użyciem pliku PowerPoint, wystarczy otworzyć ten plik i przystąpić do prelekcji.

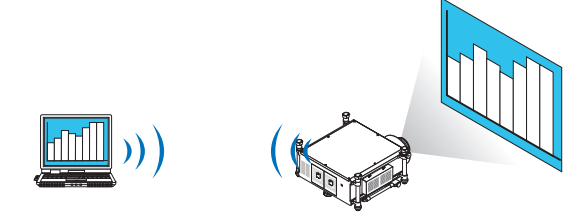

#### <span id="page-211-0"></span>**• Zatrzymywanie i wznawianie przesyłania obrazów**

Przesyłanie zawartości ekranu komputera na projektor można tymczasowo zatrzymać, a następnie wznowić.

**1 Kliknij ikonę projektora (** *) na pasku zadań Windows.*

*Pojawi się menu podręczne.*

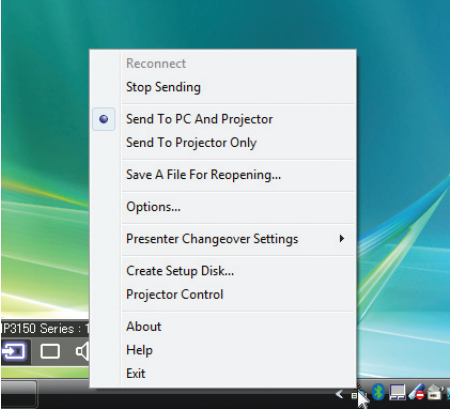

**2 Kliknij polecenie [Stop Sending] (Zatrzymaj wysyłanie).**

*Ikona projektora na pasku zadań zmieni wygląd (* → *).*

#### *UWAGA:*

*Nawet jeśli zawartość ekranu komputera zmieni się, obraz wyświetlony przez projektor nie ulegnie zmianie.*

Zatrzymanie przesyłania jest użyteczne, gdy na komputerze trzeba wykonać pewne czynności nieprzeznaczone do publicznego oglądu.

**3 Kliknij ikonę projektora (** *) na pasku zadań Windows.*

*Pojawi się menu podręczne.*

**4 Kliknij polecenie [Start Sending] (Rozpocznij wysyłanie).**

*Ikona projektora na pasku zadań zmieni wygląd (* → *).*

*Przesyłanie obrazu z komputera na projektor zostanie wznowione i projektor zacznie wyświetlać aktualną zawartość ekranu komputera.*

#### **• Kończenie przesyłania obrazów**

Zamknij program Image Express Utility 2.0.

- **1 Kliknij ikonę projektora (** *) na pasku zadań Windows. Pojawi się menu podręczne.*
- **2 Kliknij przycisk Exit (Zakończ).**

## **Prowadzenie konferencji**

#### **• Prowadzenie konferencji**

1 Wykonaj kroki od 1 do 4 procedury "Podłączanie projektora" w punkcie "Przesyłanie obrazów do projektora" (→ strona [196\)](#page-209-0). *Projektor wyświetli zawartość ekranu komputera.*

#### **• Pokaż plik uczestnikom konferencji.**

#### *UWAGA:*

Przy pokazywaniu pliku uczestnikom można wybierać pliki tylko folderami. Dlatego wcześniej należy przygotować foldery zawierające wyłącznie pliki, które można pokazywać publicznie.

**1 Kliknij ikonę projektora (** *) na pasku zadań Windows.*

*Pojawi się menu podręczne.*

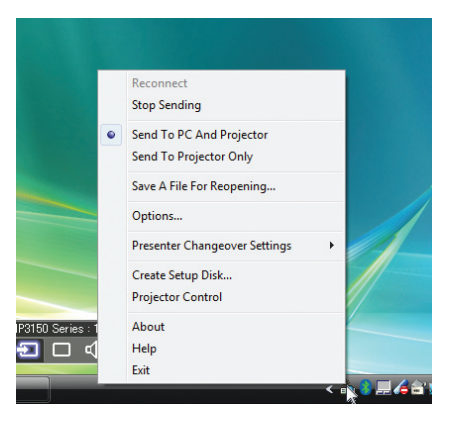

- 2 Przed kliknięciem polecenia [Send to PC and Projector] (Wyślij do komputera i projektora), sprawdź, czy jest tam znak "•".
- **3 Kliknij przycisk Image Express Utility 2.0 na pasku zadań.**

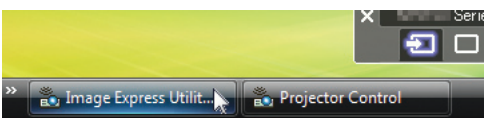

*Pojawi się okno lektora.*

**4 Kliknij polecenie [Select Folder] (Wybierz folder).**

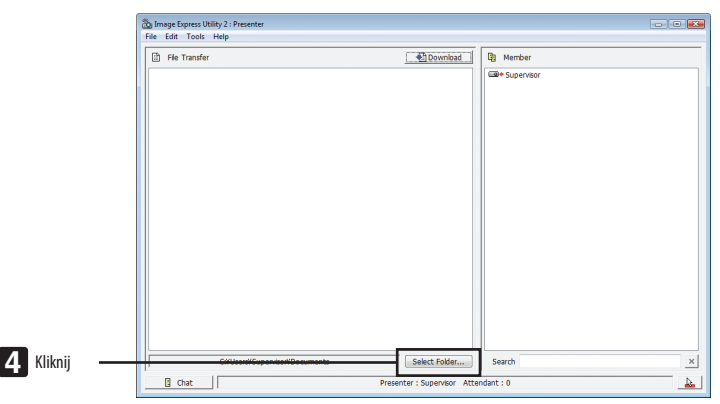

#### **5 Wybierz folder zawierający pliki do pokazania publicznego i kliknij przycisk [OK].**

*Plik w wybranym folderze zostanie wyświetlony na liście plików do przesłania.*

#### **6 Kliknij przycisk [Download] (Pobierz).**

*Plik zostanie wyświetlony dla publiczności.*

#### *UWAGA:*

Kiedy komputer ma połączenie z projektorem, projektor zaczyna wyświetlać obraz ekranu komputera. Przesyłanie obrazu można tymczasowo zawiesić, aby wykonać na *komputerze czynności, które nie powinny być pokazywane publicznie (*→ *strona [19](#page-211-0)*8*).*

#### **• Kończenie konferencji**

#### **1 W oknie lektora kliknij menu [File] (Plik) i polecenie [Exit] (Zakończ).**

*Konferencję można też zakończyć, klikając przycisk [×] w prawym górnym rogu okna lektora.*

#### **Udział w konferencji**

#### **• Udział w konferencjach**

**1 Kliknij kolejno elementy Start** → *Wszystkie programy* → **NEC Projector User Supportware** → **Image Express Utility 2.0** → **Image Express Utility 2.0.**

*Pojawi się okno wyboru połączeń sieciowych.*

 Wyświetlona będzie lista urządzeń sieciowych podłączonych do komputera.

#### WAŻNE:

Po uruchomieniu programu na komputerze z systemem Windows XP w wersji SP2 lub nowszej wyświetlany jest ekran podobny do poniższego. W takim przypadku kliknij przycisk Odblokuj.

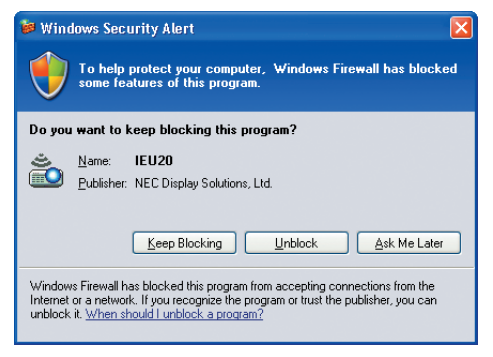

#### **2 Wybierz urządzenie sieciowe do użycia i kliknij przycisk [OK].**

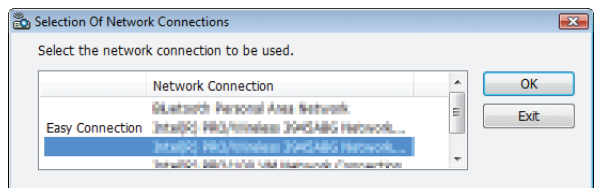

 Wybierz urządzenie sieciowe z napisem Easy Connection (Łatwe połączenie), jeśli w konfiguracjisieci LAN włączono opcję Easy Connection (Łatwe połączenie). Spowoduje to wyświetlenie okna z listą konferencji.

**3 Kliknij nazwę konferencji, w której chcesz wziąć udział i kliknij przycisk [Connect] (Połącz).**

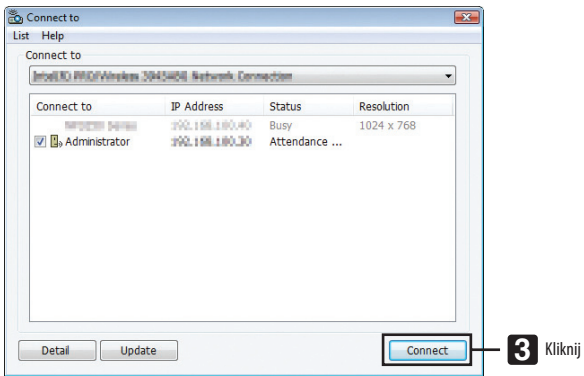

*Komputer uzyska połączenie z wybraną konferencją i zostanie wyświetlone okno uczestnika.*

 Jeśli lektor wybierze opcję "Send to PC And Projector"(Wyślij do komputera i projektora), obraz wyświetlany z projektora będzie *również wyświetlany w oknach na komputerach uczestników.*

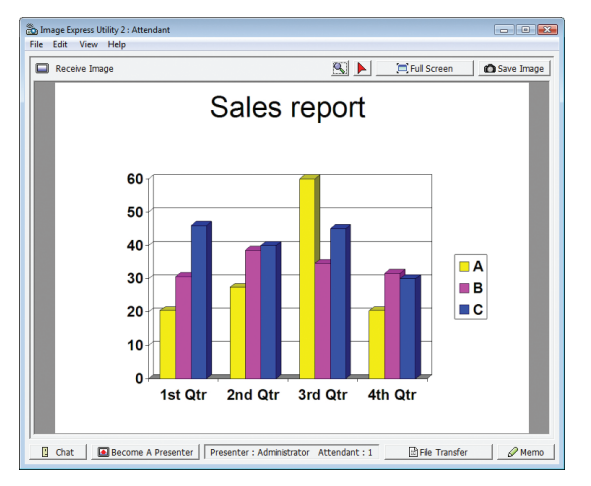

## **• Zapisywanie odebranych obrazów**

**1 W oknie uczestnika kliknij polecenie [Memo] (Notatka).**

*Pojawi się okno notatki.*

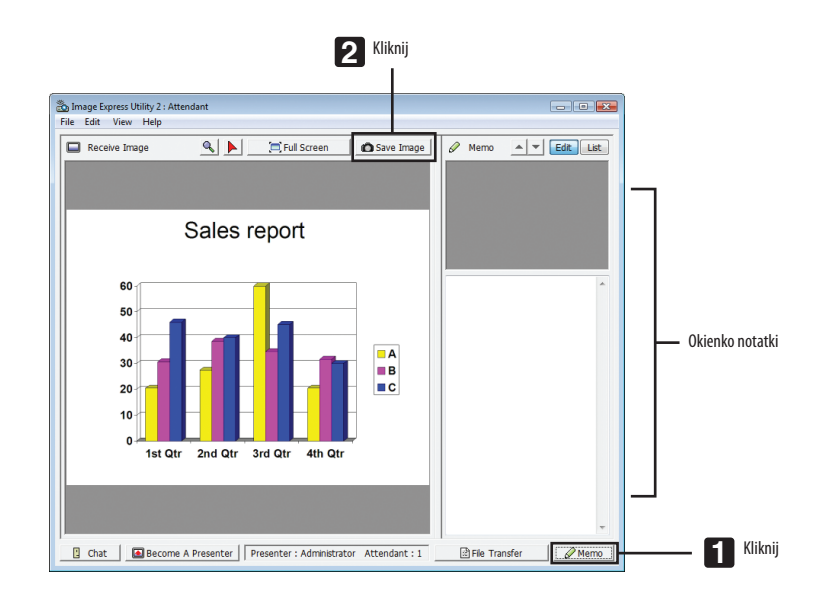

### **2 W oknie uczestnika kliknij polecenie [Save Image] (Zapisz obraz).**

*Obraz wyświetlany w oknie uczestnika zostanie zapisany.*

- • Zapisany obraz zostanie dodany do listy notatek i opatrzony miniaturą.
- • Do zapisanego obrazu można dodać notatkę tekstową.

#### INFORMACJE DODATKOWE:

• W systemie Windows XP przy ustawieniach domyślnych powstały plik zostaje zapisany w folderze Moje dokumenty\ImageExpress\. W systemie Windows 7/Windows Vista domyślny folder zapisu plików to Dokumenty\ImageExpress\.

• W folderze domyślnym tworzony jest podfolder o nazwie tworzonej od daty i godziny konferencji i do niego trafia plik z zapisanym obrazem. Na przykład, jeśli konferencja odbywa się o godz. 11:20 dnia 14 maja 2011 r., domyślną nazwą pliku w systemie Windows XP będzie Moje dokumenty\ ImageExpress\2011-05-14\_11-20\_Meeting Records. W folderze tym powstanie plik HTML o nazwie Meeting Records. Obraz zostanie zapisany w folderze Images.
### **• Pobieranie prezentowanego pliku**

**1 W oknie uczestnika kliknij polecenie [File Transfer] (Przesyłanie pliku).**

*Pojawi się okno przesyłania pliku.*

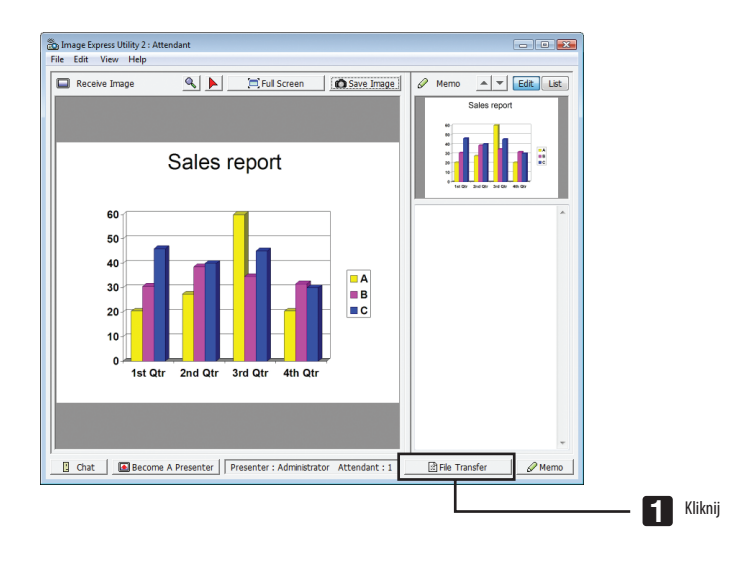

**2 Wybierz plik do pobrania i kliknij przycisk [Pobierz].**

*Pobieranie zostanie rozpoczęte.*

 W lewym dolnym rogu okna znajduje się informacja o postępach pobierania.

### **3 Po zakończeniu pobierania w oknie przesyłania pliku kliknij menu [File] (Plik) i polecenie [Exit] (Zakończ).**

*Okno przesyłania pliku zostanie zamknięte.*

INFORMACJE DODATKOWE:

- Jeśli zaznaczona jest opcja Open After Downloading (Otwórz po pobraniu), po zakończeniu pobierania plik zostanie otwarty w odpowiedniej aplikacji Windows.
- W systemie Windows XP przy ustawieniach domyślnych powstały plik zostaje zapisany w folderze Moje dokumenty\ImageExpress\. W systemie Windows 7/Windows Vista domyślny folder zapisu plików to Dokumenty\ImageExpress\.
- W folderze domyślnym tworzony jest podfolder o nazwie tworzonej od daty i godziny konferencji i do niego trafia plik z zapisanym obrazem. Na przykład, jeśli konferencja odbywa się o godz. 11:20 dnia 14 maja 2011 r., domyślną nazwą pliku w systemie Windows XP będzie Moje dokumenty\ ImageExpress\2011-05-14\_11-20\_Meeting Records.

### **• Zmiana lektora**

Przy zmianie lektora (prezentującego) można wybrać trzy typy ustawień: Not Approved (Niezatwierdzony), Approved (Zatwierdzony) i Changing Prohibited (Zmiana zabroniona). Może je wybrać tylko lektor.

W poniższym przykładzie wybrano opcję Not Approved (Niezatwierdzony).

**• W oknie uczestnika kliknij polecenie [Become A Presenter] (Zostań lektorem).**

*Zmienisz status z uczestnika konferencji na lektora.*

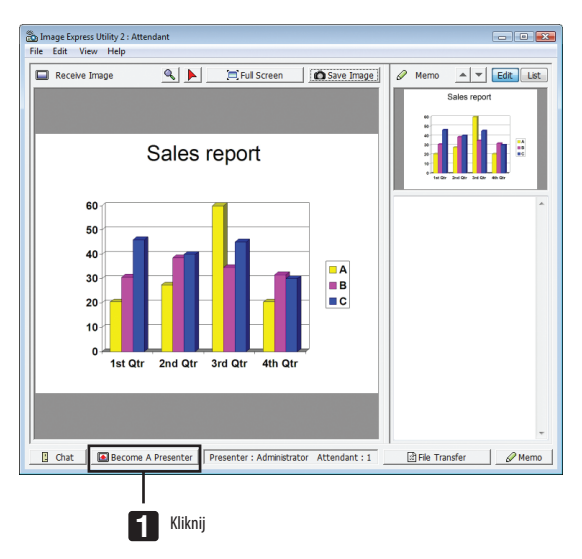

### **• Opuszczanie konferencji**

Można opuścić konferencję i zamknąć program Image Express Utility 2.0.

**• W oknie uczestnika kliknij menu [File] (Plik) i polecenie [Exit] (Zakończ).**

*Konferencję można też opuścić, klikając przycisk [×] w prawym górnym rogu okna uczestnika.*

### ❸ Sterowanie projektorem za pośrednictwem sieci LAN (program PC Control Utility Pro 4)

Za pomocą programu PC Control Utility Pro 4 można sterować projektorem za pośrednictwem komputera podłączonego do sieci LAN.

#### **Obsługiwane funkcje**

Włączanie/wyłączanie zasilania, wybieranie sygnału, zamrażanie obrazu, wyciszanie obrazu, regulacja, powiadamianie o komunikatach błędów, harmonogram zdarzeń.

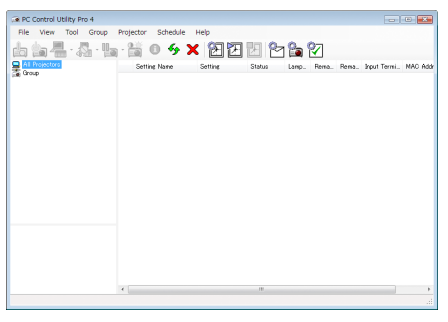

Ekran programu PC Control Utility Pro 4

W tym rozdziale przedstawiono przygotowanie do użycia programu PC Control Utility Pro 4. Informacje na temat sposobu korzystania z programu PC Control Utility Pro 4, zawiera pomoc do tego programu.

#### WSKAZÓWKA:

### Podłącz projektor do sieci LAN.

Podłącz projektor do sieci LAN, wykonując instrukcje opisane w sekcji"Podłączanie do przewodowej sieci LAN"(→ strona [17](#page-186-0)3), "Podłączanie do bezprzewodowej sieci LAN (w oddzielnej sprzedaży)" (→ strona [174\)](#page-187-0) i w rozdziale "9. Menu aplikacji - NETWORK SETTINGS (Ustawienia sieci)" (→ strona [142\)](#page-155-0).

### Uruchom program PC Control Utility Pro 4.

Kliknij kolejno elementy Start → Wszystkie programy lub Programy → NEC Projector User Supportware → PC Control Utility Pro 4 → PC Control Utility Pro 4.

*UWAGA:* 

• AbyfunkcjaSchedule(Harmonogram)programuPCControlutilityPro4działała,komputermusidziałać,aniepracowaćwtrybiegotowości/uśpienia.Przeduruchomieniem programu planującego wybierz element Opcje zasilania w Panelu sterowania systemu Windows i wyłącz tryb gotowości/uśpienia.

[Przykład] W systemie Windows 7:

```
Wybierz kolejno Panel sterowania → System i zabezpieczenia → Opcje zasilania → Zmień moment przejścia komputera w stan uśpienia → Przełącz komputer w stan 
uśpienia → Nigdy.
```
*UWAGA:* 

• Wybranie opcji [OSZCZEDZANIA ENERGII] parametru [TRYB GOTOWOŚCI] w menu uniemożliwia włączenie projektora za pośrednictwem połączenia sieciowego (przewodowego *lub bezprzewodowego).*

Kiedy dla opcji [TRYB GOTOWOŚCI] wybrano ustawienie [NETWORK STANDBY] (Sieciowy stan gotowości), projektor może zostać włączony za pośrednictwem bezprzewodowego połączeniaLAN.

#### WSKAZÓWKA:

### **Wyświetlanie pomocy programu PC Control Utility Pro 4**

**• Wyświetlanie pomocy programu PC Control Utility Pro 4, kiedy jest on uruchomiony.**

Kliknij element Help (H) (Pomoc)  $\rightarrow$  Help (H)  $\ldots$  (Pomoc) okna programu PC Control Utility Pro 4. *Pojawi się menu podręczne.*

**• Wyświetlanie pliku pomocy za pomocą menu Start.**

*Kliknij kolejno elementy Start* → Wszystkie programy lub Programy → *NEC Projector User Supportware* → *PC Control Utility Pro 4*   $\rightarrow$  PC Control Utility Pro 4 Help.

*Pojawi się ekran pomocy.*

<sup>•</sup> Programu PC Control Utility Pro 4 można używać przy połączeniu szeregowym.

# ❹ Wyświetlanie ekranu komputera Macintosh za pomocą projektora podłączonego przez sieć (Image Express Utility 2 for Mac)

Program Image Express Utility 2 for Mac jest używany do przesyłania zawartości ekranu komputera Macintosh do projektora za pośrednictwem przewodowej lub bezprzewodowej sieci LAN.

Program Image Express Utility 2 for Mac wymaga systemu Mac OS X w wersji 10.2.8 lub nowszej.

Działa na komputerach Mac OS X (PowerPC) i Mac OS X (Intel).

W dalszej części tekstu program Image Express Utility 2 for Mac będzie skrótowo nazywany Image Express Utility 2.

### Co można zrobić za pomocą programu Image Express Utility 2

- Obrazy z ekranu komputera Macintosh można przesyłać przez sieć i wyświetlać na projektorze.
- Z jednego komputera można wysyłać obraz na kilka projektorów.

### Środowisko operacyjne

### **Obsługiwane systemy operacyjne**

Wymagany system Mac OS X 10.2.8 lub nowszy Wymagany system Mac OS X 10.3.0 lub nowszy

### **Procesor**

Wymagany procesor PowerPC G3 600 MHz Zalecany procesor PowerPC G4 800 MHz lub szybszy lub

Wymagany procesor Intel Core Solo 1.5 GHz lub szybszy

### **Pamięć**

Wymagane 256 MB lub więcej

### **Środowisko sieciowe**

Wymagana jest sieć LAN przewodowa lub bezprzewodowa obsługująca protokół TCP/IP Gwarancja współpracy z programem Image Express Utility 2 dotyczy wyłącznie kart bezprzewodowych AirPort i AirPort Extreme.

Funkcja Easy Connection (Łatwe połączenie) obsługuje wyłącznie karty AirPort i AirPort Extreme.

### **Obsługiwane rozdzielczości**

Wymagana VGA (640 × 480) lub wyższa Zalecana XGA (1024  $\times$  768) lub wyższa (zalecana 1024  $\times$  768 – 1280  $\times$  800)

### **Obsługiwana liczba kolorów ekranu**

32 tysiące kolorów, wymagane 16,7 mln kolorów

\* Paleta 256 lub mniej kolorów nie jest obsługiwana.

### Podłączanie projektora do sieci LAN

Podłacz projektor do sieci LAN, wykonując instrukcje opisane w sekcji "Podłączanie do przewodowej sieci LAN" (→ strona [17](#page-186-0)3), "Podłączanie do bezprzewodowej sieci LAN (→ strona [174\)](#page-187-0) i w rozdziale"9. Menu aplikacji- NETWORK SETTINGS (Ustawienia sieci)"  $(\rightarrow$  strona [142](#page-155-0))

### Korzystanie z programu Image Express Utility 2

### **Podłączanie do projektora**

- **1 Sprawdź, czy projektor został włączony.**
- 2 Kliknij informacje o statusie karty AirPort ( $\heartsuit$ ) w pasku menu komputera Macintosh i kliknij opcje Turn AirPort On **(Włącz AirPort).**

*Status karty AirPort zostaje zmieniony na* <sup><a></sup> *lub* <sup>●</sup>

- • Objaśnienia statusów karty AirPort
	- $\heartsuit$ ...AirPort: Wyłączony
	- ...AirPort: Włączony (w połączeniu infrastrukturowym)
	- $\blacksquare$  ... AirPort: Włączony (w połączeniu typu ad hoc)

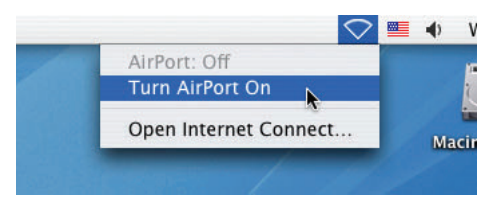

INFORMACJE DODATKOWE:

**Kiedy informacja o statusie karty AirPort ( / / ) nie jest widoczna w pasku menu:**

**1 Kliknij menu Apple ( ) i wybierz opcję [System Preferences] (Preferencje systemu).**

*Pojawi się okno "System Preferences" (Preferencje systemu).*

- **2 Kliknij przycisk [Network] (Sieć).** *Pojawi się okno konfiguracji sieci.*
- **3 Włącz opcję [AirPort] w polu [Show] (Pokaż).**
- **4 Kliknij kartę [AirPort].**

*Pojawi się element konfiguracji karty AirPort.*

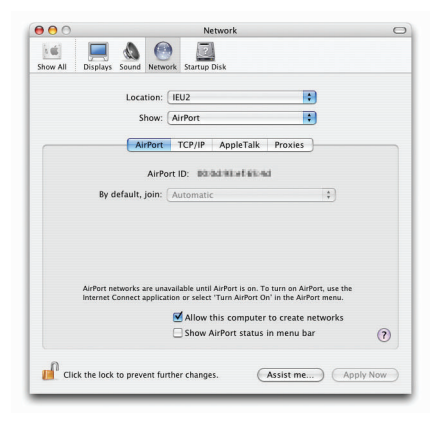

5 Zaznacz opcję "Show AirPort status in menu bar" (Pokaż status karty AirPort w pasku menu) w dolnym elemencie *konfiguracyjnym.*

*Informacja o statusie karty AirPort (* / / *) będzie widoczna w pasku menu.* 

**6 Kliknij przycisk [ ] w lewym górnym rogu okna konfiguracji sieci.**

*Okno konfiguracji sieci zostanie zamknięte.*

**3 Kliknij dwukrotnie ikonę Image Express Utility 2 w folderze Image Express Utility 2.**

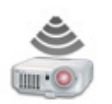

Image Express Utility 2

• Przy pierwszym uruchomieniu wyświetlane jest okno z umową licencyjną.

*Przeczytaj uważnie treść umowy, zaznacz opcję "I accept the terms in the license agreement" (Akceptuję warunki umowy licencyjnej) i kliknij przycisk [OK].*

*Pojawi się okno uwierzytelnienia.*

**4 Podaj nazwę konta i hasło administratora komputera Macintosh i kliknij przycisk [OK].**

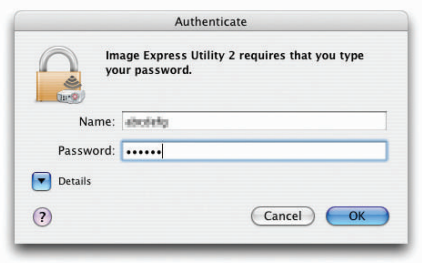

### *Pojawi się okno wyboru projektora.*

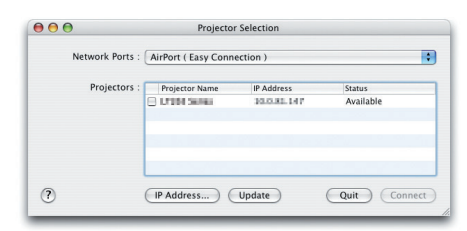

**5 Zaznacz pole wyboru ( ) na lewo od nazwy projektora i kliknij przycisk [Connect] (Połącz).**

*Komputer Macintosh i projektor są teraz połączone przez sieć lokalną i obraz z ekranu komputera jest wyświetlany przez projektor.*

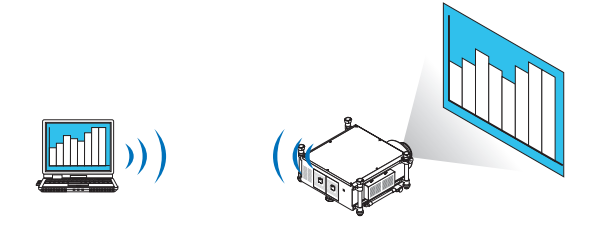

### **Zatrzymywanie i wznawianie przesyłania obrazu**

- **• Zatrzymywanie przesyłania obrazów**
- **1 W pasku menu kliknij pozycję [Tools] (Narzędzia) i wybierz polecenie [Stop Sending] (Zatrzymaj przesyłanie).**

*Przesyłanie obrazów zostanie tymczasowo wstrzymane.*

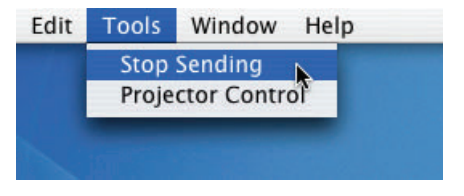

### **• Wznawianie przesyłania obrazów**

**1 W pasku menu kliknij pozycję [Tools] (Narzędzia) i wybierz polecenie [Start Sending] (Rozpocznij przesyłanie).**

*Przesyłanie obrazów zostanie wznowione.*

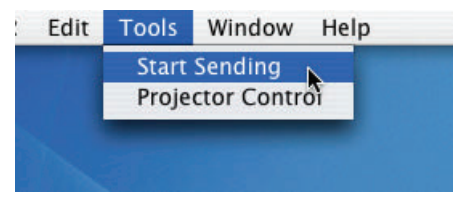

### **Kończenie programu Image Express Utility 2**

1 Kliknij pozycję [Image Express Utility 2] w pasku menu, a następnie opcję [Quit Image Express Utility 2] (Zamknij *program).*

*Program Image Express Utility 2 zostanie zamknięty.*

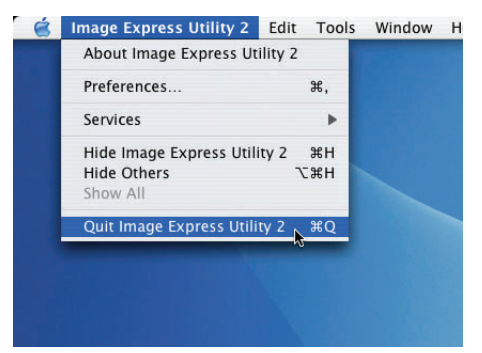

# ❺ Obsługa projektora za pośrednictwem sieci LAN (Virtual Remote Tool)

Za pomocą programu "Virtual Remote Tool" pobranego z naszej witryny internetowej na ekranie komputera można wyświetlać ekran (lub pasek narzędzi) wirtualnego pilota zdalnego sterowania.

Pomaga to w takich operacjach, jak włączanie i wyłączanie zasilania projektora oraz wybieranie sygnału przy połączeniu za pośrednictwem sieci LAN. Można też przesłać do projektora obraz i zarejestrować go jako logo projektora. Po zarejestrowaniu można zablokować logo, aby uniknąć jego zmiany.

### **Obsługiwane funkcje**

Włączanie/wyłączanie zasilania, wybieranie sygnału, zamrażanie obrazu, wyciszanie obrazu, przesyłanie logo do projektora oraz obsługa zdalna z komputera.

Ekran Virtual Remote (Wirtualny pilot zdalnego sterowania)

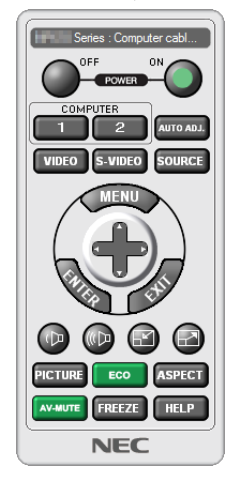

Okno pilota zdalnego sterowania entrana pasek narzędzi

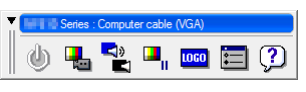

W tym rozdziale zawarto opis przygotowania programu Virtual Remote Tool do użycia. Informacje dotyczące sposobu używania programu Virtual Remote Tool zawiera pomoc tego programu. (→ strona [212\)](#page-225-0)

*UWAGA:*

- Dane logo (grafika), które można wysłać na projektor za pomocą programu Virtual Remote Tool, podlegają poniższym ograniczeniom:
	- Rozmiar pliku: 256 KB lub mniej
	- Rozmiar obrazu (rozdzielczość): standardowa rozdzielczość projektora
	- Format pliku: JPEG
- Dane logo przesłane za pomocą programu Virtual Remote Tool będą wyświetlane na środku ekranu. Obszar wokół zostanie wypełniony kolorem czarnym.
- Po zmianie tła z domyślnego "logo firmy NEC" na inne nie można przywrócić domyślnego "logo firmy NEC" nawet po użyciu opcji [WYZER.]. Aby przywrócić domyślne "logo firmyNEC"wtle,należyzarejestrowaćjejakologotłaprzyużyciuplikuobrazu(\Logo\NEC\_logo\_black\_WUXGA.jpg)znajdującegosięnapłycieCD-ROMdostarczanejrazem z projektorem firmy NEC.

### WSKAZÓWKA:

- Programu Virtual Remote Tool można też używać przy połączeniu szeregowym.
- Aby pobrać lub zaktualizować program Virtual Remote Tool, należy odwiedzić naszą witrynę internetową: http://www.nec-display.com/dl/en/index.html

### Podłącz projektor do sieci LAN.

Podłącz projektor do sieci LAN, wykonując instrukcje opisane w sekcji "Podłączanie do przewodowej sieci LAN" (→ strona [17](#page-186-0)3), "Podłączanie do bezprzewodowej sieci LAN (w oddzielnej sprzedaży)" (→ strona [174\)](#page-187-0) i w rozdziale "9. Menu aplikacji — USTAWIENIA SIECI (NETWORK SETTINGS)" (→ strona [142](#page-155-0)).

### Uruchom program Virtual Remote Tool.

### **Uruchomienie za pomocą ikony skrótu**

**• Dwukrotnie kliknij ikonę skrótu na pulpicie systemu Windows.**

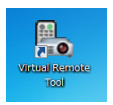

### **Uruchomienie za pomocą menu Start**

**• Kliknijkolejnoelementy[Start]**→**[Wszystkieprogramy]lub[Programy]**→**[NECProjectorUserSupportware]**→**[Virtual Remote Tool]** → **[Virtual Remote Tool].**

*Podczas pierwszego uruchomienia narzędzia Virtual Remote Tool pojawi się okno Easy Setup (Prosta konfiguracja).*

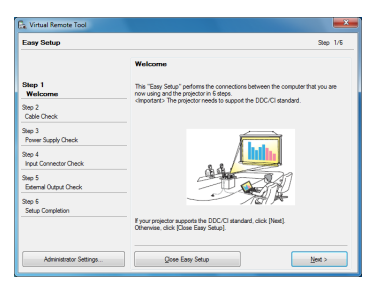

*Funkcja Easy Setup (Prosta konfiguracja) nie jest dostępna w tym modelu. Kliknij przycisk "Close Easy Setup" (Zamknij prostą konfigurację).*

Po zamknięciu okna "Łatwa konfiguracja" (Easy Setup) pojawi się okno "Lista projektorów" (Projector List).

 Wybierz projektor, z którym chcesz nawiązać połączenie. Pojawisię okno programu Virtual Remote.

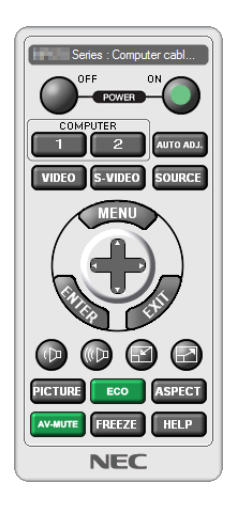

### WSKAZÓWKA:

• Ekran (lub pasek narzędzi) programu Virtual Remote Tool można wyświetlić bez wyświetlania okna Easy Setup (Prosta konfiguracja). W tym celu należy kliknąć pole wyboru "<sup>n</sup> Do not use Easy Setup next time" (Nie używaj następnym razem prostej konfiguracji) na ekranie.

### *UWAGA:*

• Wybranie opcji [OSZCZEDZANIE ENERGII] w parametrze [TRYB GOTOWOŚCI] w menu uniemożliwia włączenie projektora za pośrednictwem połączenia sieci LAN (przewodowego lub bezprzewodowego). Kiedy w opcji [TRYB GOTOWOŚCI] wybrano ustawienie [SIECIOWY STAN GOTOWOŚCI] (NETWORK STANDBY), projektor można włączyć za pośrednictwem bezprzewodowego połączenia LAN.

### <span id="page-225-0"></span>**Zamykanie programu Virtual Remote Tool.**

**1 Kliknij ikonę programu Virtual Remote Tool** *na pasku zadań.*

*Pojawi się menu podręczne.*

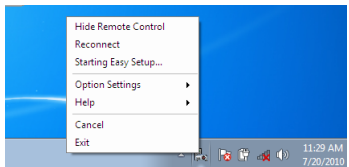

### **2 Kliknij przycisk Exit (Zakończ).**

*Program Virtual Remote Tool zostanie zamknięty.*

### **Wyświetlanie pliku pomocy programu Virtual Remote Tool**

### **• Wyświetlanie pliku pomocy za pomocą paska zadań**

**1 Kliknij ikonę programu Virtual Remote Tool na pasku zadań przy uruchomionym programie Virtual Remote Tool.**

*Pojawi się menu podręczne.*

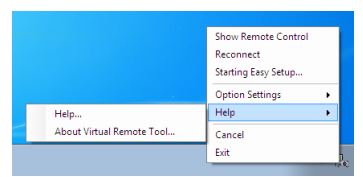

### **2. Kliknij polecenie Pomoc.**

*Pojawi się ekran pomocy.*

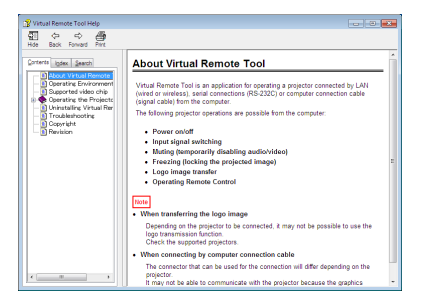

**• Wyświetlanie pliku pomocy za pomocą menu Start.**

**1. Kliknij przycisk Start. Wszystkie programy lub Programy. NEC Projector User Supportware. Virtual Remote Tool, a następnie Virtual Remote Tool Help, w podanej kolejności.**

*Pojawi się ekran pomocy.*

### ❻ Konwersja plików programu PowerPoint do slajdów (program Viewer PPT Converter 3.0)

Program Viewer PPT Converter 3.0 pozwala przekształcać pliki PowerPoint w pliki JPEG. Skonwertowane pliki JPEG i pliki typu index (.idx) można zapisać na nośniku pamięci USB. Po podłączeniu dysku USB do projektora takie pliki JPEG i pliki .idx można wyświetlać za pomocą funkcji Viewer projektora bez konieczności podłączania komputera.

#### *UWAGA:*

Pozainstalowaniu programu Viewer PPT Converter 3.0 program Viewer PPT Converter 3.0 zostanie uruchomiony, jeżeli przy instalacji wykorzystano odpowiednie uprawnienia. Następnie zamknij program Viewer PPT Converter 3.0 bez wykonywania żadnych czynności.

• Uruchamianie

Kliknij kolejno elementy Start → Wszystkie programy lub Programy → NEC Projector User Supportware → Viewer PPT Converter 3.0. → Viewer PPT Converter 3.0.

*UWAGA:*

• Przy instalacji programu Viewer PPT Converter 3.0 na komputerze z zainstalowanym programem PowerPoint, program Viewer PPT Converter 3.0 zostanie automatycznie *zarejestrowany jako dodatek do programu Power-Point.*

Przed odinstalowaniem programu Viewer PPT Converter 3.0 trzeba będzie anulować dodatek Viewer PPT Converter 3.0. Informacje dotyczące wyrejestrowania dodatku zawiera pomoc do programu Viewer PPT Converter 3.0.

· Projektor nie obsługuje funkcji "pokazu slajdów" tego dodatku.

### Konwersja plików programu PowerPoint i zapisanie ich na dysku USB

- **1. Podłącz dysk USB do portu USB komputera.**
- **2. WsystemieWindowskliknijkolejnoelementyStart**→ *Wszystkie programy*→**NECProjectorUserSupportware**→**Viewer PPT Converter 3.0** → **Viewer PPT Converter 3.0.**

 Uruchomisię program Viewer PPT Converter 3.0.

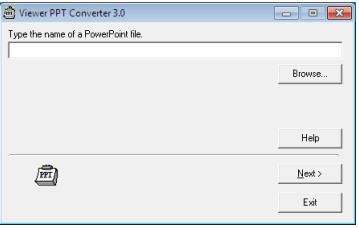

**3. Kliknij polecenie Browse...(Przeglądaj)i wybierz plik PowerPoint, który ma zostać skonwertowany, a następnie kliknij polecenie Open (Otwórz).**

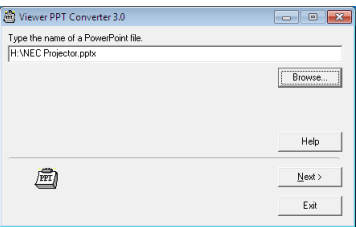

**4. Kliknij przycisk "Dalej".**

#### **5. Wybierz dysk USB w polu Card Drive (Napęd) i wprowadź nazwę indeksu w polu Index name.**

*Nazwa indeksu może zawierać maksymalnie osiem znaków alfanumerycznych. Nie można używać znaków 2-bitowych i plików o długiej nazwie.*

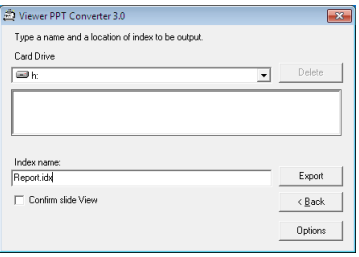

### **6. Kliknij przycisk Export (Eksportuj).**

*Pojawi się komunikat z prośbą o potwierdzenie.*

### **7. Kliknij przycisk OK.**

*Rozpocznie się eksportowanie pliku.*

**8. Kliknij przycisk OK.**

### **9. Kliknij przycisk Exit (Zakończ).**

 Pogram Viewer PPT Converter 3.0 zostanie zamknięty.

### **10. Odłącz dysk USB od komputera.**

*UWAGA:*

• Przed odłączeniem dysku USB od portu USB komputera, kliknij ikonę Bezpiecznie usuń sprzęt na pasku narzędzi.

# <span id="page-228-0"></span>❶ Odległość wyświetlania i wymiary ekranu

Ten projektor pozwala na założenie pięciu różnych obiektywów. Informacje podane na tej stronie pozwolą dobrać obiektyw najlepiej dopasowany do sytuacji (rozmiar ekranu i odległość projekcji). Informacje na temat zakładania obiektywu zawiera strona [163.](#page-176-0)

Każda wartość podana w tabeli oznacza odległość projekcji — od powierzchni obiektywu do ekranu.

### Typy obiektywów i odległość projekcji

jednostka = m

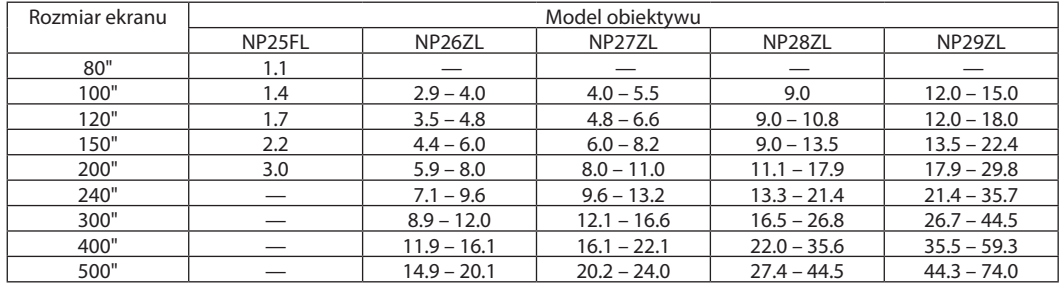

**WSKAZÓWKA** 

• Obliczenie odległości projekcji na podstawie rozmiaru ekranu

Odległość projekcji dla obiektywu NP25FL (m) =  $H \times 0.67$ : 1.1 m (min.) do 3.2 m (maks.)

Odległość projekcji dla obiektywu NP26ZL (m) = H  $\times$  1,35 do H  $\times$  1,84: 2.8 m (min.) do 24.0 m (maks.)

Odległość projekcji dla obiektywu NP27ZL (m) = H  $\times$  1,84 do H  $\times$  2,54: 4.0 m (min.) do 24.0 m (maks.)

Odległość projekcji dla obiektywu NP28ZL (m) = H  $\times$  2,62 do H  $\times$  4,20:9.0 m (min.) do 45.0 m (maks.)

Odległość projekcji dla obiektywu NP29ZL (m) = H  $\times$  4,21 do H  $\times$  6,96:12.0 m (min.) do 80.0 m (maks.)

"H" (wymiar poziomy) oznacza szerokość ekranu.

 \*Wartościodbiegająokilka%odpodanych w tabelipowyżejze względunaprzybliżonośćobliczeń.

Przykład: Odległość projekcji w przypadku ekranu 150-calowego i użycia obiektywu NP27ZL:

Zgodnie z tabelą "Rozmiar ekranu" (→ strona [217](#page-230-0)), H (szerokość ekranu) = 323,1 cm.

Odległość projekcji wynosi 323.1 cm x 1.7 do 323.1 cm x 2.3 = 549.3 cm do 743.13 cm (obiektyw z zoomem).

Użycie obiektywu NP28ZL spowoduje nieznaczną zmianę rozmiaru obrazu. Używając obiektywu NP28ZL w celu regulacji rozmiaru obrazu, wyreguluj najpierw ostrość, a *następnie powiększenie.*

### <span id="page-229-0"></span>**Odległość projekcji dla różnych obiektywów**

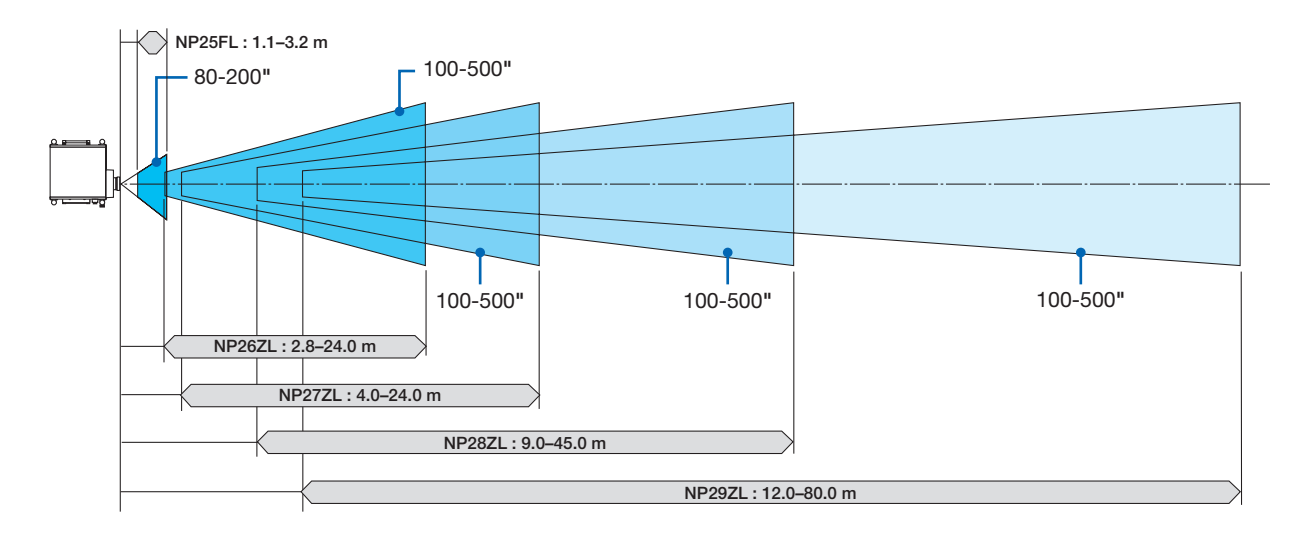

### <span id="page-230-0"></span>Tabele rozmiarów i wymiarów ekranu

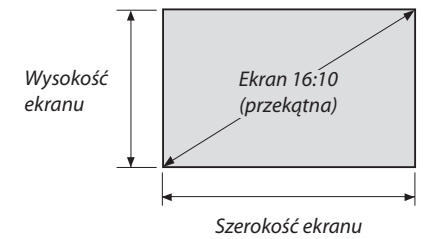

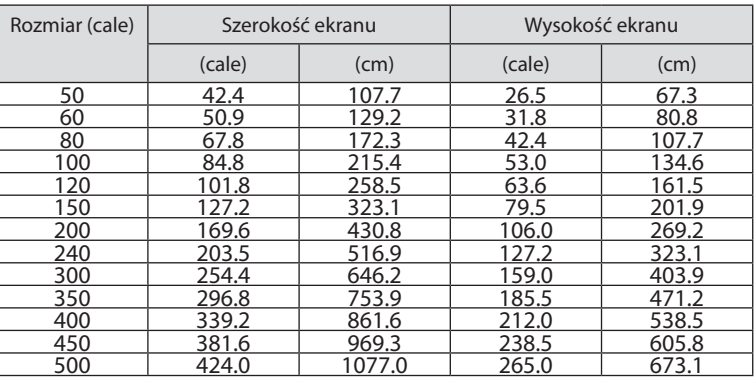

### <span id="page-231-0"></span>Zakres przesunięcia obiektywu

Ten projektor jest wyposażony w funkcję przesuwania obiektywu, która pozwala wyregulować położenie wyświetlanego obrazu za pomocą przycisków PRZESUNIĘCIE OBIEKTYWU (LENS SHIFT) ▼▲◀▶. Przesunięcie obiektywu można regulować w zakresie podanym niżej.

Opisy symboli: V oznacza wymiar pionowy (wysokość wyświetlanego obrazu), H oznacza wymiar poziomy (szerokość wyświetlanego obrazu).

UWAGA: Funkcja przesunięcia obiektywu nie jest dostępna w przypadku obiektywu NP25FL.

Projekcja frontowa z poziomu stołu

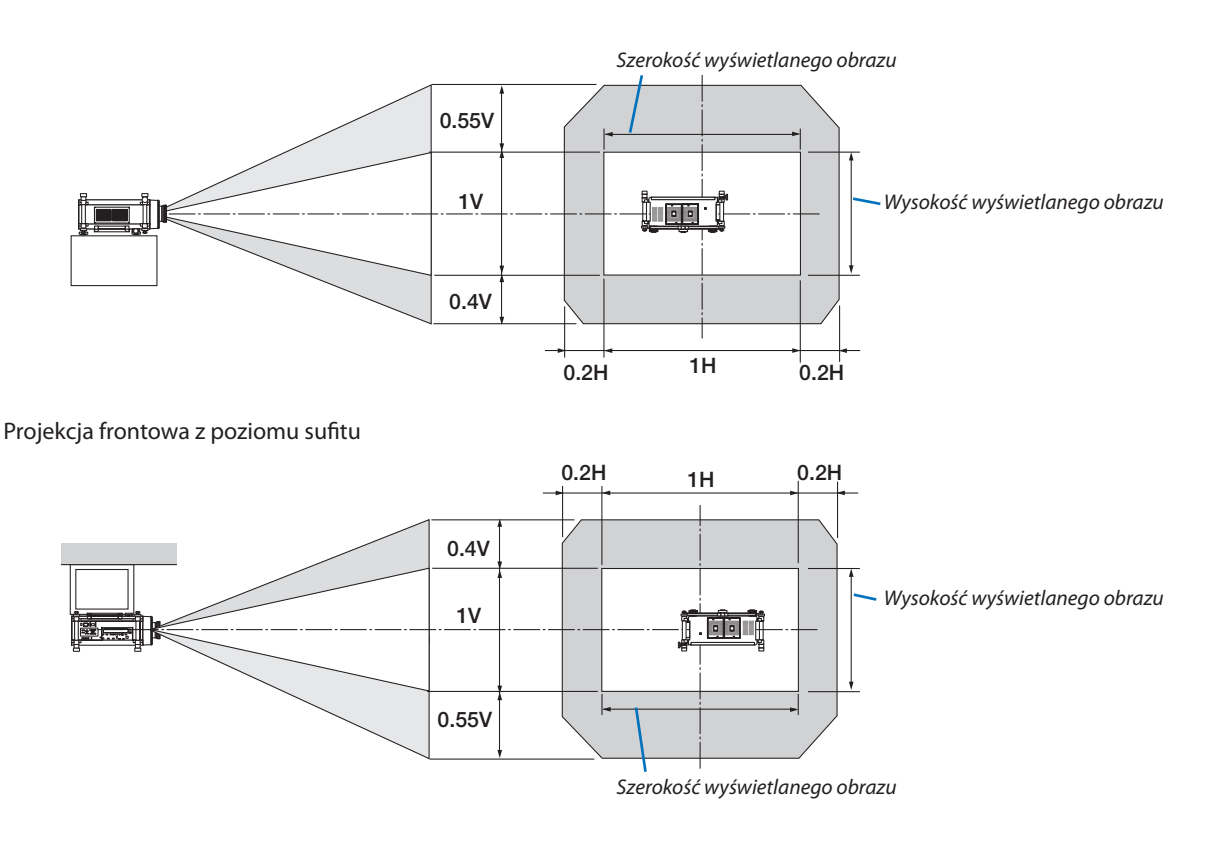

Przykład: Wyświetlanie na ekranie 150-calowym

Zgodnie z tabelami rozmiarów i wymiarów ekranu dla proporcji 16:10 (→ strona [217](#page-230-0)), H = 323,1 cm, V = 201,9 cm.

Zakres regulacji w kierunku pionowym: Wyświetlany obraz może być przesunięty w górę o 0,55 × 201,9 cm ≈ 111 cm, (kiedy obiektyw znajduje się w położeniu środkowym). W przypadku montażu sufitowego (frontowego) powyższe wartości są odwrócone.

Zakres regulacji w kierunku poziomym: Wyświetlany obraz może być przesunięty w lewo o 0,2 × 323,1 cm ≈ 64,6 cm, w prawo o 0,2 × 323,1 cm ≈ 64,6 cm.

\* Wartości odbiegają o kilka % ze względu na przybliżoność obliczeń.

# ❷ Montaż płyty opcjonalnej (sprzedawanej oddzielnie)

### **OSTRZEŻENIE**

Przed rozpoczęciem montażu lub demontażu płyty opcjonalnej należy wyłączyć projektor, poczekać na zatrzymanie wentylatorów, a następnie wyłączyć zasilanie za pomocą wyłącznika głównego.

Potrzebne narzędzie: Śrubokręt krzyżakowy

- W przykładowej procedurze użyto płyty interfejsu SB-01HC.
- **1. Wyłącz zasilanie projektora za pomocą wyłącznika głównego.**

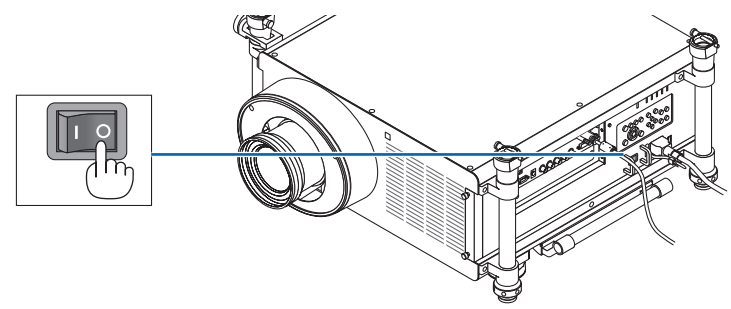

### **2. Poluzuj dwie śruby na pokrywie gniazda panelu połączeń.**

 Wyjmij obie śruby i zdejmij pokrywę gniazda.

UWAGA: Obie śruby i pokrywę gniazda należy zachować.

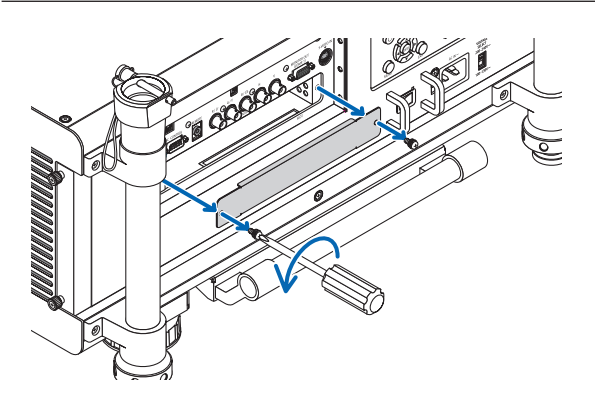

### **3. Włóż płytę opcjonalną do gniazda.**

*Upewnij się, że płyta została włożona do gniazda w odpowiednim kierunku. Niewłaściwa orientacja może uniemożliwić prawidłową komunikację między płytą opcjonalną a projektorem.*

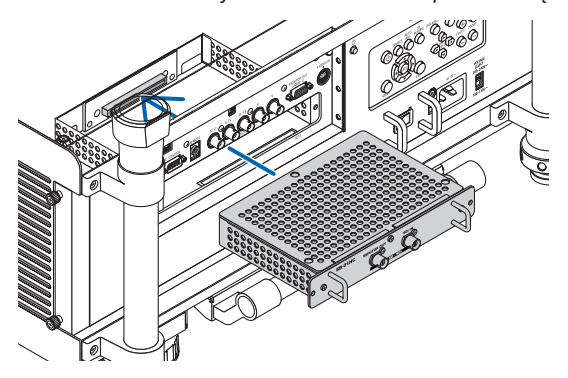

### **4. Dokręć dwie śruby po bokach gniazda.**

• Pamiętaj o dokręceniu śrub.

*Instalacja płyty opcjonalnej została ukończona.*

*Aby uzyskać informacje na temat wyboru źródła, zapoznaj się z instrukcją obsługi dołączoną do płyty.*

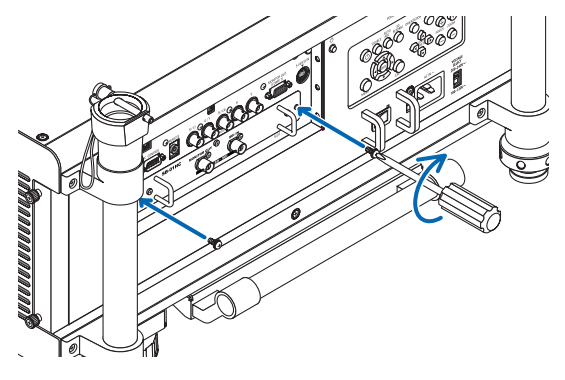

*UWAGA:*

• Zamontowanie płyty opcjonalnej spowoduje uruchomienie wentylatorów w trybie gotowości w celu chłodzenia, w zależności od płyty opcjonalnej. Prędkość wentylatorów może również wzrosnąć, aby zapewnić prawidłowe chłodzenie projektora. Działanie takie jest normalne i nie oznacza awarii projektora.

# <span id="page-234-0"></span>❸ Lista kompatybilnych sygnałów wejściowych

### **Analogowy RGB**

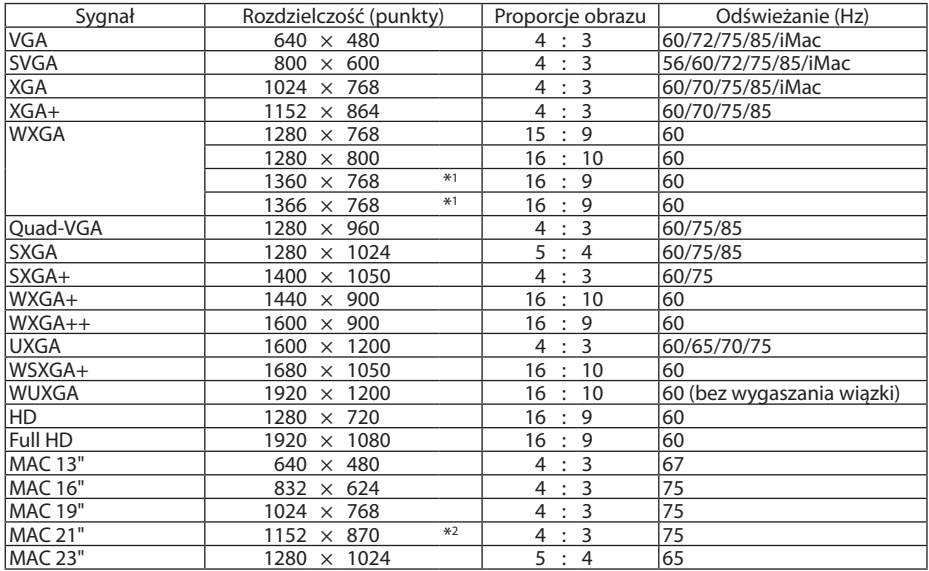

### **HDMI**

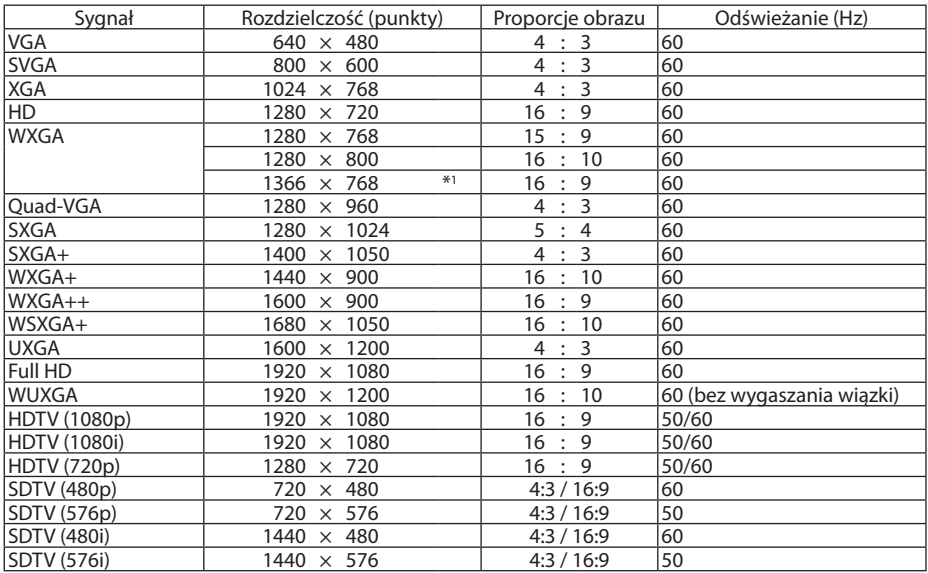

### **DisplayPort**

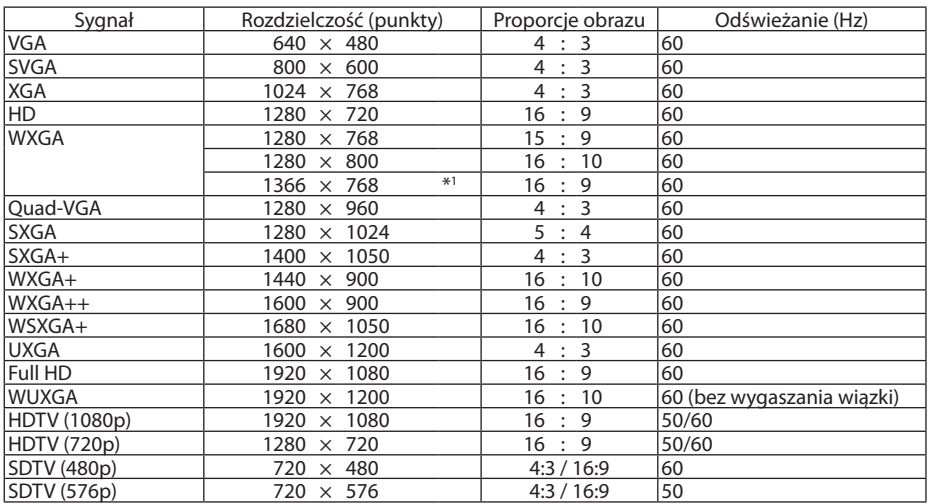

### **Składowa**

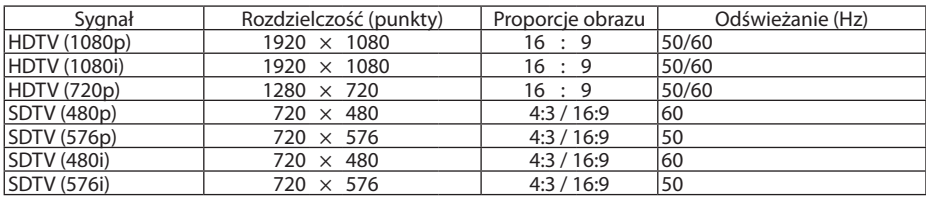

### **Zespolony sygnał obrazu/ S-Video**

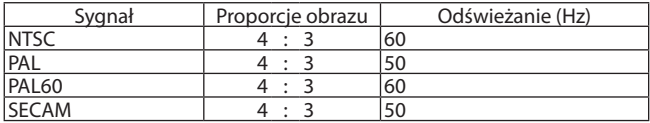

\*1 Projektor może nie wyświetlać tych sygnałów prawidłowo, jeśli dla opcji [WSP. KSZTAŁTU OBRAZU] wybrano ustawienie [AUTO]. Fabrycznie opcja [WSP. KSZTAŁTU OBRAZU] ma ustawienie [AUTO]. Aby wyświetlić prawidłowo te sygnały, wybierz ustawienie [16:9] opcji [WSP. KSZTAŁTU OBRAZU].

\*2 Projektor może nie wyświetlać tych sygnałów prawidłowo, jeśli dla opcji [WSP. KSZTAŁTU OBRAZU] wybrano ustawienie [AUTO]. Fabrycznie opcja [WSP. KSZTAŁTU OBRAZU] ma ustawienie [AUTO]. Aby wyświetlić prawidłowo te sygnały, wybierz ustawienie [4:3] opcji [WSP. KSZTAŁTU OBRAZU].

- Sygnały przekraczające standardową rozdzielczość projektora są przetwarzane przy użyciu technologii skalowania.
- Efektem działania technologii skalowania może być nierówność liter i linii oraz rozmycie kolorów.
- Zgodnie z ustawieniami fabrycznymi projektor obsługuje sygnały o standardowych rozdzielczościach i częstościach, jednak w przypadku niektórych typów komputerów parametry te mogą wymagać regulacji.

# **4** Dane techniczne

W tym rozdziale zamieszczono informacje dotyczące wydajności projektora.

### Optyka

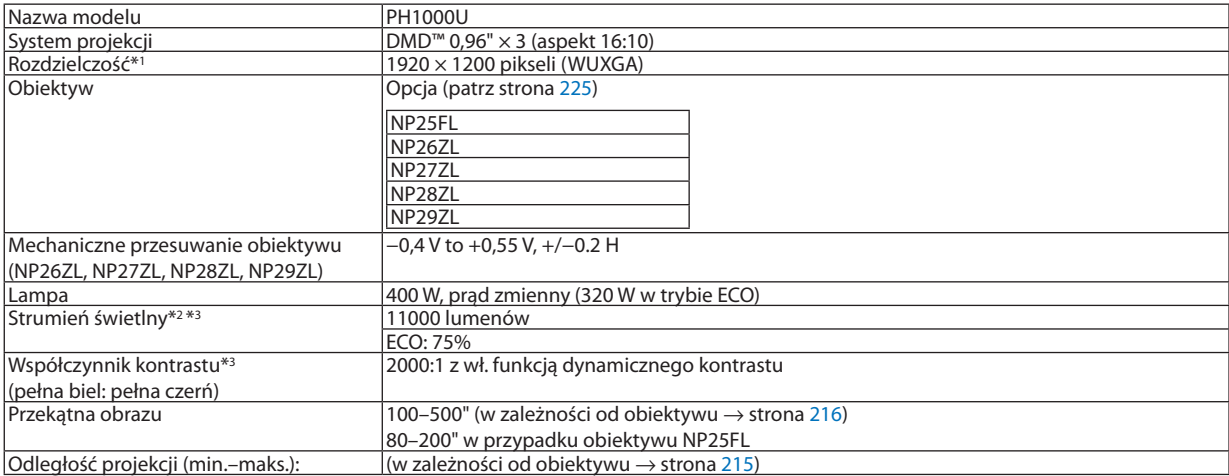

\*1 Działające piksele to ponad 99,99% ogólnej liczby pikseli.

\*2 Jest to wartość strumienia świetlnego (w lumenach) po ustawieniu opcji [WYS. JASN.] parametru [NASTAWIONY]. W razie wybrania jakiejkolwiek innej opcji trybu [NASTAWIONY], wartość strumienia świetlnego może trochę się zmniejszyć.

\*3 Zgodność z normą ISO21118-2005

### Układ elektryczny

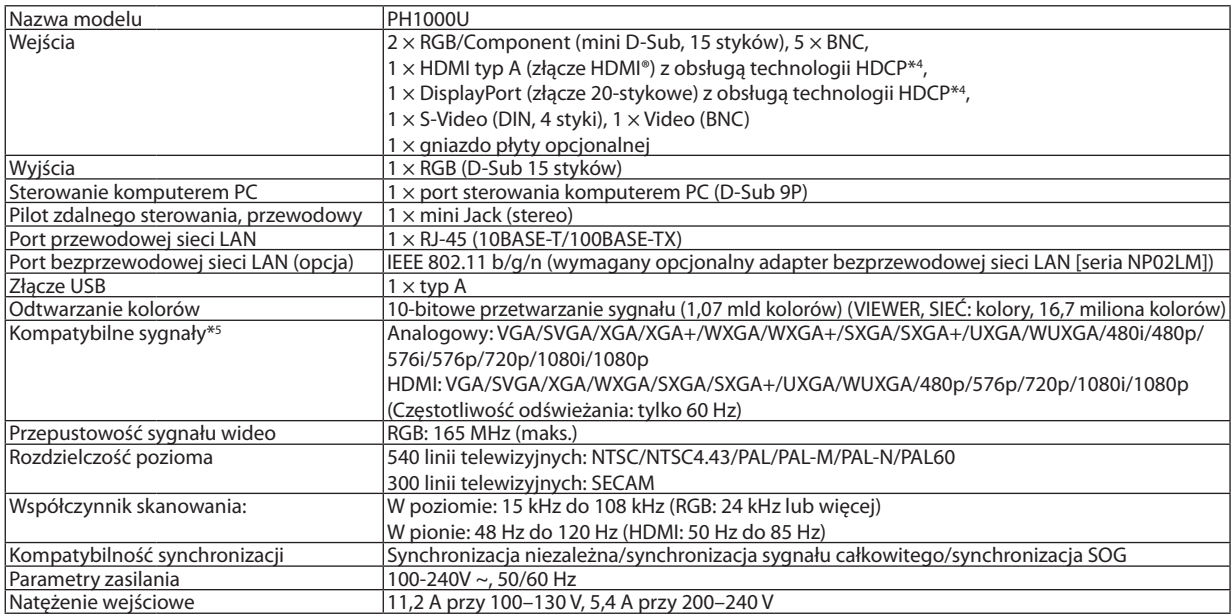

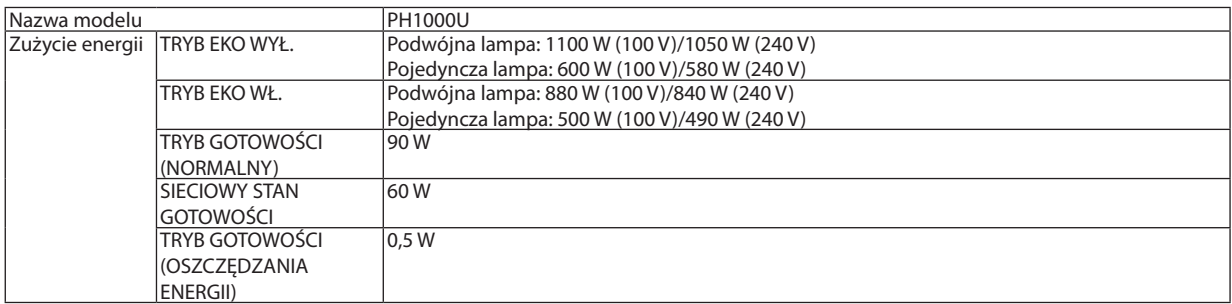

\*4 HDMI® (Deep Color, Lip Sync)/DisplayPort z obsługą technologii HDCP

 Czym jest technologia HDCP/HDCP?

 HDCP to akronim od angielskich słów High-bandwidth Digital Content Protection (Ochrona zawartości cyfrowej o wysokiej przepustowości). HDCP to system zapobiegania nielegalnemu kopiowaniu danych przesłanych przez interfejs High-Definition Multimedia Interface HDMI.

 Jeżeli nie można wyświetlać materiałów za pośrednictwem wejścia HDMI i DisplayPort, nie musi to oznaczać nieprawidłowego działania projektora. Z powodu systemu HDCP mogą wystąpić sytuacje, gdzie określona zawartość jest chroniona tym systemem i nie może zostać wyświetlona z powodu decyzji społeczności systemu HDCP (Digital Content Protection, LLC; ochrona zawartości cyfrowej). Wideo: Deep Color (głębia kolorów); 8/10/12-bitowy, LipSync

 Audio: LPCM; maks. dźwięk 2-kanałowy, częstotliwość próbkowania 32/44,1/48 KHz; liczba bitów: 16/20/24

\*5 Obraz o wyższej lub niższej rozdzielczości od standardowej rozdzielczości projektora (1920 × 1200) będzie wyświetlany przy użyciu technologii skalowania.

### Układ mechaniczny

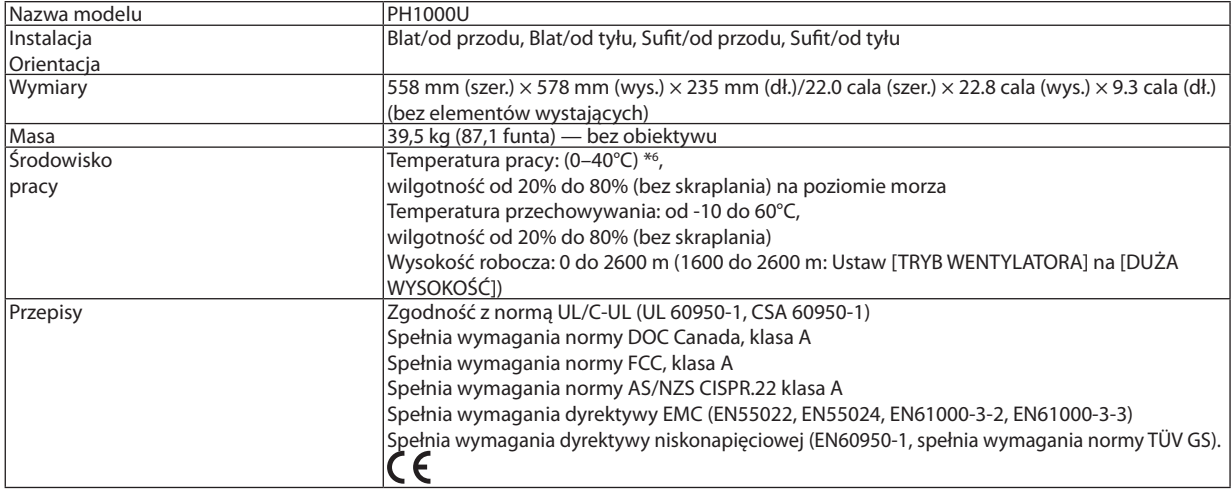

\*6 35 do 40ºC – wymuszony tryb ekologiczny

Więcej informacji na ten temat zawiera witryna:

USA: [http://www.necdisplay.com](http://www.necdisplay.com/)/

Europa: [http://www.nec-display-solutions.com](http://www.nec-display-solutions.com/)/

Cały świat: [http://www.nec-display.com/global/index.htm](http://www.nec-display.com/global/index.html)l

W celu uzyskania informacji dotyczących naszych opcjonalnych akcesoriów należy odwiedzić naszą witrynę internetową lub zapoznać się z naszymi broszurami.

Parametry techniczne mogą ulec zmianie bez wcześniejszego powiadomienia.

### <span id="page-238-0"></span>Obiektyw opcjonalny

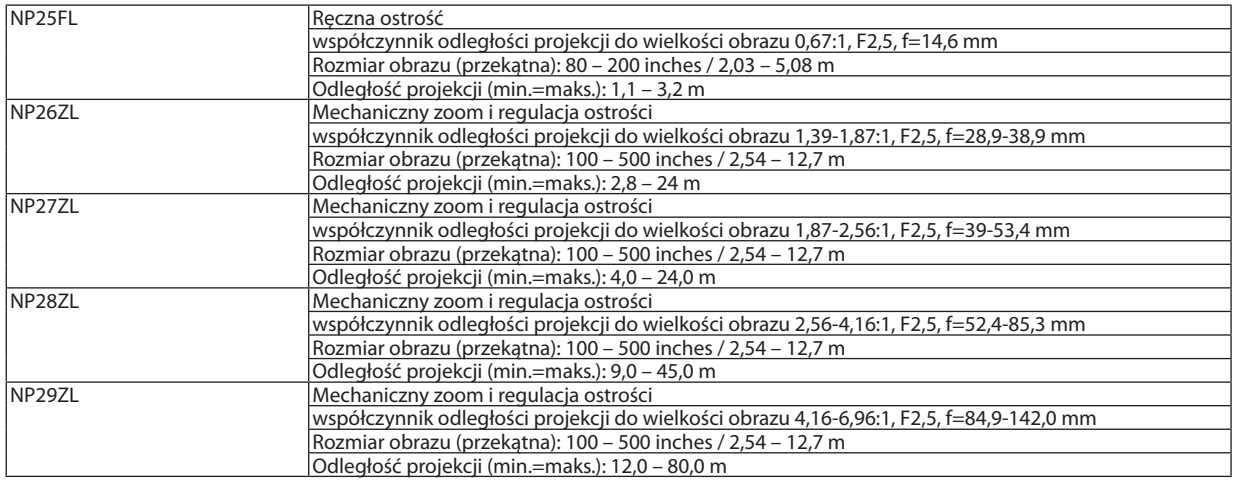

Specyfikacje i konstrukcja produktu mogą ulec zmianie bez powiadomienia.

### Przewód zasilający

Jeśli dołączony przewód zasilający nie może być użyty lub w twoim obszarze napięcie jest inne niż napięcie zalecane dla dołączonego przewodu zasilającego, używaj przewodów zasilających odpowiednich do specyfikacji elektrycznych,rodzajów przewodów zasilających i przepisów kraju instalacji, jak pokazano na poniższej tabeli. Więcej informacji można uzyskać u sprzedawcy.

### **Specyfikacje elektryczne przewodu zasilającego**

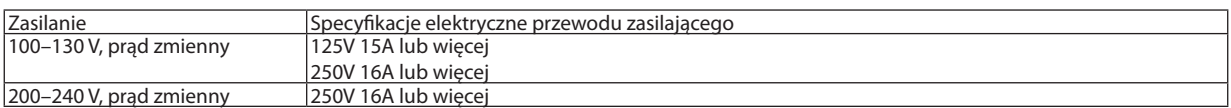

### **Rodzaj przewodu zasilającego**

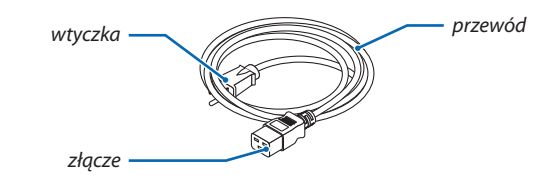

### **Plug and cord**

Wtyczka musi spełniać wymogi bezpieczeństwa twojego kraju i typ gniazda.

### **Złącze**

Wymiary złącza przewodu zasilającego są pokazane poniżej

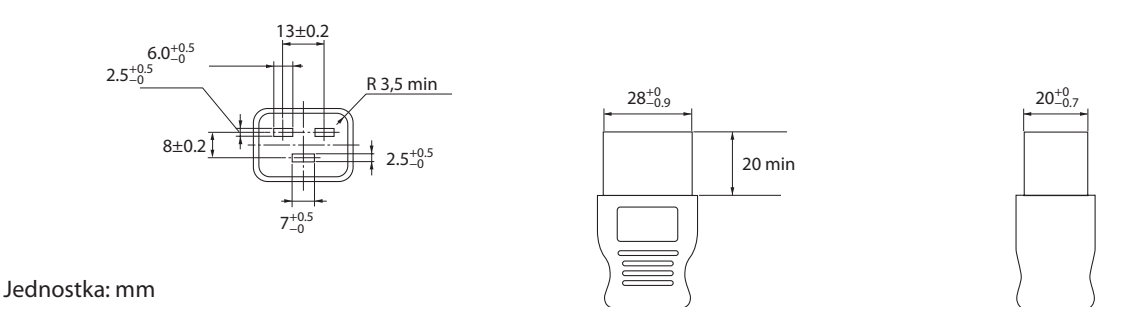

# ❺ Wymiary obudowy

Jednostka: mm (cal)

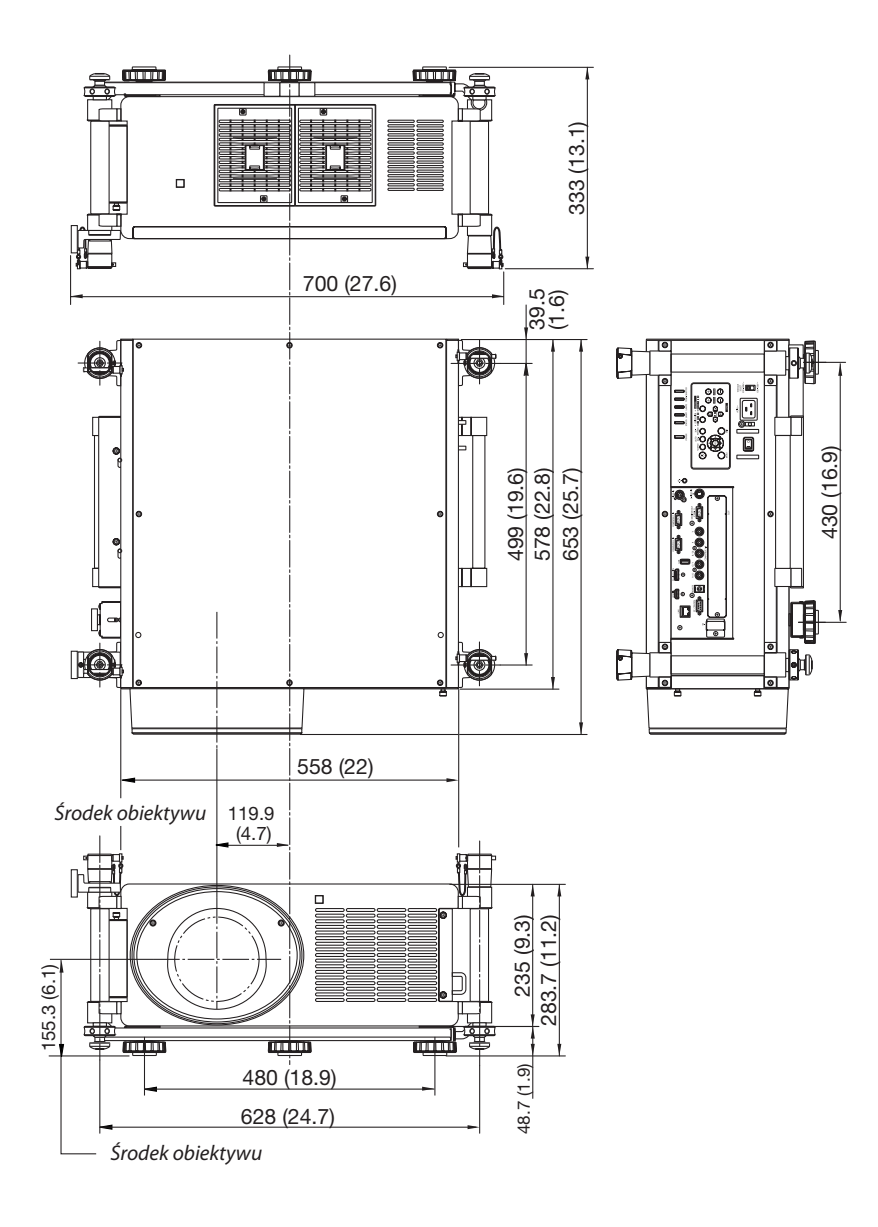

# Rozmieszczenie styków złącza wejściowego D-Sub COMPUTER

### 15-stykowe złącze Mini D-Sub

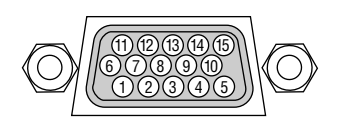

Poziom sygnału Sygnał wideo: 0,7 V p-p (analogowy) Sygnał synchronizacji: Poziom TTL

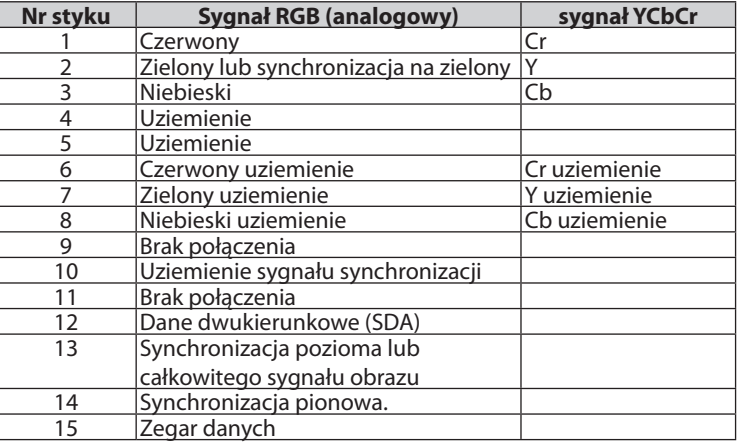

# <span id="page-241-0"></span>❼ Rozwiązywanie problemów

Ten rozdział zawiera informacje, które mogą pomóc w rozwiązywaniu problemów związanych z konfiguracją i używaniem projektora.

### Komunikaty wskaźników

### **Wskaźnik ZASILANIE (POWER)**

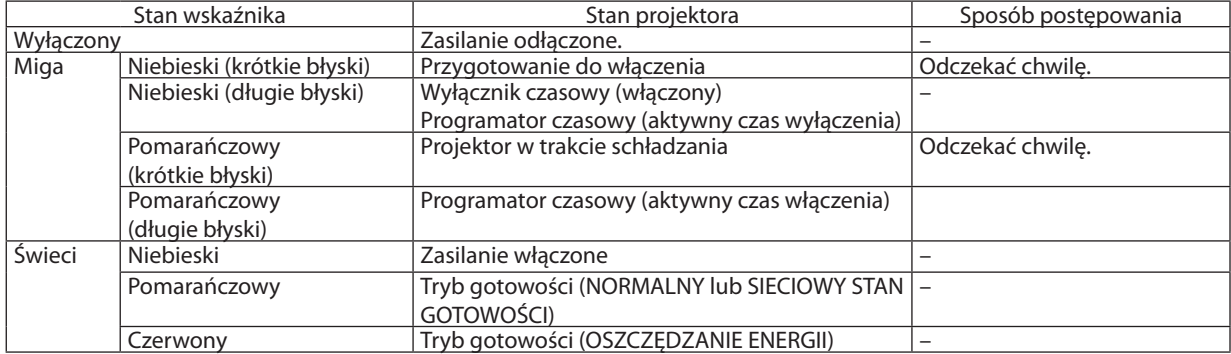

### **Wskaźnik STAN (STATUS)**

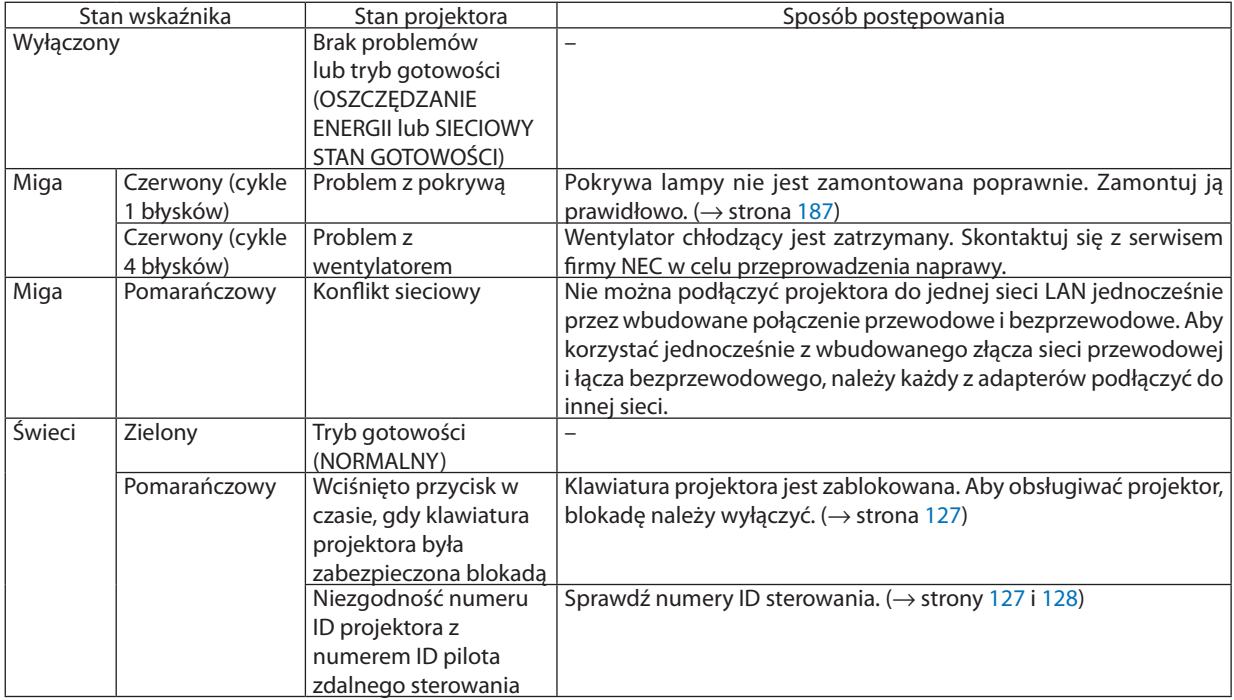

### **Wskaźnik LAMPA 1/LAMPA 2 (LAMP 1/LAMP 2)**

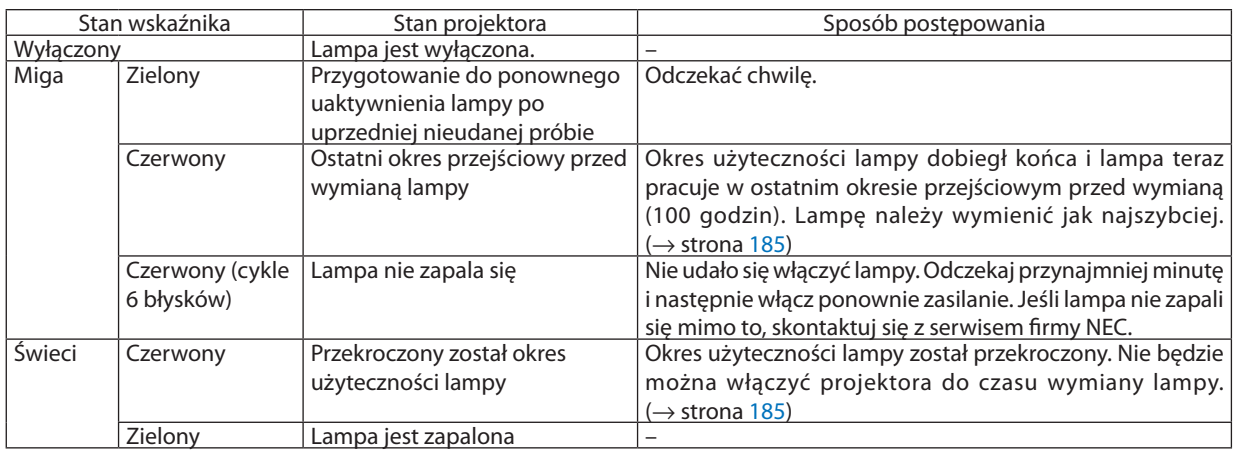

### **Wskaźnik temperatury**

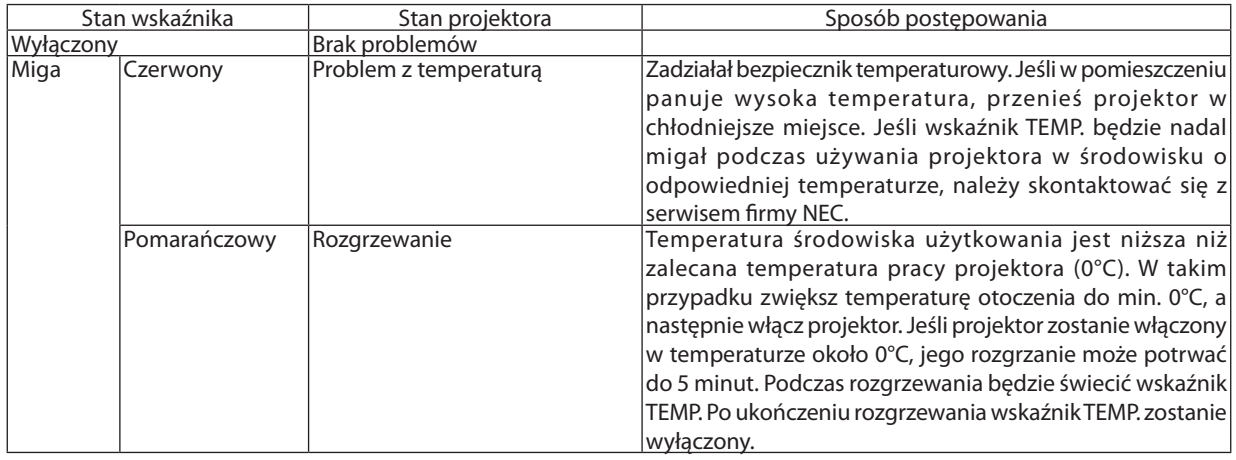

### **Wskaźnik ZASŁONKA (SHUTTER)**

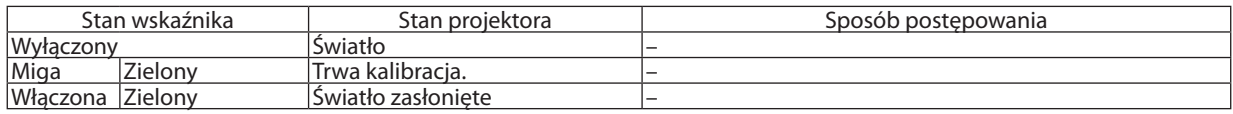

### **Jeśli włączony został bezpiecznik temperaturowy**

Jeśli temperatura wewnętrzna projektora wzrośnie ponad bezpieczny poziom, lampa zostanie wyłączona, a wskaźnik temperatury będzie migał (miganie ciągłe w cyklach po 2 błyski).

Może wystąpić sytuacja, w której jednocześnie uaktywnia się bezpiecznik temperaturowy i projektor jest wyłączany.

W takim przypadku należy wykonać następujące czynności:

- Odłącz kabel zasilający od gniazda sieciowego.
- Jeśli w pomieszczeniu panuje wysoka temperatura, przenieś projektor w inne, chłodniejsze miejsce.
- Jeśli szczeliny wentylacyjne są zakurzone, oczyść je. (→ strony [180](#page-193-0) i [18](#page-197-0)4)
- Odczekaj około godziny, aż temperatura wewnątrz projektora opadnie.

### Często występujące problemy i ich rozwiązania

(→"Wskaźnik Power (Zasilanie)/Status (Stan)/Lamp"na stronie [22](#page-241-0)8.)

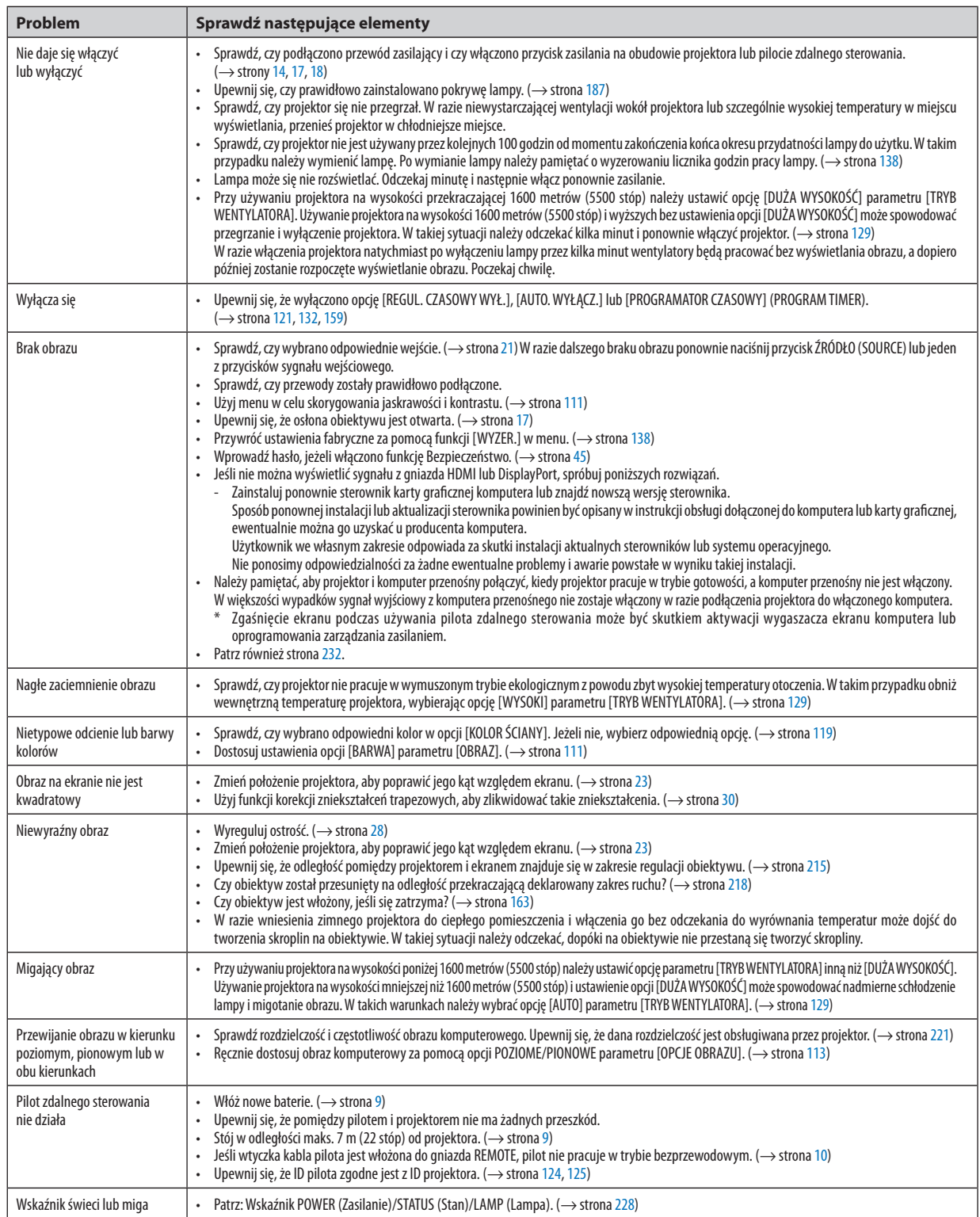

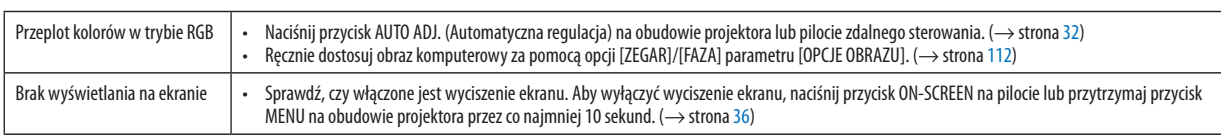

Więcej informacji można uzyskać u sprzedawcy.

### <span id="page-245-0"></span>Brak obrazu lub nieprawidłowe wyświetlanie obrazu.

Włącz zasilanie projektora i komputera.

 Należy pamiętać, aby projektor i komputer przenośny połączyć, kiedy projektor pracuje w trybie gotowości, a komputer przenośny nie jest włączony.

 W większości wypadków sygnał wyjściowy z komputera przenośnego nie zostaje włączony w razie podłączenia projektora do włączonego komputera.

UWAGA: Częstotliwość poziomą bieżącego sygnału można sprawdzić w menu projektora w punkcie INFORM. Jeżeli ma ona wartość 0 kHz, oznacza to, że komputer nie *przekazuje sygnału. (*→ *strona [135](#page-148-0)*lubprzejdźdokolejnegopunktu)

Włączanie zewnętrznego ekranu komputera

Wyświetlanie obrazu na ekranie komputera przenośnego nie musi oznaczać przesyłania sygnału do projektora. Jeśli używany jest komputer przenośny zgodny ze standardem PC, odpowiednia kombinacja klawiszy pozwoli włączyć/wyłączyć ekran zewnętrzny. Na ogół kombinacja klawisza "Fn"i jednego z 12 klawiszy funkcyjnych pozwala włączyć lub wyłączyć zewnętrzny ekran. Przykładowo w komputerach przenośnych firmy NEC do przełączania pomiędzy opcjami ekranów zewnętrznych wykorzystywana jest kombinacja klawisza Fn i klawisza F3, natomiast w komputerach firmy Dell — kombinacja klawisza Fn i klawisza F8.

Niestandardowy sygnał przesyłany przez komputer

 Jeżeli sygnał przesyłany przez komputer przenośny nie jest zgodny ze standardem branżowym, obraz może nie być prawidłowo wyświetlany. W takiej sytuacji należy wyłączyć ekran LCD komputera, kiedy używany jest projektor. Wyłączanie/ ponowne włączanie ekranu LCD każdego komputera przenośnego odbywa się w inny sposób, co opisano we wcześniejszej części. Szczegółowe informacje na ten temat są zawarte w dokumentacji komputera.

Błędne wyświetlanie obrazu podczas korzystania z komputera Macintosh

 Podczas korzystania z projektora z komputerami Macintosh należy ustawić przełącznik DIP adaptera komputerów Mac (brak w zestawie z projektorem) zgodnie z rozdzielczością. Po wprowadzeniu tego ustawienia należy ponownie uruchomić komputer Macintosh, aby zastosować zmiany.

 W przypadku ustawienia trybów wyświetlania innych niż obsługiwane przez komputer Macintosh i projektor, zmiana ustawień przełącznikaDIP adaptera komputerów Mac może spowodować delikatne podbicie obrazu lub brakwyświetlania obrazu. W takiejsytuacji należy ustawić przełącznik DIP na stały tryb 13 cali i ponownie uruchomić komputer Macintosh. Następnie należy przywrócić ustawienie przełącznika DIP na tryb, który można wyświetlić i jeszcze raz ponownie uruchomić komputer Macintosh.

UWAGA: Dlakomputerów PowerBookbez15-stykowegozłączamini D-Subpotrzebnyjestprzewódadaptera wideo wyprodukowanyprzez firmę AppleComputer.

- Obraz lustrzany na komputerach PowerBook
	- \* Przy używaniu projektora z komputerami Macintosh PowerBook nie można ustawić rozdzielczości 1024 × 768 bez wyłączenia funkcji odbicia lustrzanego na komputerze PowerBook. Informacje na temat tej funkcji są dostępne w instrukcji obsługi dołączonej do komputera Macintosh.
- Foldery lub ikony są ukryte na ekranie komputera Macintosh Foldery lub ikony mogą nie być widoczne na ekranie. W takiej sytuacji wybierz z menu Apple polecenia [View] (Widok) → [Arrange] (Wyrównaj), aby rozmieścić ikony.

# ❽ Kody sterowania komputerem i połączenie przewodowe

### Kody sterowania komputerem

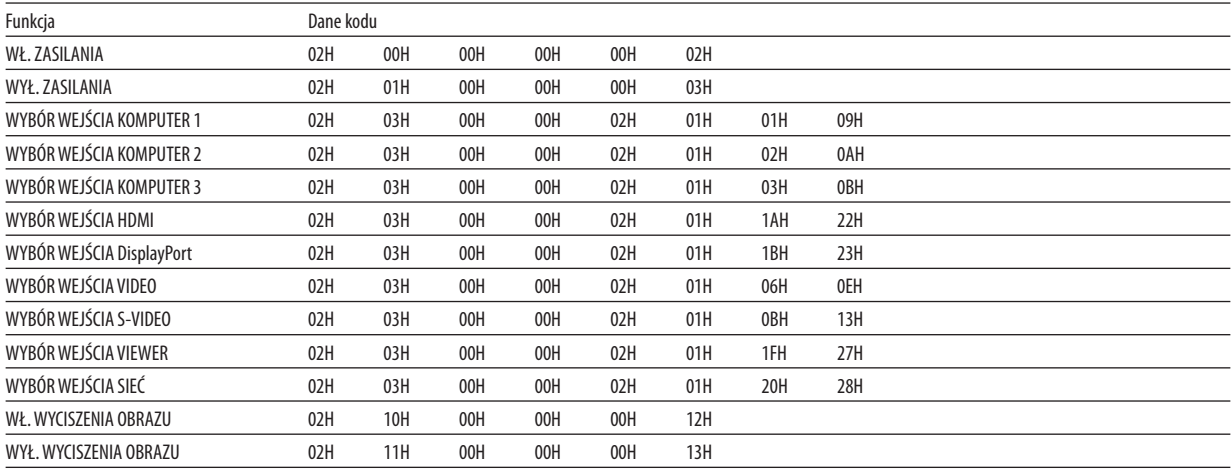

*UWAGA: W celu uzyskania pełnej listy kodów sterowania komputerem należy skontaktować się ze sprzedawcą.*

### Połączenie kablowe

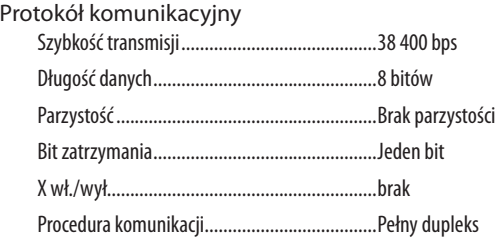

*UWAGA: W zależności od urządzenia może być zalecana niższa prędkość transmisji np. w przypadku długiego okablowania.*

### Złącze sterowania komputerem (D-SUB 9P)

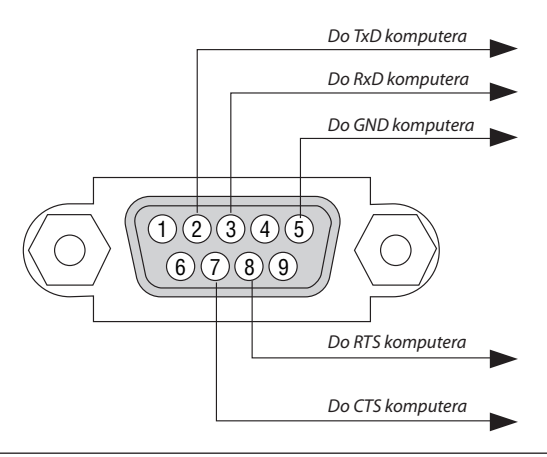

UWAGA 1: Styki 1, 4, 6 i 9 nie są używane.

UWAGA 2: Nałożyć razem zworki "Request to Send" (Żądanie wysłania) i "Clear to Send" (Wyczyść, aby wysłać) na obu końcach przewodu, aby uprościć połączenie kablowe.

*UWAGA 3: W przypadku długiego okablowania zaleca się ustawić prędkość transmisji na poziomie menu projektora na 9600 bps.*

### ❾ Lista kontrolna rozwiązywania problemów

Przed skontaktowaniem się z dealerem lub pracownikiem serwisu należy zapoznać się z przedstawioną listą, aby upewnić się, czy konieczne jest wykonanie napraw. Należy również zapoznać się z rozdziałem"Rozwiązywanie problemów" w Podręczniku użytkownika. Przedstawiona lista kontrolna może pomóc w skutecznym rozwiązaniu problemu. \* Wydrukuj tę i kolejną stronę i użyj ich podczas kontroli.

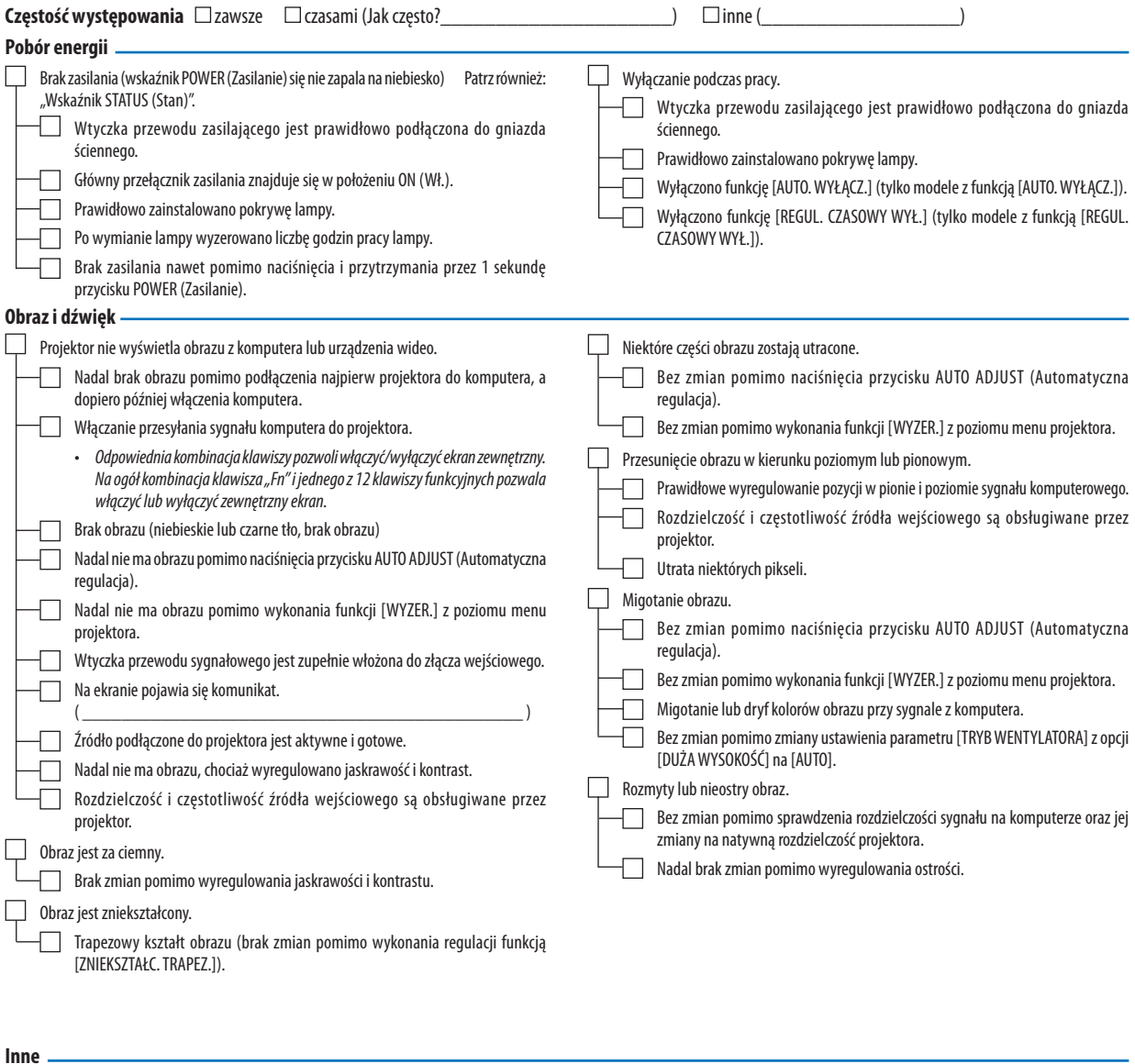

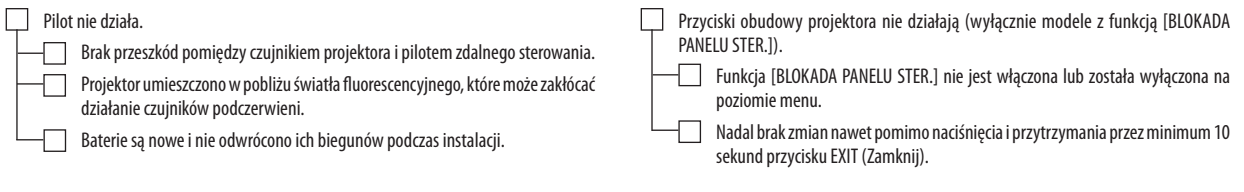

**Opisz szczegółowo swój problem w udostępnionym wolnym miejscu.**

### **Informacje dotyczące zastosowania oraz środowiska eksploatacji projektora.**

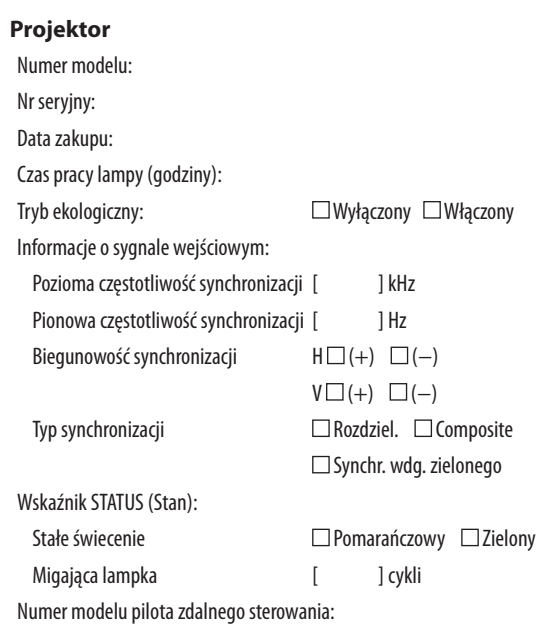

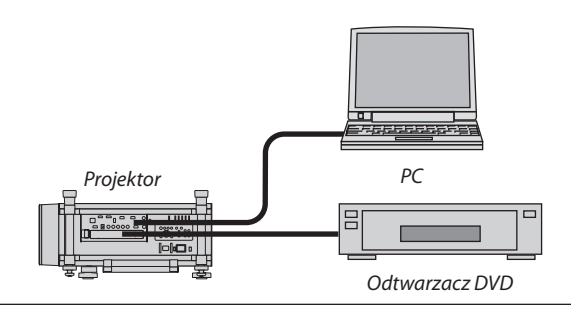

#### **Kabel sygnałowy**

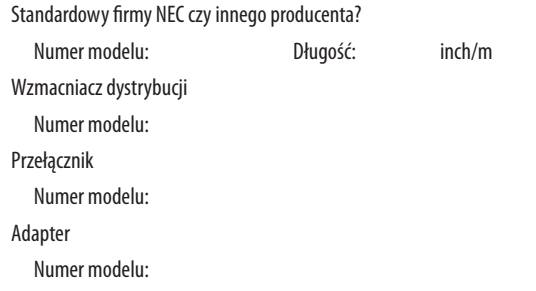

### **Środowisko instalacji**

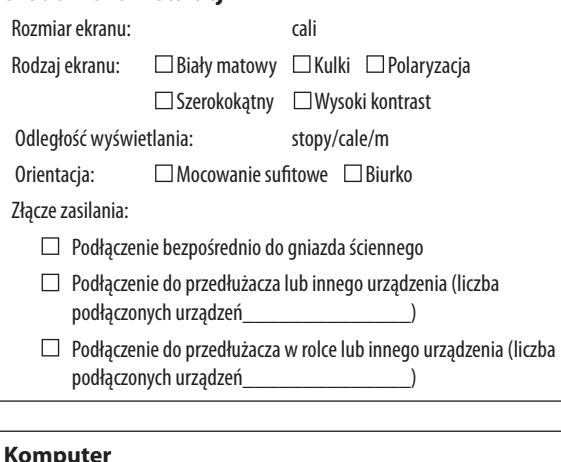

#### **Komputer**

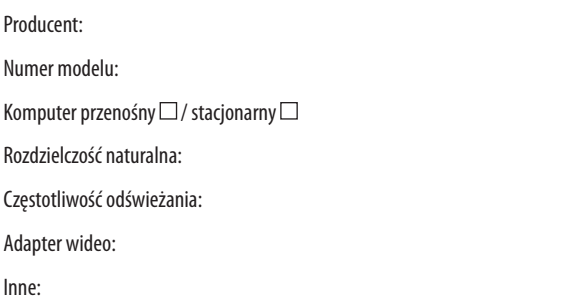

### **Urządzenie wideo**

Magnetowid, odtwarzacz DVD, kamera wideo, gra wideo lub inne urządzenie

Producent:

Numer modelu:

### ❿ ZAREJESTRUJ SWÓJ PROJEKTOR! (dla mieszkańców Stanów Zjednoczonych, Kanady i Meksyku)

Zapraszamy do zarejestrowania projektora. Pozwoli to na aktywowanie gwarancji na części wykonane prace oraz aktywację programu serwisowego InstaCare.

Wystarczy odwiedzić witry [www.necdisplay.co](www.necdisplay.com)m, kliknąć pozycję centrum pomocy/rejestracja produktu i przesłać wypełniony formularz online.

Po otrzymaniu formularza zostanie wysłane potwierdzenie zawierające szczegółowe informacje dotyczące gwarancji i programów serwisowych oferowanych przez firmę NEC Display Solutions of America, Inc.

# **NEC**